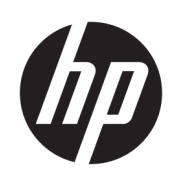

# Stampanti HP DesignJet serie T790 e T1300

Utilizzo della stampante

© Copyright 2011, 2016 HP Development Company, L.P.

Edizione 4

#### **Note legali**

Le informazioni contenute nel presente documento sono soggette a modifica senza preavviso.

Le sole garanzie relative ai prodotti e servizi HP sono definite nelle dichiarazioni esplicite di garanzia limitata che accompagnano tali prodotti e servizi. Nulla di quanto qui contenuto potrà essere interpretato come un elemento atto a costituire una garanzia ulteriore. HP declina ogni responsabilità per eventuali omissioni ed errori tecnici o editoriali contenuti nel presente documento.

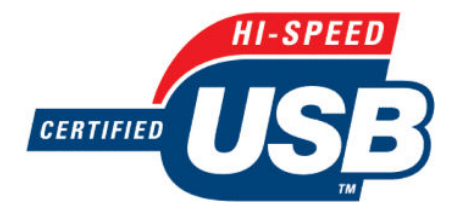

Certificata per Hi-Speed USB

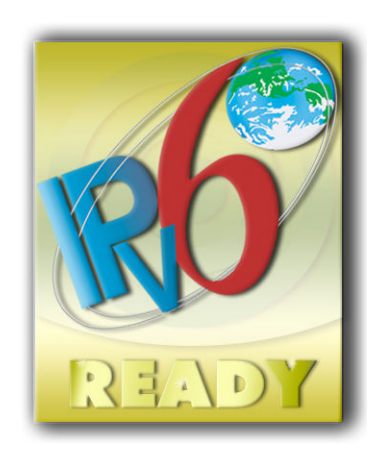

Compatibile con IPv6

#### **Marchi**

Adobe®, Acrobat®, Adobe Photoshop® e Adobe® PostScript® 3™ sono marchi di Adobe Systems Incorporated.

Corel® è un marchio o marchio registrato di Corel Corporation o Corel Corporation Limited.

ENERGY STAR e il marchio ENERGY STAR sono marchi registrati negli USA.

Microsoft® e Windows® sono marchi registrati negli Stati Uniti d'America di proprietà di Microsoft Corporation.

PANTONE® è il marchio dello standard di controllo colore di Pantone, Inc.

# **Sommario**

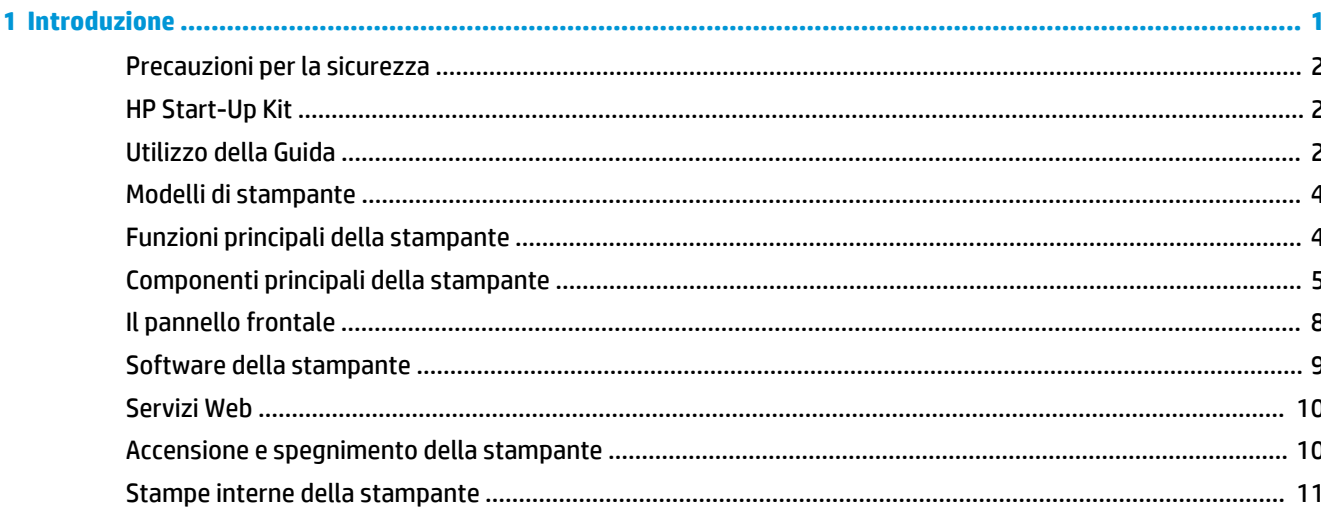

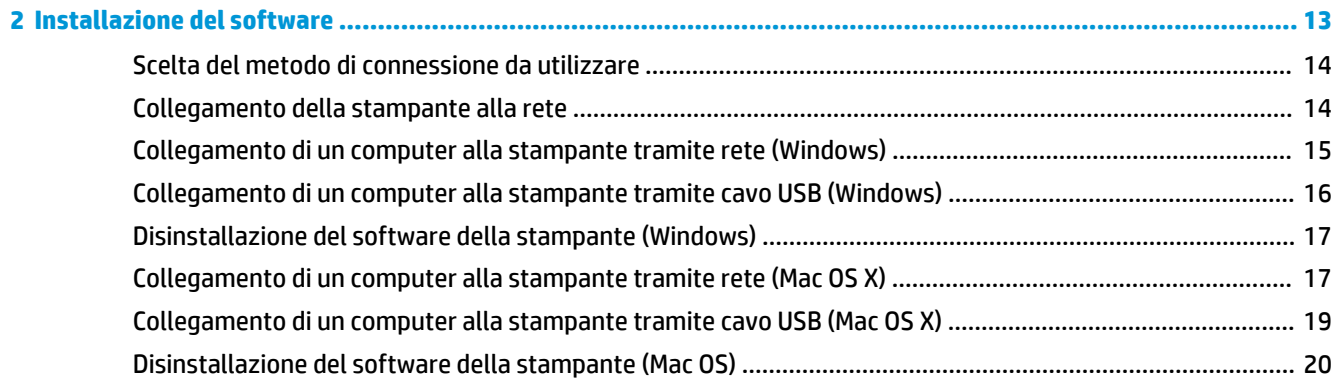

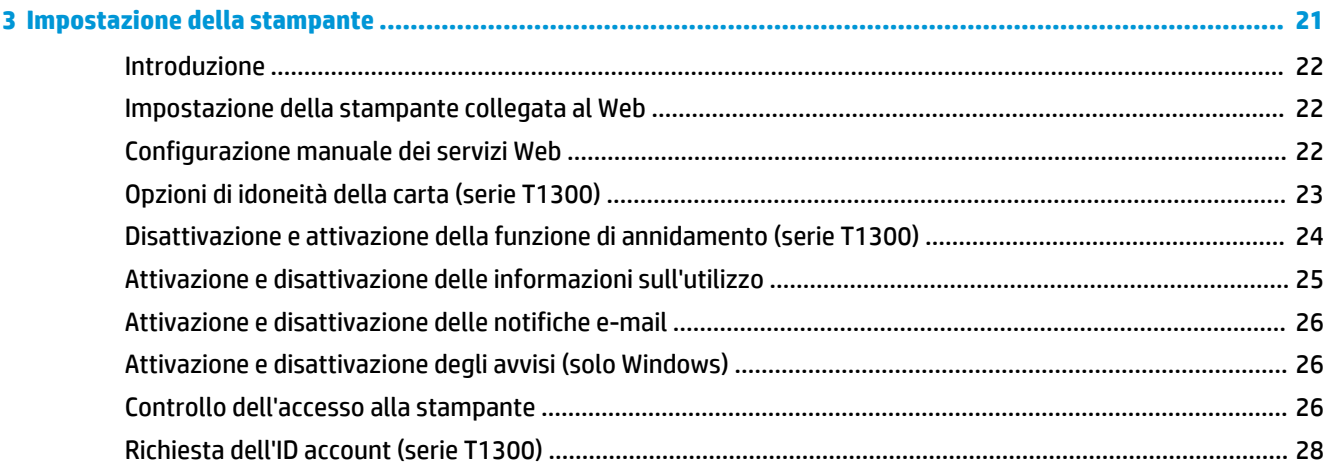

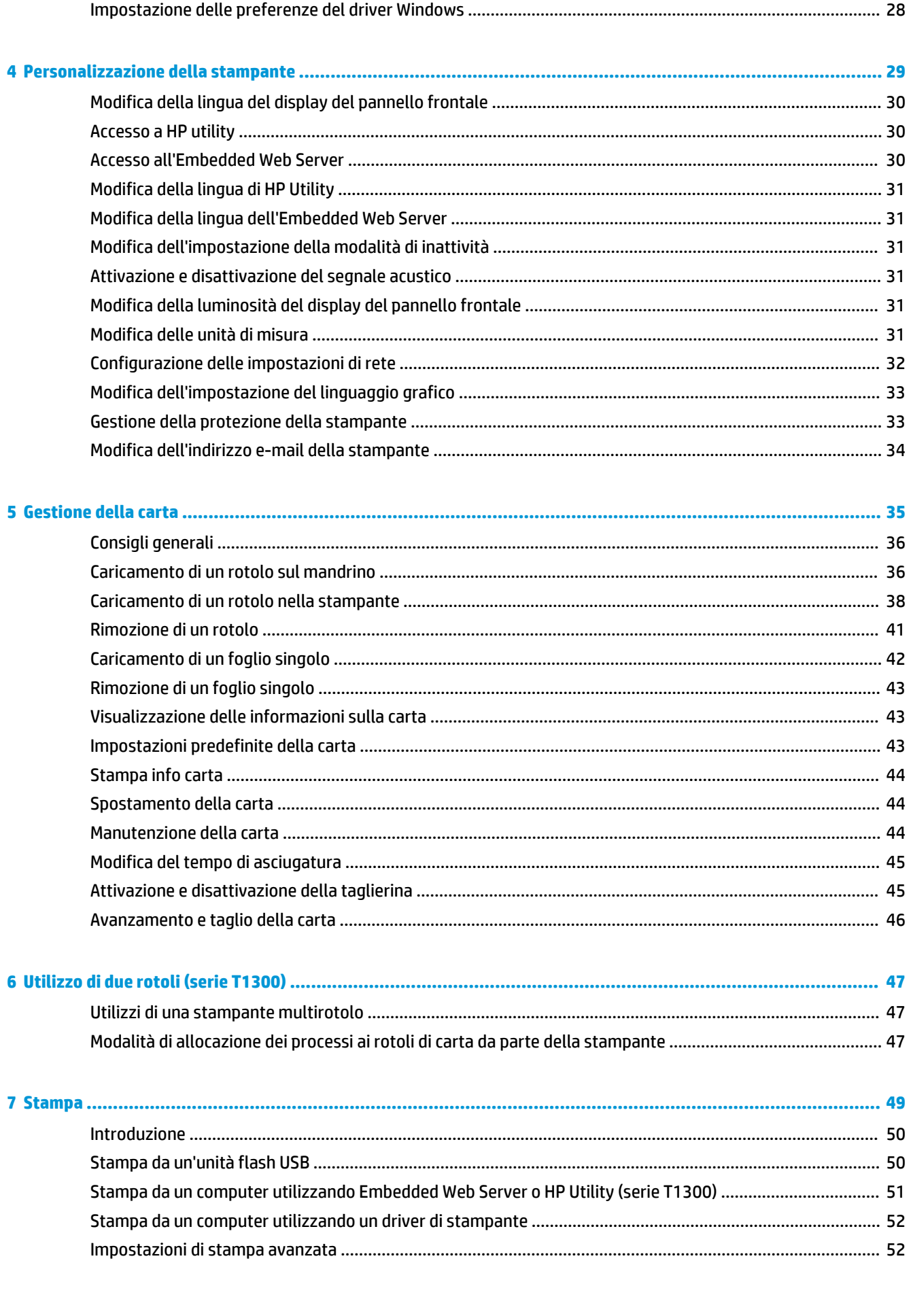

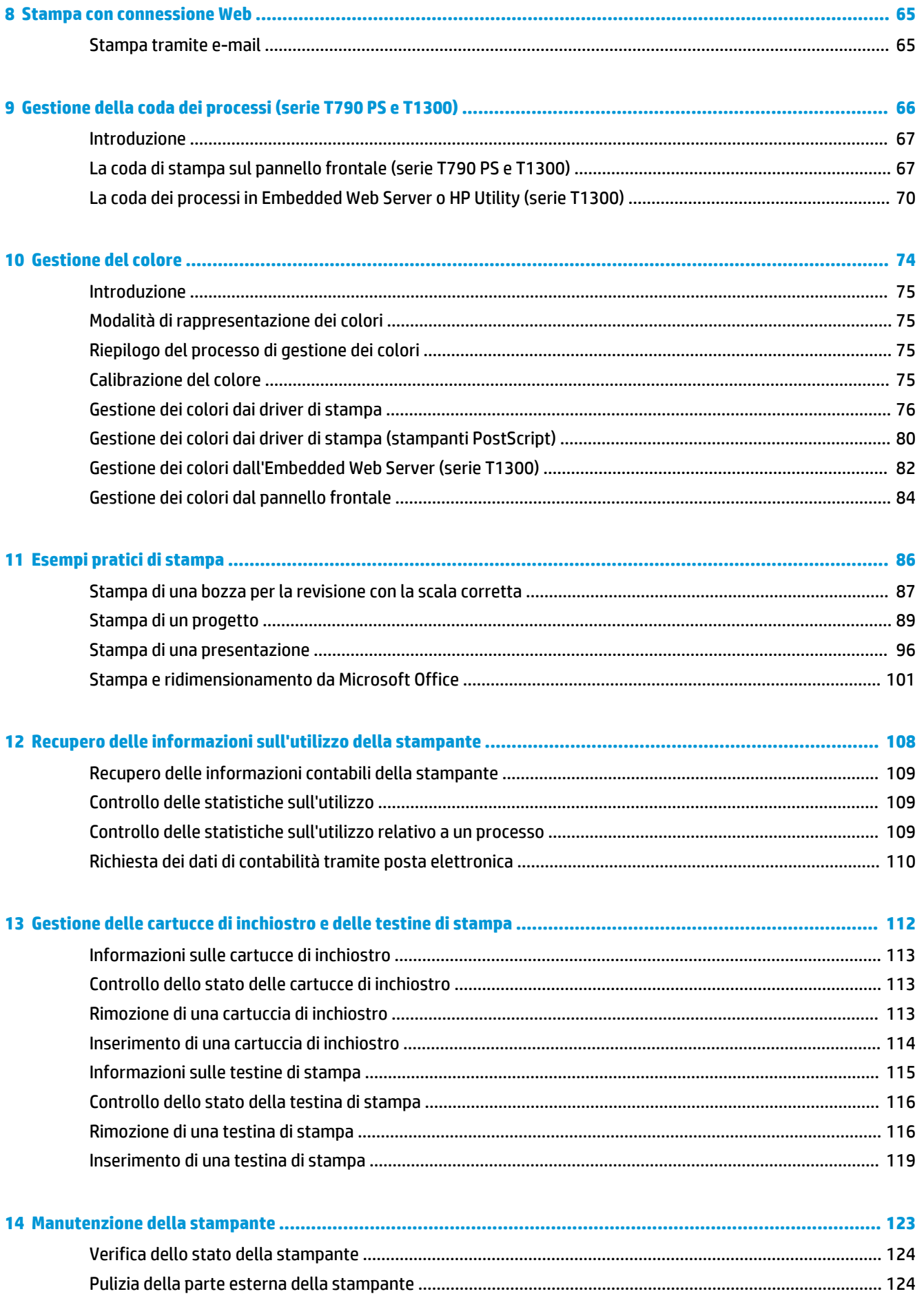

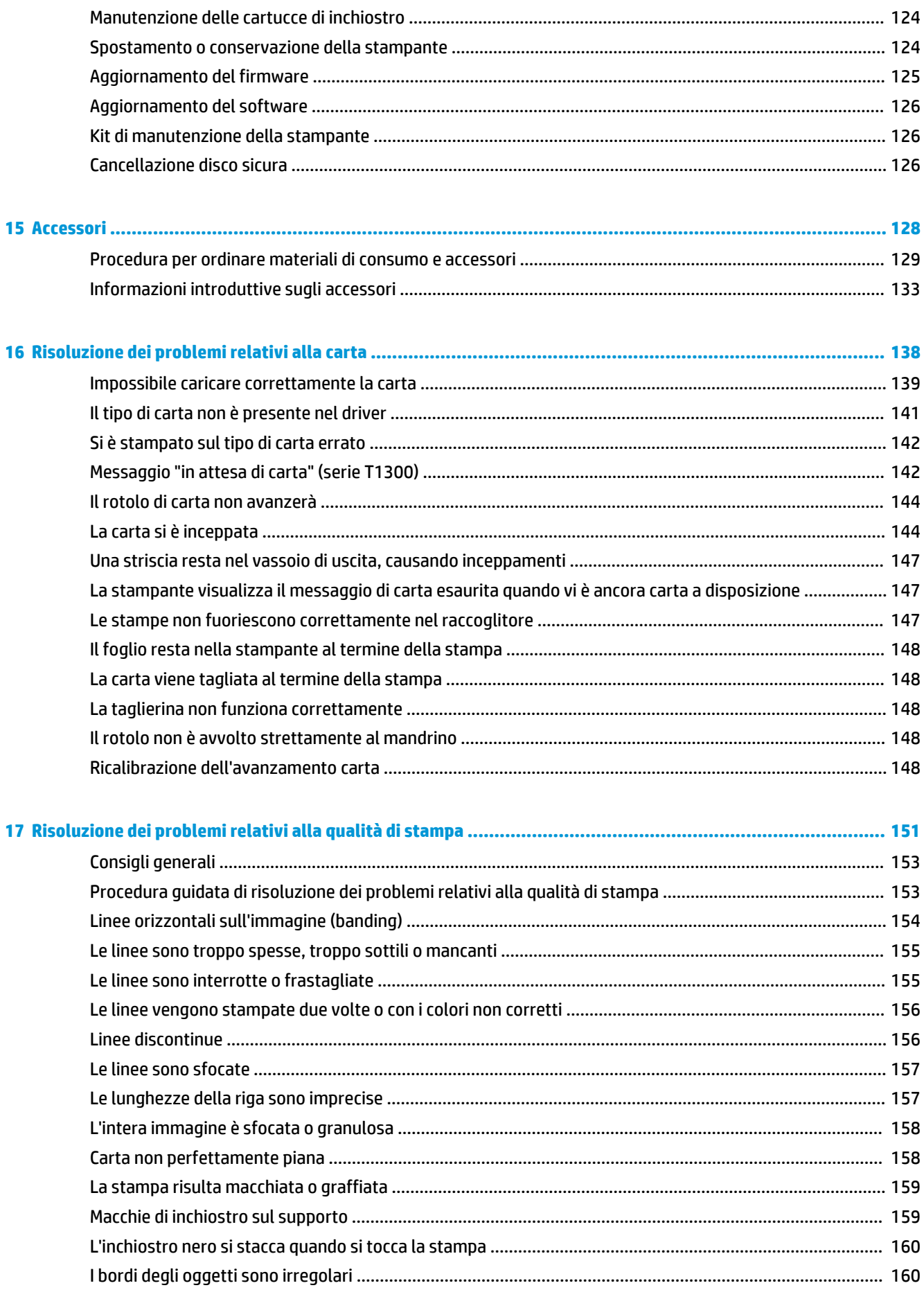

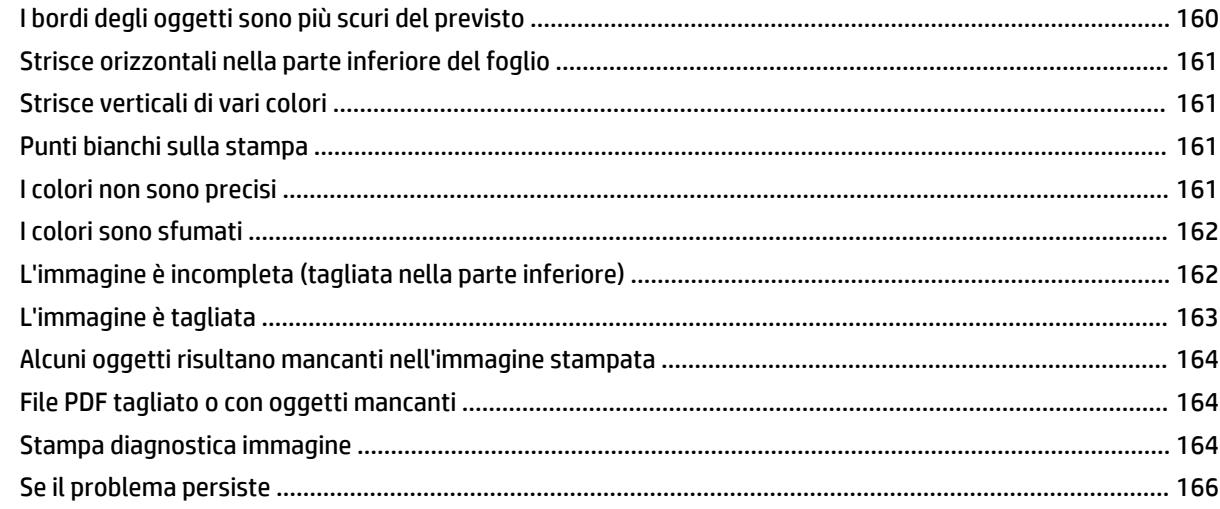

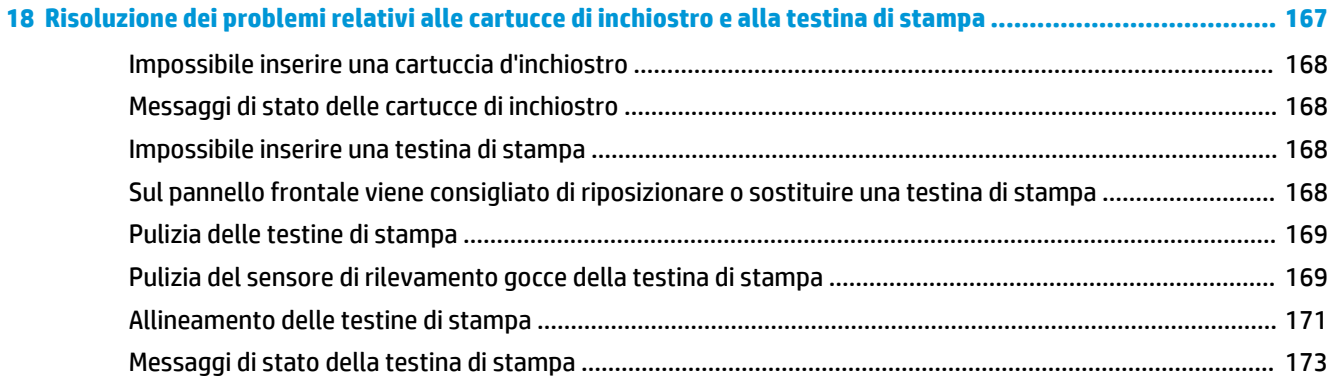

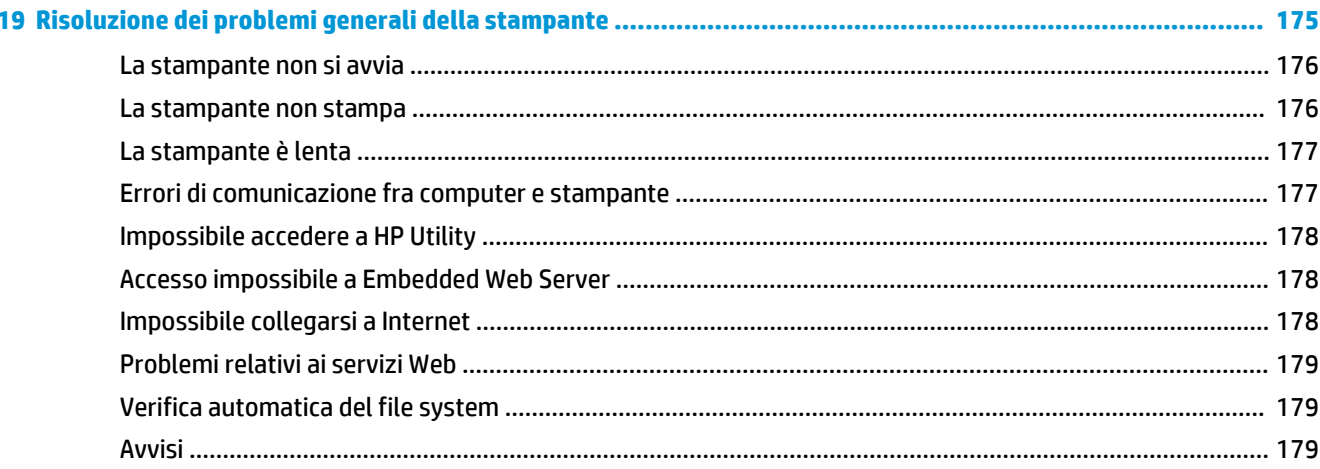

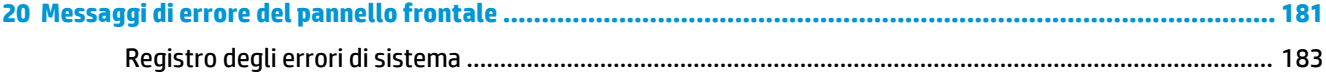

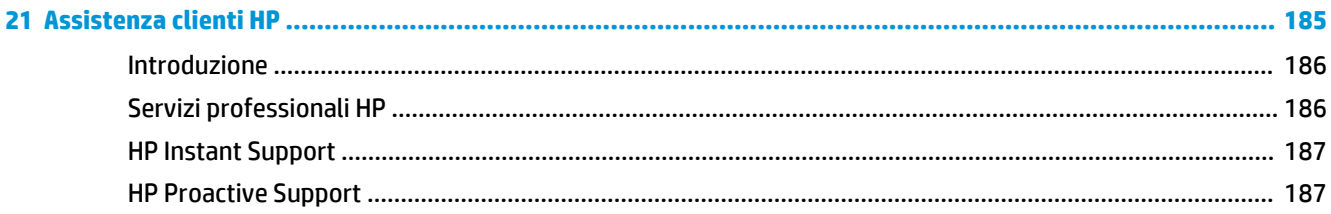

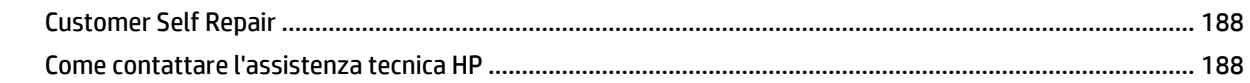

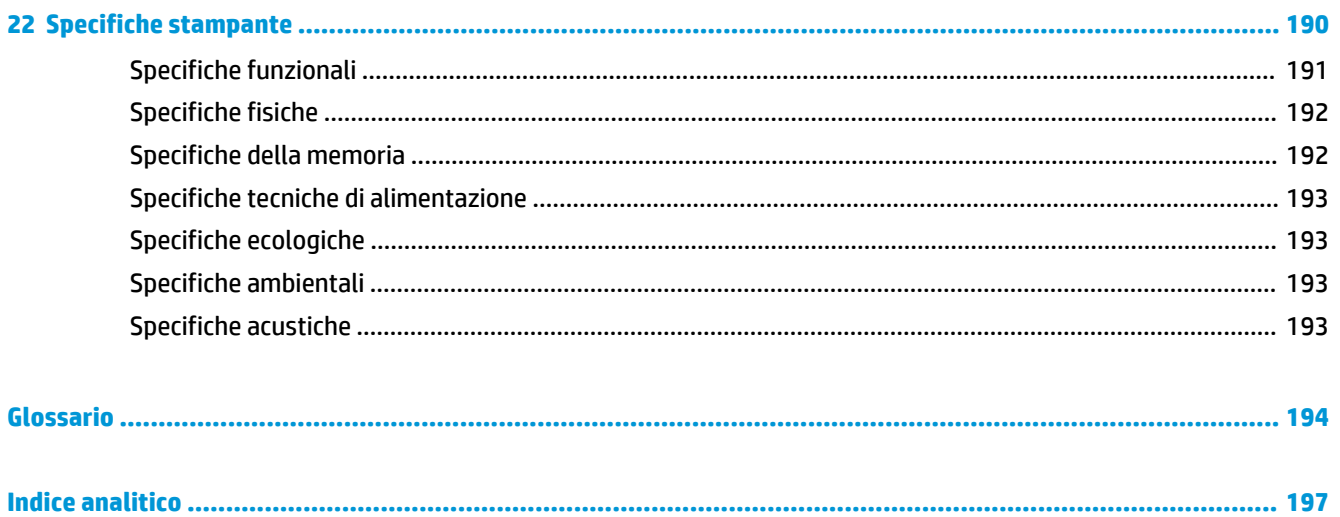

# <span id="page-8-0"></span>**1 Introduzione**

- [Precauzioni per la sicurezza](#page-9-0)
- [HP Start-Up Kit](#page-9-0)
- [Utilizzo della Guida](#page-9-0)
- [Modelli di stampante](#page-11-0)
- [Funzioni principali della stampante](#page-11-0)
- [Componenti principali della stampante](#page-12-0)
- [Il pannello frontale](#page-15-0)
- [Software della stampante](#page-16-0)
- [Servizi Web](#page-17-0)
- [Accensione e spegnimento della stampante](#page-17-0)
- [Stampe interne della stampante](#page-18-0)

## <span id="page-9-0"></span>**Precauzioni per la sicurezza**

Le seguenti precauzioni garantiscono l'uso corretto della stampante e consentono di evitare danni all'apparecchio. Adottare le seguenti precauzioni in tutte le situazioni.

- Utilizzare la tensione di alimentazione specificata sull'etichetta. Evitare di sovraccaricare la presa elettrica della stampante utilizzando più periferiche.
- Accertarsi di collegare la stampante a una presa elettrica dotata di messa a terra. In caso di mancata messa a terra della stampante, potrebbero verificarsi scosse elettriche, incendi e suscettibilità alle interferenze elettromagnetiche.
- Non smontare o riparare la stampante da soli. In caso di problemi, contattare l'assistenza clienti HP di zona; vedere [Come contattare l'assistenza tecnica HP a pagina 188](#page-195-0).
- Utilizzare solo il cavo elettrico fornito da HP con la stampante. Non danneggiare, tagliare né riparare il cavo di alimentazione. Un cavo di alimentazione danneggiato può provocare incendi o scosse elettriche. Sostituire un cavo di alimentazione danneggiato con un altro cavo approvato da HP.
- Non mettere a contatto metalli o liquidi (tranne quelli utilizzati nei kit di pulizia HP) con le parti interne della stampante: potrebbero causare incendi, scosse elettriche o altri gravi pericoli.
- Spegnere la stampante e staccare il cavo di alimentazione dalla presa elettrica nei seguenti casi:
	- Quando si toccano le parti interne della stampante
	- In presenza di fumo o odori insoliti provenienti dalla stampante
	- Se la stampante produce un rumore insolito, non udibile durante il normale funzionamento dell'apparecchio
	- Un pezzo di metallo o un liquido (non facente parte dei normali kit di pulizia e manutenzione) tocca le parti interne della stampante
	- in caso di temporale:
	- durante un interruzione di corrente.

## **HP Start-Up Kit**

HP Start-Up Kit è il DVD in dotazione con la stampante; contiene il software e la documentazione della stampante.

## **Utilizzo della Guida**

Questa guida può essere scaricata dall'HP Knowledge Center (vedere [Portale informazioni a pagina 186](#page-193-0)).

### **Introduzione**

Il capitolo fornisce una breve panoramica introduttiva sulla stampante e sulla documentazione relativa, utile per i nuovi utenti.

### **Utilizzo e manutenzione**

I capitoli di questa sezione aiutano l'utente nell'esecuzione delle normali procedure di stampa e includono i seguenti argomenti.

- [Installazione del software a pagina 13](#page-20-0)
- [Impostazione della stampante a pagina 21](#page-28-0)
- [Personalizzazione della stampante a pagina 29](#page-36-0)
- [Gestione della carta a pagina 35](#page-42-0)
- [Utilizzo di due rotoli \(serie T1300\) a pagina 47](#page-54-0)
- [Stampa a pagina 49](#page-56-0)
- [Stampa con connessione Web a pagina 65](#page-72-0)
- [Gestione della coda dei processi \(serie T790 PS e T1300\) a pagina 66](#page-73-0)
- [Gestione del colore a pagina 74](#page-81-0)
- [Esempi pratici di stampa a pagina 86](#page-93-0)
- [Recupero delle informazioni sull'utilizzo della stampante a pagina 108](#page-115-0)
- [Gestione delle cartucce di inchiostro e delle testine di stampa a pagina 112](#page-119-0)
- [Manutenzione della stampante a pagina 123](#page-130-0)

### **Risoluzione dei problemi**

I capitoli di questa sezione consentono di risolvere i problemi che possono verificarsi durante la stampa e includono i seguenti argomenti.

- [Risoluzione dei problemi relativi alla carta a pagina 138](#page-145-0)
- [Risoluzione dei problemi relativi alla qualità di stampa a pagina 151](#page-158-0)
- [Risoluzione dei problemi relativi alle cartucce di inchiostro e alla testina di stampa a pagina 167](#page-174-0)
- [Risoluzione dei problemi generali della stampante a pagina 175](#page-182-0)
- [Messaggi di errore del pannello frontale a pagina 181](#page-188-0)

### **Accessori, assistenza e specifiche**

I capitoli [Accessori a pagina 128,](#page-135-0) [Assistenza clienti HP a pagina 185](#page-192-0) e [Specifiche stampante a pagina 190](#page-197-0) contengono informazioni di riferimento, tra cui l'assistenza clienti, le specifiche della stampante e i numeri di parte dei tipi di supporto, delle cartucce di inchiostro e degli accessori.

### **Glossario**

Nel [Glossario a pagina 194](#page-201-0) sono contenute le definizioni dei termini HP e relativi alla stampa utilizzati nella presente documentazione.

### **Indice**

Oltre al sommario, è incluso un indice alfabetico per semplificare la ricerca degli argomenti.

### **Avvertimenti e precauzioni**

Nel presente manuale vengono utilizzati i seguenti simboli per garantire l'utilizzo appropriato della stampante ed evitarne il danneggiamento. Attenersi alle istruzioni contrassegnate da questi simboli.

**AVVERTENZA!** La mancata osservanza delle istruzioni contrassegnate da questo simbolo potrebbe causare gravi lesioni personali o il decesso.

**ATTENZIONE:** La mancata osservanza delle istruzioni contrassegnate da questo simbolo potrebbe causare lesioni lievi alla persona o il danneggiamento della stampante.

## <span id="page-11-0"></span>**Modelli di stampante**

Questa guida analizza i seguenti modelli della stampante, in genere facendo riferimento ai nomi abbreviati per esigenze di concisione.

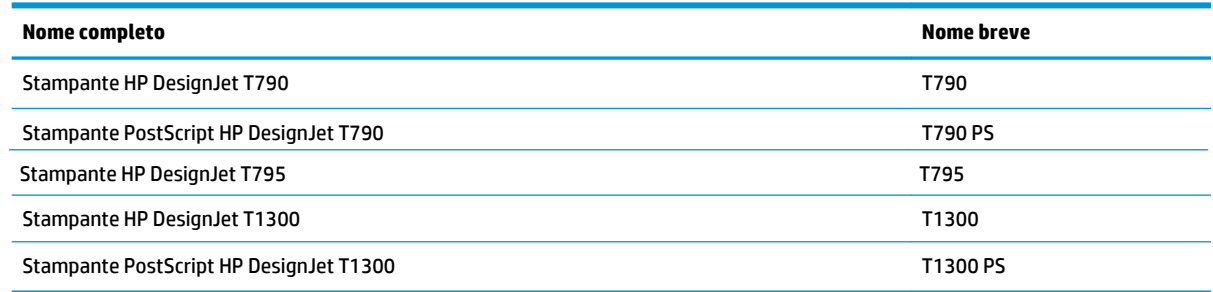

## **Funzioni principali della stampante**

La stampante a getto di inchiostro a colori è stata progettata per la stampa di immagini di alta qualità su carta con larghezza massima di 610 mm o 1118 mm . Alcune funzionalità principali relative alla stampante sono illustrate di seguito:

- Risoluzione di stampa fino a 2400 x 1200 dpi ottimizzati, da un input a 1200 x 1200 dpi, utilizzando la modalità di stampa **Ottima**, l'opzione **Nitidezza massima** e carta fotografica
- La stampante può essere gestita dal pannello frontale oppure da un computer remoto tramite Embedded Web Server o HP Utility
- Pannello frontale a sfioramento a colori, con interfaccia utente grafica intuitiva
- Anteprime di stampa sul pannello frontale
- Anteprime di stampa sui computer remoti (solo serie T1300)
- Include funzionalità con connessione Web, quali aggiornamenti automatici del firmware e HP ePrint
- Stampa senza driver: i file di formati grafici comuni possono essere stampati direttamente, senza necessità di un driver della stampante. È sufficiente inserire un'unità flash USB o collegare un laptop contenente i file.
- Flessibilità e caricamento automatico della carta, vedere [Gestione della carta a pagina 35,](#page-42-0) con informazioni e preimpostazioni accessibili dal pannello frontale e da HP Utility
- Gestisce rotolo di carta e fogli singoli
- Sistema a sei inchiostri
- Funzionalità di riproduzione precisa e coerente del colore con calibrazione del colore
- Emulazioni dei colori, vedere [Emulazione stampante a pagina 77](#page-84-0)
- Economode per contenere i costi di stampa
- Due rotoli caricati simultaneamente forniscono la possibilità di passare da un rotolo all'altro in modo rapido e semplice o la possibilità di effettuare lunghi cicli di stampa automatica (solo serie T1300)
- Funzioni ad alta produttività, quali anteprima e annidamento di stampa con HP Utility oppure Embedded Web Server della stampante (solo serie T1300)
- Informazioni sull'utilizzo della carta e dell'inchiostro disponibili tramite Embedded Web Server, vedere [Accesso all'Embedded Web Server a pagina 30](#page-37-0)
- Accesso a HP Knowledge Center in linea (vedere [Portale informazioni a pagina 186\)](#page-193-0)

## <span id="page-12-0"></span>**Componenti principali della stampante**

La vista frontale e quella posteriore illustrate di seguito mostrano i componenti principali della stampante da 1.118 mm. La stampante da 610 mm (non mostrata) include gli stessi componenti in uno spazio più ristretto.

### **Vista frontale**

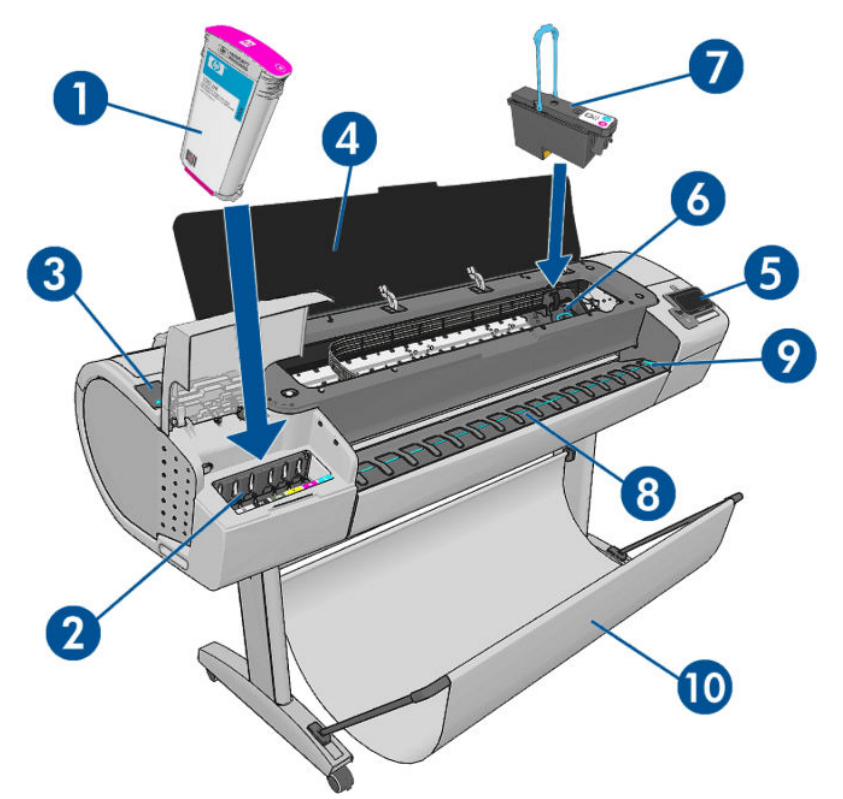

- **1.** Cartuccia di inchiostro
- **2.** Alloggiamenti della cartuccia di inchiostro
- **3.** Leva blu
- **4.** Finestra
- **5.** Pannello frontale
- **6.** Carrello della testina di stampa
- **7.** Testina di stampa
- **8.** Vassoio di uscita
- **9.** Linee per l'allineamento della carta
- **10.** Raccoglitore

## **Vista posteriore**

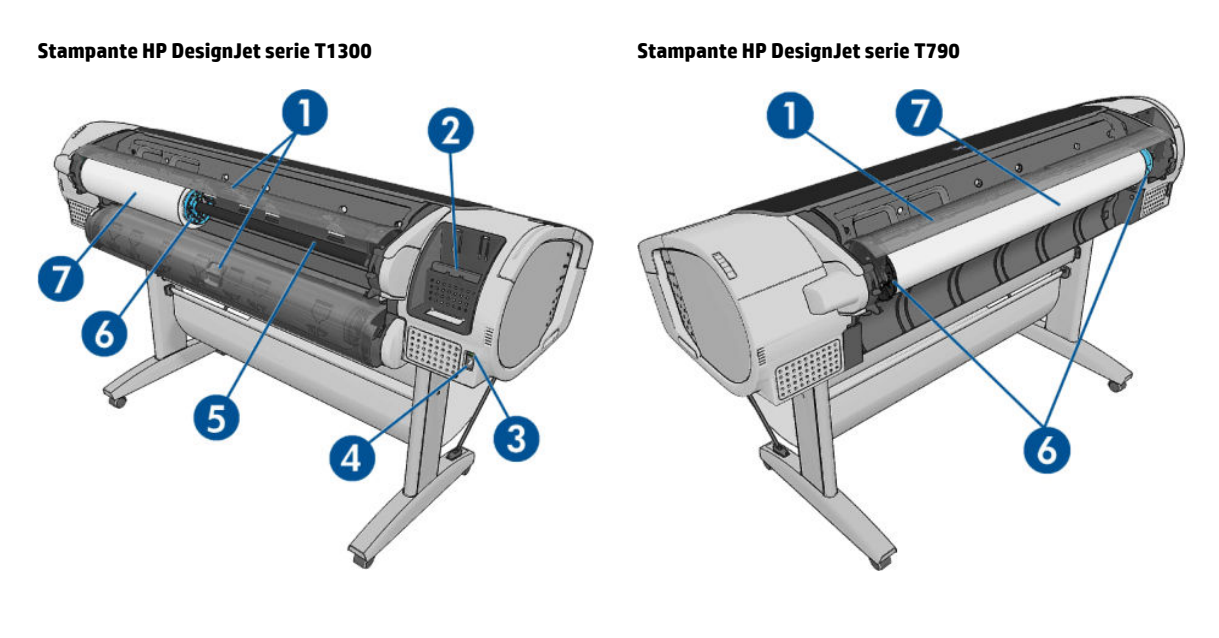

- **1.** Coperchio rotolo
- **2.** Porte di comunicazione
- **3.** Interruttore di alimentazione
- **4.** Presa di alimentazione
- **5.** Mandrino
- **6.** Dispositivo di arresto mandrino
- **7.** Rotolo di carta

### **Porte di comunicazione**

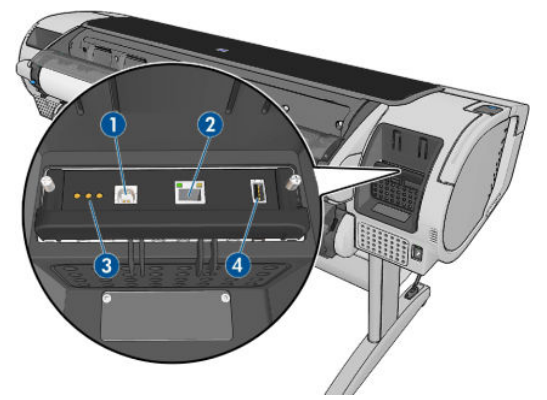

- **1.** Porta del dispositivo Hi-Speed USB, per il collegamento a un computer
- **2.** Porta Ethernet veloce (T790) o Ethernet Gigabit (T795,T1300), per il collegamento in rete
- **3.** LED di diagnostica, utilizzati dai tecnici dell'assistenza
- **4.** Porta host Hi-Speed USB, per il collegamento di un accessorio

Oltre a quella sul pannello frontale, sull'altro lato della stampante è disponibile un'altra porta host Hi-Speed USB per il collegamento di un'unità flash USB.

### **Distanziatori**

Se la stampante viene posizionata con il retro contro una parete, abbassare i due distanziatori collocati nella parte posteriore della stampante per assicurarsi che tale lato della stampante si trovi a una distanza minima dalla parete. In caso contrario, si possono verificare problemi di avanzamento della carta.

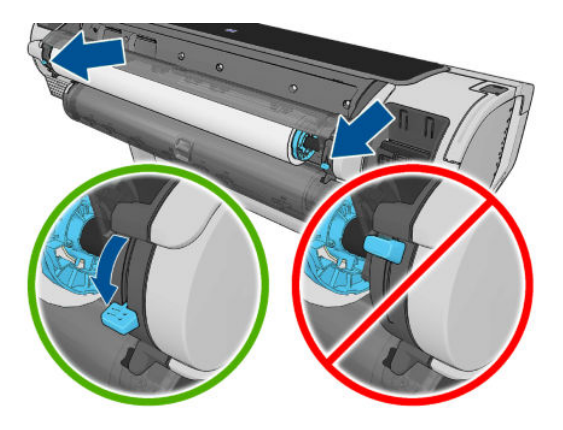

## <span id="page-15-0"></span>**Il pannello frontale**

Il pannello frontale si trova sulla parte anteriore destra della stampante Consente di controllare tutte le funzionalità della stampante: Dal pannello frontale è possibile copiare, eseguire scansioni o stampare, visualizzare informazioni sulla stampante, modificare impostazioni, eseguire calibrazioni e test e così via. Se necessario, sul pannello frontale vengono inoltre visualizzati gli avvisi (avvertenze e messaggi di errore).

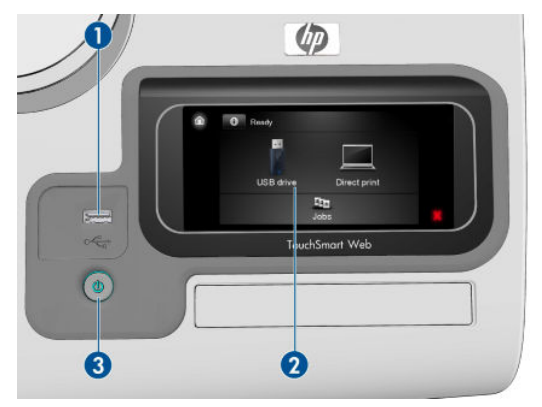

- **1.** Porta host Hi-Speed USB, per il collegamento di un'unità flash USB contenente i file da stampare. Quando è inserita un'unità flash USB, sulla schermata iniziale del pannello frontale viene visualizzata l'icona USB ...
- **2.** Pannello frontale: uno schermo a sfioramento con un'interfaccia utente grafica.
- **3.** Tasto Alimentazione, che consente di accendere o spegnere la stampante. Questo tasto è illuminato quando la stampante è accesa e e lampeggia quando la stampante sta per spegnersi.

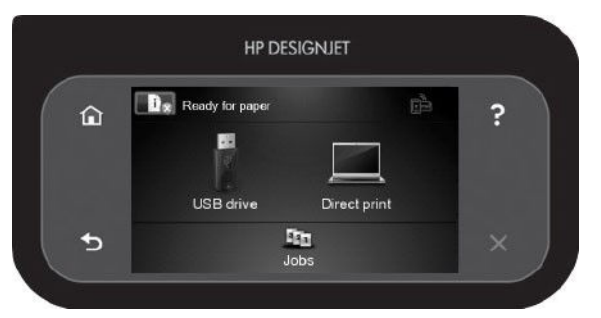

Il pannello frontale è dotato di un'ampia area centrale per la visualizzazione delle icone e delle informazioni dinamiche. Sul lato destro e sinistro è possibile visualizzare fino a sei icone fisse, in momenti diversi. Solitamente non vengono visualizzate nello stesso momento.

#### **Icone fisse a sinistra e a destra**

- Premere **per tornare alla schermata iniziale.**
- Premere **p**er visualizzare le informazioni relative alla schermata corrente.
- Premere per tornare alla voce precedente.
- Premere per andare alla voce successiva.
- Premere per tornare alla schermata precedente. Tale operazione non annulla le modifiche apportate nella schermata corrente.
- Premere **X** per annullare la procedura corrente.

#### <span id="page-16-0"></span>**Icone dinamiche della schermata iniziale**

I seguenti elementi vengono visualizzati solo nella schermata iniziale:

- Premere **per visualizzare le informazioni relative allo stato della stampante, modificare le** impostazioni di quest'ultima o avviare operazioni quali il caricamento della carta o la sostituzione delle cartucce di inchiostro. Se sono presenti azioni che è necessario intraprendere, viene visualizzata una piccola icona di avviso.
- A destra del pulsante indicato in precedenza è presente un messaggio che riporta lo stato della stampante o l'avviso corrente più importante. Premere in corrispondenza di questo messaggio per visualizzare un elenco di tutti gli avvisi correnti insieme alle icone indicanti la rispettiva gravità.
- Premere per stampare un file da un'unità flash USB o per stampare da un computer.

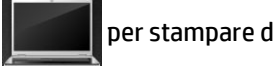

Vedere [Stampa a pagina 49.](#page-56-0)

- Premere **parts ber stampare con HP ePrint. Vedere [Stampa con connessione Web a pagina 65.](#page-72-0)**
- Premere  $\leq$  per visualizzare le informazioni sulle unità flash USB. L'icona viene visualizzata solo se sono inserite una o più unità flash USB.
- Premere **Per per visualizzare e gestire la coda del processo di stampa**. Se sono presenti processi in attesa, viene visualizzata una piccola icona di avviso. Vedere [Gestione della coda dei processi \(serie](#page-73-0) [T790 PS e T1300\) a pagina 66](#page-73-0).
- Premere **per accedere alle applicazioni disponibili**. Vedere<http://www.hpconnected.com>(la disponibilità varia in base al prodotto, al paese e alla regione).
- Durante la stampa di un processo PostScript o PDF (solo stampanti PostScript), viene visualizzata l'icona di Adobe PDF **Adobe**. Se si prova a premere, non si produce alcun effetto.

Se la stampante rimane inutilizzata per un certo periodo di tempo, passa in modalità di sospensione e il display del pannello frontale si spegne. Per modificare il tempo di attesa prima dell'attivazione della modalità di sospensione, premere , , quindi **Impostazione** > **Opzioni pannello frontale** > **Timeout per modo inattivo**. È possibile impostare il tempo su un intervallo compreso tra 1 e 240 minuti.

Se viene intrapresa un'azione esterna, la stampante esce dalla modalità di sospensione e il display del pannello frontale si accende.

Nel presente manuale sono reperibili informazioni relative a utilizzi specifici del pannello frontale.

## **Software della stampante**

In dotazione con la stampante viene fornito il software seguente:

- Il driver HP-GL/2 e HP RTL per Windows
- Il driver raster PCL3GUI per Mac OS (solo stampanti non PostScript)
- I driver PostScript per Windows, Mac OS e Linux (stampanti PostScript)
- Anteprima di HP DesignJet
- Embedded Web Server e, in alternativa, HP Utility consentono di effettuare le seguenti operazioni:
- <span id="page-17-0"></span>Gestione della stampante da un computer remoto
- Visualizzazione dello stato delle cartucce di inchiostro, delle testine e della carta
- Accesso a HP Knowledge Center; vedere [Portale informazioni a pagina 186](#page-193-0)
- Aggiornamento del firmware della stampante; vedere [Aggiornamento del firmware a pagina 125](#page-132-0)
- Esecuzione di calibrazioni e risoluzione dei problemi
- Invio di processi di stampa (solo serie T1300)
- Gestione della coda dei processi, vedere [Gestione della coda dei processi \(serie T790 PS e T1300\)](#page-73-0) [a pagina 66](#page-73-0)
- Visualizzazione delle informazioni sulla contabilità dei processi (solo serie T1300); vedere [Recupero delle informazioni sull'utilizzo della stampante a pagina 108](#page-115-0)
- Modifica di varie impostazioni della stampante
- Gestione delle notifiche via posta elettronica
- Modifica dei permessi e delle impostazioni di sicurezza (solo serie T1300)

Vedere [Accesso all'Embedded Web Server a pagina 30](#page-37-0) e [Accesso a HP utility a pagina 30](#page-37-0).

**W NOTA:** Di tanto in tanto vengono rese disponibili nuove versioni di tutto il software della stampante. Talvolta è possibile che sul sito Web di HP siano già disponibili versioni successive a quelle di alcune applicazioni software fornite insieme alla stampante.

## **Servizi Web**

La stampante può essere collegata al Web offrendo diversi vantaggi:

- Aggiornamenti automatici del firmware (vedere [Aggiornamento del firmware a pagina 125](#page-132-0))
- Stampa su stampanti HP collegate al Web da quasi ovunque
- Stampa su stampanti HP collegate al Web da quasi tutti i dispositivi, inclusi smartphone e tablet

Per sfruttare al meglio questi vantaggi, la stampante deve essere collegata a Internet.

Per informazioni aggiornate, vedere<http://www.hpconnected.com> (la disponibilità varia in base al prodotto, al paese e alla regione).

## **Accensione e spegnimento della stampante**

- **SUGGERIMENTO:** La stampante può essere lasciata accesa senza spreco di energia. Questa caratteristica ne migliora i tempi di risposta e l'affidabilità generale del sistema. Quando la stampante non viene utilizzata per un certo periodo (l'intervallo predefinito è determinato da Energy Star), viene attivata la modalità di inattività per un maggiore risparmio energetico. Tuttavia, qualsiasi interazione con il display del pannello frontale della stampante o l'invio di un nuovo processo di stampa ne determinerà la riattivazione e sarà possibile riprendere la stampa immediatamente. Per modificare il timeout per la modalità di inattività, vedere [Modifica](#page-38-0) [dell'impostazione della modalità di inattività a pagina 31.](#page-38-0)
- **WOTA:** In modalità di sospensione, la stampante esegue periodicamente la manutenzione delle testine di stampa, in modo da evitare la necessità di una lunga preparazione dopo periodi di inattività prolungati. Pertanto, si consiglia vivamente di lasciare la stampante accesa o in modalità di inattività per evitare inutili sprechi di tempo e inchiostro.

<span id="page-18-0"></span>Se si desidera accendere, spegnere o reimpostare la stampante, il metodo consigliato è tramite il tasto Alimentazione sul pannello frontale.

Tuttavia, se si prevede di non utilizzare la stampante per un periodo prolungato o se il tasto Alimentazione sembra non funzionare, si consiglia di spegnerla utilizzando l'interruttore di accensione/spegnimento sul retro.

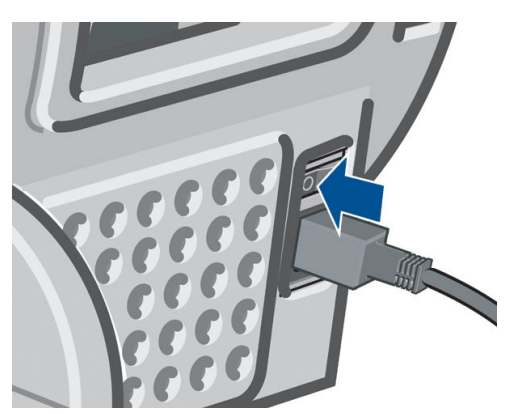

Per riaccendere la stampante, utilizzare l'interruttore di alimentazione sul retro.

Quando viene accesa, la stampante impiega circa tre minuti per effettuare l'inizializzazione e per controllare e preparare le testine di stampa. La preparazione delle testine di stampa richiede circa 75 secondi. Se la stampante è rimasta spenta per sei o più settimane, la preparazione delle testine di stampa potrebbe richiedere fino a 45 minuti.

## **Stampe interne della stampante**

Le stampe interne offrono vari tipi di informazioni sulla stampante. Possono essere richieste dal pannello frontale.

Prima di richiedere qualsiasi stampa interna, controllare che la stampante e la carta siano pronte per la stampa.

- La larghezza della carta caricata deve essere almeno A3 (420 mm) caricata in senso orizzontale, altrimenti potrebbe essere tagliata.
- Nel pannello frontale deve essere visualizzato il messaggio **Pronto**.

Per eseguire una stampa interna, premere **, in all properties**, selezionare **Stampe interne**, quindi selezionare la stampa interna desiderata. Sono disponibili le seguenti stampe interne.

- Stampe dimostrazione: illustrano alcune delle capacità della stampante
	- Stampa di una dimostrazione di un disegno
	- Stampa di una dimostrazione di rendering
	- Stampa di mappe GIS
- Configurazione: mostra tutte le impostazioni correnti del display del pannello frontale
- Rapporto sull'utilizzo: mostra le stime (di cui non si garantisce la precisione) del numero totale di stampe, del numero di stampe per tipo di carta, del numero di stampe per opzione di qualità di stampa e della quantità totale di inchiostro utilizzato per ogni colore (solo serie T1300)
- Tavolozza HP-GL/2: mostra le definizioni di colore o scala di grigi nella tavolozza colori attualmente selezionata
- Info su servizi: fornisce informazioni necessarie ai tecnici dell'assistenza
- Elenco font PostScript: mostra i font PostScript disponibili (solo stampanti PostScript)

# <span id="page-20-0"></span>**2 Installazione del software**

- [Scelta del metodo di connessione da utilizzare](#page-21-0)
- [Collegamento della stampante alla rete](#page-21-0)
- [Collegamento di un computer alla stampante tramite rete \(Windows\)](#page-22-0)
- [Collegamento di un computer alla stampante tramite cavo USB \(Windows\)](#page-23-0)
- [Disinstallazione del software della stampante \(Windows\)](#page-24-0)
- [Collegamento di un computer alla stampante tramite rete \(Mac OS X\)](#page-24-0)
- [Collegamento di un computer alla stampante tramite cavo USB \(Mac OS X\)](#page-26-0)
- [Disinstallazione del software della stampante \(Mac OS\)](#page-27-0)

## <span id="page-21-0"></span>**Scelta del metodo di connessione da utilizzare**

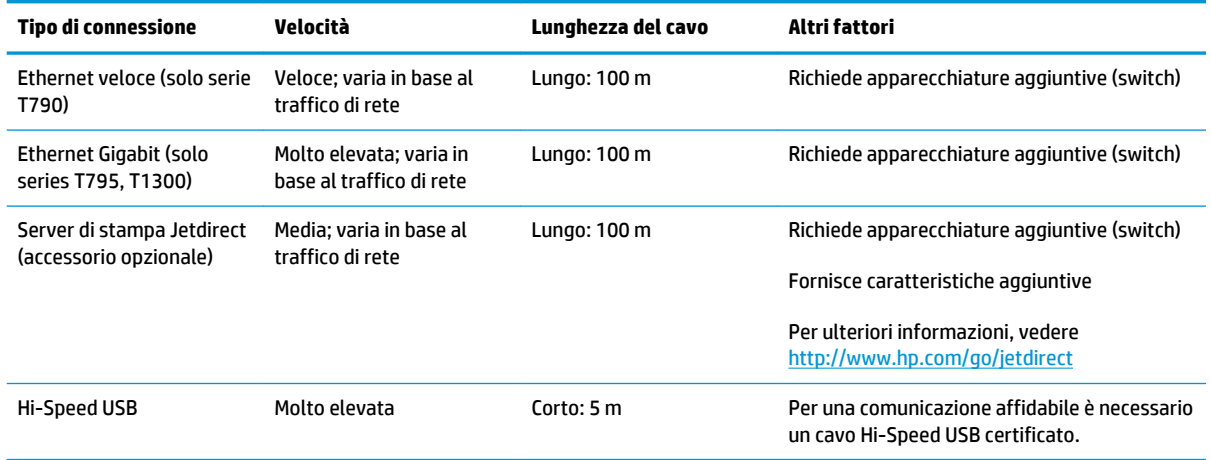

La connessione della stampante può avvenire tramite uno dei metodi seguenti.

**X NOTA:** La velocità della connessione di rete dipende da tutti i componenti utilizzati nella rete, che possono includere schede di interfaccia di rete, router, switch e cavi. Se uno qualsiasi di tali componenti non è in grado di funzionare ad alta velocità, la connessione verrà stabilita a bassa velocità. La velocità della connessione di rete può anche essere influenzata dal traffico totale sulla rete.

## **Collegamento della stampante alla rete**

La configurazione della stampante avviene in modo automatico per la maggior parte delle reti, in modo analogo a qualsiasi computer della stessa rete. Alla prima connessione a una rete, questa procedura potrebbe richiedere alcuni minuti.

Una volta attivata la configurazione di rete, è possibile verificare l'indirizzo di rete della stampante dal pannello frontale premere **in the quindi** ...

### **Configurazione di rete**

Per ulteriori informazioni sulla configurazione di rete corrente, andare al pannello frontale e premere **in A**.

quindi , **Connettività** > **Connettività di rete** > **Ethernet veloce/Ethernet Gigabit** > **Modifica configurazione**; oppure, per Jetdirect, **Connettività** > **Connettività di rete** > **Jetdirect EIO** >**Modifica configurazione**. Da qui è possibile, anche se non normalmente necessario, modificare le impostazioni manualmente; è anche possibile modificare in remoto le impostazioni di rete del prodotto mediante Embedded Web Server o HP Utility.

**SUGGERIMENTO:** Potrebbe risultare utile stampare la configurazione di rete completa della stampante. Questa operazione può essere eseguita dal pannello frontale: premere **n**, quindi **e di particio stampe interne** > **Stampe info servizi** > **Stampare config. conness.** Se non si stampa la configurazione di rete completa, si consiglia di prendere nota del nome della rete e dell'indirizzo IP della stampante.

Nell'eventualità di un'errata configurazione, è possibile ripristinare le impostazioni di rete predefinite dal pannello frontale premere , then , then **Connettività** > **Connettività di rete** > **Ethernet veloce/**

**Ethernet Gigabit** > **Ripristina impostazioni predefinite**; oppure, per Jetdirect, **Connettività** > **Connettività di rete** >**Jetdirect EIO** >**Ripristina impostazioni predefinite**. È quindi necessario riavviare la stampante. Questa operazione consente di ottenere in modo automatico una configurazione di rete funzionante per la maggior parte delle reti. Le altre impostazioni della stampante non vengono modificate.

### <span id="page-22-0"></span>**Utilizzo di IPv6**

La stampante supporta quasi tutte le funzioni di connettività di rete con IPv6, analogamente a quanto avviene con IPv4. Per utilizzare al meglio IPv6, potrebbe essere necessario connettere la stampante a una rete IPv6 che includa router e server IPv6.

Nella maggior parte delle reti IPv6, la configurazione della stampante avviene in modo automatico come indicato di seguito, senza intervento da parte dell'utente:

- **1.** La stampante si assegna automaticamente un indirizzo IPv6 link-local (che inizia con "fe80::").
- **2.** La stampante si assegna automaticamente indirizzi IPv6 stateless, come indicato da tutti i router IPv6 della rete.
- **3.** Se non è possibile assegnare indirizzi IPv6 stateless, la stampante tenterà di ottenere gli indirizzi IPv6 tramite DHCPv6. Tale operazione verrà eseguita anche quando richiesta dai router.

È possibile utilizzare gli indirizzi IPv6 stateless e DHCPv6 per accedere alla stampante e tale operazione risulta corretta per la maggior parte delle reti IPv6.

L'indirizzo IPv6 link-local funziona unicamente nella sottorete locale. Benché sia possibile accedere alla stampante con questo indirizzo, tale operazione non è consigliata.

È possibile assegnare un indirizzo IPv6 manuale alla stampante, utilizzando il pannello frontale o Embedded Web Server. È anche possibile disattivare completamente IPv6 nella stampante. Tuttavia, dal momento che non è possibile disattivare IPv4 nella stampante, non è possibile configurare quest'ultima solo come IPv6.

**W** NOTA: In un normale utilizzo di IPv6, la stampante avrà più indirizzi IPv6, anche se dispone di un solo indirizzo IPv4.

**SUGGERIMENTO:** In genere risulta più semplice utilizzare IPv4 a meno che non sia specificatamente necessario utilizzare IPv6.

In Microsoft Windows Vista, Microsoft Windows Server 2008 e nei nuovi dispositivi di immagini e stampa HP, IPv6 è attivato per impostazione predefinita. Per ulteriori informazioni su IPv6, vedere <http://h20000.www2.hp.com/bc/docs/support/SupportManual/c00840100/c00840100.pdf>. In questo documento viene illustrato il ruolo fondamentale rivestito dalla risoluzione dei nomi nei metodi di transizione Dual-Stack. Utilizzando l'algoritmo di risoluzione dei nomi in Windows Vista, il documento analizza vari ambienti di rete e studia in che modo l'introduzione di indirizzi IPv6 instradabili inciderà sulle applicazioni di rete. Vengono inoltre analizzati DHCPv6, SLAAC e l'impatto su DNS e forniti alcuni consigli.

### **Utilizzo di IPSec**

La stampante in uso supporta IPSec.

Tuttavia, per ottenere una corretta configurazione IPSec è necessaria una profonda conoscenza della rete e ciò esula dall'ambito del presente documento. Per un corretto funzionamento di IPSec, la configurazione IPSec della stampante deve corrispondere precisamente a quella delle altre periferiche di rete. Eventuali discrepanze impediranno la comunicazione con la stampante, pertanto occorrerà correggere la configurazione oppure disattivare IPSec. Per ulteriori informazioni sulla configurazione IPsec, scaricare il file **IPsec\_Admin\_Guide.pdf** da <http://www.hp.com/go/T790/manuals> o [http://www.hp.com/go/T1300/](http://www.hp.com/go/T1300/manuals) [manuals.](http://www.hp.com/go/T1300/manuals)

## **Collegamento di un computer alla stampante tramite rete (Windows)**

Le istruzioni riportate di seguito si riferiscono alla stampa dalle applicazioni software tramite un driver della stampante. Vedere *[Stampa a pagina 49](#page-56-0)* per le modalità di stampa alternative.

Prima di iniziare, controllare l'apparecchiatura:

- <span id="page-23-0"></span>La stampante deve essere configurata e accesa.
- Il router o lo switch Ethernet deve essere acceso e funzionare correttamente.
- La stampante e il computer devono essere connessi alla rete (vedere [Collegamento della stampante](#page-21-0)  [alla rete a pagina 14\)](#page-21-0).

Ora è possibile procedere all'installazione del software e alla connessione della stampante.

#### **Installazione del software della stampante**

- **1.** Prendere nota dell'indirizzo IP della stampante visualizzato nel pannello frontale (vedere [Accesso](#page-37-0)  [all'Embedded Web Server a pagina 30\)](#page-37-0).
- **2.** Inserire il DVD *HP Start-up Kit* nel computer. Se il DVD non si avvia automaticamente, eseguire il programma **setup.exe** nella cartella root del DVD.
- **3.** Premere il pulsante **Installazione del software**.
- **4.** Premere il pulsante **Installazione di rete rapida** e selezionare la stampante dall'elenco di stampanti in rete visualizzate, identificandola mediante l'indirizzo IP se necessario. Viene installato il software della stampante, inclusi i driver della stampante e altri software HP, ad esempio HP Utility.

Se il computer non rileva stampanti nella rete, viene visualizzata la finestra **Impossibile trovare la stampante** che consente di ricercare la stampante. Se è attivo un firewall, potrebbe essere necessario disabilitarlo temporaneamente per poter rilevare la stampante. È possibile inoltre cercare la stampante in base al nome host, all'indirizzo IP o a quello MAC.

In alcuni casi, se la stampante si trova in una sottorete diversa da quella del computer, l'unica soluzione possibile è specificarne l'indirizzo IP.

## **Collegamento di un computer alla stampante tramite cavo USB (Windows)**

È possibile collegare la stampante direttamente a un computer senza ricorrere a una connessione di rete, utilizzando la porta del dispositivo Hi-Speed USB incorporata della stampante.

- **SUGGERIMENTO:** Una connessione mediante un cavo USB può essere più veloce di una connessione di rete, ma il cavo ha una lunghezza limitata ed è più difficile condividere la stampante.
- **NOTA:** L'utilizzo di cavi USB non certificati potrebbe causare problemi di connessione. Con questa stampante, utilizzare solo cavi certificati da USB Implementor's Forum ([http://www.usb.org/\)](http://www.usb.org/).

#### **Installazione del software della stampante**

Le istruzioni riportate di seguito si riferiscono alla stampa dalle applicazioni software tramite un driver della stampante. Vedere [Stampa a pagina 49](#page-56-0) per le modalità di stampa alternative.

- **1. Non collegare ancora il computer alla stampante.** È necessario innanzitutto installare il software della stampante sul computer, tramite la procedura seguente.
- **2.** Inserire il DVD *HP Start-up Kit* nell'apposita unità. Se il DVD non si avvia automaticamente, eseguire il programma **setup.exe** nella cartella root del DVD.
- **3.** Premere il pulsante **Installazione del software**.
- **4.** Premere il pulsante **Installazione personalizzata**.
- **5.** In alcuni casi, potrebbe venire visualizzato un messaggio in cui si informa che il programma di installazione dovrà comunicare attraverso il firewall per effettuare la ricerca della rete per le stampanti.

<span id="page-24-0"></span>Se tale operazione non è necessaria, è possibile selezionare la casella **Continua installazione senza ricerca nella rete**.

- **6.** Se viene visualizzato un elenco delle stampanti in rete, selezionare **Ricerca assistita stampante utente (comprese stampanti di rete, USB o collegate in parallelo)**.
- **7.** Selezionare **Cavo USB**.
- **X NOTA:** È possibile collegare la stampante e completare l'installazione in un secondo momento, selezionando la casella **Collegare la stampante dopo il completamento dell'installazione guidata**.
- **8.** Quando richiesto, collegare il computer alla stampante utilizzando un cavo USB certificato. Assicurarsi che la stampante sia accesa.
- **9.** Vengono installati i driver della stampante e HP Utility.
- **SUGGERIMENTO:** Per condividere la stampante con altri utenti connessi alla rete, premere il pulsante **Proprietà stampante** nella finestra Inizio installazione, impostare **Nome stampante** sul nome di condivisione della stampante, quindi impostare **Condivisa** su **Sì**.

### **Considerazioni sulla condivisione della stampante**

- Chiunque condivida la stampante connessa direttamente al computer di un determinato utente sarà in grado di inviare lavori di stampa ma non potrà ricevere informazioni dalla stampante, fra cui avvisi, rapporti di stato, gestione della carta, informazioni di carattere operativo e relative alla risoluzione dei problemi.
- Qualsiasi altro utente che condivida la propria stampante connessa direttamente non sarà in grado di utilizzare le funzionalità di anteprima integrate nella stampante, benché sarà comunque disponibile la funzionalità di anteprima di stampa dell'applicazione. Vedere [Anteprima di stampa a pagina 57.](#page-64-0)
- **SUGGERIMENTO:** Il modo migliore per condividere la stampante in una rete consiste nel connetterla alla rete e non a un singolo computer. Vedere [Collegamento di un computer alla stampante tramite rete](#page-22-0)  [\(Windows\) a pagina 15.](#page-22-0)

## **Disinstallazione del software della stampante (Windows)**

- **1.** Inserire il DVD *HP Start-up Kit* nell'apposita unità. Se il DVD non si avvia automaticamente, eseguire il programma **setup.exe** nella cartella root del DVD.
- **2.** Premere il pulsante **Installazione del software**.
- **3.** Premere il pulsante **Modifica installazione** e seguire le istruzioni visualizzate sullo schermo per disinstallare il software della stampante.

## **Collegamento di un computer alla stampante tramite rete (Mac OS X)**

In Mac OS X, è possibile connettere la stampante a una rete utilizzando i seguenti metodi:

- **Bonjour**
- TCP/IP

**NOTA:** La stampante non supporta AppleTalk.

Le istruzioni riportate di seguito si riferiscono alla stampa dalle applicazioni software tramite un driver della stampante. Vedere *[Stampa a pagina 49](#page-56-0)* per le modalità di stampa alternative.

Prima di iniziare, controllare l'apparecchiatura:

- La stampante deve essere configurata e accesa.
- Il router o lo switch Ethernet deve essere acceso e funzionare correttamente.
- La stampante e il computer devono essere connessi alla rete (vedere Collegamento della stampante [alla rete a pagina 14\)](#page-21-0).

Ora è possibile procedere all'installazione del software e alla connessione della stampante.

### **Connessione Bonjour**

- **1.** Sul pannello frontale, premere **in it**e, quindi **e infine . Prendere nota del nome del servizio** mDNS della stampante.
- **2.** Inserire il DVD *HP Start-up Kit* nell'apposita unità.
- **3.** Aprire l'icona del DVD sul desktop.
- **4.** Aprire il programma di installazione **Mac OS X HP DesignJet Installer**.
- **5.** Seguire le istruzioni visualizzate.
- **6.** Viene installato il software della stampante, inclusi il driver della stampante e altri software HP, ad esempio HP Utility.
- **7.** Una volta installato il software della stampante, HP Printer Setup Assistant viene avviato automaticamente per impostare una connessione alla stampante. Seguire le istruzioni visualizzate.
- **8.** Quando viene visualizzata la schermata Seleziona stampante, ricercare il nome del servizio mDNS della stampante (annotato nel passaggio 1) nella colonna Nome stampante.
	- Se viene individuato il nome corretto, scorrere lateralmente fino a visualizzare la colonna Tipo di Collegamento e verificare che sia riportato **Bonjour**. Quindi evidenziare la riga corrispondente oppure continuare a ricercare verso il basso dell'elenco.
	- Se non è presente il nome della stampante con un tipo di connessione **Bonjour**, selezionare la casella **La stampante non è elencata**.

Fare clic su **Continua**.

- **9.** Continuare a seguire le istruzioni visualizzate. Quando viene visualizzata la schermata Coda stampante creata, fare clic su **Esci** per uscire oppure su **Crea nuova coda** per collegare un'altra stampante alla rete.
- **10.** Una volta completate le istruzioni fornite da HP Printer Setup Assistant, è possibile rimuovere il DVD dalla relativa unità.

Se il driver della stampante è già installato, HP Printer Setup Assistant può essere eseguito in qualsiasi momento dal DVD.

### **Connessione TCP/IP**

- **1.** Andare al pannello frontale e prendere nota dell'URL della stampante (vedere [Accesso all'Embedded](#page-37-0)  [Web Server a pagina 30\)](#page-37-0).
- **2.** Inserire il DVD *HP Start-up Kit* nell'apposita unità.
- **3.** Aprire l'icona del DVD sul desktop.
- **4.** Aprire il programma di installazione **Mac OS X HP DesignJet Installer**.
- <span id="page-26-0"></span>**5.** Seguire le istruzioni visualizzate.
- **6.** Viene installato il software della stampante, inclusi il driver della stampante e altri software HP, ad esempio HP Utility.
- **7.** Una volta installato il software della stampante, HP Printer Setup Assistant viene avviato automaticamente per impostare una connessione alla stampante. Seguire le istruzioni visualizzate.
- **8.** Quando viene visualizzata la schermata Seleziona stampante, ricercare l'URL della stampante (annotato nel passaggio 1) nella colonna Nome stampante.
	- Se viene individuato il nome corretto, scorrere lateralmente fino a visualizzare la colonna Tipo di collegamento e verificare che sia riportato **Stampa IP**. Quindi evidenziare la riga corrispondente oppure continuare a ricercare verso il basso dell'elenco.
	- Se non è presente il nome della stampante con un tipo di connessione **Stampa HP**, selezionare la casella **La stampante non è elencata**.

Fare clic su **Continua**.

- **9.** Continuare a seguire le istruzioni visualizzate. Quando viene visualizzata la schermata Coda stampante creata, fare clic su **Esci** per uscire oppure su **Crea nuova coda** per collegare un'altra stampante alla rete.
- **10.** Una volta completate le istruzioni fornite da HP Printer Setup Assistant, è possibile rimuovere il DVD dalla relativa unità.

Se il driver della stampante è già installato, HP Printer Setup Assistant può essere eseguito in qualsiasi momento dal DVD.

## **Collegamento di un computer alla stampante tramite cavo USB (Mac OS X)**

È possibile collegare la stampante direttamente a un computer senza ricorrere a una connessione di rete, utilizzando la porta del dispositivo Hi-Speed USB incorporata della stampante.

#### **Installazione del software della stampante**

Le istruzioni riportate di seguito si riferiscono alla stampa dalle applicazioni software tramite un driver della stampante. Vedere *[Stampa a pagina 49](#page-56-0)* per le modalità di stampa alternative.

- **1.** Assicurarsi che la stampante sia spenta o disconnessa dal computer.
- **2.** Inserire il DVD *HP Start-up Kit* nell'apposita unità.
- **3.** Aprire l'icona del DVD sul desktop.
- **4.** Aprire il programma di installazione **Mac OS X HP DesignJet Installer**.
- **5.** Seguire le istruzioni visualizzate.
- **6.** Viene installato il software della stampante, inclusi il driver della stampante e HP Utility.
- **7.** Assicurarsi che la stampante sia accesa e connessa al computer con un cavo USB certificato.
- **X NOTA:** L'utilizzo di cavi USB non certificati potrebbe causare problemi di connessione. Con questa stampante, utilizzare solo cavi certificati da USB Implementor's Forum ([http://www.usb.org/\)](http://www.usb.org/).
- **8.** In breve tempo, viene creata automaticamente una coda di stampa per la stampante.

### <span id="page-27-0"></span>**Condivisione della stampante**

Se il computer è connesso a una rete, è possibile rendere disponibile sulla rete la stampante connessa al computer.

- **1.** Fare doppio clic sull'icona Preferenze di Sistema nella barra dei menu Dock sul desktop.
- **2.** Per abilitare la condivisione delle stampanti, selezionare **Condivisione**, **Condivisione Stampante**, quindi selezionare le stampanti desiderate.
- **3.** La stampante viene automaticamente inclusa nell'elenco delle stampanti condivise visualizzato da qualsiasi computer che esegue Mac OS e connesso alla rete locale.

Tenere a mente quanto segue.

- Qualsiasi altro utente che desideri condividere la stampante dovrà installare il relativo software sul proprio computer.
- Chiunque condivida la stampante connessa direttamente sarà in grado di stampare, ma non potrà ricevere informazioni dalla stampante. Ciò comporta ripercussioni su avvisi, rapporti di stato, gestione della carta, amministrazione e risoluzione dei problemi.
- È possibile che la condivisione della stampante connessa direttamente determini un rallentamento insostenibile del computer.
- **SUGGERIMENTO:** Il modo migliore per condividere la stampante in una rete consiste nel connetterla alla rete e non a un singolo computer. Vedere [Collegamento di un computer alla stampante tramite rete \(Mac OS](#page-24-0) [X\) a pagina 17](#page-24-0).

## **Disinstallazione del software della stampante (Mac OS)**

- **1.** Inserire il DVD *HP Start-up Kit* nell'apposita unità.
- **2.** Aprire l'icona del DVD sul desktop.
- **3.** Aprire il programma di disinstallazione **Mac OS X HP DesignJet Uninstaller** e seguire le istruzioni visualizzate sullo schermo per disinstallare il software della stampante.

Per eliminare la coda di stampa, selezionare la finestra di dialogo **Stampa e Fax** dalle preferenze di sistema. Selezionare il nome della stampante, quindi fare clic sul pulsante **–**.

# <span id="page-28-0"></span>**3 Impostazione della stampante**

- [Introduzione](#page-29-0)
- [Impostazione della stampante collegata al Web](#page-29-0)
- [Configurazione manuale dei servizi Web](#page-29-0)
- [Opzioni di idoneità della carta \(serie T1300\)](#page-30-0)
- [Disattivazione e attivazione della funzione di annidamento \(serie T1300\)](#page-31-0)
- [Attivazione e disattivazione delle informazioni sull'utilizzo](#page-32-0)
- [Attivazione e disattivazione delle notifiche e-mail](#page-33-0)
- [Attivazione e disattivazione degli avvisi \(solo Windows\)](#page-33-0)
- [Controllo dell'accesso alla stampante](#page-33-0)
- [Richiesta dell'ID account \(serie T1300\)](#page-35-0)
- [Impostazione delle preferenze del driver Windows](#page-35-0)

## <span id="page-29-0"></span>**Introduzione**

In questo capitolo vengono descritte le varie impostazioni della stampante configurabili dall'amministratore al momento dell'assemblaggio e dell'approntamento di una nuova stampante.

## **Impostazione della stampante collegata al Web**

La stampante può connettersi a Internet per trarre vantaggio di diversi servizi Web:

- Aggiornamenti automatici del firmware
- Utilizzo di HP ePrint per stampare tramite e-mail

Per impostare la stampante per i servizi Web, attenersi alle procedure spiegate in modo più dettagliato di seguito:

- **1.** Assicurarsi che la stampante sia collegata a Internet.
- **2.** Eseguire la procedura di connettività guidata: sul pannello frontale, premere **della della conta**, quindi **Connettività** > **Connettività guidata**.

Se non è possibile individuare la procedura guidata nel menu, aggiornare il firmware e riprovare.

Se con la procedura viene scaricato il nuovo firmware, potrebbe essere necessario riavviare la stampante.

- **SUGGERIMENTO:** Durante la procedura guidata, si consiglia di prendere nota del codice e dell'indirizzo e-mail della stampante quando vengono visualizzati.
- **3.** Fase opzionale: se si è l'amministratore della stampante, accedere ad HP Connected (<http://www.hpconnected.com>; la disponibilità varia in base al prodotto, al paese e alla regione) per personalizzare l'indirizzo e-mail della stampante o gestirne la sicurezza per la stampa remota.

È stata completata la configurazione dei servizi Web. HP ePrint è pronto all'uso.

Per informazioni aggiornate, assistenza e termini di utilizzo di HP Connected, vedere <http://www.hpconnected.com> (la disponibilità varia in base al prodotto, al paese e alla regione).

## **Configurazione manuale dei servizi Web**

La procedura Connettività quidata (vedere Impostazione della stampante collegata al Web a pagina 22) è in genere sufficiente per la configurazione dei servizi Web, ma ci sono anche altri servizi da configurare manualmente se lo si desidera.

### **Configurazione della connessione Internet della stampante**

È possibile configurare la connessione Internet della stampante da Embedded Web Server o dal pannello frontale.

**NOTA:** Se è stata impostata una password amministratore, verrà richiesta per modificare queste impostazioni. Pertanto, l'amministratore può impedire il collegamento della stampante a Internet, se lo desidera.

- **In Embedded Web Server:** selezionare **Impostazione** > **Connessione Internet**.
- **Utilizzando il pannello frontale:** premere , , quindi **Connettività** > **Connettività Internet**.

Sono disponibili le seguenti opzioni:

- <span id="page-30-0"></span>● **Abilita connessione Internet**: il valore predefinito è **Sì**.
- **Proxy** > **Abilita proxy**: consente di abilitare o disabilitare un server proxy.
- **Proxy** > **Indirizzo**: consente di immettere l'indirizzo proxy, che non è specificato per impostazione predefinita.
- **Proxy** > **Porta primaria**: consente di immettere il numero della porta proxy, che è uguale a zero per impostazione predefinita.
- **Proxy** > **Ripristina imp. predefinite**: consente di ripristinare le impostazioni predefinite.

In caso di problemi con la connessione Internet, vedere [Impossibile collegarsi a Internet a pagina 178](#page-185-0).

### **Configurazione degli aggiornamenti del firmware**

È possibile scegliere da Embedded Web Server o dal pannello frontale se e come scaricare gli aggiornamenti del firmware.

**W** NOTA: Se è stata impostata una password amministratore, verrà richiesta per modificare queste impostazioni.

- **In Embedded Web Server:** selezionare **Impostazione** > **Aggiornamento firmware**.
- **Utilizzando il pannello frontale:** premere , , **Aggiornamenti** > **Aggiornamenti del firmware**.

Sono disponibili le seguenti opzioni:

- **Controlla**: se si seleziona **Automaticamente** (impostazione predefinita), la stampante controllerà automaticamente la disponibilità di nuovo firmware ogni settimana o dopo essere stata riavviata per la settima volta, a seconda della condizione che si verifica per prima. Se si seleziona **Manualmente**, la stampante non eseguirà il controllo automaticamente; è possibile controllare manualmente ogni volta che lo si desidera.
- **Scarica**: se si seleziona **Automaticamente** (impostazione predefinita), la stampante scaricherà automaticamente il nuovo firmware ogni volta che questo diventa disponibile. Se si seleziona **Manualmente**, verrà chiesto di approvare ogni download.
- **W NOTA:** Scaricare il firmware non significa che è stato installato nella stampante. Per installare il nuovo firmware, è necessario confermare l'installazione manualmente.
- **Informazioni aggiornamento firmware**: fornisce informazioni sul firmware attualmente installato.
- **Cronologia aggiornamenti firmware**: mostra un elenco delle versioni del firmware che sono state installate nella stampante. Se la versione attualmente installata causa problemi, è in genere possibile reinstallare la versione immediatamente precedente.

## **Opzioni di idoneità della carta (serie T1300)**

### **Azione disallineamento carta**

Se il tipo di carta correntemente caricato nella stampante non è adatto per un particolare processo di stampa, la stampante può sospendere il processo finché non viene caricato il corretto tipo di carta oppure può ignorare il problema ed eseguire il processo di stampa sul tipo di carta caricato. La carta caricata può essere considerata inadatta per vari motivi:

- Il tipo di carta non è quello specificato per il processo
- L'origine della carta (rotoli 1 o 2 o fogli) non corrisponde a quella specificata per il processo
- Il formato della carta è di dimensioni inferiori rispetto a quello specificato per il processo

<span id="page-31-0"></span>Dal pannello frontale è possibile impostare il comportamento della stampante in casi analoghi a questo.

- **Premere i**, quindi **eta** e infine **Impostazione** > **Opzioni gestione processi** > Azione **disallineamento carta** > **Stampa comunque** per stampare i processi su qualsiasi tipo di carta caricata. Questa è l'opzione predefinita quando si stampa da un'applicazione software o da Embedded Web Server; tale opzione non funziona quando si stampa da un'unità flash USB e durante la copia.
- Premere , quindi e infine **Impostazione** > **Opzioni gestione processi** > **Azione disallineamento carta** > **Metti la stampa in attesa** per mettere tali processi di stampa in attesa. La stampante segnala tutte le sospensioni dei processi di stampa.

Quando un processo viene sospeso, viene inserito nella coda della stampante finché non viene caricato il tipo di carta corretto e a quel punto tutti i processi in attesa del tipo di carta caricato possono essere stampati. Nel frattempo, è possibile continuare la stampa di altri processi con requisiti diversi.

### **Opzioni cambio rotolo**

Se sono caricati due rotoli, entrambi adatti per il processo, il rotolo verrà scelto in base alle preferenze dell'utente. Tali preferenze possono essere impostate dal pannello frontale: Premere **Fig.**,  $\rightarrow$ , quindi

**Impostazione** > **Preferenze stampa** > **Opzioni carta** > **Opzioni cambio rotolo**.

- **Minimizza consumo carta**. Se è selezionata questa opzione, la stampante sceglierà il rotolo più stretto che soddisfa tutti i criteri specificati, per evitare il consumo di carta dovuto ai tagli. Questa è l'opzione predefinita.
- **Minimizza cambi rotolo**. Se è selezionata questa opzione, la stamperà sceglierà il rotolo attivo al momento, per evitare di perdere tempo con i cambi del rotolo.
- **Util. rotolo meno carta**. Se questa opzione è selezionata, la stampante sceglierà il rotolo con meno carta.
- **NOTA:** Questa opzione può essere utilizzata solo se è stato attivato **Stampa info carta** (vedere [Stampa info carta a pagina 44\)](#page-51-0). Altrimenti, avrà lo stesso effetto di **Minimizza consumo carta**.

## **Disattivazione e attivazione della funzione di annidamento (serie T1300)**

Con l'annidamento, le immagini o le pagine di documenti vengono se possibile stampate affiancate in modo automatico, anziché in sequenza, per utilizzare una quantità inferiore di carta. Vedere [Processi annidati per](#page-68-0) [risparmiare rotolo di carta \(serie T1300\) a pagina 61](#page-68-0).

Per attivare o disattivare la funzione di annidamento, è prima necessario verificare che la coda di stampa sia attivata (vedere [Disattivazione della coda dei processi a pagina 69](#page-76-0) o [Disattivazione della coda dei processi](#page-80-0)  [a pagina 73\)](#page-80-0) e che l'inizio della stampa sia stato impostato su **Dopo l'elaborazione** (vedere [Selezione](#page-74-0) [dell'opzione di avvio della stampa di un processo in coda a pagina 67](#page-74-0) o [Selezione dell'opzione di avvio della](#page-78-0)  [stampa di un processo in coda a pagina 71](#page-78-0)). Quindi:

- **In HP Utility per Windows:** selezionare **Impostazioni** > **Gestione processi** > **Annidamento**.
- **In HP Utility per Mac OS:** selezionare **Configurazione** > **Impostazioni stampante** > **Configura impostazioni della stampante** > **Gestione processi** > **Annidamento**.
- **In Embedded Web Server:** selezionare **Impostazione** > **Impostazioni stampante** > **Gestione processi** > **Annidamento**.
- **Utilizzando il pannello frontale:** premere , quindi e infine **Impostazione** > **Gestione processi** > **Opzioni annidamento** > **Abilitare annidamento**.

<span id="page-32-0"></span>In entrambi i casi, saranno disponibili le seguenti opzioni:

- **In ordine**: le pagine vengono annidate nello stesso ordine in cui vengono inviate alla stampante. Le pagine annidate vengono stampate non appena viene soddisfatta una delle tre condizioni seguenti:
	- La pagina successiva non corrisponde alla stessa riga delle altre pagine già annidate.
	- Non è stata inviata alcuna pagina alla stampante durante il tempo di attesa specificato.
	- La pagina successiva non è compatibile con le pagine già annidate (vedere [Processi annidati per](#page-68-0) [risparmiare rotolo di carta \(serie T1300\) a pagina 61](#page-68-0)).
- **Ordine ottimizzato**: le pagine non vengono necessariamente annidate nello stesso ordine in cui vengono inviate alla stampante. Quando la stampante riceve una pagina incompatibile, per completare l'annidamento, la pagina viene messa in attesa di pagine compatibili. Le pagine annidate vengono stampate non appena viene soddisfatta una delle tre condizioni seguenti:
	- La pagina successiva non corrisponde alla stessa riga delle altre pagine già annidate.
	- Non è stata inviata alcuna pagina alla stampante durante il tempo di attesa specificato.
	- La coda delle pagine non compatibili è completa. La stampante può inserire in coda fino a sei pagine non compatibili mentre esegue l'annidamento delle pagine compatibili. Alla ricezione della settima pagina non compatibile, l'annidamento viene stampato così com'è.
- **Disattivato**: l'annidamento viene disattivato. Questa è l'opzione predefinita.

Il tempo di attesa dell'annidamento può essere impostato sul pannello frontale: premere  $\blacksquare$ , quindi  $\blacktriangle$ e infine **Impostazione** > **Gestione processi** > **Opzioni annidamento** > **Selez. tempo di attesa**.

**SUGGERIMENTO:** Ordine ottimizzato utilizza la quantità minima di carta; tuttavia, può richiedere più tempo per la stampa perché la stampante attende l'arrivo di pagine compatibili.

## **Attivazione e disattivazione delle informazioni sull'utilizzo**

La stampante può periodicamente inviare per posta elettronica informazioni sull'utilizzo. È possibile richiedere tale notifica nei seguenti modi:

- **In HP Utility per Windows:** selezionare **Impostazioni** > **Contabilità**.
- **In HP Utility per Mac OS:** selezionare **Configurazione** > **Impostazioni stampante** > **Configura impostazioni della stampante** > **Contabilità**.
- **In Embedded Web Server:** selezionare **Impostazione** > **Impostazioni stampante** > **Contabilità**.

In ciascun caso, è necessario impostare le seguenti opzioni:

- **Inviare file di contabilità**: **Attivata** (l'impostazione predefinita è **Disattivata**)
- **Inviare file di contabilità a**: un indirizzo di posta elettronica valido
- **Inviare file di contabilità ogni**: scegliere il numero di giorni (1 60) o il numero di stampe (1 500)

È necessario inoltre assicurarsi che il server di posta elettronica sia stato configurato. Per configurare il server di posta elettronica con Embedded Web Server, selezionare **Impostazione** > **Server di posta elettronica** e compilare i seguenti campi:

- <span id="page-33-0"></span>Server SMTP: l'indirizzo IP del server della posta in uscita (SMTP) che elaborerà tutti i messaggi di posta elettronica della stampante. Se il server di posta richiede l'autenticazione, le notifiche di posta elettronica non sono utilizzabili.
- **Indirizzo e-mail stampante**: ciascun messaggio di posta elettronica inviato dalla stampante deve includere l'indirizzo del mittente, che può non essere un indirizzo vero e proprio, ma deve essere univoco, in modo che i destinatari possano identificare la stampante che ha eseguito l'invio.

## **Attivazione e disattivazione delle notifiche e-mail**

Per poter ricevere le notifiche tramite e-mail, è necessario aver configurato il server di posta elettronica (vedere [Attivazione e disattivazione delle informazioni sull'utilizzo a pagina 25\)](#page-32-0).

È possibile attivare o disattivare determinate notifiche via posta elettronica selezionando **Notifiche** dalla scheda **Impostazione** di Embedded Web Server.

## **Attivazione e disattivazione degli avvisi (solo Windows)**

Gli avvisi della stampante informano l'utente della presenza di un problema che può essere corretto oppure della modifica dello stato di un processo di stampa. Gli avvisi vengono visualizzati dal pannello frontale della stampante, da HP Utility, dal driver della stampante e da Embedded Web Server.

È possibile indicare alla stampante il tipo di avviso da visualizzare. Per accedere alle impostazioni degli avvisi:

- Selezionare **Impostazioni avvisi** nella pagina dell'elenco dei dispositivi di HP Utility per Windows.
- Selezionare **Impostazioni avvisi** in qualsiasi pagina degli avvisi visualizzata da HP Utility per Windows.
- Fare clic con il pulsante destro del mouse sull'icona della barra delle applicazioni di HP Utility per Windows e selezionare **Impostazioni avvisi**.

È possibile modificare le impostazioni effettuando le seguenti operazioni:

- Attivazione o disattivazione degli avvisi.
- Attivazione o disattivazione degli avvisi sullo stato dei processi (solo serie T1300).
- Attivazione o disattivazione degli avvisi della stampante relativi a problemi che impediscono la stampa.
- Attivazione o disattivazione degli avvisi della stampante relativi a problemi che non impediscono la stampa.
- Attivazione degli avvisi della stampante in tutti i casi oppure solo se si intende utilizzare la stampante oggetto del problema.

## **Controllo dell'accesso alla stampante**

### **Impostazioni di sicurezza del pannello frontale**

Sul pannello frontale, è possibile premere **della particiale della contazione** > **Sicurezza** per controllare alcune funzioni della stampante.

- **Unità USB**: consente di attivare o disattivare l'utilizzo di un'unità flash USB.
- **Aggiornamento del firmware da USB**: consente di attivare o disattivare gli aggiornamenti del firmware da un'unità flash USB.
- **Abilita connessione Internet**: consente di attivare o disattivare la connessione Internet.
- **X NOTA:** Se si disattiva la connessione Internet, si disattivano anche gli aggiornamenti automatici del firmware e HP ePrint.
- **Controllo dell'accesso alla stampante**: consente di attivare, disattivare o cambiare la password amministratore.

Se è stata impostata una password amministratore, dovrà essere specificata per poter eseguire le seguenti operazioni.

- Modifica delle impostazioni di protezione (inclusa la password amministratore)
- Modifica della configurazione della connessione Internet
- Modifica della configurazione degli aggiornamenti del firmware automatici
- Attivazione o disattivazione del download e/o dell'installazione automatici degli aggiornamenti del firmware
- Ripristino di una versione del firmware precedente
- Opzioni disco rigido esterno
- Ripristino dei valori predefiniti

**X** NOTA: La password amministratore può contenere soltanto i caratteri che vengono visualizzati nella tastiera su schermo del pannello frontale. Se si imposta una nuova password con Embedded Web Server, i caratteri non presenti in tale set di caratteri limitato verranno rifiutati.

### **Impostazioni di sicurezza dell'Embedded Web Server**

Dall'Embedded Web Server, è possibile selezionare la scheda **Protezione** per controllare l'accesso alla stampante in svariati modi:

- Per controllare l'accesso all'Embedded Web Server, specificare la password amministratore e la password guest separatamente
- Attivare o disattivare connessioni Ethernet e USB alla stampante
- Attivare o disattivare i vari gruppi di operazioni del pannello frontale
- Utilizzare le stesse impostazioni di sicurezza disponibili sul pannello frontale (vedere sopra)
- **X NOTA:** Potrebbe venire richiesta la password da amministratore.
- **WARE:** Per ulteriori informazioni, consultare la Guida in linea di Embedded Web Server.

### **Disattivazione della connessione HP ePrint**

Per motivi di protezione, è possibile disattivare la connessione a HP ePrint se necessario. Sul pannello frontale premere **in the quindi example 2** c infine **Connettività** > **HP ePrint** > **Impostazioni di HP ePrint** > **Connettività di HP ePrint** e selezionare **Disattiva**.

**Disattiva** mette solo la funzione di stampa remota in sospeso. Se si desidera ripristinarne l'uso, è sufficiente riattivarla nello stesso menu. Non sono necessari ulteriori passi di impostazione sul sito Web di HP Connected.

Se si desidera disattivare la stampa remota in modo permanente, selezionare **Disattiva in modo permanente**. Per utilizzare di nuovo la funzione di stampa remota, è necessario impostarla da zero (vedere [Impostazione della stampante collegata al Web a pagina 22](#page-29-0)).

<span id="page-35-0"></span>**X NOTA:** È possibile impedire agli utenti non amministratori di cambiare queste impostazioni impostando una password amministratore nell'Embedded Web Server (**Impostazione** > **Sicurezza**).

## **Richiesta dell'ID account (serie T1300)**

Se si desidera tenere traccia dell'utilizzo della stampante da parte di diversi account di utenti, è possibile impostare la stampante in modo da richiedere un ID account per ciascun processo.

- **In HP Utility per Windows:** selezionare **Impostazioni** > **Contabilità** > **Richiedi ID account**.
- **In HP Utility per Mac OS:** selezionare **Configurazione** > **Impostazioni stampante** > **Configura impostazioni della stampante** > **Contabilità** > **Richiedi ID account**.

Se questa impostazione è attivata, il campo ID account sarà obbligatorio e i processi senza ID account saranno messi "in attesa di contabilità".

Quando si invia il processo, l'ID account può essere impostato nel driver della stampante. Se il processo è impostato come "in attesa di contabilità" dalla stampante, è possibile introdurre l'ID account in HP Utility accedendo a **Centro processi** > **Coda processi** e selezionando il processo in attesa. Viene visualizzata una finestra con una casella di testo in cui sarà possibile inserire l'ID account.

## **Impostazione delle preferenze del driver Windows**

È possibile modificare alcune impostazioni predefinite del driver della stampante in base alle proprie preferenze. Ad esempio, è possibile impostare l'emulazione dei colori oppure le opzioni per il risparmio della carta. A tale scopo, premere il pulsante **Start** del desktop, quindi selezionare **Stampanti e fax**. Nella finestra Stampanti e fax, fare clic con il pulsante destro del mouse sull'icona della propria stampante e selezionare **Preferenze stampa**. Le impostazioni modificate nella finestra Preferenze di stampa verranno salvate come valori predefiniti.
# **4 Personalizzazione della stampante**

- [Modifica della lingua del display del pannello frontale](#page-37-0)
- [Accesso a HP utility](#page-37-0)
- [Accesso all'Embedded Web Server](#page-37-0)
- [Modifica della lingua di HP Utility](#page-38-0)
- [Modifica della lingua dell'Embedded Web Server](#page-38-0)
- [Modifica dell'impostazione della modalità di inattività](#page-38-0)
- [Attivazione e disattivazione del segnale acustico](#page-38-0)
- [Modifica della luminosità del display del pannello frontale](#page-38-0)
- [Modifica delle unità di misura](#page-38-0)
- [Configurazione delle impostazioni di rete](#page-39-0)
- [Modifica dell'impostazione del linguaggio grafico](#page-40-0)
- [Gestione della protezione della stampante](#page-40-0)
- [Modifica dell'indirizzo e-mail della stampante](#page-41-0)

## <span id="page-37-0"></span>**Modifica della lingua del display del pannello frontale**

Sono disponibili due procedure per cambiare la lingua dei menu e dei messaggi del pannello frontale.

- Se si conosce la lingua corrente del display del pannello frontale, premere  $\|\cdot\|$ ,  $\rightarrow$  , quindi **Impostazione** > **Opzioni pannello frontale** > **Selezionare lingua**.
- Se non si conosce la lingua corrente del display del pannello frontale, iniziare con la stampante spenta. Accendere il prodotto premendo il tasto di alimentazione. Quando sul pannello frontale vengono visualizzate le icone, premere  $\cap$ , quindi  $\triangleright$ . Le icone sul pannello frontale si accendono e si spengono velocemente come conferma dell'operazione effettuata.

Indipendentemente dal metodo utilizzato, il menu di selezione della lingua dovrebbe essere visualizzato sul display del pannello frontale. Premere la lingua desiderata.

### **Accesso a HP utility**

HP Utility consente di gestire la stampante da un computer con una connessione USB, TCP/IP o Jetdirect.

- **In Windows**, avviare HP Utility dal collegamento sul desktop o da **Start** > **Tutti i programmi** > **HP** > **HP Utility** > **HP Utility**. Viene avviata HP Utility che mostra le stampanti installate nel computer.
- **In Mac OS** avviare HP Utility dal collegamento sul dock o selezionando **STARTUP\_DISK** > **Library** > **Printers** > **hp** > **Utilities** > **HP Utility**. Viene avviata HP Utility che mostra le stampanti installate nel computer.

Quando si seleziona la stampante nel riquadro sinistro, tutto ciò che viene visualizzato nel riquadro di destra è relativo a tale stampante.

Se, pur avendo seguito queste istruzioni, non si riesce a utilizzare HP Utility, vedere [Impossibile accedere a](#page-185-0) [HP Utility a pagina 178](#page-185-0).

## **Accesso all'Embedded Web Server**

Embedded Web Server consente di gestire la stampante in modalità remota utilizzando un normale browser Web in esecuzione su qualsiasi computer.

Per accedere a Embedded Web Server direttamente è necessario disporre di una connessione TCP/IP alla stampante. Tuttavia, è anche possibile accedere a Embedded Web Server indirettamente mediante HP Utility, se si utilizza una connessione USB per la stampante.

I seguenti browser risultano compatibili con l'Embedded Web Server:

- Internet Explorer 6 per Windows XP e versioni successive
- Safari 2 per Mac OS X 10.5 e versioni successive
- Firefox 2,0 e versioni successive
- Google Chrome 1,0 e versioni successive

Per la visualizzazione delle anteprime dei processi, si consiglia di utilizzare il plug-in Adobe Flash versione 7 o successiva.

Per accedere a Embedded Web Server da qualsiasi computer, aprire un browser Web e immettere l'indirizzo IP della stampante.

È possibile visualizzare l'indirizzo IP della stampante sul pannello frontale premendo **, n**a quindi **. La stata** 

Se, pur avendo seguito queste istruzioni, non si riesce a utilizzare Embedded Web Server, vedere [Accesso](#page-185-0)  [impossibile a Embedded Web Server a pagina 178.](#page-185-0)

## <span id="page-38-0"></span>**Modifica della lingua di HP Utility**

HP Utility può essere utilizzato nelle seguenti lingue: inglese, portoghese, spagnolo, catalano (solo Windows), francese, italiano, tedesco, russo, cinese semplificato, cinese tradizionale, coreano e giapponese.

- **In Windows**, selezionare **Strumenti** > **Imposta lingua**, quindi selezionare una lingua dall'elenco.
- **In Mac OS**, la lingua viene modificata come per qualsiasi altra applicazione. In **Preferenze di Sistema**, selezionare **Internazionale** e riavviare l'applicazione.

### **Modifica della lingua dell'Embedded Web Server**

Embedded Web Server può essere utilizzato nelle seguenti lingue: inglese, portoghese, spagnolo, catalano, francese, italiano, tedesco, russo, cinese semplificato, cinese tradizionale, coreano e giapponese. Verrà scelta la lingua specificata nelle opzioni del browser Web. Se è stata specificata una lingua non supportata, verrà utilizzato l'inglese.

Per cambiare la lingua, è necessario cambiare l'impostazione della lingua nel browser Web. Ad esempio, in Internet Explorer versione 6, andare al menu **Strumenti** e selezionare **Opzioni Internet**, **Lingue**. Accertarsi che la lingua desiderata sia nella parte superiore dell'elenco nella finestra di dialogo.

## **Modifica dell'impostazione della modalità di inattività**

Se la stampante rimane accesa ma non viene utilizzata per un certo periodo di tempo, la modalità di sospensione si attiva automaticamente a scopo di risparmio energetico. Per modificare il tempo di attesa prima dell'attivazione della modalità di sospensione, sul pannello frontale premere , ,

**Impostazione** > **Opzioni pannello frontale** > **Attesa modalità inattiva**.. Selezionare il tempo di attesa desiderato, quindi premere **OK**; è possibile impostare il tempo su un intervallo compreso tra 1 e 240 minuti. Il valore predefinito è 30 minuti.

### **Attivazione e disattivazione del segnale acustico**

Per attivare o disattivare il segnale acustico, dal pannello frontale, premere **in Algebon**, **Impostazione** > **Opzioni pannello frontale** > **Abilita segnale acustico**., quindi selezionare On oppure Off. Per impostazione predefinita, il segnale acustico è impostato su ON.

## **Modifica della luminosità del display del pannello frontale**

Per modificare il contrasto del display del pannello frontale, premere **della pagalente di un postazione** > **Opzioni pannello frontale** > **Seleziona luminosità display**.quindi selezionare il valore desiderato. Premere **OK** per impostare il valore. Per impostazione predefinita, la luminosità è impostata su 50.

# **Modifica delle unità di misura**

Per modificare le unità di misura sul display del pannello frontale, premere **R**, **R, R, R, Impostazione** > **Opzioni pannello frontale** > **Selez. unità di misura**. e selezionare **Inglese** o **Metrico**. Per impostazione predefinita, le unità sono impostate su Metrico.

# <span id="page-39-0"></span>**Configurazione delle impostazioni di rete**

È possibile visualizzare e configurare le impostazioni di rete da Embedded Web Server, HP Utility o dal pannello frontale.

Per utilizzare Embedded Web Server, selezionare la scheda **Impostazione**, quindi **Connessione in rete**.

Con HP Utility in Windows, selezionare la scheda **Impostazioni**, quindi **Impostazioni di rete**. In Mac OS, selezionare **Configurazione** > **Impostazioni di rete**.

Sono disponibili le seguenti opzioni:

- **Metodo di configurazione IP:** consente di specificare la modalità di impostazione di un indirizzo IP, selezionando **BOOTP**, **DHCP**, **IP automatico** o **Manuale**.
- **Nome host:** consente di specificare il nome host della stampante. Il nome può contenere fino a 32 caratteri ASCII.
- **Indirizzo IP:** consente di specificare l'indirizzo IP della stampante. Gli indirizzi IP duplicati in una rete TCP/IP causeranno errori di comunicazione.
- **SUGGERIMENTO:** Assicurarsi che la combinazione di indirizzo IP, maschera di sottorete e gateway predefinito sia valida. Se questi tre campi non sono coerenti, potrebbe non essere possibile connettersi alla stampante finché il problema non viene risolto sul pannello frontale.

**SUGGERIMENTO:** Se si modifica l'indirizzo IP corrente e si fa clic su **Applica**, il browser perderà la connessione corrente alla stampante in quanto questo utilizzerà il vecchio indirizzo. Per effettuare nuovamente la connessione, utilizzare il nuovo indirizzo IP.

- **Maschera di sottorete:** consente di specificare una maschera di sottorete per stabilire i bit che specificano la rete e quelli che specificano in modo univoco il nodo della rete.
- Gateway predefinito: consente di identificare l'indirizzo IP di un router o di un computer utilizzato per stabilire una connessione ad altre reti o sottoreti. Se non esiste alcun indirizzo, utilizzare l'indirizzo IP del computer o l'indirizzo IP della stampante.
- **Nome dominio:** consente di indicare il nome del dominio DNS in cui si trova la stampante (ad esempio support.hp.com).

**NOTA:** Il nome del dominio non include il nome host: non è il nome del dominio completo, ad esempio stampante1.support.hp.com.

- **Timeout di inattività:** consente di specificare la durata di apertura di una connessione inattiva quando un computer remoto è in attesa della stampante. Il valore predefinito è 280 secondi. Se viene impostato su zero, il timeout viene disattivato e la connessione può rimanere aperta per un periodo illimitato.
- **IP predefinito:** consente di specificare l'indirizzo IP da utilizzare quando la stampante non è in grado di ottenere un indirizzo IP dalla rete in fase di accensione o riconfigurazione per l'utilizzo di BOOTP o DHCP.
- **Invia richieste DHCP:** consente di specificare se vengono trasmesse richieste DHCP nel caso in cui sia stato assegnato un indirizzo IP predefinito legacy o un indirizzo IP automatico predefinito.

Per configurare le stesse impostazioni di rete sul pannello frontale, premere **in it** quindi  $\rightarrow$  e infine **Connettività** > **Connettività di rete** > **Ethernet veloce/Ethernet Gigabit** > **Modifica configurazione**..

Nel menu **Connettività** > **Connettività di rete** > **Avanzate** sono disponibili diverse altre opzioni.

- **Timeout I/O**: consente di specificare la durata di apertura di una connessione inattiva quando la stampante è in attesa di un computer remoto. Il valore predefinito è 30 secondi. Se viene impostato su zero, il timeout viene disattivato e la connessione può rimanere aperta per un periodo illimitato.
- **Consenti SNMP**: consente di specificare se è consentito SNMP.
- <span id="page-40-0"></span>● **Embedded Web Server** > **Consenti EWS**: consente di specificare se è attivato Embedded Web Server.
- **Servizi Web** > **Software HP Utility**: consente di visualizzare le impostazioni software di HP Utility.
- **Servizi Web** > **Gestione colore e carta**: consente di visualizzare le impostazioni di gestione del colore e della carta.
- **Ripristina imp. predefinite**: consente di ripristinare i valori predefiniti delle impostazioni di rete.

# **Modifica dell'impostazione del linguaggio grafico**

È possibile modificare l'impostazione del linguaggio grafico da HP Utility attenendosi alla seguente procedura.

**1. In Windows,** selezionare la scheda **Impostazioni**, quindi **Impostazioni stampante** > **Preferenze di stampa**.

**In Mac OS,** selezionare **Configurazione**, quindi **Impostazioni stampante** > **Configura impostazioni della stampante** > **Preferenze di stampa**.

- **2.** Selezionare una delle seguenti opzioni.
	- Selezionare **Automatico** per consentire alla stampante di determinare quale tipo di file sta ricevendo. Questa è l'impostazione predefinita. Questa impostazione funziona per la maggior parte delle applicazioni software. Generalmente, non è necessario modificarla.
	- Selezionare **HP-GL/2** solo se si invia un file di quel tipo direttamente alla stampante, senza passare per un driver della stampante.
	- Selezionare **PDF** solo nel caso di invio di un file di quel tipo direttamente alla stampante, senza utilizzare un driver della stampante (solo stampanti PostScript).
	- Selezionare **PostScript** solo nel caso di invio di un file di quel tipo direttamente alla stampante, senza utilizzare un driver della stampante (solo stampanti PostScript).
	- Selezionare **TIFF** solo nel caso di invio di un file di quel tipo direttamente alla stampante, senza utilizzare un driver della stampante (solo stampanti PostScript).
	- Selezionare **JPEG** solo nel caso di invio di un file di quel tipo direttamente alla stampante, senza utilizzare un driver della stampante (solo stampanti PostScript).

È inoltre possibile modificare l'impostazione del linguaggio grafico dal pannello frontale. Premere ,

, quindi **Impostazione** > **Preferenze stampa** > **Linguaggio grafico**. Selezionare l'opzione desiderata.

**W NOTA:** Il linguaggio grafico impostato da HP Utility ha la priorità su quello impostato nel pannello frontale.

## **Gestione della protezione della stampante**

Dopo aver impostato i servizi Web, la stampante è "sbloccata". In questa modalità, chiunque conosce l'indirizzo e-mail della stampante può stampare su di essa semplicemente inviando un file a tale indirizzo. Sebbene HP fornisca un servizio di filtro della posta indesiderata, occorre divulgare l'indirizzo e-mail della stampante con prudenza, perché tutto ciò che viene inviato a tale indirizzo può essere stampato da essa.

Se si è l'amministratore della stampante, è possibile gestire la sicurezza della stampante o modificarne lo stato su "bloccata" visitando HP Connected all'indirizzo <http://www.hpconnected.com> (la disponibilità varia in base al prodotto, al paese e alla regione). Da qui, è anche possibile personalizzare l'indirizzo e-mail della stampante e gestire i lavori di stampa. Alla prima visita, sarà necessario creare un account HP Connected.

# <span id="page-41-0"></span>**Modifica dell'indirizzo e-mail della stampante**

È possibile modificare l'indirizzo e-mail della stampante in HP Connected: (la disponibilità varia in base al [prodotto, al paese e alla regione\).](http://www.hpconnected.com)

# **5 Gestione della carta**

- [Consigli generali](#page-43-0)
- [Caricamento di un rotolo sul mandrino](#page-43-0)
- [Caricamento di un rotolo nella stampante](#page-45-0)
- [Rimozione di un rotolo](#page-48-0)
- [Caricamento di un foglio singolo](#page-49-0)
- [Rimozione di un foglio singolo](#page-50-0)
- [Visualizzazione delle informazioni sulla carta](#page-50-0)
- [Impostazioni predefinite della carta](#page-50-0)
- [Stampa info carta](#page-51-0)
- [Spostamento della carta](#page-51-0)
- [Manutenzione della carta](#page-51-0)
- [Modifica del tempo di asciugatura](#page-52-0)
- [Attivazione e disattivazione della taglierina](#page-52-0)
- [Avanzamento e taglio della carta](#page-53-0)

# <span id="page-43-0"></span>**Consigli generali**

**ATTENZIONE:** Prima di avviare il processo di caricamento carta, assicurarsi che sia disponibile spazio sufficiente intorno alla stampante, sia nella parte anteriore sia nella parte posteriore.

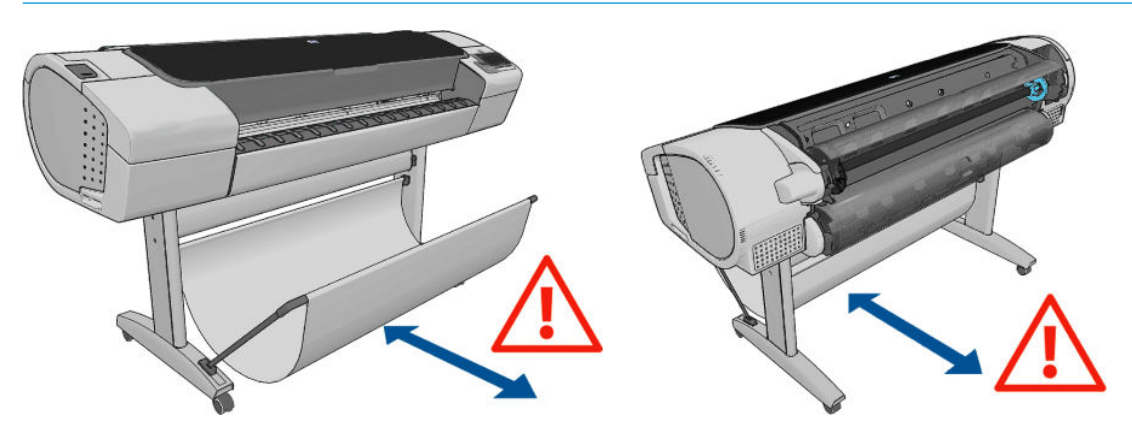

**ATTENZIONE:** Accertarsi che le ruote della stampante siano bloccate (la leva del freno è abbassata) per evitare che la stampante si sposti.

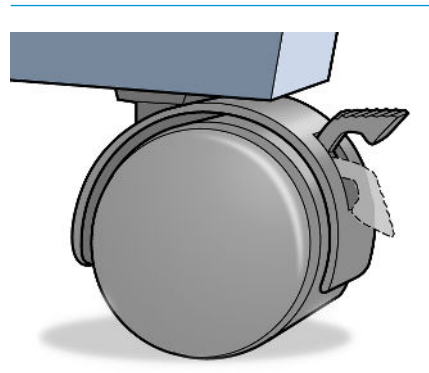

- **ATTENZIONE:** La lunghezza di tutta la carta deve essere di 280 mm o superiore. La carta A4 e Letter non può essere caricata con orientamento orizzontale.
- **SUGGERIMENTO:** Per la carta fotografica indossare guanti di cotone per evitare il trasferimento di olio sulla carta.

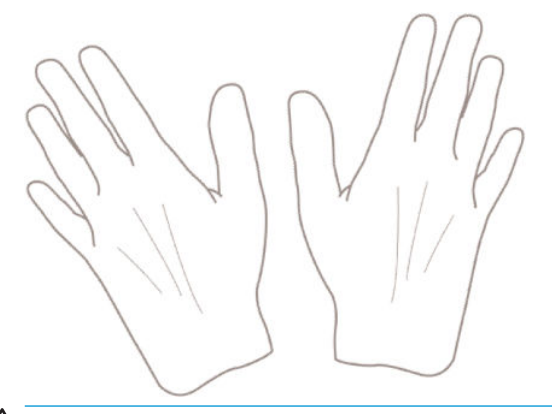

ATTENZIONE: Durante il processo di caricamento, tenere il cesto chiuso.

## **Caricamento di un rotolo sul mandrino**

**1.** Aprire il coperchio del rotolo.

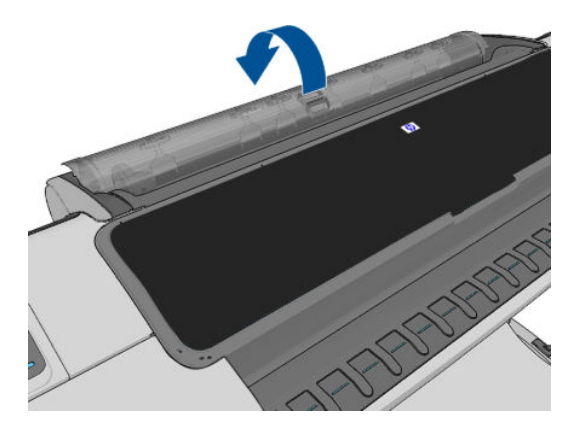

- **2.** Rimuovere l'estremità nera del mandrino dalla stampante, quindi l'estremità blu.
- **ATTENZIONE:** Accertarsi di rimuovere prima l'estremità nera. Rimuovendo prima l'estremità blu si potrebbe danneggiare l'estremità nera.

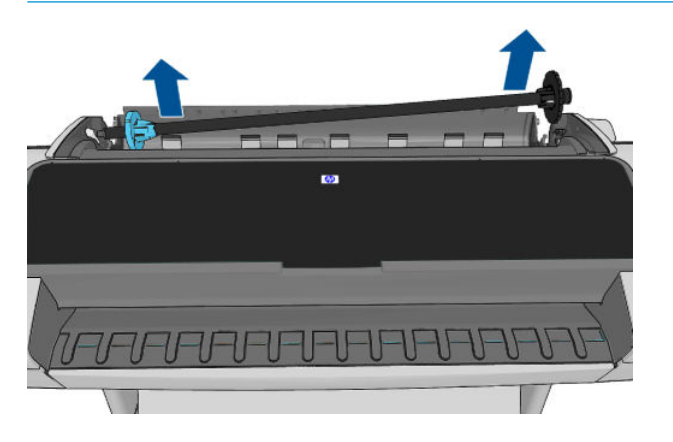

**AVVERTENZA!** Durante l'operazione di rimozione, non introdurre le dita nei supporti del mandrino.

**3.** A ciascuna estremità del mandrino è presente un dispositivo di arresto per mantenere il rotolo di carta in posizione. Il dispositivo di blocco blu può essere rimosso per installare un nuovo rotolo e può essere spostato lungo il mandrino per bloccare rotoli di varie ampiezze. Rimuovere il dispositivo di arresto della carta di colore blu dall'estremità del mandrino.

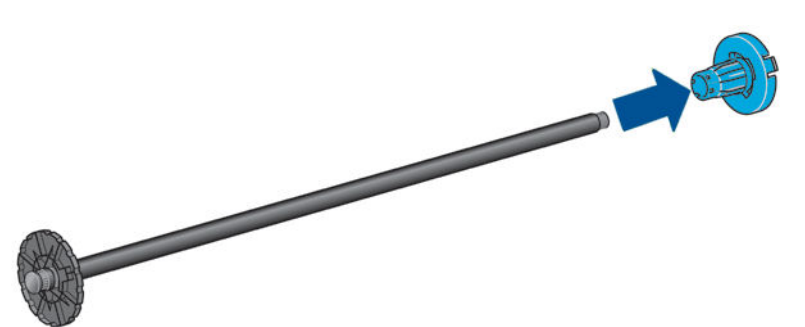

- **4.** Se il rotolo è lungo, appoggiare il mandrino orizzontalmente su un tavolo e caricare il rotolo.
- **SUGGERIMENTO:** Per gestire un rotolo grande sono necessarie due persone.
- <span id="page-45-0"></span>**5.** Inserire il nuovo rotolo di carta sul mandrino. Assicurarsi che il tipo di carta sia orientato nel modo illustrato. In caso contrario, rimuovere il rotolo, ruotarlo di 180 gradi e reinserirlo sul mandrino. La posizione corretta è indicata dalle etichette sul mandrino.
	- **WE NOTA:** Dal retro della stampante, il dispositivo di arresto blu viene inserito nel supporto destro.

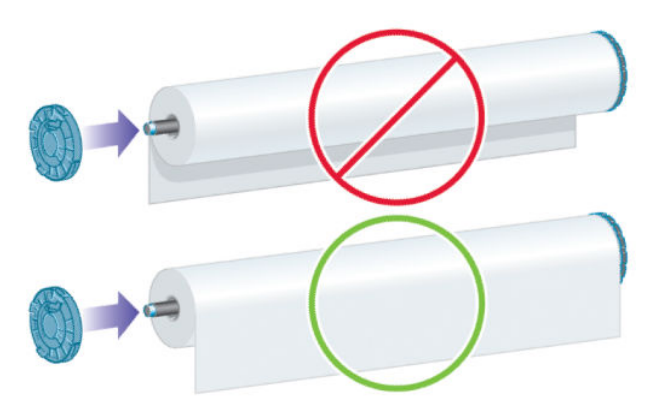

Assicurarsi che entrambe le estremità del rotolo siano il più vicino possibile ai fermi del mandrino.

**6.** Collocare il dispositivo di arresto blu della carta sull'estremità aperta del mandrino e premere verso l'estremità del rotolo.

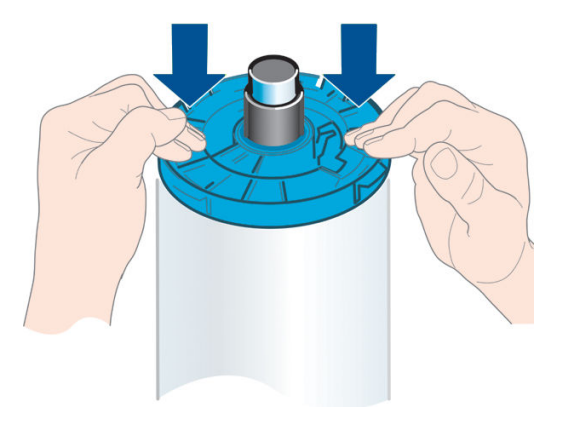

**7.** Spingere fino in fondo il dispositivo di arresto della carta di colore blu, finché entrambe le estremità sono contro i fermi.

Se si utilizzano regolarmente vari tipi di carta, è possibile sostituire i rotoli di carta più rapidamente provvedendo a precaricare rotoli di tipi di carta diversi su mandrini diversi. È possibile acquistare dei rulli aggiuntivi; vedere [Accessori a pagina 128.](#page-135-0)

### **Caricamento di un rotolo nella stampante**

Per avviare questa procedura, è necessario che sul mandrino sia caricato un rotolo di carta. Vedere [Caricamento di un rotolo sul mandrino a pagina 36](#page-43-0).

- **SUGGERIMENTO:** Se si utilizza una stampante serie T1300, non aprire contemporaneamente entrambi i coperchi dei rotoli. Ciò potrebbe causare problemi. Chiudere sempre un coperchio prima di aprire l'altro.
- **WARI:** I primi tre passaggi di seguito sono opzionali: è possibile iniziare dal passaggio 4. Tuttavia, in questo caso la stampante non terrà traccia della lunghezza del rotolo e non stamperà il codice a barre sul rotolo quando quest'ultimo verrà rimosso. Si consiglia quindi di seguire tutti i passaggi, a partire dal passaggio 1, a meno che non sia stata disattivata l'opzione **Stampa info carta**. Vedere [Stampa info carta a pagina 44.](#page-51-0)

**1.** Sul pannello frontale, premere in , quindi l'icona del rotolo e infine Carica.

In alternativa, premere **in Algebou**,  $\rightarrow$  , quindi **Carta** > **Caricamento carta** > **Caricare rotolo 1** o **Caricare rotolo 2**.

Se il rotolo selezionato è già stato caricato, è necessario attendere mentre viene rimosso automaticamente.

Per caricare il rotolo inferiore (rotolo 2), è necessario porsi dietro la stampante, mentre per caricare il rotolo superiore (rotolo 1), è possibile porsi dietro o davanti la stampante.

**ATTENZIONE:** Se l'altezza dell'utente è inferiore a 1 metro e 60, durante il caricamento di un rotolo stando in piedi di fronte alla stampante, è possibile avvertire dolore alla schiena o altri disagi fisici.

- **2.** Solo nella serie T1300, se si inizia a caricare il rotolo 1 quando il rotolo 2 è già stato caricato, il rotolo 2 viene portato nella posizione di standby, in modo che sia possibile effettuare la stampa utilizzando tale rotolo (quando necessario) senza doverlo ricaricare.
- **NOTA:** Se si apre un coperchio del rotolo mentre tale rotolo è in posizione di standby, il rotolo verrà automaticamente rimosso e sarà necessario ricaricarlo la volta successiva che si desidera stampare su di esso.
- **3.** Aprire il coperchio del rotolo, se non è già aperto.
- **4.** Appoggiare l'estremità nera del mandrino sul supporto del rotolo sinistro. Non inserire completamente l'estremità nel supporto del rotolo.

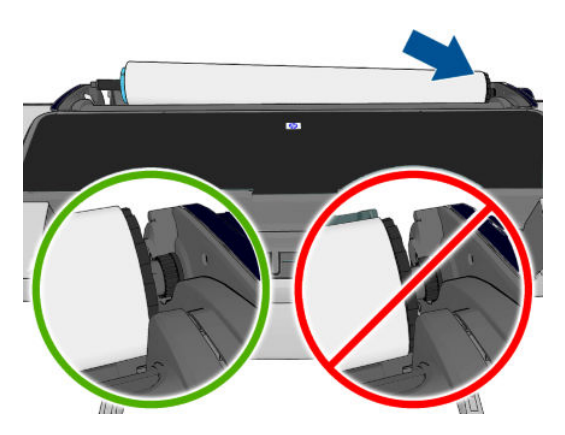

**5.** Posizionare l'estremità blu del mandrino sul supporto del rotolo destro.

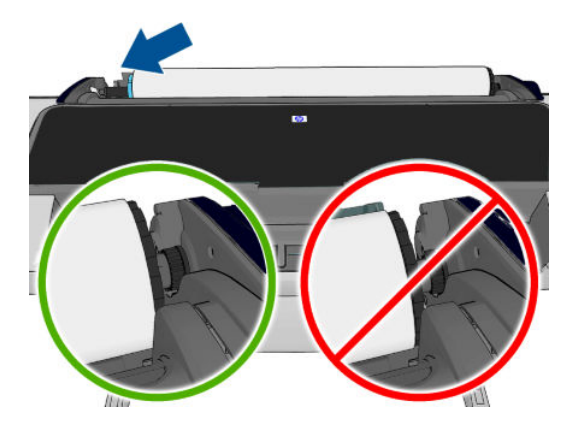

- **6.** Utilizzando entrambe le mani, spingere il mandrino nei due supporti del rotolo contemporaneamente.
- **7.** Se il bordo del rotolo non è diritto o è strappato, talvolta a causa del nastro utilizzato per fissare l'estremità del rotolo, tirare la carta leggermente oltre il taglio e utilizzare una taglierina per tagliare il bordo diritto.

**8.** Inserire il bordo della carta nella stampante.

AVVERTENZA! Non inserire le dita nel percorso carta della stampante.

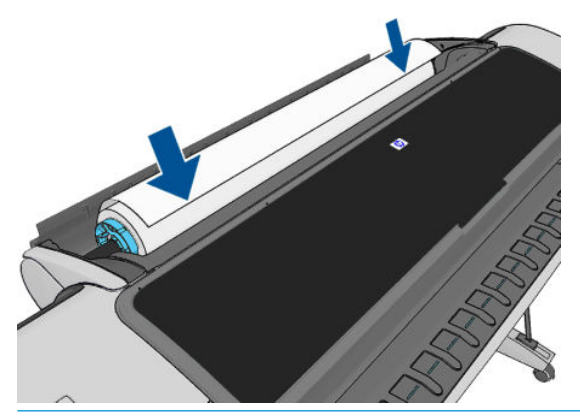

**SUGGERIMENTO:** Quando si carica il rotolo superiore, evitare di inserirlo nell'alloggiamento dei fogli singoli. In caso contrario, la stampante emette un segnale acustico e il pannello frontale richiede di rimuovere la carta.

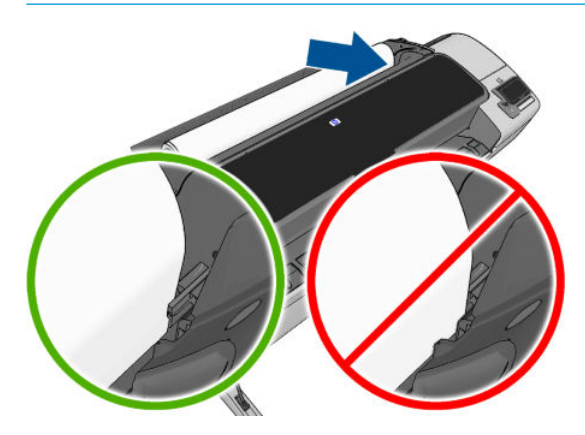

**9.** Far scorrere la carta nella stampante fino a quando non si avverte una resistenza e la carta si flette leggermente. Quando la stampante rileva la carta, quest'ultima viene alimentata automaticamente nella periferica.

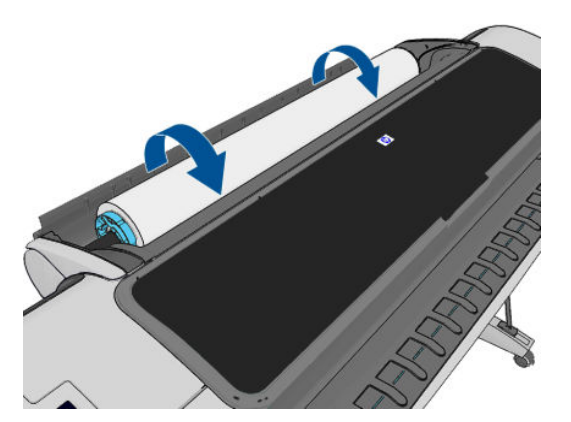

- **10.** Se il bordo iniziale della carta include un codice a barre, la stampante lo legge e poi lo tronca; Si consiglia di rimuovere e cestinare la striscia di carta tagliata.
- **11.** Se il bordo di entrata della carta non dispone di codice a barre, il pannello frontale richiede di selezionare la categoria e il tipo di carta.
	- **SUGGERIMENTO:** Se si è caricato un tipo di carta il cui nome non è incluso nell'elenco, vedere <u>Il tipo di</u> [carta non è presente nel driver a pagina 141.](#page-148-0)
- <span id="page-48-0"></span>**12.** Se l'opzione **Stampa info carta** è attivata, è possibile che il pannello frontale richieda di specificare la lunghezza del rotolo. Vedere [Stampa info carta a pagina 44](#page-51-0).
- **13.** La stampante controlla l'allineamento e misura la larghezza, quindi sul pannello frontale viene richiesto di chiudere il coperchio del rotolo.

Se il rotolo non è allineato in modo corretto, seguire le istruzioni visualizzate sul display del pannello frontale.

**X NOTA:** Se si verifica un problema imprevisto in una delle fasi del caricamento della carta, vedere [Impossibile caricare correttamente la carta a pagina 139.](#page-146-0)

### **Rimozione di un rotolo**

Prima di rimuovere un rotolo, verificare se è presente carta sul rotolo o se è terminata e attenersi alla procedura appropriata descritta di seguito.

#### **Procedura rapida con la carta sul rotolo**

Se sul rotolo è presente della carta, è sufficiente aprire il coperchio del rotolo e far scorrere la carta fino a quando il rotolo non viene rimosso automaticamente.

**NOTA:** Quando il rotolo viene rimosso in questo modo, non viene stampato alcun codice a barre, pertanto la stampante ignorerà la lunghezza del rotolo al successivo caricamento. Vedere [Stampa info carta](#page-51-0) [a pagina 44.](#page-51-0)

**WARE:** Se si apre il coperchio del rotolo 1 quando si carica un foglio, anche il foglio viene rimosso.

#### **Procedura del pannello frontale con la carta sul rotolo**

Se sul rotolo è presente della carta, è possibile rimuoverla dal pannello frontale.

**1.** Premere **i**, quindi l'icona del rotolo e infine **Rimuovi**.

In alternativa, premere , , quindi **Carta** > **Rimozione carta** > **Rimuovere rotolo 1** o **Rimuovere rotolo 2**.

**2.** Potrebbe essere necessario aprire il coperchio del rotolo.

#### **Procedura di srotolamento della carta**

Se la parte terminale della carta non è più fissata al centro, attenersi alla procedura riportata di seguito.

- **1.** Se la procedura di rimozione è stata già avviata, premere **la sul pannello frontale per annullarla.**
- **2.** Sollevare la leva blu a sinistra. Ignorare l'eventuale messaggio di avviso sulla leva visualizzato sul pannello frontale.
- **3.** Estrarre la carta dalla stampante. Tirare ovunque si abbia accesso alla carta; si consiglia di eseguire l'operazione dal retro della stampante. Potrebbe essere necessario aprire il coperchio del rotolo.
- **4.** Abbassare la leva blu.

# <span id="page-49-0"></span>**Caricamento di un foglio singolo**

- **1.** Quando si utilizza una stampante serie T1300, assicurarsi che il coperchio del rotolo 1 sia chiuso. Se viene aperto mentre è in corso il caricamento di un foglio, il foglio verrà rimosso immediatamente.
- **2.** Sul pannello frontale, premere **in la literate del rotolo 1, quindi Carica** > **Carica foglio**.

In alternativa, premere , , quindi **Carta** > **Caricamento carta** > **Caricare foglio**.

- **3.** Se un rotolo è già stato caricato, è necessario attenderne la rimozione automatica. Solo nella serie T1300, il rotolo non viene rimosso, bensì collocato in posizione di standby, in modo che sia possibile stampare di nuovo su di esso una volta rimosso il foglio di carta.
- **NOTA:** Se si apre un coperchio del rotolo mentre tale rotolo è in posizione di standby, il rotolo verrà automaticamente rimosso e sarà necessario ricaricarlo la volta successiva che si desidera stampare su di esso (solo serie T1300).
- **4.** Selezionare la categoria e il tipo di carta.
- **SUGGERIMENTO:** Se si è caricato un tipo di carta il cui nome non è incluso nell'elenco, vedere [Il tipo di](#page-148-0)  [carta non è presente nel driver a pagina 141.](#page-148-0)
- **5.** Quando richiesto dal pannello frontale, inserire il foglio nell'alloggiamento dei fogli singoli sul lato destro della stampante.

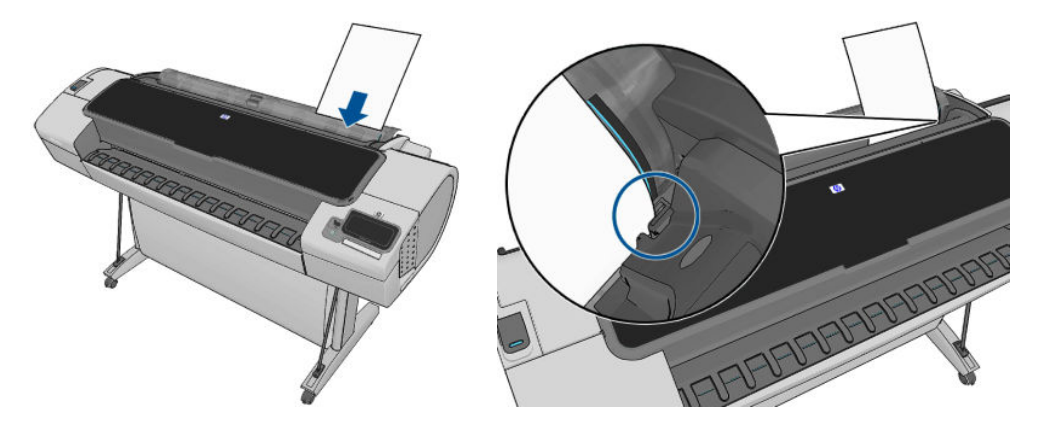

Caricare il foglio allineato con la linea di caricamento e inserirlo finché all'arresto; con i fogli più sottili si avvertirà resistenza.

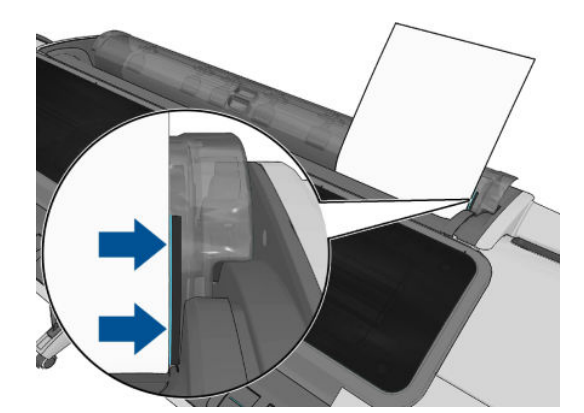

AVVERTENZA! Non inserire le dita nel percorso carta della stampante.

- **6.** Premere il tasto OK sul pannello frontale per alimentare la carta nella stampante. Accompagnare il foglio nella stampante; questa operazione è importante soprattutto per la carta più spessa.
- **7.** La stampante verifica l'allineamento e misura il foglio.

<span id="page-50-0"></span>**X NOTA:** A seconda della lunghezza del foglio, questo fuoriesce dalla parte anteriore della stampante.

- **8.** Se la lunghezza del foglio è superiore a 600 mm , sul pannello frontale verrà richiesto di verificare che il retro del foglio ricada all'indietro sul coperchio del rotolo (e non in avanti sulla finestra della stampante).
- **9.** Se il foglio non è allineato correttamente, è possibile che all'utente venga richiesto di correggere l'allineamento. Seguire le istruzioni visualizzate sul display del pannello frontale.

**EX NOTA:** Se si verifica un problema imprevisto in una delle fasi del caricamento della carta, vedere [Impossibile caricare correttamente la carta a pagina 139.](#page-146-0)

### **Rimozione di un foglio singolo**

Per rimuovere un singolo foglio dopo la stampa, è sufficiente estrarlo dalla parte anteriore della stampante.

Per rimuovere un foglio senza stampare, dal pannello frontale premere **in**, l'icona del rotolo 1, quindi **Rimuovi** > **Rimuovere foglio**.

In alternativa, premere **in its algorithm in the carta** > **Rimozione carta** > **Rimuovere foglio**.

Il foglio viene rimosso dalla parte anteriore della stampante; è possibile afferrarlo manualmente oppure lasciarlo cadere nel cesto.

### **Visualizzazione delle informazioni sulla carta**

Per visualizzare le informazioni sulla carta caricata, premere **quindi l'icona del rotolo**.

Sul pannello frontale vengono visualizzate le seguenti informazioni:

- Tipo di carta selezionato
- Stato del rotolo o dei fogli
- Larghezza della carta in millimetri (calcolata)
- Lunghezza della carta in millimetri (calcolata)

Se non è stato caricato alcun foglio o rotolo di carta, verrà visualizzato il messaggio **Carta esaurita**.

Le stesse informazioni vengono visualizzate in HP Utility per Windows (scheda **Panoramica** > scheda **Stato materiali di consumo**), in HP Utility per Mac OS X (Informazioni gruppo > **Stato stampante** > **Dettagli materiali di consumo**) e nell'Embedded Web Server (angolo superiore destro).

### **Impostazioni predefinite della carta**

Ogni tipo di carta supportato ha caratteristiche proprie; per una qualità di stampa ottimale, la stampante modifica le modalità di stampa per ogni tipo di carta: ad esempio, alcuni tipi richiedono una maggiore quantità di inchiostro e un tempo di asciugatura maggiore. È quindi importante fornire alla stampante una descrizione dei requisiti di ogni tipo di carta, Tale descrizione viene definita *impostazione predefinita della carta*. L'impostazione predefinita della carta contiene il profilo ICC, che descrive le caratteristiche relative al colore della carta. Include inoltre informazioni su altre caratteristiche e requisiti della carta non direttamente correlati al colore. Le impostazioni predefinite della carta esistenti per la stampante sono già incluse nel relativo software.

Tuttavia, poiché sarebbe poco pratico scorrere un elenco di tutti i tipi di carta disponibili, la stampante contiene solo le impostazioni predefinite per i tipi di carta utilizzati con maggiore frequenza. Se si dispone di <span id="page-51-0"></span>un tipo di carta la cui impostazione predefinita non è disponibile sulla stampante, non sarà possibile selezionare il relativo tipo di carta dal pannello frontale.

È possibile assegnare un'impostazione predefinita per un nuovo tipo di carta in due modi.

- Utilizzare una preimpostazione carta predefinita HP selezionando la categoria e il tipo più prossimi sul pannello frontale o in HP Utility; vedere [Il tipo di carta non è presente nel driver a pagina 141.](#page-148-0)
- **X NOTA:** I colori potrebbero non essere precisi. Si sconsiglia di utilizzare questo metodo per le stampe di alta qualità.
- Scaricare l'impostazione predefinita della carta corretta dal seguente indirizzo Web: <http://www.hp.com/go/T790/paperpresets> oppure [http://www.hp.com/go/T1300/paperpresets.](http://www.hp.com/go/T1300/paperpresets)

**NOTA:** HP fornisce solo impostazioni predefinite per i tipi di carta HP. Se non si trova l'impostazione predefinita della carta desiderata sul Web, è possibile che sia stata aggiunta all'ultima versione del firmware per la stampante. Per ulteriori informazioni, controllare le note sulla versione del firmware; vedere [Aggiornamento del firmware a pagina 125](#page-132-0).

### **Stampa info carta**

Attivare l'opzione **Stampa info carta** per registrare la stima della stampante della lunghezza rimanente del rotolo, della larghezza e del tipo di carta. Queste informazioni sono una combinazione del codice a barre e del testo stampato sul bordo iniziale del rotolo, quando la carta viene rimossa dalla stampante.

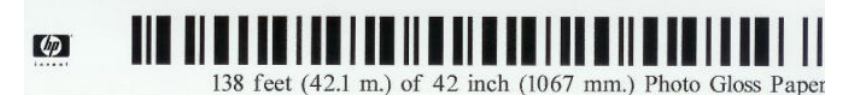

- **NOTA:** La stima della lunghezza della carta è disponibile solo se la stampante ha registrato la quantità di carta presente sul rotolo al momento del caricamento. Per fornire queste informazioni alla stampante, specificare la lunghezza del rotolo sul pannello frontale al momento del caricamento oppure caricare un rotolo su cui è stampato il codice a barre dei dati della carta.
- **NOTA:** Il codice a barre e il testo sono stampati sul rotolo solo quando i processi di caricamento e rimozione vengono avviati dal menu Carta del pannello frontale.
- **EX NOTA:** Questa opzione è concepita per essere utilizzata soltanto con carte completamente opache e potrebbe non funzionare con carte trasparenti o traslucide.

Per attivare l'opzione **Stampa info carta**, dal pannello frontale premere **in integral del state** infine **Impostazione** > **Preferenze di stampa** > **Opzioni carta** > **Abilita stampa info carta**.

**WE NOTA:** L'attivazione di questa opzione modifica leggermente le procedure di caricamento e rimozione della carta.

# **Spostamento della carta**

Se la stampante è inattiva e pronta per essere utilizzata, è possibile spostare la carta in avanti e indietro dal pannello frontale. Questa operazione può essere utile per aumentare o ridurre lo spazio vuoto fra l'ultima stampa e quella successiva.

Per spostare la carta, premere **de la partida de la carta** > **Spostamento carta**.

## **Manutenzione della carta**

Per gestire la qualità della carta, seguire le raccomandazioni riportate di seguito.

- <span id="page-52-0"></span>Conservare i rotoli coperti da un altro foglio di carta o da un panno
- Conservare i fogli singoli coperti e pulirli o spazzolarli prima di caricarli nella stampante
- Pulire le piastre di input e di uscita
- Tenere chiusa la finestra della stampante.

**X NOTA:** La carta fotografica e patinata va maneggiata con cura; vedere [La stampa risulta macchiata o](#page-166-0) [graffiata a pagina 159](#page-166-0).

### **Modifica del tempo di asciugatura**

Potrebbe essere opportuno modificare l'impostazione del tempo di asciugatura per adattarla a condizioni di stampa speciali, quali le stampe multiple per le quali il tempo è di importanza rilevante oppure quando è necessario essere certi che l'inchiostro si sia asciugato prima di maneggiare la stampa.

Premere , quindi e infine **Impostazione** > **Recupero stampa** > **Selez. tempo asciugatura**. È possibile selezionare:

- **Esteso**, per impostare un tempo più lungo di quello consigliato in modo da assicurare la completa asciugatura dell'inchiostro
- **Ottimale**, per impostare il tempo consigliato e predefinito per la carta selezionata (impostazione predefinita)
- **Ridotto**, per impostare un tempo più breve di quello consigliato quando la qualità è di importanza minore
- **Nessuno**, per disabilitare il tempo di asciugatura e rimuovere la stampa non appena viene completata

**ATTENZIONE:** La stampa, quando viene rimossa, se l'inchiostro non è asciutto, potrebbe lasciare macchie di inchiostro nel vassoio di uscita e segni sulla stampa.

**NOTA:** Se si annulla il tempo di asciugatura durante una stampa, è possibile che la carta non venga fatta avanzare e che venga tagliata immediatamente per eseguire la manutenzione delle testine di stampa, che viene eseguita contemporaneamente. Se il tempo di asciugatura è zero, la stampante taglia la carta ed esegue la manutenzione delle testine di stampa. Tuttavia, se il tempo di asciugatura è superiore a zero, la stampante non taglia la carta finché non viene completata la manutenzione delle testine di stampa.

## **Attivazione e disattivazione della taglierina**

Per attivare o disattivare la taglierina della carta della stampante:

- Da HP Printer Utility per Windows selezionare la scheda **Impostazioni** e modificare l'opzione **Taglierina**  in **Impostazioni stampante** > **Avanzate**.
- Da HP Utility per Mac OS selezionare **Configurazione** > **Impostazioni stampante** > **Avanzate** e modificare l'opzione **Taglierina**.
- Da Embedded Web Server selezionare la scheda **Impostazione**, quindi **Impostazioni stampante** > **Avanzate** e modificare l'opzione **Taglierina**.
- **Sul pannello frontale, premere in , quindi e** einfine **Impostazione** > **Recupero stampa** > **Abilitare disp. di taglio** e modificare l'opzione relativa alla taglierina.

L'impostazione predefinita è **Attivata**.

**NOTA:** Se viene disattivata la taglierina, non taglierà la carta tra stampe, ma continuerà a tagliare la carta in fase di caricamento, rimozione e passaggio tra rotoli.

<span id="page-53-0"></span>**SUGGERIMENTO:** Per tagliare il rotolo di carta quando la taglierina automatica è disabilitata, vedere Avanzamento e taglio della carta a pagina 46.

### **Avanzamento e taglio della carta**

Dal pannello frontale, premere **della properte della parta** > **Avanzamento e taglio carta**, per fare avanzare la carta e tagliarla sul bordo anteriore. Ci sono diverse ragioni per cui è necessario fare questo.

- Per tagliare il bordo di entrata della carta se è danneggiato o non diritto.
- Per alimentare e tagliare la carta guando la taglierina automatica è stata disattivata.
- Per annullare il tempo di attesa e stampare le pagine disponibili immediatamente quando la stampante è in attesa dell'annidamento di pagine ulteriori (solo serie T1300).
- **X NOTA:** Le testine di stampa vengono revisionate dopo ogni stampa e la carta non può essere tagliata finché il processo non viene completato, pertanto è possibile che si verifichi un ritardo.

**ATTENZIONE:** Rimuovere la parte tagliata dal vassoio di uscita. Se nel vassoio di uscita vengono lasciate delle strisce o delle stampe brevi, potrebbe verificarsi un inceppamento.

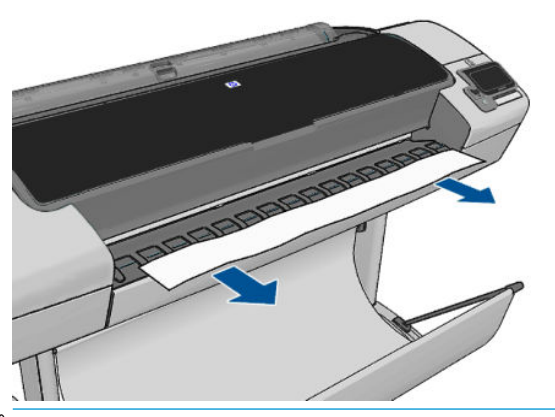

- **MOTA:** La carta fotografica e patinata va maneggiata con cura; vedere [La stampa risulta macchiata o](#page-166-0) [graffiata a pagina 159](#page-166-0).
- **SUGGERIMENTO:** Per spostare la carta senza tagliarla, vedere [Spostamento della carta a pagina 44.](#page-51-0) ÷Ω÷

# **6 Utilizzo di due rotoli (serie T1300)**

- Utilizzi di una stampante multirotolo
- Modalità di allocazione dei processi ai rotoli di carta da parte della stampante

## **Utilizzi di una stampante multirotolo**

È possibile utilizzare una stampate multirotolo in diversi modi:

- La stampante è in grado di alternare in modo automatico vari tipi di carta in base alle esigenze.
- La stampante è in grado di alternare in modo automatico carta di larghezza diversa in base alle esigenze. Ciò consente di risparmiare la carta stampando immagini più piccole su carta di larghezza minore.
- Se nella stampante avete caricato due rotoli identici, è possibile non presidiare la stampante durante la stampa di un processo molto lungo, poiché quando il primo rotolo finisce la stampante passa automaticamente all'altro. Vedere [Stampa automatica/durante la notte \(serie T1300\) a pagina 63](#page-70-0).

Quando si utilizzano più rotoli è bene ricordare che un rotolo **protetto** è protetto dall'uso a meno che il numero del rotolo o il tipo di carta venga richiesto specificatamente. Vedere [Protezione rotolo \(serie T1300\)](#page-70-0)  [a pagina 63.](#page-70-0)

Lo stato corrente di entrambi i rotoli viene mostrato sul pannello frontale premendo **. The** 

**NOTA:** Quando si stampa da un'unità flash USB, la stampa multirotolo risulta notevolmente semplificata: è possibile specificare manualmente il rotolo da utilizzare oppure selezionare **Salva supporto** per impostare automaticamente la stampa sul rotolo più stretto. Non è possibile specificare il tipo di carta.

# **Modalità di allocazione dei processi ai rotoli di carta da parte della stampante**

Quando si invia un processo di stampa da Embedded Web Server o dal driver di stampa, è possibile specificare (utilizzando l'opzione **Tipo di carta** o **Tipo**) che si desidera stampare su un particolare tipo di carta; è anche possibile specificare (utilizzando l'opzione **Origine carta**, **Alimentazione** o **Alimentazione carta**) che si desidera stampare su un rotolo particolare (1 o 2). La stampante tenterà di soddisfare questi requisiti e cercherà inoltre di utilizzare un rotolo di carta sufficientemente largo per stampare l'immagine senza tagliarla.

- Se la stampa può essere effettuata su entrambi i rotoli, la scelta del rotolo dipenderà dai criteri di commutazione del rotolo. Vedere [Opzioni cambio rotolo a pagina 24.](#page-31-0)
- Se la stampa può essere effettuata solo su un rotolo, verrà utilizzato quel rotolo.
- Se nessun rotolo è disponibile per il processo, questo verrà inserito nella coda dei processi con lo stato "In attesa di carta" oppure stampato su un rotolo non adeguato, in base all'azione di disallineamento carta. Vedere [Azione disallineamento carta a pagina 23](#page-30-0).

Il driver della stampante per Windows indicherà i tipi di carta e le larghezze attualmente caricati nella stampante e su quale rotolo.

Di seguito sono elencate alcune impostazioni che possono essere utilizzate in situazioni tipiche.

**NOTA:** Le impostazioni **Tipo** e **Alimentazione** si trovano nel driver della stampante e nell'Embedded Web Server; i **Criteri di commutazione del rotolo** sono impostati nel pannello frontale.

- Quando sono caricati tipi di carta diversi:
	- **Tipo**: selezionare il tipo di carta desiderato
	- **Alimentazione**: Selezione automatica/Predeterminata
	- **Criteri di commutazione del rotolo**: non importante
- Quando è caricata carta di larghezze diverse:
	- **Tipo**: Tutti
	- **Alimentazione**: Selezione automatica/Predeterminata
	- **Criteri di commutazione del rotolo**: Minimizza consumo carta
- **SUGGERIMENTO:** In alcuni casi, è possibile risparmiare carta anche ruotando o annidando le immagini. Vedere [Risparmio di carta a pagina 61](#page-68-0).
- Quando sono caricati rotoli di carta identici:
	- **Tipo**: Tutti
	- **Alimentazione**: Selezione automatica/Predeterminata
	- **Criteri di commutazione del rotolo**: Minimizza cambi rotolo

# **7 Stampa**

- [Introduzione](#page-57-0)
- [Stampa da un'unità flash USB](#page-57-0)
- [Stampa da un computer utilizzando Embedded Web Server o HP Utility \(serie T1300\)](#page-58-0)
- [Stampa da un computer utilizzando un driver di stampante](#page-59-0)
- [Impostazioni di stampa avanzata](#page-59-0)

### <span id="page-57-0"></span>**Introduzione**

Sono disponibili cinque diversi metodi di stampa, selezionabili in base alle circostanze e alle preferenze.

- Stampa di un file TIFF, JPEG, HP-GL/2, RTL, PDF o PostScript direttamente da un'unità flash USB. Vedere Stampa da un'unità flash USB a pagina 50.
- Stampa di un file già presente nella coda dei processi. Vedere Ristampa di un processo dalla coda [a pagina 68.](#page-75-0)
- Stampa di un file TIFF, JPEG, HP-GL/2, RTL, PDF o PostScript direttamente da un computer collegato alla stampante, utilizzando Embedded Web Server o HP Utility. Vedere Stampa da un computer utilizzando [Embedded Web Server o HP Utility \(serie T1300\) a pagina 51](#page-58-0).
- Stampa di un qualsiasi tipo di file da un computer collegato alla stampante tramite cavo USB o di rete, utilizzando un'applicazione software, con cui aprire il file in questione, e un driver fornito con la stampante. Vedere [Stampa da un computer utilizzando un driver di stampante a pagina 52.](#page-59-0)
- *MOTA:* per stampare file PDF o PostScript, è richiesta una stampante PostScript.

# **Stampa da un'unità flash USB**

**1.** Inserire un'unità flash USB contenente uno o più file TIFF, JPEG, HP-GL/2, RTL, PDF o PostScript in una delle porte USB della stampante.

**WE NOTA:** per stampare file PDF o PostScript, è richiesta una stampante PostScript.

- **WEY NOTA:** l'utilizzo delle unità flash USB con la stampante potrebbe essere disabilitato dall'amministratore: vedere [Controllo dell'accesso alla stampante a pagina 26.](#page-33-0)
- **2.** Sul pannello frontale, visualizzare la schermata iniziale e premere
- **3.** Selezionare il file da stampare. I file che possono essere stampati sono evidenziati con **1.** i file che non possono essere stampati sono evidenziati con . È possibile premere le cartelle per sfogliarne il contenuto.
- **4.** Vengono visualizzate le impostazioni di stampa predefinite. Se si desidera modificarle, premere **Impostazioni**. Sono disponibili le seguenti opzioni:
	- **Formato** consente di ridimensionare la stampa in due modi diversi: in base a una percentuale del suo formato originale o per adattarsi a un formato carta particolare. Il valore predefinito è 100% (il formato originale).
	- **Colore** consente di scegliere la stampa a colori o in scala di grigi.
	- **Qualità di stampa** consente di impostare la qualità di stampa su **Ottimale**, **Normale** o **Veloce**.
	- **Rotolo** consente di specificare la stampa sul rotolo 1 o sul rotolo 2, oppure è possibile scegliere **Risparmia carta** per impostare automaticamente la stampa sul rotolo più stretto.
	- **Rotazione** consente di ruotare la stampa in base a multipli di 90° oppure è possibile scegliere **Automatica** per impostare la rotazione automatica della stampa per risparmiare carta.

**X NOTA:** Se le impostazioni vengono modificate secondo questa procedura, vengono applicate al processo corrente, ma non vengono salvate in modo permanente. È possibile modificare le impostazioni predefinite premendo **de integral e infine Stampa da preferenze USB**.

<span id="page-58-0"></span>**5.** Per visualizzare un'anteprima del processo stampato sul pannello frontale, premere  $\circledcirc$ .

Dopo avere visualizzato l'anteprima, è possibile farvi clic sopra per ingrandirla. Premere di nuovo per attivare lo zoom indietro.

- **6.** Se si è soddisfatti delle impostazioni di stampa, premere **Avvia**.
- **7.** Se sono stati caricati due rotoli, è possibile scegliere di stampare su uno dei due oppure è possibile lasciare che la stampante scelga automaticamente il rotolo.
- **MOTA:** La stampante ruota automaticamente l'immagine di 90° qualora l'operazione consenta di risparmiare carta.
- **8.** Al termine della stampa, è possibile scegliere di stampare un altro file o andare alla coda dei processi. Se si stampa immediatamente un altro file senza tornare alla schermata iniziale, verranno riutilizzate le impostazioni temporanee utilizzate per il file precedente.

### **Stampa da un computer utilizzando Embedded Web Server o HP Utility (serie T1300)**

Secondo questa procedura, è possibile stampare file da qualsiasi computer dotato di accesso all'Embedded Web Server della stampante. Vedere [Accesso all'Embedded Web Server a pagina 30.](#page-37-0)

Dall'Embedded Web Server, selezionare la scheda **Principale** e quindi **Inoltra processo**. Da HP Utility, selezionare **Job Center** > **Invia processo**. Viene visualizzata la finestra seguente.

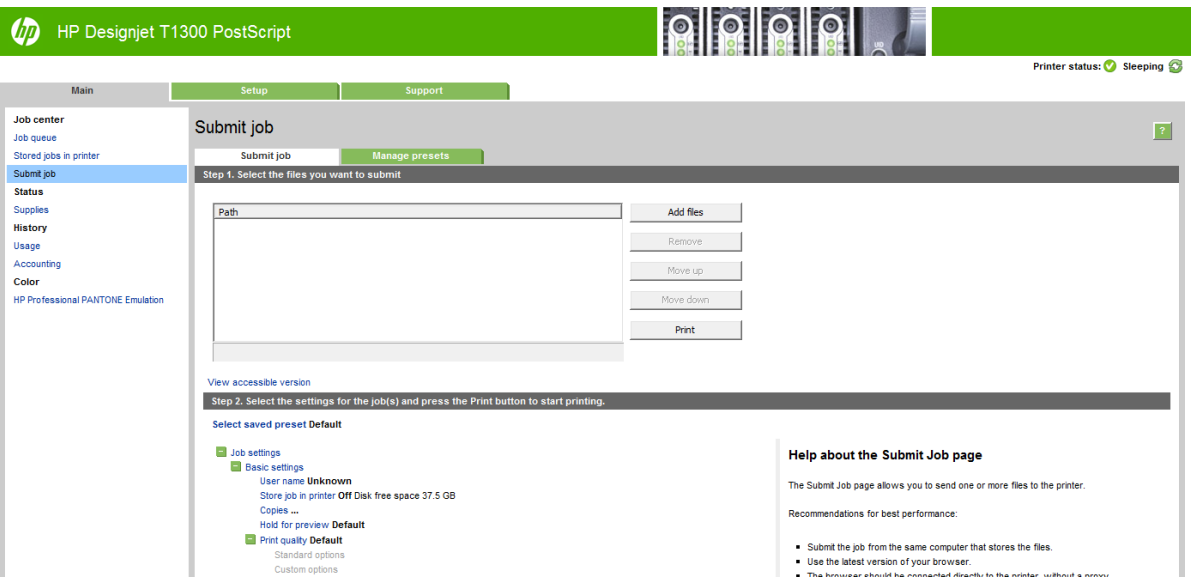

Premere il pulsante **Aggiungere file** per selezionare i file dal computer da stampare. I file devono avere uno dei seguenti formati:

- $HP-GL/2$
- **RTL**
- TIFF
- JPEG
- PDF (solo stampanti PostScript)
- PostScript (solo stampanti PostScript)

<span id="page-59-0"></span>**X NOTA:** Quando si esegue la stampa su file, il file deve avere uno dei formati sopra riportati, ma il nome può avere un'estensione quale **.plt** o **.prn**.

Se il formato dei file non è supportato, la stampa non verrà eseguita correttamente.

Se i processi sono stati generati con le impostazioni corrette (ad esempio, formato pagina, rotazione, ridimensionamento e numero di copie), è possibile premere semplicemente il pulsante **Stampa** per inviarli alla stampante.

Per specificare le impostazioni di stampa, aprire la sezione **Impostazioni processo** e selezionare le opzioni desiderate. Ogni opzione presenta sulla destra una descrizione dettagliata dell'impostazione. Se questa opzione viene impostata su **Predefinito**, verranno utilizzate le impostazioni salvate nel processo. Se il processo non include alcuna impostazione, verranno utilizzate le impostazioni della stampante.

Se sono state scelte impostazioni non predefinite e in futuro si desidera riutilizzarle come un unico gruppo, tramite la scheda **Gestisci preimpostazioni** è possibile assegnare al gruppo un nome specifico da selezionare in seguito in base alle esigenze.

#### **Stampa da un computer utilizzando un driver di stampante**

Rappresenta la procedura di stampa tradizionale con un computer. È necessario che nel computer sia installato il driver della stampante corretto (vedere [Installazione del software a pagina 13](#page-20-0)) e che il computer e la stampante siano collegati tramite cavo di rete o USB.

Se il driver delle stampante è stato installato e il computer è collegato alla stampante, è possibile stampare da un'applicazione software utilizzando l'apposito comando **Stampa** e selezionando la stampante corretta.

#### **Impostazioni di stampa avanzata**

Nella parte restante di questo capitolo vengono spiegate le varie impostazioni di stampa che è possibile utilizzare quando si stampa tramite un driver della stampante, Embedded Web Server o HP Utility. Tali metodi offrono un numero di impostazioni relativamente elevato per poter soddisfare tutti i requisiti.

**SUGGERIMENTO:** In genere si consiglia di utilizzare le impostazioni predefinite, a meno che non soddisfino i propri requisiti.

**SUGGERIMENTO:** Se si desidera utilizzare ripetutamente un gruppo particolare di impostazioni, è possibile assegnare un nome al gruppo, da selezionare in seguito in base alle esigenze. Un gruppo di impostazioni salvato è anche noto come "impostazione rapida" nel driver della stampante in Windows e "preimpostazione" nell'Embedded Web Server.

#### **Selezione qualità stampa**

La stampante è dotata di varie opzioni di qualità di stampa in quanto la stampa di qualità ottimale comporta una diminuzione della velocità e una stampa veloce implica una riduzione della qualità di stampa.

Quindi, il selettore della qualità di stampa standard è un dispositivo di scorrimento che consente di scegliere tra qualità e velocità. Con alcuni tipi di carta è possibile scegliere un compromesso tra le due.

In alternativa, è possibile selezionare una delle seguenti opzioni personalizzate: **Ottima**, **Normale** e **Veloce**. Se si seleziona **Veloce**, è anche possibile selezionare **EconoMode**, che utilizza una risoluzione più bassa e consuma una quantità inferiore di inchiostro. Pertanto, la velocità di stampa risulta aumentata, ma la qualità viene ridotta. È possibile selezionare **EconoMode** solo dalle opzioni personalizzate e non dal dispositivo di scorrimento.

È inoltre disponibile un'ulteriore opzione personalizzata che potrebbe influire sulla qualità di stampa: **Nitidezza massima**. Vedere [Stampa di alta qualità a pagina 59.](#page-66-0)

**X NOTA:** Nella finestra di dialogo del driver di Windows, la risoluzione di rendering per il processo viene visualizzata nella casella di dialogo Opzioni qualità di stampa personalizzate (selezionare **Opzioni personalizzate** e quindi **Impostazioni**. Nella finestra di dialogo Stampa di Mac OS è visualizzata nel pannello **Riepilogo**.

È possibile selezionare le opzioni della qualità di stampa nei seguenti modi:

- **Nella finestra di dialogo del driver di Windows:** accedere alla scheda **Carta/Qualità** e ricercare la sezione Qualità di stampa. Se si sceglie **Opzioni standard**, verrà visualizzato un dispositivo di scorrimento di base con cui è possibile scegliere tra velocità e qualità. Se si seleziona **Opzioni personalizzate**, verranno visualizzate le opzioni più specifiche sopra descritte.
- **Nella finestra di dialogo Stampa di Mac OS (stampanti non PostScript):** accedere al riquadro **Carta/ Qualità** e individuare la sezione Opzioni qualità. Se si sceglie **Standard**, verrà visualizzato un dispositivo di scorrimento di base con cui è possibile scegliere tra velocità e qualità. Se si seleziona **Personalizzate**, verranno visualizzate le opzioni più specifiche sopra descritte.
- **Nella finestra di dialogo Stampa di Mac OS PostScript (stampanti PostScript):** accedere al riquadro **Carta/Qualità** e individuare la sezione Opzioni qualità. Se si sceglie **Standard**, verrà visualizzato un dispositivo di scorrimento di base con cui è possibile scegliere tra velocità e qualità. Se si seleziona **Personalizzate**, verranno visualizzate le opzioni più specifiche sopra descritte.
- **Nella pagina Invia processi di Embedded Web Server (serie T1300):** selezionare **Impostazioni di base**  > **Qualità di stampa**. Selezionando **Opzioni standard**, è possibile scegliere tra **Velocità** e **Qualità**. Se si seleziona **Opzioni personalizzate**, verranno visualizzate le opzioni più specifiche sopra descritte.
- **Utilizzando il pannello frontale:** Premere , , quindi **Impostazione** > **Preferenze di stampa** > **Qualità di stampa**.
- **X NOTA:** Se la qualità di stampa viene impostata dal computer, tale impostazione sostituirà quella effettuata nel pannello frontale.
- **MOTA:** Non è possibile modificare la qualità di stampa delle pagine che la stampante sta ricevendo o ha già ricevuto (anche se la stampa non è ancora stata avviata).

#### **Selezione del formato della carta**

È possibile specificare il formato carta nei seguenti modi.

- **NOTA:** Il formato carta specificato in questa sezione deve corrispondere al formato carta utilizzato per la creazione del documento. È possibile stampare il documento in un formato diverso. Vedere [Ridimensionamento di una stampa a pagina 56.](#page-63-0)
	- **Nella finestra di dialogo del driver di Windows:** selezionare la scheda **Carta/Qualità**, quindi scegliere il formato della carta dall'elenco **Formato documento**.
	- **Nella finestra di dialogo Formato di Stampa di Mac OS:** Selezionare la stampante dall'elenco **Formato per**, quindi selezionare il formato carta dall'elenco **Formato carta**.

**NOTA:** Se l'applicazione non offre la finestra di dialogo **Imposta pagina**, utilizzare la finestra di dialogo **Stampa**.

- **Nella pagina Invia processi di Embedded Web Server (serie T1300):** selezionare **Impostazioni avanzate** > **Carta** > **Formato pagina** > **Standard**.
- **Utilizzando il pannello frontale:** premere **Ruggio, Augustiliano il mpostazione** > **Preferenze di stampa** > **Opzioni carta** > **Selez. dimensioni carta**.

**X NOTA:** Se il formato carta viene impostato dal computer, tale impostazione sostituirà quella effettuata sul pannello frontale.

#### **Formati carta personalizzati**

Sono disponibili diversi modi per specificare un formato carta non incluso nell'elenco dei formati standard.

#### **Utilizzo del driver della stampante in Windows**

- **1.** Selezionare la scheda **Carta/Qualità**.
- **2.** Premere il pulsante **Personalizzata**.
- **3.** Immettere il nome e le dimensioni del nuovo formato carta.
- **4.** Premere **OK**. Il nuovo formato carta viene selezionato in modo automatico.

Un formato carta personalizzato creato in questo modo ha le seguenti caratteristiche:

- Il formato carta è permanente, pertanto sarà presente anche dopo la chiusura del driver o lo spegnimento del computer.
- Il formato carta è specifico della coda della stampante, pertanto non sarà visibile in altre code della stampante nello stesso computer.
- Nelle reti del server di dominio, il formato carta è specifico del computer, pertanto non sarà visibile in altri computer che condividono la coda della stampante.
- Nelle reti dei gruppi di lavoro, il formato carta verrà condiviso da tutti i computer che condividono la coda della stampante.
- L'eliminazione della coda della stampante comporta l'eliminazione del formato carta.

#### **Utilizzo dei moduli di Windows**

- **1.** Dal menu Start o dal Pannello di controllo, selezionare **Stampanti e fax**.
- **2.** Dal menu **File**, selezionare **Proprietà server**.
- **3.** Nella scheda **Moduli**, selezionare la casella di controllo **Crea un nuovo modulo**.
- **4.** Immettere il nome e le dimensioni del nuovo formato carta. Non modificare il valore 0,00 dei margini.
- **5.** Premere il pulsante **Salva modulo**.
- **6.** Accedere al driver della stampante e selezionare la scheda **Carta/Qualità**.
- **7.** Dall'elenco a discesa dei formati carta, selezionare **Altro…**.
- **8.** Selezionare il nuovo formato carta dal gruppo dei formati personalizzati.

Un formato carta personalizzato creato in questo modo ha le seguenti caratteristiche:

- Il formato carta è permanente, pertanto sarà presente anche dopo la chiusura del driver o lo spegnimento del computer.
- Gli utenti con restrizioni non possono creare i moduli cartacei. Il ruolo di "gestione dei documenti" in Active Directory di Windows è il requisito minimo.
- Il formato carta è specifico del computer e sarà visibile in tutte le code della stampante create nel computer e che supportano la carta di tale formato.
- Se una coda della stampante è condivisa, il formato carta sarà visibile in tutti i computer client.
- Se una coda della stampante è condivisa da un altro computer, il formato carta **non** sarà visibile nell'elenco dei formati documento del driver. Un modulo di Windows in una coda condivisa deve essere creato nel server.
- L'eliminazione della coda della stampante non comporta l'eliminazione del formato carta.

#### **Utilizzo del driver della stampante in Mac OS**

- **1.** Accedere alla finestra di dialogo **Imposta pagina**.
- **NOTA:** Se l'applicazione non offre la finestra di dialogo **Imposta pagina**, utilizzare la finestra di dialogo **Stampa**.
- **2.** Selezionare **Formato carta** > **Gestisci dimensioni personalizzate**.

#### **Utilizzo di Embedded Web Server (solo serie T1300)**

- **1.** Accedere alla pagina **Inoltra processo**.
- **2.** selezionare **Impostazioni avanzate** > **Carta** > **Formato pagina** > **Personalizzato**.

#### **Selezione delle opzioni dei margini**

Per impostazione predefinita, la stampante lascia un margine di 5 mm tra i bordi dell'immagine e i bordi della carta (aumentato a 17 mm a piè di pagina). Tuttavia, è possibile modificare questo comportamento in vari modi.

- **Nella finestra di dialogo del driver di Windows:** selezionare la scheda **Carta/Qualità**, quindi il pulsante **Margini/Layout**.
- **Nella finestra di dialogo Stampa di Mac OS (stampanti non PostScript):** selezionare il riquadro **Margini/Layout**.
- **Nella finestra di dialogo Stampa di Mac OS PostScript (stampanti PostScript):** selezionare il riquadro **Margini/Layout**.
- **Nella pagina Invia processi di Embedded Web Server (serie T1300):** selezionare **Impostazioni avanzate** > **Carta** > **Layout/Margini**.

Verranno visualizzate almeno alcune delle seguenti opzioni:

**W NOTA:** In Mac OS, le opzioni dei margini disponibili dipendono dal formato carta selezionato. Ad esempio, per la stampa senza bordi è necessario selezionare un formato carta il cui nome includa le parole "senza margini".

- **Standard**. L'immagine verrà stampata su una pagina con il formato selezionato, con un margine stretto tra i bordi dell'immagine e i bordi della carta. L'immagine deve essere sufficientemente piccola da rientrare tra i margini.
- **Sovradimensionato**. L'immagine verrà stampata su una pagina leggermente più grande del formato selezionato. Se si eliminano i margini, si otterrà una pagina del formato selezionato, senza margini tra l'immagine e i bordi della carta.
- **Taglia contenuto sui margini**. L'immagine verrà stampata su una pagina con il formato selezionato, con un margine stretto tra i bordi dell'immagine e i bordi della carta. In tal caso, se il formato dell'immagine corrisponde a quello della pagina, la stampante presuppone che i bordi estremi dell'immagine siano bianchi o irrilevanti e che non sia necessario stamparli. Questa opzione può essere utile quando l'immagine già contiene un bordo.
- **Senza bordi** (solo serie T1300). L'immagine verrà stampata su una pagina con il formato selezionato, senza margini. L'immagine viene leggermente ingrandita per garantire che nessun margine venga lasciato tra i bordi dell'immagine e i bordi della carta. Se si seleziona **Automaticamente dalla**

<span id="page-63-0"></span>**stampante**, questo ingrandimento viene eseguito automaticamente. Se si seleziona **Manualmente nell'applicazione**, è necessario selezionare un formato pagina personalizzato leggermente più grande della pagina su cui si intende stampare. Vedere anche [Stampa senza margini \(serie T1300\)](#page-66-0) [a pagina 59.](#page-66-0)

#### **Stampa su carta caricata**

Per eseguire la stampa di un processo su qualsiasi tipo di carta caricata, selezionare **Tutti** nell'opzione Tipo di carta del driver della stampante.

- **Nella finestra di dialogo del driver di Windows:** selezionare la scheda Carta/Qualità, quindi selezionare **Tutti** dall'elenco a discesa Tipo di carta.
- **Nella finestra di dialogo Stampa di Mac OS (stampanti non PostScript):** selezionare la scheda Carta/ Qualità, quindi selezionare **Tutti** dall'elenco a discesa Tipo di carta.
- **Nella finestra di dialogo Stampa di Mac OS PostScript (stampanti PostScript):** selezionare la scheda Carta/Qualità, quindi selezionare **Tutti** dall'elenco a discesa Tipo di carta.

**X NOTA:** Tutti è l'impostazione predefinita di Tipo di carta.

#### **Ridimensionamento di una stampa**

È possibile inviare alla stampante un'immagine di una certa dimensione e stamparla in un formato diverso (normalmente più grande). Tale caratteristica è utile nei seguenti casi:

- Se il software utilizzato non supporta i grandi formati
- Se il file è troppo grande per la memoria della stampante. In questo caso, è possibile ridurre il formato della pagina nel proprio software e ridimensionarlo nuovamente utilizzando l'opzione del pannello frontale

È possibile ridimensionare un'immagine nei seguenti modi:

- **Nella finestra di dialogo del driver di Windows:** accedere alla scheda **Funzioni** e individuare la sezione Opzioni di ridimensionamento.
	- L'opzione **Stampa documento su** consente di regolare le dimensioni dell'immagine in base al formato carta selezionato. Ad esempio, se il formato carta selezionato è ISO A2 e si stampa un'immagine in formato A3, quest'ultima verrà ingrandita fino ad adattarla al formato A2. Se è stato selezionato un formato carta ISO A4, la stampante ridurrà un'immagine più grande al formato A4.
	- L'opzione **% di dimensioni effettive** ingrandisce l'area di stampa del formato carta originale (la pagina senza i margini) in base alla percentuale indicata, quindi aggiunge i margini per ottenere il formato carta desiderato.
- **Nella finestra di dialogo Stampa di Mac OS (stampanti non PostScript):** selezionare il pannello **Gestione carta**, quindi **Adatta in scala al foglio** e scegliere il formato carta in base al quale si desidera ridimensionare l'immagine. Per aumentare il formato dell'immagine, assicurarsi che la casella **Riduci solamente** sia deselezionata.
- **Nella finestra di dialogo Stampa di Mac OS (stampanti PostScript):** selezionare il riquadro **Finitura**, quindi **Stampa documento su** e scegliere il formato carta in base al quale si desidera ridimensionare l'immagine. Ad esempio, se il formato carta selezionato è ISO A2 e si stampa un'immagine in formato A3, quest'ultima verrà ingrandita fino ad adattarla al formato A2. Se è stato selezionato un formato carta ISO A4, la stampante ridurrà un'immagine più grande al formato A4.
- **Nella pagina Invia processi di Embedded Web Server (serie T1300):** selezionare **Impostazioni avanzate** > **Ridimensiona**.
- <span id="page-64-0"></span>◦ Le opzioni **Standard** e **Personalizzato** consentono di regolare le dimensioni dell'immagine in base al formato carta standard o personalizzato selezionato. Ad esempio, se il formato carta selezionato è ISO A2 e si stampa un'immagine in formato A4, quest'ultima verrà ingrandita fino ad adattarla al formato A2. Se è stato selezionato un formato carta ISO A3, la stampante ridurrà un'immagine più grande al formato A3.
- L'opzione **% di dimensioni effettive** ingrandisce l'area di stampa del formato carta originale (la pagina senza i margini) in base alla percentuale indicata, quindi aggiunge i margini per ottenere il formato carta desiderato.
- **Utilizzando il pannello frontale:** Premere , , quindi **Impostazione** > **Preferenze di stampa** > **Opzioni carta** > **Ridimensiona**..

Se si stampa su un foglio singolo, assicurarsi che l'immagine si adatti alla pagina. In caso contrario, l'immagine risulterà tagliata.

#### **Modifica del trattamento delle linee sovrapposte**

**WARE:** Questo argomento è valido solo quando si stampa un processo HP-GL/2.

L'opzione di unione consente di controllare le linee sovrapposte in un'immagine. Sono disponibili due impostazioni:

- Spenta: in caso di sovrapposizione di due linee, viene stampato solo il colore della linea superiore. Questa è l'impostazione predefinita.
- Attivata: in caso di sovrapposizione di due linee, i relativi colori vengono fusi.

Per attivare l'opzione di unione, dal pannello frontale premere **in dividionale di università della propostazione** > **Preferenze di stampa** > **Opzioni HP-GL/2** > **Abilitare fusione**. È possibile configurare l'opzione Unione dal software di alcune applicazioni. Le impostazioni del software sostituiscono quelle del pannello frontale.

#### **Anteprima di stampa**

La visualizzazione in anteprima di una stampa consente di controllare il layout della stampa prima di eseguire la stampa; questa funzione potrebbe essere utile per evitare di sprecare carta e inchiostro per una stampa non valida.

- Per visualizzare l'anteprima della stampa in Windows, sono disponibili le seguenti opzioni:
	- Utilizzare l'opzione di anteprima di stampa dell'applicazione.
	- Selezionare l'opzione **Mostra anteprima prima di stampa** (solo per la serie T1300), disponibile nelle schede **Carta/Qualità** e nella scheda **Funzionalità** del driver. L'anteprima può essere fornita in diversi modi, a seconda della stampante e del driver della stampante in uso.
- Per visualizzare l'anteprima della stampa in Mac OS, sono disponibili le seguenti opzioni:
	- Utilizzare l'opzione di anteprima di stampa dell'applicazione.
	- Fare clic sul pulsante **Anteprima** nella parte inferiore della finestra di dialogo Stampa e si ottiene l'anteprima di stampa di base fornita da Mac OS.
	- Se viene utilizzato il driver PostScript per la stampante T1300 PS, selezionare l'opzione **Mostra anteprima di stampa** disponibile nel riquadro **Finitura** della finestra di dialogo **Stampa** del driver. L'anteprima viene fornita da Embedded Web Server e verrà visualizzata in una finestra del browser Web.
- **X NOTA:** L'opzione non è disponibile se la stampante è collegata tramite cavo USB a un computer diverso (condivisione delle stampanti).
- Se viene utilizzato il driver PCL per la serie T790 o T1300, selezionare l'opzione **Mostra anteprima di stampa** disponibile nel riquadro **Finitura** della finestra di dialogo **Stampa** del driver. Viene aperta l'applicazione Anteprima di stampa HP che include altre funzioni, tra cui quelle che consentono di modificare le dimensioni e il tipo di carta, la qualità di stampa, nonché di ruotare l'immagine.
- **<sup>2</sup> NOTA:** L'opzione non è disponibile se la stampante è collegata tramite cavo USB a un computer diverso (condivisione delle stampanti).
- Per visualizzare un'anteprima di stampa con Embedded Web Server per la serie T1300, selezionare **Impostazioni di base** > **Trattieni per anteprima**.

#### **Stampa di una bozza**

È possibile specificare la stampa veloce della qualità bozza nei seguenti modi:

- **Nella finestra di dialogo del driver di Windows:** accedere alla scheda **Carta/Qualità** e ricercare la sezione Qualità di stampa. Spostare il dispositivo di scorrimento della qualità di stampa a sinistra ("Velocità").
- **Nella finestra di dialogo Stampa di Mac OS (stampanti non PostScript):** selezionare il riquadro **Carta/ Qualità** e spostare il cursore relativo alla qualità di stampa verso l'estrema sinistra ("Velocità").
- **Nella finestra di dialogo Stampa di Mac OS PostScript (stampanti PostScript):** selezionare il riquadro **Carta/Qualità** e spostare il cursore relativo alla qualità di stampa verso l'estrema sinistra ("Velocità").
- **Nella pagina Invia processi di Embedded Web Server (serie T1300):** selezionare **Impostazioni di base**  > **Qualità di stampa** > **Opzioni standard** > **Velocità**.
- **Utilizzando il pannello frontale:** premere **in dividistiva di la infine Impostazione** > **Preferenze di stampa** > **Qualità di stampa** > **Seleziona livello qualità** > **Veloce**.

Utilizzando Economode, è possibile specificare una stampa in qualità bozza ancora più veloce nei seguenti modi: Questa modalità è indicata principalmente per documenti contenenti solo testo e disegni lineari.

- **Nella finestra di dialogo del driver di Windows:** accedere alla scheda **Carta/Qualità** e ricercare la sezione Qualità di stampa. Selezionare **Opzioni personalizzate**, impostare il livello di qualità su **Veloce**  e selezionare la casella **Economode**.
- **Nella finestra di dialogo Stampa di Mac OS (stampanti non PostScript):** accedere al riquadro **Carta/ Qualità** e impostare le opzioni di qualità su **Personalizzato**, impostare la qualità su **Veloce** e selezionare la casella **Economode**.
- **Nella finestra di dialogo Stampa di Mac OS PostScript (stampanti PostScript):** accedere al riquadro **Carta/Qualità** e impostare le opzioni di qualità su **Personalizzato**, impostare la qualità su **Veloce** e selezionare la casella **Economode**.
- **Nella pagina Invia processi di Embedded Web Server (serie T1300):** selezionare **Impostazioni di base**  > **Qualità di stampa** > **Personalizzata**. Impostare **Livello qualità** su **Veloce** ed **Economode** su **Attivato**.
- **Utilizzando il pannello frontale:** premere **in della particia il paparto della propria** e **Qualità stampa** > **Preferenze di stampa** > **Abilita EconoMode**.

**X NOTA:** Se la qualità di stampa viene impostata dal computer, tale impostazione sostituirà quella effettuata nel pannello frontale.

#### <span id="page-66-0"></span>**Stampa di alta qualità**

È possibile specificare la stampa di qualità elevata nei seguenti modi:

- **Nella finestra di dialogo del driver di Windows:** accedere alla scheda **Carta/Qualità** e ricercare la sezione Qualità di stampa. Spostare il dispositivo di scorrimento della qualità di stampa all'estrema destra ("Qualità").
- **Nella finestra di dialogo Stampa di Mac OS (stampanti non PostScript):** selezionare il riquadro **Carta/ Qualità** e spostare il cursore relativo alla qualità di stampa verso l'estrema destra ("Qualità").
- **Nella finestra di dialogo Stampa di Mac OS PostScript (stampanti PostScript):** selezionare il riquadro **Carta/Qualità** e spostare il cursore relativo alla qualità di stampa verso l'estrema destra ("Qualità").
- **Nella pagina Invia processi di Embedded Web Server (serie T1300):** selezionare **Impostazioni di base**  > **Qualità di stampa** > **Opzioni standard** > **Qualità**.
- **Utilizzando il pannello frontale:** premere **integrato il eleccione** infine **Impostazione** > **Preferenze di stampa** > **Qualità di stampa** > **Seleziona livello qualità** > **Ottimale**.

**X NOTA:** Se la qualità di stampa viene impostata dal computer, tale impostazione sostituirà quella effettuata nel pannello frontale.

#### **In caso di immagine ad alta risoluzione**

Se l'immagine ha una risoluzione superiore alla risoluzione resa (visualizzata nella casella Opzioni qualità di stampa personalizzate in Windows), la nitidezza della stampa potrebbe essere migliorata selezionando l'opzione Nitidezza massima. Questa opzione è disponibile solo per la stampa su carta lucida se è stata selezionata la qualità di stampa **Ottima**.

- **Nella finestra di dialogo del driver (finestra di dialogo Stampa di Mac OS):** selezionare Personalizzata anziché Standard come opzione di qualità di stampa, quindi selezionare la casella **Nitidezza massima**.
- **Nella pagina Invia processi di Embedded Web Server (serie T1300):** selezionare **Impostazioni di base**  > **Qualità di stampa** > **Personalizzata**. Impostare **Livello qualità** su **Ottimale** e **Nitidezza massima** su **Attivata**.
- **Utilizzando il pannello frontale:** premere **, , , , , quindi Impostazione** > **Qualità di stampa** > **Preferenze di stampa** > **Abilita nitidezza max**.

**NOTA:** Selezionando l'opzione Nitidezza massima, la stampa con carta fotografica risulta rallentata, ma la quantità di inchiostro utilizzata resta invariata.

#### **Stampa in scala di grigi**

È possibile convertire tutti i colori dell'immagine in sfumature di grigio: vedere [Stampa in scala di grigi](#page-86-0) [a pagina 79.](#page-86-0)

#### **Stampa senza margini (serie T1300)**

La stampa senza margini (fino ai bordi del foglio) è denominata stampa senza bordi. Questo tipo di stampa può essere eseguita solo su rotoli di carta lucida.

Per non lasciare alcun margine, la stampa viene eseguita leggermente oltre i bordi della carta. Eventuale inchiostro depositato al di fuori del foglio viene assorbito dalla spugnetta situata sulla piastra.

È possibile specificare la stampa senza margini nei seguenti modi:

- **Nella finestra di dialogo del driver di Windows:** selezionare la scheda **Carta/Qualità**, quindi il pulsante **Margini/Layout**. Quindi selezionare **Senza bordi**.
- **Nella finestra di dialogo Formato di Stampa di Mac OS (T1300):** selezionare un formato carta il cui nome includa le parole "senza margini". Quindi, nella finestra di dialogo **Stampa** selezionare **Margini/ Layout** > **Senza bordi**.
- **NOTA:** Se l'applicazione non offre la finestra di dialogo **Imposta pagina**, utilizzare la finestra di dialogo **Stampa**.
- **Nella finestra di dialogo Formato di Stampa di Mac OS PostScript (T1300 PS):** selezionare un formato carta il cui nome includa le parole "senza margini". Quindi, nella finestra di dialogo **Stampa** selezionare **Margini/Layout** > **Senza bordi**.

**NOTA:** Se l'applicazione non offre la finestra di dialogo **Imposta pagina**, utilizzare la finestra di dialogo **Stampa**.

● **Dalla pagina Invio processi di Embedded Web Server:** selezionare **Impostazioni avanzate** > **Carta** > **Layout/Margini** > **Senza bordi**.

Quando si seleziona **Senza bordi**, è necessario selezionare anche una delle seguenti opzioni Ingrandimento immagine:

- **Automaticamente dalla stampante** indica che l'immagine viene ingrandita leggermente e in modo automatico (in genere di alcuni millimetri in tutte le direzioni) in modo da consentire la stampa sui bordi del foglio.
- **Manualmente nell'applicazione** indica che è necessario ingrandire manualmente l'immagine nell'applicazione e selezionare un formato carta personalizzato leggermente più grande del formato carta effettivo.
- **ET NOTA:** Se il primo processo di stampa successivo al caricamento della carta è un processo senza bordi, prima dell'esecuzione della stampa, è possibile che venga tagliato il bordo iniziale della carta.

Al termine di una stampa senza bordi, la stampante normalmente taglia la stampa leggermente all'interno dell'area dell'immagine per garantire che la stampa sia senza bordi. Taglia quindi nuovamente la carta in modo che nessuna parte residua dell'immagine venga inclusa nella stampa successiva. Tuttavia, se il processo viene annullato o c'è spazio vuoto nella parte inferiore dell'immagine, viene effettuato un taglio singolo.

#### **Stampa con le righe di ritaglio (serie T1300)**

Le linee di ritaglio indicano i punti in cui la carta deve essere tagliata per ottenere il formato di carta selezionato. È possibile stampare le linee di ritaglio con i singoli processi nei seguenti modi:

- **Nella finestra di dialogo del driver di Windows:** selezionare la scheda **Funzionalità**, quindi **Linee di ritaglio**.
- **Nella finestra di dialogo Stampa di Mac OS:** selezionare il pannello **Finitura** e quindi **Linee di ritaglio**.
- **Dalla pagina Invio processi di Embedded Web Server:** selezionare **Impostazioni avanzate** > **Opzioni rotolo** > **Abilita linee di ritaglio** > **Sì**.

In alternativa, è possibile scegliere di stampare per impostazione predefinita le linee di ritaglio con i singoli processi:

- **In Embedded Web Server:** selezionare **Impostazione** > **Impostazioni stampante** > **Gestione processi** > **Utilizza linee di ritaglio durante la stampa** > **Attivato**.
- **Utilizzando il pannello frontale:** premere , quindi e infine **Impostazione** > **Preferenze di stampa** > **Carta** > **Abilita linee di ritaglio** > **Attivato**.

<span id="page-68-0"></span>Per stampare le linee di ritaglio con i processi annidati (vedere Processi annidati per risparmiare rotolo di carta (serie T1300) a pagina 61), è necessario selezionare un'opzione differente:

- **In Embedded Web Server:** selezionare **Impostazione** > **Impostazioni stampante** > **Gestione processi** > **Utilizza linee di ritaglio quando è abilitato l'annidamento** > **Attivato**.
- **Utilizzando il pannello frontale:** premere **in dividional della infine Impostazione** > Gestione processi > **Opzioni annidamento** > **Abilita linee di ritaglio** > **Attivato**.

#### **Risparmio di carta**

Di seguito sono riportate alcune raccomandazioni per risparmiare carta:

- Se si esegue la stampa di immagini relativamente piccole o di pagine di documenti, è possibile utilizzare la funzione di annidamento per stamparle una affianco all'altra invece che una dopo l'altra. Vedere Processi annidati per risparmiare rotolo di carta (serie T1300) a pagina 61.
- È possibile risparmiare alcuni rotoli di carta utilizzando le seguenti opzioni:
	- **Nella finestra di dialogo del driver di Windows:** selezionare la scheda **Funzioni**, quindi **Rimuovi aree vuote superiori/inferiori** e/o **Ruota di 90 gradi** o **Rotazione autom.**.
	- **Nella finestra di dialogo Stampa di Mac OS (stampanti non PostScript):** selezionare il riquadro **Finitura**, quindi **Rimuovi aree vuote superiori/inferiori**.
	- **Nella finestra di dialogo Stampa di Mac OS PostScript (stampanti PostScript):** selezionare il riquadro **Fine**, quindi **Rimuovere area vuota sup/inf** e/o **Ruota di 90 gradi**.
	- **Nella pagina Invia processi di Embedded Web Server (serie T1300):** selezionare **Impostazioni avanzate** > **Opzioni rotolo** > **Rimuovi aree vuote superiori/inferiori** e/o **Ruota**.
- Se si controlla l'anteprima di stampa sul computer prima di eseguire la stampa, talvolta è possibile evitare sprechi di carta per le stampe contenenti errori evidenti. Vedere [Anteprima di stampa](#page-64-0) [a pagina 57.](#page-64-0)

#### **Processi annidati per risparmiare rotolo di carta (serie T1300)**

Con l'annidamento le immagini o le pagine di documenti vengono stampate automaticamente una affianco all'altra, invece che una alla volta, per utilizzare una quantità inferiore di carta.

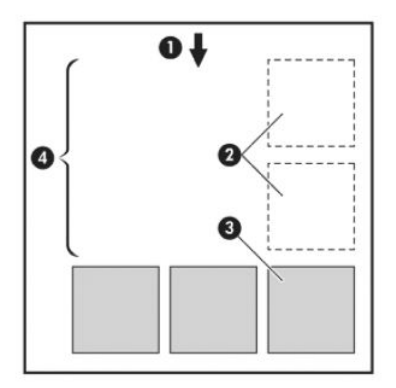

- **1.** Direzione del flusso della carta
- **2.** Annidamento disattivato
- **3.** Annidamento attivato
- **4.** Carta risparmiata con l'annidamento

#### **In quale momento la stampante prova ad annidare le pagine?**

Quando si verificano entrambe le situazioni seguenti:

- Nella stampante è stato caricato un rotolo di carta e non fogli.
- L'opzione **Annidamento** della stampante è attivata. Vedere [Disattivazione e attivazione della funzione](#page-31-0) [di annidamento \(serie T1300\) a pagina 24.](#page-31-0)

#### **Per quali pagine è possibile eseguire l'annidamento?**

È possibile eseguire l'annidamento di tutte le pagine, a meno che siano così larghe da non consentire l'affiancamento di almeno due pagine sul rotolo o siano così numerose da non rientrare nella lunghezza rimanente del rotolo. Non è possibile dividere tra due rotoli un gruppo singolo di pagine annidate.

#### **Quali pagine sono adatte all'annidamento?**

Per far parte dello stesso annidamento, le singole pagine devono presentare tutte le caratteristiche seguenti:

- Tutte le pagine devono avere le stesse impostazioni di qualità di stampa (**Economode**, **Veloce**, **Normale**  o **Ottima**).
- L'impostazione dell'opzione **Nitidezza massima** deve essere identica per tutte le pagine.
- L'impostazione Layout/Margini deve essere identica per tutte le pagine.
- L'impostazione **Immagine speculare** deve essere identica per tutte le pagine.
- L'impostazione dell'opzione **Intento resa** deve essere identica per tutte le pagine.
- L'impostazione **Taglierina** deve essere identica per tutte le pagine.
- Le impostazioni di regolazione del colore devono essere identiche per tutte le pagine. Vedere Opzioni di [regolazione del colore a pagina 78](#page-85-0).
- Le pagine devono essere tutte a colori o tutte in scala di grigi: e non miste.
- Tutte le pagine devono far parte di uno dei due seguenti gruppi (i due gruppi non possono essere combinati nello stesso annidamento):
	- HP-GL/2, RTL, TIFF, JPEG
	- PostScript, PDF
- In alcuni casi non è possibile eseguire l'annidamento di pagine JPEG e TIFF con risoluzione superiore a 300 dpi con altre pagine.

#### **Per quanto tempo la stampante resta in attesa di un altro file?**

Affinché la stampante possa eseguire il miglior annidamento possibile, dopo la ricezione di un file attende un certo periodo di tempo per verificare la possibilità di eseguire l'annidamento della pagina successiva con tale file o con le pagine già in coda. Questo periodo di attesa è il tempo di attesa dell'annidamento; il valore di attesa predefinito è 2 minuti. La stampante attende quindi 2 minuti dopo la ricezione dell'ultimo file prima di stampare l'annidamento finale. È possibile modificare il tempo di attesa dal pannello frontale della stampante: premere **in infinite infine Impostazione** > **Opzioni gestione processi** > **Opzioni annidamento** > **Selez. tempo di attesa**. L'intervallo disponibile va da 1 a 99 minuti.

Durante il periodo di attesa dell'annidamento, sul pannello frontale della stampante viene visualizzato il tempo restante.

#### <span id="page-70-0"></span>**Risparmio di inchiostro**

Di seguito sono riportate alcune raccomandazioni per rendere economico l'utilizzo dell'inchiostro.

- Per le stampe in qualità bozza, utilizzare carta comune e spostare il dispositivo di scorrimento della qualità di stampa sull'estremità sinistra della scala ("Velocità"). Per un utilizzo ancora più economico, selezionare le opzioni di qualità di stampa personalizzate, quindi selezionare **Veloce** ed **Economode**.
- Pulire le testine di stampa solo quando necessario e pulire unicamente quelle che lo richiedono. La pulizia delle testine di stampa può essere utile, ma comporta l'utilizzo di una moderata quantità di inchiostro.
- Lasciare la stampante sempre accesa, in modo da mantenere automaticamente le testine di stampa in buone condizioni. Questa procedura ordinaria di manutenzione delle testine di stampa consuma una quantità ridotta di inchiostro. Tuttavia, se non viene eseguita, la stampante potrebbe consumare molto più inchiostro per ripristinare il corretto funzionamento delle testine di stampa.
- Le stampe di grosse dimensioni rendono più efficiente l'utilizzo dell'inchiostro rispetto alle stampe di ridotte dimensioni, poiché durante la fase di manutenzione della testina di stampa viene utilizzato inchiostro e la frequenza di tali fasi è strettamente correlato al numero di passaggi effettuati dalle testine di stampa. La funzione di annidamento dei processi consente di risparmiare inchiostro oltre a ridurre la quantità di carta utilizzata (vedere [Processi annidati per risparmiare rotolo di carta \(serie](#page-68-0) [T1300\) a pagina 61](#page-68-0)).

#### **Protezione rotolo (serie T1300)**

Se si sceglie di proteggere un rotolo, i processi verranno stampati su di esso solo se sono chiaramente specificati il relativo numero o il tipo di carta caricata sul rotolo stesso. Questa funzione può essere utile, ad esempio, nei seguenti casi.

- Per impedire la stampa involontaria di processi non importanti su carta costosa.
- Per impedire la stampa su un rotolo particolare quando si stampa da AutoCAD senza interazione con il driver della stampante HP.

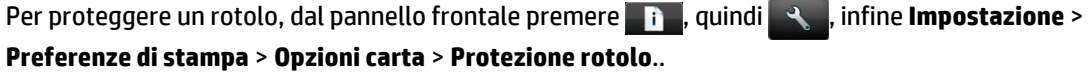

- **NOTA:** Se si protegge un rotolo e in un secondo momento si scarica quello corrente e se ne carica uno nuovo, il nuovo rotolo resta protetto. La protezione è relativa al numero del rotolo, non a uno specifico rotolo di carta. Tale numero del rotolo resterà protetto finché la protezione non verrà annullata.
- **SUGGERIMENTO:** Se si stampa senza specificare un numero di rotolo o un tipo di carta, non sarà possibile stampare sui rotoli protetti.

#### **Stampa automatica/durante la notte (serie T1300)**

La stampante con più rotoli e una qualità delle immagini solida e uniforme è la scelta ideale per la stampa automatica di processi lunghi.

I consigli elencati di seguito potranno essere utili in presenza di una lunga coda di processi di stampa.

- Se possibile, utilizzare rotoli di carta nuovi e lunghi.
- Se si desidera stampare su rotoli parzialmente utilizzati, è possibile controllare il tipo di carta e la lunghezza restante in Embedded Web Server o sul pannello frontale per verificare che la carta sia sufficiente per la stampa di tutti i processi.
- **NOTA:** Le informazioni sulla lunghezza rimanente sono disponibili solo se si è indicata alla stampante la lunghezza del rotolo al momento del caricamento oppure se la stampante è in grado di leggerne la lunghezza dal codice a barre stampato sul rotolo.
- Caricare due rotoli di carta adatti ai processi. Se la carta di un rotolo si esaurisce, la stampante seleziona automaticamente l'altro.
- Verificare che la larghezza della stampa sia sufficiente a stampare tutti i processi. Eventuali processi con una larghezza eccessiva possono essere messi "in attesa di carta" se l'opzione Azione disallineamento carta viene impostata su **Processo in attesa** (vedere [Azione disallineamento carta](#page-30-0) [a pagina 23\)](#page-30-0).
- Verificare i livelli di inchiostro restante nelle cartucce di inchiostro.
- Dopo aver inviato i processi di stampa, è possibile utilizzare Embedded Web Server da una postazione remota per monitorarne lo stato.
- Il tempo di asciugatura deve essere impostato su **Ottimale**.
- Premere , quindi , infine **Impostazione** > **Preferenze di stampa** > **Opzioni carta** > **Opzioni cambio rotolo** > **Minimizza cambi rotolo** o **Util. rotolo meno carta**.

In base al tipo di carta e al tipo di stampa che desiderate effettuare, si consigliano le impostazioni riportate di seguito.

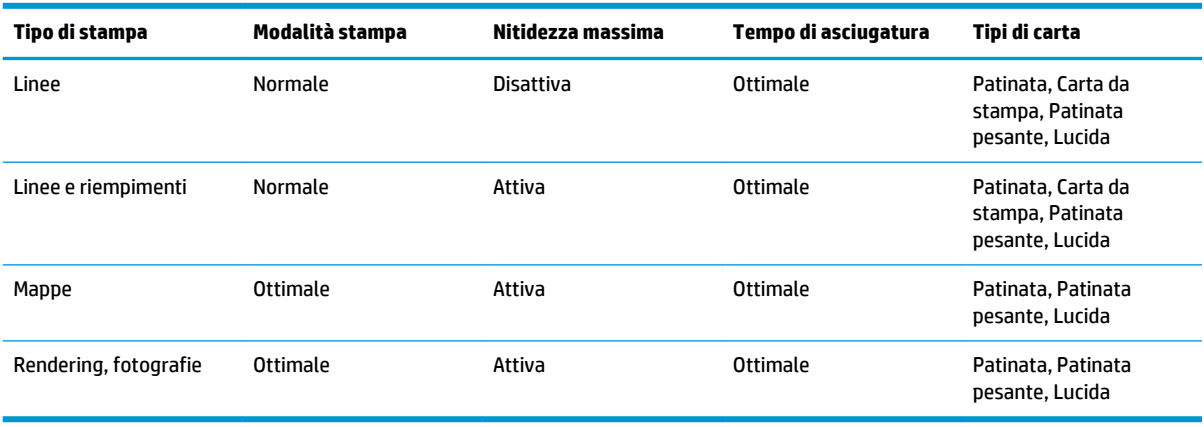

#### **Tabella 7-1 Impostazioni consigliate per stampa non presidiata**
# **8 Stampa con connessione Web**

La stampante può essere collegata al Web offrendo diversi vantaggi:

- Aggiornamenti automatici del firmware (vedere [Aggiornamento del firmware a pagina 125](#page-132-0))
- Stampa su stampanti HP collegate al Web da quasi ovunque
- Stampa su stampanti HP collegate al Web da quasi tutti i dispositivi, inclusi smartphone, tablet e portatili

Per informazioni aggiornate, vedere<http://www.hpconnected.com> (la disponibilità varia in base al prodotto, al paese e alla regione).

## **Stampa tramite e-mail**

Dopo aver attivato i servizi Web, è possibile stampare sulla stampante tramite e-mail. Controllare l'indirizzo e-mail della stampante nel menu dei servizi Web o nel menu Print, quindi inviare il file desiderato a tale indirizzo e-mail come allegato.

In questo modo, è possibile stampare da praticamente qualsiasi posizione con una connessione a Internet, senza dover utilizzare i driver della stampante. Ci sono alcune limitazioni da tenere a mente:

- i file allegati da stampare devono essere nei formati PDF, JPEG o TIFF.
- Le dimensioni file massime sono 10 MB, ma il server di posta elettronica potrebbe prevedere un limite inferiore.
- I file vengono stampati nella dimensione del documento originale (scala al 100%), in qualità normale, a colori, e normalmente in orientamento verticale (alcune stampanti possono offrire la rotazione automatica).

# **9 Gestione della coda dei processi (serie T790 PS e T1300)**

- [Introduzione](#page-74-0)
- [La coda di stampa sul pannello frontale \(serie T790 PS e T1300\)](#page-74-0)
- [La coda dei processi in Embedded Web Server o HP Utility \(serie T1300\)](#page-77-0)

## <span id="page-74-0"></span>**Introduzione**

Le opzioni di gestione della coda dei processi descritte in questo capitolo sono disponibili per le seguenti stampanti.

- Serie T1300: tutte le opzioni in questo capitolo
- T790 PS: solo le opzioni del pannello frontale
- T790, T795: nessuna gestione della coda dei processi

## **La coda di stampa sul pannello frontale (serie T790 PS e T1300)**

Per visualizzare la coda dei processi sul pannello frontale, premere **191** nella schermata iniziale.

## **Pagina della coda dei processi**

In questa pagina vengono visualizzati tutti i processi disponibili nella coda dei processi, inclusi i processi in corso di ricezione, analisi, trasformazione, stampa e già stampati.

Su ciascuna riga viene riportato il nome del processo e il relativo stato. Per ulteriori informazioni su un processo particolare, inclusa l'anteprima di un processo, premere la riga corrispondente.

I processi non completati per qualsiasi ragione vengono visualizzati in cima alla coda.

### **Anteprima di stampa**

Per tutti i processi in arrivo la stampante genera un file JPEG visualizzabile come anteprima del processo. L'anteprima è disponibile dopo l'elaborazione del processo.

**WARE:** Non cercare di visualizzare l'anteprima di un processo con più di 64 pagine, in quanto si potrebbe danneggiare il software.

Per visualizzare l'anteprima di un processo, premere prima il nome del processo nella coda dei processi. Sul pannello frontale viene visualizzata una pagina di informazioni sul processo. Quindi premere  $\textcircled{e}$  per visualizzare l'anteprima.

**NOTA:** Non sarà possibile visualizzare le anteprime nel caso in cui siano state bloccate da un amministratore.

Dopo avere visualizzato l'anteprima, è possibile farvi clic sopra per ingrandirla. Premere di nuovo per attivare lo zoom indietro.

È anche possibile premere  $\Box$  per visualizzare l'anteprima del processo precedente oppure  $\Box$  per visualizzare l'anteprima del processo successivo.

## **Selezione dell'opzione di avvio della stampa di un processo in coda**

**W NOTA:** Le opzioni Avviare la stampa non possono essere utilizzate con i processi PostScript.

È possibile selezionare quando avviare la stampa di un file presente nella coda. Premere **in a**l quindi  $\rightarrow$  e infine **Impostazione** > **Opzioni gestione processi** > **Avviare la stampa**.

È possibile selezionare tre opzioni:

● Quando viene selezionata l'opzione **Dopo l'elaborazione**, la stampante attende il completamento dell'elaborazione di tutta la pagina, quindi avvia la stampa. Con questa impostazione la velocità di stampa è ridotta, ma si ottiene la migliore qualità di stampa per processi complessi o di dimensioni elevate.

- Quando viene selezionata l'opzione **Immediatamente**, la stampante stampa la pagina man mano che viene elaborata. Con questa impostazione la velocità di stampa è elevata, ma la stampante potrebbe arrestarsi durante la stampa per elaborare i dati. Questa impostazione non è consigliata per immagini complesse con colori scuri.
- Quando viene selezionata l'opzione **Ottimizzata** (impostazione predefinita), la stampante calcola il momento migliore per avviare la stampa della pagina. Si tratta di una soluzione intermedia tra le impostazioni **Dopo l'elaborazione** e **Immediatamente**.

### **Impostazione della priorità di un processo in coda**

È possibile selezionare un processo in coda come il successivo da stampare. Dopo aver selezionato il processo, premere **Stampa per primo**.

Se la funzione di annidamento è attivata (solo serie T1300), il processo impostato come successivo in stampa potrebbe essere ancora annidato con altri processi. Per stampare questo processo al termine della stampa in corso e non annidato con altri processi, disattivare prima l'annidamento, quindi spostarlo all'inizio della coda come descritto sopra.

Nei casi seguenti non viene visualizzato il pulsante **Stampa per primo**:

- Il processo è già all'inizio della coda.
- Il processo è in attesa e in questo caso viene visualizzato invece il pulsante **Riprendi stampa**.
- Il processo è terminato e in questo caso viene visualizzato invece il pulsante **Ristampa**.
- Durante il processo si è verificato un errore.

#### **Come mettere in pausa un processo in coda**

Se si seleziona il processo nella coda attualmente in stampa, viene visualizzato il pulsante **Sospendi** da utilizzare per sospendere la stampa. Quindi il pulsante **Sospendi** cambia nel pulsante **Riprendi** da utilizzare per riprendere la stampa.

In alternativa, è possibile premere il pulsante **Opzioni** nell'angolo superiore destro della schermata della coda del processo, quindi premere **Sospendere stampa**.

#### **Ristampa di un processo dalla coda**

Per ristampare un processo già stampato, selezionarlo dalla coda, quindi selezionare **Ristampa**.

Quando si ristampa un processo di stampa, non è possibile cambiare le impostazioni di stampa, in quanto il processo è già stato rasterizzato.

#### **Eliminazione di un processo dalla coda**

In condizioni normali, non è necessario eliminare un processo dalla coda dopo la stampa, poiché viene collocato in fondo alla coda man mano che vengono inviati altri file. Tuttavia, se è stato inviato un file errato e si desidera evitare ogni possibilità che venga ristampato, è possibile selezionarlo e premere **Elimina**.

**X** NOTA: viene richiesta una password amministratore, se impostata.

In modo analogo, è possibile eliminare un processo che non è stato ancora stampato.

Se il processo è in corso di stampa (lo stato è **Stampa in corso…**), è possibile premere **Annulla**, quindi **Elimina**.

## **Eliminazione di tutti i processi**

Per eliminare tutti i processi in una coda, premere il pulsante **Opzioni** nell'angolo superiore destro della schermata della coda di processo, quindi premere **Elimina tutti i processi**.

**W** NOTA: viene richiesta una password amministratore, se impostata.

## **Disattivazione della coda dei processi**

Per disattivare la coda dei processi, premere **in in**, quindi **e subminimizatione** > **Opzioni gestione processi** > **Abilitare coda** > **Disattiva**.

## <span id="page-77-0"></span>**La coda dei processi in Embedded Web Server o HP Utility (serie T1300)**

HP Utility consiste in una maniera diversa di accedere alle funzioni di gestione dei processi di Embedded Web Server, ma le funzioni in Embedded Web Server o HP Utility coincidono.

Per visualizzare la coda di stampa in Embedded Web Server, selezionare **Coda processi** nella scheda **Principale**.

## **Pagina della coda dei processi**

Per impostazione predefinita, l'accesso alla coda dei processi è consentito a tutti gli utenti. L'amministratore può impostare una password che deve essere immessa dagli utenti per effettuare le seguenti operazioni:

- Visualizzazione delle anteprime dei processi
- Annullamento o eliminazione dei processi

Nella pagina della coda dei processi vengono visualizzati tutti i processi disponibili nella coda di stampa. La coda di stampa include i processi in corso di ricezione, analisi, trasformazione, stampa e già stampati.

Nell'Embedded Web Server vengono visualizzate le informazioni seguenti per ciascun processo di stampa:

- **Anteprima:** fare clic sull'icona per visualizzare l'anteprima del processo. L'anteprima è disponibile dopo l'elaborazione del processo.
- **Nome file:** fare clic sul nome file per visualizzare le proprietà del processo.
- **Stato:** fornisce lo stato attuale del processo.
- Pagine: il numero di pagine del processo.
- **Copie:** il numero di copie stampate.
- Data: la data e l'ora in cui il processo è stato ricevuto dalla stampante.
- **Utente:** il nome dell'utente.

I processi in coda possono essere ordinati in base a qualsiasi elemento delle informazioni (tranne Anteprima) facendo clic sull'intestazione della colonna corrispondente. È possibile eseguire le operazioni riportate di seguito per uno o tutti i processi in coda:

- **Annulla:** consente di annullare i processi selezionati. È necessario confermare l'operazione prima che il processo venga annullato. Il processo resta memorizzato nella stampante, ma non verrà stampato a meno che non si selezioni **Ristampa**.
- **Attesa:** i processi selezionati vengono messi in attesa finché non si seleziona **Continua**.
- **Continua:** viene ripresa la stampa di tutti i processi in attesa selezionati.
- **Ristampa:** vengono stampate altre copie di un processo. Immettere il numero di copie (impostazione predefinita 1, numero massimo 99) e fare clic su **Stampa**.
- **Stampa per primo:** tutti i processi selezionati vengono inviati all'inizio della coda dei processi.
- **Elimina:** i processi selezionati vengono eliminati dalla coda dei processi. È necessario confermare l'operazione prima che il processo venga eliminato.
- *M* **NOTA:** L'operazione **Elimina** può essere disabilitata da un amministratore.
- **Aggiorna:** consente di aggiornare la pagina, assicurando che vengano visualizzate le informazioni più recenti.

**W** NOTA: La pagina della coda dei processi non viene aggiornata automaticamente.

### **Anteprima di stampa**

Per tutti i processi in arrivo la stampante genera un file JPEG visualizzabile come anteprima del processo. L'anteprima è disponibile dopo l'elaborazione del processo.

**WE NOTA:** Non cercare di visualizzare l'anteprima di un processo con più di 64 pagine, in quanto si potrebbe danneggiare il software.

Per accedere alla pagina di anteprima, fare clic sull'icona della lente di ingrandimento riportata nella colonna Anteprima della pagina della coda dei processi. Nella pagina di anteprima vengono visualizzati le seguenti informazioni sul processo con una miniatura dell'anteprima del processo:

- **Nome file:** il nome file del processo.
- **Carta caricata:** il tipo di carta caricata nella stampante.
- **Dimensioni stampa:** le dimensioni del processo.

Per visualizzare un'anteprima ingrandita del processo, fare clic sulla miniatura del processo o sull'icona della lente di ingrandimento, riportata a destra dell'immagine della stampante.

**X NOTA:** I browser che non dispongono del plug-in Adobe Flash mostrano l'immagine del processo con un'ombreggiatura gialla. I browser con il plug-in Adobe Flash versione 7 e successive mostrano un'anteprima avanzata dell'immagine del processo sulla carta caricata nella stampante.

## **Selezione dell'opzione di avvio della stampa di un processo in coda**

**W NOTA:** Le opzioni Avviare la stampa non possono essere utilizzate con i processi PostScript.

È possibile selezionare quando avviare la stampa di un file presente nella coda. selezionare la scheda **Impostazione**, quindi **Impostazioni stampante** > **Avvia stampa**.

È possibile selezionare tre opzioni:

- Quando viene selezionata l'opzione **Dopo l'elaborazione**, la stampante attende il completamento dell'elaborazione di tutta la pagina, quindi avvia la stampa. Con questa impostazione la velocità di stampa è ridotta, ma si ottiene la migliore qualità di stampa per processi complessi o di dimensioni elevate.
- Quando viene selezionata l'opzione **Immediatamente**, la stampante stampa la pagina man mano che viene elaborata. Con questa impostazione la velocità di stampa è elevata, ma la stampante potrebbe arrestarsi durante la stampa per elaborare i dati. Questa impostazione non è consigliata per immagini complesse con colori scuri.
- Quando viene selezionata l'opzione **Ottimizzata** (impostazione predefinita), la stampante calcola il momento migliore per avviare la stampa della pagina. Si tratta di una soluzione intermedia tra le impostazioni **Dopo l'elaborazione** e **Immediatamente**.

### **Impostazione della priorità di un processo in coda**

È possibile selezionare qualsiasi lavoro in coda come il successivo da stampare. Dopo aver selezionato il processo, fare clic su **Ristampa**.

Se la funzione di annidamento è attivata, il processo impostato come successivo in stampa potrebbe essere annidato con altri processi. Per stampare questo processo al termine della stampa in corso e non annidato con altri processi, disattivare prima l'annidamento, quindi spostarlo all'inizio della coda come descritto sopra.

## **Eliminazione di un processo dalla coda**

In condizioni normali, non è necessario eliminare un processo dalla coda dopo la stampa, poiché viene collocato in fondo alla coda man mano che vengono inviati altri file. Tuttavia, se si è inviato un file errato e si desidera evitare di stamparlo, è sufficiente selezionarlo, quindi selezionare **Elimina**.

In modo analogo, è possibile eliminare un processo che non è stato ancora stampato.

Se il processo è in corso di stampa (lo stato è **Stampa in corso…**), è possibile premere **Annulla**, quindi **Elimina**.

#### **Ristampa o copia di un processo in coda**

Per ristampare oppure effettuare un'altra copia di qualsiasi processo in coda, selezionare il processo in Embedded Web Server e fare clic sull'icona **Ristampa**, quindi specificare il numero di copie desiderato. Il processo viene spostato all'inizio della coda. Per effettuare più copie di un processo non stampato in coda dal pannello frontale, selezionare il processo e scegliere **Copie**, quindi specificare il numero di copie richiesto. Questa impostazione sostituisce qualsiasi valore impostato dal software.

- **NOTA:** Se al momento dell'invio del file l'opzione **Ruota** era impostata su **Attivato**, tutte le copie verranno ruotate.
- **W NOTA:** Non è possibile utilizzare questo metodo per i processi PCL3GUI. Per ristampare processi precedenti PCL3GUI, è possibile che sia necessario utilizzare lo spooler della stampante del sistema operativo, se è stato precedentemente impostato per la memorizzazione dei processi precedenti. Questa funzione dipende dal sistema operativo.
- **WEMENTA:** Quando si ristampa un processo di stampa, non è possibile cambiare le impostazioni di stampa, in quanto il processo è già stato rasterizzato.

### **Messaggi di stato del processo**

Di seguito sono riportati i messaggi di stato dei processi in ordine di visualizzazione (approssimativo):

- **Ricezione in corso**: la stampante sta ricevendo il processo dal computer
- **In attesa di elaborazione**: il processo è stato ricevuto dalla stampante ed è in attesa di essere elaborato (solo per i processi inviati tramite Embedded Web Server)
- **Elaborazione in corso**: la stampante sta analizzando ed elaborando il processo
- **Preparazione alla stampa**: la stampante sta eseguendo i controlli del sistema di scrittura prima di stampare il processo
- **Attesa stampa**: il processo è in attesa che il motore di stampa sia disponibile per procedere con la stampa
- **Attesa annidamento**: l'opzione Annidamento è attivata sulla stampante che è in attesa di altri processi per completare l'annidamento e procedere con la stampa
- **In attesa**: il processo è stato inviato con l'opzione **Trattieni per anteprima** ed è in attesa
- **X** NOTA: Non inviare un processo con più di 64 pagine per l'anteprima, si potrebbe danneggiare il software del driver.

**WEMEL SETTER IN SETTER SE la stampante si blocca durante la stampa di un processo e la funzione di coda è attivata, il** processo parzialmente stampato viene visualizzato nella coda come **In attesa** alla riaccensione della stampante. Quando il processo viene ripreso, la stampa inizia dalla pagina in cui il processo era stato interrotto.

- **In attesa di carta**: impossibile stampare il processo poiché la carta corretta non è caricata nella stampante. Caricare la carta richiesta, vedere [Gestione della carta a pagina 35,](#page-42-0) e fare clic su **Continua**  per riprendere il processo
- **In attesa di contabilità**: il processo non può essere stampato poiché la stampante richiede che tutti i processi presentino un ID account: immettere l'ID account, quindi fare clic su **Continua** per riprendere il processo
- **SUGGERIMENTO:** Per impostare un ID account, vedere Richiesta dell'ID account (serie T1300) [a pagina 28.](#page-35-0)
- **Stampa**
- **Asciugatura in corso**
- **Taglio carta**
- **Espulsione pagina**
- **Annullamento in corso**: il processo viene annullato, ma rimane nella coda dei processi della stampante
- **Cancellazione**: è in corso l'eliminazione del processo dalla stampante
- **Stampato**
- **Annullati**: il processo è stato annullato dalla stampante
- **Annullato dall'utente**
- **Stampa vuota**: il processo non contiene alcun elemento da stampare

#### **Riattivazione di un processo sospeso**

Quando la stampante mette un processo in attesa viene visualizzato un avviso, vedere [Avvisi a pagina 179,](#page-186-0) che ne indica i motivi. Seguire le istruzioni visualizzate per rimuovere lo stato di attesa e continuare la stampa.

#### **Disattivazione della coda dei processi**

Per selezionare la coda dei processi, selezionare la scheda **Impostazioni**, quindi **Impostazione stampante** > **Gestione processi** > **Coda** e selezionare **Disattiva**.

# **10 Gestione del colore**

- [Introduzione](#page-82-0)
- [Modalità di rappresentazione dei colori](#page-82-0)
- [Riepilogo del processo di gestione dei colori](#page-82-0)
- [Calibrazione del colore](#page-82-0)
- [Gestione dei colori dai driver di stampa](#page-83-0)
- [Gestione dei colori dai driver di stampa \(stampanti PostScript\)](#page-87-0)
- [Gestione dei colori dall'Embedded Web Server \(serie T1300\)](#page-89-0)
- [Gestione dei colori dal pannello frontale](#page-91-0)

## <span id="page-82-0"></span>**Introduzione**

La stampante è stata progettata con funzioni hardware e software avanzate per garantire risultati prevedibili e affidabili.

- Calibrazione del colore per una riproduzione cromatica sempre uniforme.
- Un inchiostro grigio e due neri garantiscono grigi neutrali con tutti i tipi di carta.
- L'inchiostro Nero foto produce un nero puro su carte fotografiche.
- Emulazione del colore di altre stampanti HP DesignJet.

## **Modalità di rappresentazione dei colori**

Tutti i dispositivi a colori utilizzano un modello per rappresentare le varie tinte con valori numerici. I monitor utilizzano in genere il sistema RGB [Red-Green-Blue (Rosso-Verde-Blu)], mentre le stampanti adottano solitamente il modello colori CMYK [Cyan-Magenta-Yellow-blacK (Ciano-Magenta-Giallo-Nero)].

Un'immagine può essere convertita da un modello all'altro, ma di solito questo processo non è perfetto. Questa stampante adotta il modello colori RGB: lo stesso del monitor.

In questo modo il problema della corrispondenza dei colori viene semplificato, anche se non risolto completamente. Ciascun dispositivo rappresenta i colori in modo leggermente diverso, anche se i modelli utilizzati sono uguali. Tuttavia, il software è in grado di regolare i colori di un'immagine in base alle caratteristiche del dispositivo, utilizzando un profilo dei colori per ottenere i colori corretti.

## **Riepilogo del processo di gestione dei colori**

Per ottenere colori precisi e uniformi, attenersi alla seguente procedura per qualsiasi tipo di carta utilizzato.

- **1.** Eseguire la calibrazione del colore del tipo di carta, per ottenere colori uniformi. La calibrazione deve essere ripetuta con una certa regolarità (vedere Calibrazione del colore a pagina 75). Inoltre, è possibile che sia necessario eseguire immediatamente la calibrazione prima di un processo di stampa particolarmente importante per il quale l'uniformità dei colori è fondamentale.
- **2.** Quando si esegue la stampa, selezionare l'impostazione predefinita del colore corretta per il tipo di carta che si sta utilizzando.

## **Calibrazione del colore**

La calibrazione del colore consente alla stampante di produrre colori uniformi con particolari testine di stampa, inchiostri e tipi di carta utilizzati e in particolari condizioni ambientali. Una volta eseguita la calibrazione del colore, è possibile prevedere di ottenere stampe simili da due stampanti differenti situate in località geograficamente diverse.

Alcuni tipi di carta risultano impossibili da calibrare. Per tutti gli altri tipi di carta, la calibrazione deve essere eseguita nelle seguenti circostanze:

- Ogni volta che una testina di stampa viene sostituita
- Ogni volta che si introduce un nuovo tipo di carta non ancora calibrato con l'insieme corrente di testine
- Ogni volta che le condizioni ambientali (temperatura e umidità) cambiano considerevolmente

È possibile verificare lo stato di calibrazione del colore della carta attualmente caricata in qualsiasi momento premendo **in iti quindi sul pannello frontale.** Lo stato può essere uno dei seguenti:

● **Consigliate**: la carta non è stata calibrata.

- <span id="page-83-0"></span>**X NOTA:** Ogni volta che si aggiorna il firmware della stampante, lo stato di calibrazione del colore di tutti i tipi di carta viene reimpostato su **Consigliata**.
- **Obsoleta**: la carta è stata calibrata, ma la calibrazione non è più aggiornata perché è stata sostituita una testina di stampa e deve essere ripetuta.
- **Fine**: la carta è stata calibrata e la calibrazione è aggiornata.
- **Disattivato**: la carta non può essere calibrata.
- **NOTA:** La calibrazione del colore non può essere eseguita su carta comune né su materiale trasparente.

È anche possibile verificare lo stato della calibrazione del colore utilizzando HP Utility.

Sono disponibili i seguenti metodi per iniziare la calibrazione del colore:

- In HP Utility per Windows: selezionare **Centro colore** > **Calibra carta** e scegliere la carta da calibrare.
- In HP Utility per Mac OS: selezionare **Gestione preimpostazioni carta** dal gruppo HP Color Center, scegliere la carta da calibrare, premere il pulsante c e selezionare **Calibra carta**.
- Dal pannello frontale: Premere , , **Manutenzione qualità immagine** > **Calibra colore**.

Il processo di calibrazione è completamente automatico e può essere eseguito senza l'intervento dell'utente dopo avere caricato il tipo di carta da calibrare, il cui formato deve essere A4 o qualsiasi formato più grande. Se sono stati caricati più rotoli, verrà richiesto di specificare quello che si desidera utilizzare per la calibrazione.

Il processo richiede circa 3-5 minuti e comprende i seguenti passaggi.

**1.** Viene stampato un grafico di calibrazione che contiene campioni di ciascun inchiostro utilizzato nella stampante.

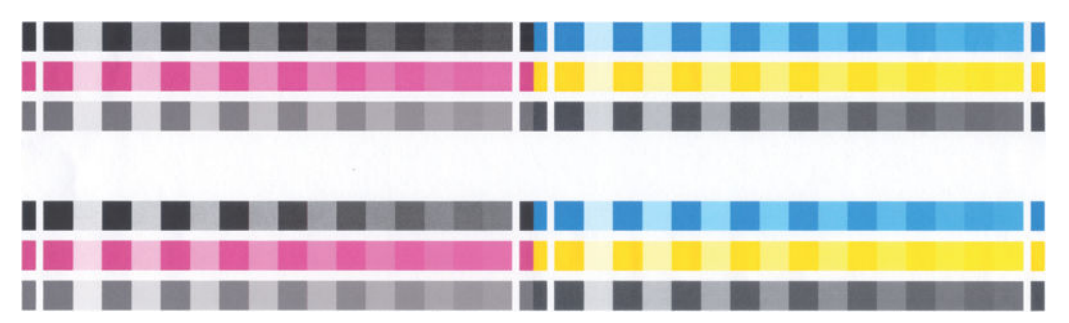

- **2.** L'asciugatura del grafico richiede un periodo di tempo che dipende dal tipo di carta, per fare in modo che i colori abbiano il tempo di consolidarsi.
- **3.** Il grafico viene sottoposto a scansione e misurato.
- **4.** Dalle misurazioni, la stampante calcola i fattori di correzione necessari da applicare per la stampa di colori uniformi su quel tipo di carta. Inoltre calcola la quantità massima di ciascun inchiostro che è possibile applicare alla carta.

## **Gestione dei colori dai driver di stampa**

#### **Opzioni di gestione dei colori**

Lo scopo della gestione del colore è quello di riprodurre colori con la massima precisione su tutti i dispositivi, in modo che, quando si stampa un'immagine, i colori riprodotti saranno molto simili a quelli dell'immagine sul monitor.

Esistono due approcci di base per la gestione dei colori per la stampante:

- **Colori determinati da applicazione**: in questo caso l'applicazione deve convertire i colori dell'immagine nello spazio colore della stampante e del tipo di carta, mediante il profilo ICC incorporato nell'immagine e il profilo ICC della stampante e del tipo di carta.
- **Colori gestiti dalla stampante**: in questo caso il programma invia l'immagine alla stampante senza eseguire alcuna conversione di colore e la stampante converte i colori nel relativo spazio di colori. I dettagli di questo processo dipendono dal linguaggio grafico utilizzato.
	- **PostScript (stampanti PostScript):** il modulo di interpretazione PostScript esegue la conversione del colore utilizzando i profili memorizzati nella stampante e qualsiasi profilo inviato con il processo PostScript. Questo tipo di gestione dei colori viene eseguito quando si utilizza il driver PostScript e viene specificata la gestione dei colori della stampante oppure quando viene inviato un file PostScript, PDF, TIFF o JPEG direttamente alla stampante tramite Embedded Web Server. In entrambi i casi, è necessario selezionare i profili da utilizzare come impostazione predefinita (in caso non ne sia stato specificato uno con il processo) e il tipo di rendering da applicare.
	- **Processi diversi da PostScript (PCL, RTL, HP-GL/2):** la gestione del colore viene eseguita utilizzando una serie di tabelle di colori memorizzate. I profili ICC non vengono utilizzati. Questo metodo è sicuramente meno versatile e adattabile degli altri, ma è leggermente più semplice e rapido e consente di ottenere risultati ottimali con i tipi di carta HP. Questo tipo di gestione dei colori viene eseguito quando si utilizza un driver diverso da PostScript e viene specificata la gestione dei colori della stampante oppure quando viene inviato un file PCL, RTL o HPL/2 direttamente alla stampante tramite Embedded Web Server.
	- **NOTA:** Esistono solo due spazi colore che la stampante può convertire nel proprio spazio colore utilizzando le tabelle dei colori memorizzate: Adobe RGB e sRGB se si utilizza Windows, Adobe RGB e ColorSync se si utilizza Mac OS.

ColorSync è il sistema di gestione dei colori incorporato di Mac OS. ColorSync è il CMS (Color Management System) incorporato di Mac OS. Pertanto, quando si seleziona ColorSync, la gestione dei colori viene eseguita da Mac OS in base ai profili ICC del tipo di carta specificato. ColorSync è disponibile solo con il driver PCL3GUI.

ColorSync può essere selezionato nel riquadro **Corrispondenza colori**.

Per informazioni su come utilizzare le opzioni di gestione del colore di una determinata applicazione, si consiglia di consultare Knowledge Center (vedere [Portale informazioni a pagina 186](#page-193-0)).

Per scegliere tra **Colori determinati da applicazione** e **Colori gestiti dalla stampante**:

- **Nella finestra di dialogo del driver di Windows:** selezionare la scheda **Colore**.
- **Nella finestra di dialogo Stampa di Mac OS:** selezionare il pannello **Opzioni colore**.
- **In alcune applicazioni:** si può effettuare questa scelta all'interno dell'applicazione.

#### **Emulazione stampante**

Per stampare un particolare processo di stampa e per ottenere pressappoco gli stessi colori ottenibili dalla stampa del processo su una stampante HP DesignJet diversa, è possibile utilizzare la modalità di emulazione fornita dalla stampante.

**WE NOTA:** Questa opzione è disponibile solo quando si stampa un processo HP-GL/2, PostScript o PDF. Funziona correttamente solo se si stampa su carta normale, patinata o pesante.

- **Nella finestra di dialogo del driver HP-GL/2 o PostScript di Windows:** selezionare la scheda **Colore** e **Colori gestiti dalla stampante**, quindi selezionare **Emulazione stampante** dall'elenco Profilo di origine. È quindi possibile selezionare dall'elenco Stampanti emulate.
- **Nella finestra di dialogo Stampa di Mac OS (stampanti non PostScript):** selezionare la scheda **Opzioni colore** e **Gestione colore** > **Stampante**, quindi selezionare **Emulazione stampante** dall'elenco Profilo di origine.
- **Nella finestra di dialogo Stampa di Mac OS (stampanti PostScript):** selezionare il riquadro **Opzioni colore**, quindi selezionare l'opzione desiderata dall'elenco Emulazione stampante.

## **Opzioni di regolazione del colore**

Lo scopo della gestione dei colori è stampare colori precisi. Se si esegue correttamente la gestione dei colori, dovrebbe essere possibile stampare colori precisi senza la necessità di regolazioni manuali del colore.

Tuttavia le regolazioni manuali potrebbero rivelarsi utili nei seguenti casi:

- Se la gestione dei colori non funziona correttamente per un determinato motivo
- Se si desiderano colori soggettivamente piacevoli invece che precisi

Il driver della stampante fornisce funzioni di regolazione diverse in base alla stampa a colori o in scala di grigi. Se si stampa un bianco e nero, non saranno disponibili opzioni di regolazione del colore.

#### **Stampa a colori**

Si possono regolare i colori della stampa in modo simile in Windows e in Mac OS:

- **Nella finestra di dialogo del driver di Windows:** selezionare la scheda **Colore**, assicurarsi che la casella **Regolazioni avanzate del colore** sia selezionata e premere il pulsante **Impostazioni**.
- **Nella finestra di dialogo Stampa di Mac OS (stampanti non PostScript):** accedere al pannello **Opzioni colore**, selezionare **Colore** dal menu a discesa Modalità, quindi premere il pulsante **Regola**.
- **Nella finestra di dialogo Stampa di Mac OS PostScript (stampanti PostScript):** accedere al pannello **Opzioni colore**, selezionare **Colore** dal menu a discesa Modalità, quindi premere il pulsante **Regola**.

In entrambi i sistemi operativi sarà quindi possibile effettuare le regolazioni mediante un dispositivo di scorrimento della luminosità e tre dispositivi di scorrimento del colore.

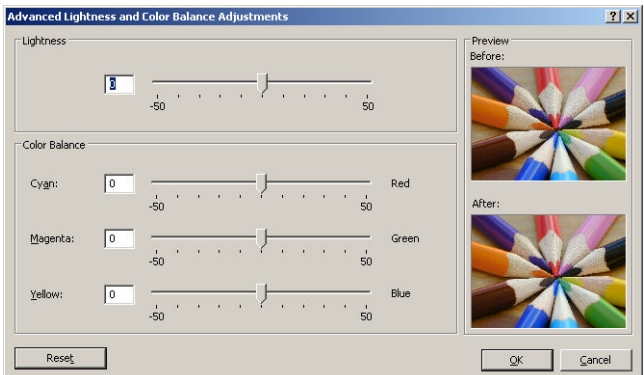

- Il dispositivo di scorrimento della luminosità rende semplicemente più chiara o scura l'intera stampa.
- I dispositivi di scorrimento del colore possono essere utilizzati per attenuare o enfatizzare ogni colore primario della stampa. I colori fondamentali possono essere rosso, verde e blu; ciano, magenta e giallo. A seconda del modello di colori utilizzato nell'immagine.

Il pulsante **Reimposta** ripristina la posizione centrale predefinita di ciascun dispositivo di scorrimento.

#### **Stampa in scala di grigi**

È possibile convertire tutti i colori dell'immagine in scala di grigi nei seguenti modi:

- **Nell'applicazione in uso:** molti programmi forniscono questa opzione.
- **Nella finestra di dialogo del driver di Windows:** accedere alla scheda **Colore** e individuare la sezione Opzioni colore. Selezionare **Stampa in scala di grigi**. Inoltre, se si desidera stampare solo in bianco e nero, senza scala di grigi, è possibile selezionare **Stampa in bianco e nero puro**.
- **Nella finestra di dialogo Stampa di Mac OS (stampanti non PostScript):** accedere al pannello **Opzioni colore** e selezionare **Scala di grigi** dal menu a discesa Modalità. Inoltre, se si desidera stampare solo in bianco e nero, senza scala di grigi, è possibile selezionare **Bianco e nero puro**.
- **Nella finestra di dialogo Stampa di Mac OS PostScript (stampanti PostScript):** accedere al pannello **Opzioni colore** e selezionare **Scala di grigi** dal menu a discesa Modalità. Inoltre, se si desidera stampare solo in bianco e nero, senza scala di grigi, è possibile selezionare **Bianco e nero puro**.
- **Nella pagina Invia processi di Embedded Web Server (serie T1300):** selezionare **Colore**, quindi impostare **Colori/Scala di grigi** su **Stampa in scala di grigi**. Inoltre, se si desidera stampare solo in bianco e nero, senza scala di grigi, è possibile selezionare **Bianco e nero puro**.

Si può regolare il bilanciamento del grigio della stampa in modo simile in Windows e in Mac OS:

- **Nella finestra di dialogo del driver di Windows:** selezionare la scheda **Colore**, assicurarsi che la casella **Regolazioni avanzate del colore** sia selezionata e premere il pulsante **Impostazioni**.
- **Nella finestra di dialogo Stampa di Mac OS (stampanti non PostScript):** accedere al pannello **Opzioni colore**, selezionare **Scala di grigi** dal menu a discesa Modalità, quindi premere il pulsante **Regola**.
- **Nella finestra di dialogo Stampa di Mac OS PostScript (stampanti PostScript):** accedere al pannello **Opzioni colore**, selezionare **Scala di grigi** dal menu a discesa Modalità, quindi premere il pulsante **Regola**.

In entrambi i sistemi operativi sarà quindi possibile effettuare le regolazioni mediante controlli separati per le luci, i mezzitoni e le ombre.

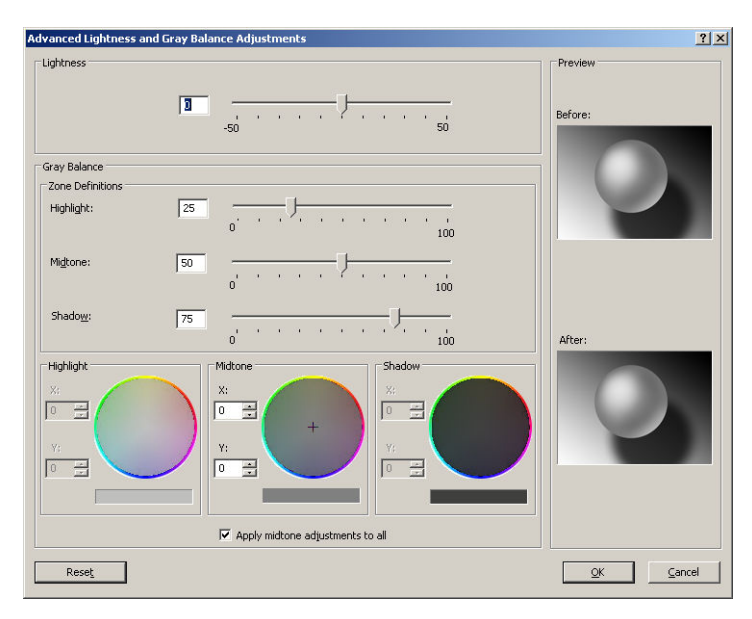

- <span id="page-87-0"></span>Il dispositivo di scorrimento della luminosità rende semplicemente più chiara o scura l'intera stampa. Il dispositivo di scorrimento è disponibile nella stessa finestra degli altri controlli della scala dei grigi.
- I dispositivi di scorrimento di definizione delle aree possono essere utilizzati per definire ciò che si intende per luce, mezzitoni e ombra.
- Gli altri controlli per la luce, i mezzitoni e le ombre possono essere utilizzati per regolare il bilanciamento del grigio rispettivamente delle luci, dei mezzitoni e delle ombre.

Il pulsante **Reimposta** ripristina l'impostazione predefinita di ciascun controllo.

## **Gestione dei colori dai driver di stampa (stampanti PostScript)**

Questa funzione è disponibile quando si stampa con il driver PostScript.

#### **Emulazione PANTONE HP Professional**

Quando in un'immagine viene utilizzato un colore PANTONE, l'applicazione invia generalmente alla stampante un'approssimazione CMYK o RGB del colore stesso. Tuttavia, l'applicazione non tiene conto della stampante o del tipo di carta, ma produce semplicemente un'approssimazione generica del colore PANTONE, che sarà differente su stampanti diverse e sui vari tipi di carta.

Con l'emulazione PANTONE HP Professional è possibile ottenere risultati decisamente migliori poiché vengono prese in considerazione le caratteristiche della stampante e del tipo di carta. Con questa tecnica si ottengono i migliori risultati possibili (con colori molto simili a quelli PANTONE originali) su una stampante specifica utilizzando un determinato tipo di carta. Questa tecnologia è stata progettata per produrre emulazioni simili a quelle impostate manualmente dagli esperti di prestampa.

Per utilizzare l'emulazione HP Professional PANTONE, è sufficiente attivarla. In effetti, è normalmente attivata per impostazione predefinita.

- **Nella finestra di dialogo del driver PostScript di Windows:** selezionare la scheda **Colore**, quindi **Emulazione PANTONE HP Professional**.
- **Nella finestra di dialogo Stampa di Mac OS PostScript:** selezionare il riquadro **Opzioni colore**, quindi **Emulazione PANTONE HP Professional**.

È possibile anche utilizzare Embedded Web Server per stampare un campionario delle emulazioni dei colori PANTONE prodotte con la stampante in uso, insieme alla misurazione della differenza di colore (ΔE) tra ogni emulazione e il colore campione PANTONE originale. Pertanto, Emulazione PANTONE HP Professional non solo fornisce la corrispondenza più fedele che si può ottenere sulla stampante, ma offre anche informazioni chiare sul livello di similitudine tra l'emulazione e il colore originale. Vedere [Stampa dei campionari PANTONE](#page-90-0) [\(T1300 PS\) a pagina 83](#page-90-0).

### **Emulazione del colore**

La stampate è in grado di emulare il colore di altre periferiche: periferiche RGB, quali monitor, e periferiche CMYK, quali macchine da stampa e stampanti.

Sono disponibili i seguenti metodi per impostare l'emulazione del colore:

- **Nella finestra di dialogo del driver PostScript di Windows:** selezionare la scheda **Colore**, quindi **Colori gestiti dalla stampante**.
- **Nella finestra di dialogo Stampa di Mac OS:** selezionare il riquadro **Opzioni colore**, quindi selezionare **Stampante** dall'elenco Gestione colore.

Per risultati di emulazione ottimali, è necessario specificare i colori che possono essere riprodotti dalle periferiche. La procedura standard per l'incapsulamento di tali informazioni è rappresentata dai profili ICC. Con la soluzione vengono forniti gli standard più diffusi per le varie periferiche.

Le opzioni disponibili sono le seguenti.

#### **Emulazione dei colori CMYK**

Il colore nello spazio CMYK viene definito da un flusso di lavoro tradizionale. Per ottenere risultati ottimali, è necessario modificare i colori in base alla stampante, in quanto dagli stessi dati CMYK possono venire prodotti colori diversi a seconda della stampante. Se il file di immagine da stampare non è stato creato specificatamente per la stampante in uso, sarà necessario modificarlo. A tale scopo, è possibile utilizzare una delle seguenti opzioni incluse nella stampante.

- **Nessuno (Nativo)**: nessuna emulazione. La stampante utilizzerà la conversione interna predefinita da CMYK a RGB, senza seguire uno standard di colore. Questo metodo non implica risultati errati (qualità insufficiente)
- **ISO Coated 2-ECI** è basato sul set di dati di caratterizzazione FOGRA39L.txt, applicabile alle seguenti condizioni di stampa di riferimento in base allo standard internazionale ISO 12647-2:2004/Amd 1: offset commerciale e di supporti speciali, tipo di carta 1 e 2, carta patinata opaca o lucida, piastre positive, curve di aumento del valore della tonalità A (CMY) e B (K), retro bianco.
- **Coated GRACoL 2006-ISO12647** consente di effettuare prove e stampe GRACoL su carta patinata Grade 1, tipo di carta 1 ISO 12647-2.
- **PSO Uncoated ISO12647-EC** è basato sul set di dati di caratterizzazione FOGRA47L.txt, applicabile alla seguente condizione di stampa di riferimento in base agli standard internazionali ISO 12647- 2:2004 e ISO 12647-2:2004/Amd 1:2007: offset commerciale e di supporti speciali, tipo di carta 4, carta bianca non patinata, piastre positive, curve di aumento del valore della tonalità C (CMY) e D (K), retro bianco.
- **PSO LWC Improved-ECI** è basato sul set di dati di caratterizzazione FOGRA45L.txt, applicabile alla seguente condizione di stampa di riferimento in base agli standard internazionali ISO 12647-2:2004 e ISO 12647-2:2004/Amd 1:2007: offset commerciale e di supporti speciali, carta LWC (Light Weight Coating, rivestimento leggero) migliorata, piastre positive, curve di aumento del valore della tonalità B (CMY) e C (K), retro bianco.
- **Web Coated SWOP 2006 Grade 3** consente di effettuare prove e stampe SWOP® su carta per pubblicazione patinata U.S. Grade 3.
- **Web Coated SWOP 2006 Grade 5** consente di effettuare prove e stampe SWOP® su carta per pubblicazione patinata U.S. Grade 5.
- **U.S. Sheetfed Coated 2** utilizza le specifiche progettate per produrre separazioni di qualità mediante inchiostri americani nelle seguenti condizioni di stampa: 350% dell'area totale di copertura inchiostro, piastra negativa, cartoncino offset bianco lucido.
- **U.S. Sheetfed Uncoated 2** utilizza le specifiche progettate per produrre separazioni di qualità mediante inchiostri americani nelle seguenti condizioni di stampa: 260% dell'area totale di copertura inchiostro, piastra negativa, cartoncino offset bianco non patinato
- **U.S. Web Coated (SWOP) 2** utilizza le specifiche progettate per produrre separazioni di qualità mediante inchiostri americani nelle seguenti condizioni di stampa: 300% dell'area totale di copertura inchiostro, piastra negativa, cartoncino stile pubblicazione patinato.
- **U.S. Web Uncoated 2** utilizza le specifiche progettate per produrre separazioni di qualità mediante inchiostri americani nelle seguenti condizioni di stampa: 260% dell'area totale di copertura inchiostro, piastra negativa, cartoncino offset bianco non patinato
- **Euroscale Uncoated 2** utilizza le specifiche progettate per produrre separazioni di qualità mediante inchiostri americani nelle seguenti condizioni di stampa: 260% dell'area totale di copertura inchiostro, piastra positiva, cartoncino offset bianco non patinato.
- **Japan Web Coated (Ad)** utilizza le specifiche sviluppate da Japan Magazine Publisher Association per la stampa digitale di immagini per il mercato pubblicitario e delle riviste giapponese
- <span id="page-89-0"></span>● **Japan Color 2001 Coated** utilizza le specifiche Japan Color 2001 per la carta di tipo 3 (patinata). Questa specifica è stata progettata per produrre separazioni di qualità mediante il 350% della copertura di inchiostro totale, una pellicola positiva e carta patinata.
- **Japan Color 2001 Uncoated** utilizza le specifiche Japan Color 2001 per la carta di tipo 4 (non patinata). Questa specifica è stata progettata per produrre separazioni di qualità mediante il 310% della copertura di inchiostro totale, una pellicola positiva e carta non patinata.
- **Japan Color 2002 Newspaper** utilizza Japan Color 2002 per la specifica Newspapers. Questa specifica è stata progettata per produrre separazioni di qualità mediante il 240% della copertura di inchiostro totale, una pellicola positiva e carta standard per quotidiani.
- **Japan Color 2003 WebCoated** è per la carta patinata di tipo 3. Questa specifica è stata progettata per produrre separazioni di qualità per stampa ISO standard mediante il 320% della copertura di inchiostro totale, pellicola positiva e carta patinata su stampe offset da bobina Heat Set.
- JMPA: standard giapponese per la stampa offset.
- **Toyo** è stato sviluppato per produrre separazioni di qualità per macchine di stampa tipografiche Toyo.
- **DIC** è stato sviluppato per produrre separazioni di qualità per macchine da stampa tipografiche Dainippon Ink Company.

**X NOTA:** Queste opzioni non producono alcun effetto se l'applicazione definisce il proprio spazio CMYK, noto come CMYK o CIEBasedDEFG calibrato nella terminologia PostScript.

#### **Emulazione dei colori RGB**

In dotazione con la stampante vengono forniti i seguenti profili colore:

- **Nessuno (Nativo)**: nessuna emulazione; questa opzione deve essere utilizzata quando la conversione viene eseguita dall'applicazione o dal sistema operativo, quindi i dati arrivano alla stampante già pronti dal punto di vista della gestione del colore.
- **sRGB IEC61966-2.1** emula le caratteristiche di un monitor PC medio. Questo spazio standard è approvato da numerosi produttori hardware e software e si sta affermando come spazio colori predefinito per molti scanner, stampanti e applicazioni software.
- **ColorMatch RGB** emula lo spazio colori nativo dei monitor Radius Pressview. Questo spazio fornisce una gamma di colori minore di quella fornita da Adobe RGB (1998) per i lavori di produzione di stampa.
- **Apple RGB** emula le caratteristiche di un monitor Apple medio e viene utilizzato da una varietà di applicazioni di editoria desktop. Utilizzare questo spazio per i file da visualizzare su monitor Apple o per lavorare con file di desktop publishing obsoleti.
- **Adobe RGB (1998)** fornisce una vasta gamma di colori RGB. Utilizzare questo spazio se è necessario eseguire lavori di produzione con una vasta gamma di colori.

## **Gestione dei colori dall'Embedded Web Server (serie T1300)**

## **Opzioni di Invio processi**

Quando si inviano lavori alla stampante utilizzando la pagina **Invio processi** dell'Embedded Web Server, si avranno a disposizione le seguenti opzioni per la gestione dei colori.

Se un'opzione viene impostata su **Predefinite**, verranno utilizzate le impostazioni salvate nel processo. Se il processo non include alcuna impostazione, verranno utilizzate le impostazioni del pannello frontale.

#### <span id="page-90-0"></span>**Opzioni per T1300 e T1300 PS**

- **Colori/Scala di grigi**: è possibile scegliere se stampare a colori, in scala di grigi o in bianco e nero.
- **Profilo origine RGB predefinito**: è possibile scegliere fra diversi profili origine RGB riconosciuti dalla stampante.
- **Emulazione stampante**: è possibile scegliere di emulare una stampante HP DesignJet diversa. Predefinito: **Disattivata** (nessuna emulazione stampante).

#### **Opzioni per T1300 PS (con lavori PostScript o PDF)**

- **Profilo origine CMYK predefinito**: è possibile scegliere fra diversi profili origine CMYK riconosciuti dalla stampante. Predefinito: **US Coated SWOP v2**.
- **Intento di resa**: è possibile selezionare l'intento resa.
- **Compensazione punto nero**: la compensazione punto nero può essere attivata o disattivata.
- Emulazione PANTONE HP Professional L'emulazione PANTONE HP Professional può essere attivata o disattivata.

#### **Intento di resa**

L'intento resa è una delle impostazione utilizzata quando viene eseguita la trasformazione dei colori. Come sicuramente noto, potrebbe non essere possibile riprodurre alcuni dei colori da stampare con la stampante. L'intento di resa consente di selezionare uno dei quattro modi disponibili per gestire i colori denominati "fuori gamma".

- **Saturazione (grafici)**: utilizzato per le immagini o i grafici che includono colori accesi e saturi.
- **Percettivo (immagini)**: scelta ottimale per fotografie o immagini che contengono colori sfumati tra loro. L'obiettivo di questo metodo è quello di conservare l'aspetto generale dei colori.
- **Colorimetrico relativo (prove)**: da utilizzare se si desidera ottenere un particolare colore. Questo metodo è particolarmente utilizzato per le stampe di prova. Infatti, garantisce la riproduzione esatta del colore nelle stampe, se disponibile. Gli altri metodi forniscono una vasta gamma di colori, ma non garantiscono che i colori verranno poi stampati accuratamente. Il bianco dello spazio di input viene associato a quello della carta utilizzata per la stampa.
- **Colorimetrico assoluto (prove)**: ha la stessa funzione del Colorimetrico relativo, ma senza associazione del bianco. Anche questa resa viene spesso utilizzata per le stampe di prova, con lo scopo di simulare l'output di una stampante (compreso il bianco).

#### **Compensazione del punto nero**

L'opzione di compensazione punto nero controlla la regolazione delle differenze dei punti neri quando viene eseguita la conversione tra spazi colore. Se viene selezionata questa opzione, l'intero intervallo dinamico dello spazio di origine viene associato all'intero intervallo dello spazio di destinazione. Questa funzione può essere molto utile per conservare le ombre in caso il punto nero dello spazio di origine sia più scuro di quello dello spazio di destinazione. Questa opzione è disponibile solo se l'intento resa **Colorimetrico relativo** è selezionato (vedere Intento di resa a pagina 83).

### **Stampa dei campionari PANTONE (T1300 PS)**

È possibile utilizzare l'Embedded Web Server o HP Utility per stampare un campionario mostrando emulazioni di colori PANTONE come fatto dalla stampante, insieme alla misurazione della differenza di colore (ΔE) tra ogni emulazione e il colore campione PANTONE originale.

Per stampare un campionario, selezionare la scheda **Principale** di Embedded Web Server, quindi **Emulazione PANTONE HP Professional**. Selezionare il campione PANTONE da emulare, quindi una o più strisce di colori PANTONE da stampare. È possibile selezionare le strisce di colore da più campioni PANTONE. Una volta

<span id="page-91-0"></span>selezionati tutti i colori desiderati, premere il pulsante **Avanti**. La finestra successiva mostra un elenco per la selezione. È possibile premere **Stampa** per stampare la selezione oppure **Indietro** per modificare la selezione.

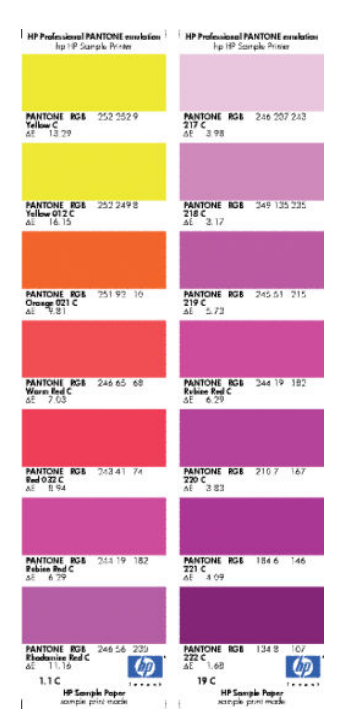

## **Gestione dei colori dal pannello frontale**

Sul pannello frontale è possibile calibrare il colore per il tipo di carta caricato premendo **in divino di multi** infine **Impostazione qualità immagine** > **Calibra colore**. Vedere [Calibrazione del colore a pagina 75](#page-82-0).

Per accedere a tutte le altre opzioni del colore del pannello frontale, premere , quindi , infine **Impostazione** > **Preferenze stampa** > **Opzioni colore**.

**NOTA:** Le impostazioni del driver della stampante o dell'Embedded Web Server (con le stampanti serie T1300) hanno la priorità su quelle del pannello frontale.

#### **Opzioni serie T790 e T1300**

- **Colori/Scala di grigi**: è possibile scegliere se stampare a colori o in scala di grigi. Predefinito: **Stampa a colori**.
- Selezionare profilo origine RGB: è possibile scegliere fra diversi profili origine RGB riconosciuti dalla stampante. Predefinito: **sRGB (HP)**.
- **Emula stampante**: è possibile scegliere di emulare una stampante HP DesignJet diversa. Predefinito: **Disattivata** (nessuna emulazione stampante).
- **SUGGERIMENTO:** Se si dispone di versioni precedenti di file HP-GL/2 o PostScript creati per una stampante HP DesignJet diversa, è possibile inviarli alla stampante e utilizzare il pannello frontale per attivare la corretta modalità di emulazione.

#### **Opzioni per T1300 PS (con lavori PostScript o PDF)**

- **Selezionare profilo origine CMYK**: è possibile scegliere fra diversi profili origine CMYK riconosciuti dalla stampante. Predefinito: **US Coated SWOP v2**.
- **Selez. intento resa**: è possibile selezionare l'intento resa. Predefinito: **Percettivo**.
- **Compensazione punto nero**: la compensazione punto nero può essere attivata o disattivata. Predefinito: **Attivata**.
- Emulazione PANTONE HP Professional L'emulazione PANTONE HP Professional può essere attivata o disattivata. Predefinito: **Attivata**.

# **11 Esempi pratici di stampa**

- [Stampa di una bozza per la revisione con la scala corretta](#page-94-0)
- [Stampa di un progetto](#page-96-0)
- [Stampa di una presentazione](#page-103-0)
- [Stampa e ridimensionamento da Microsoft Office](#page-108-0)

## <span id="page-94-0"></span>**Stampa di una bozza per la revisione con la scala corretta**

In questa sezione viene illustrato come stampare da Adobe Acrobat una bozza per la revisione con la scala corretta.

### **Utilizzo di Adobe Acrobat**

**1.** Nella finestra di Acrobat, portare il cursore del mouse nell'angolo in basso a sinistra del riquadro documento per verificare il formato di stampa.

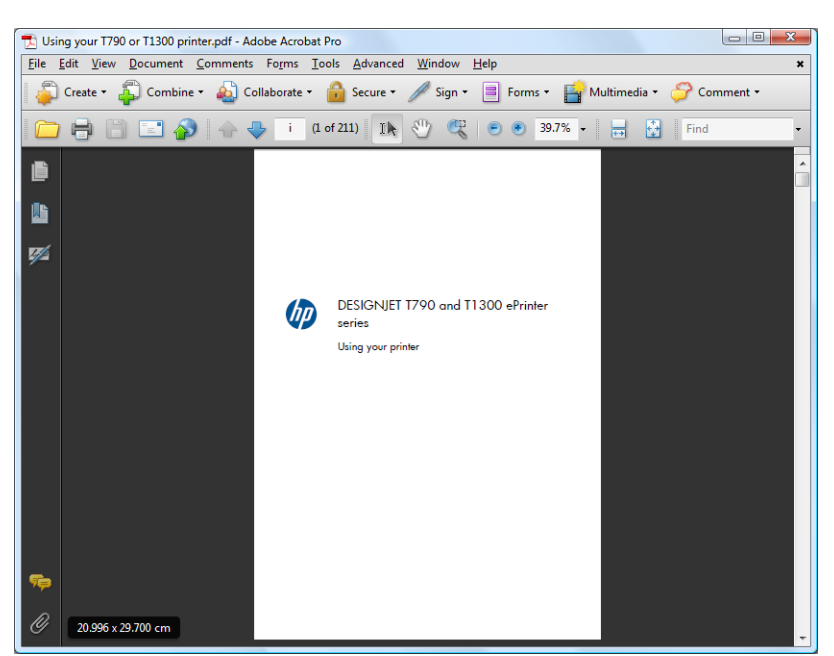

**2.** Selezionare **File** > **Stampa** e assicurarsi che **Ridimensionamento pagina** sia impostato su **Nessuno**.

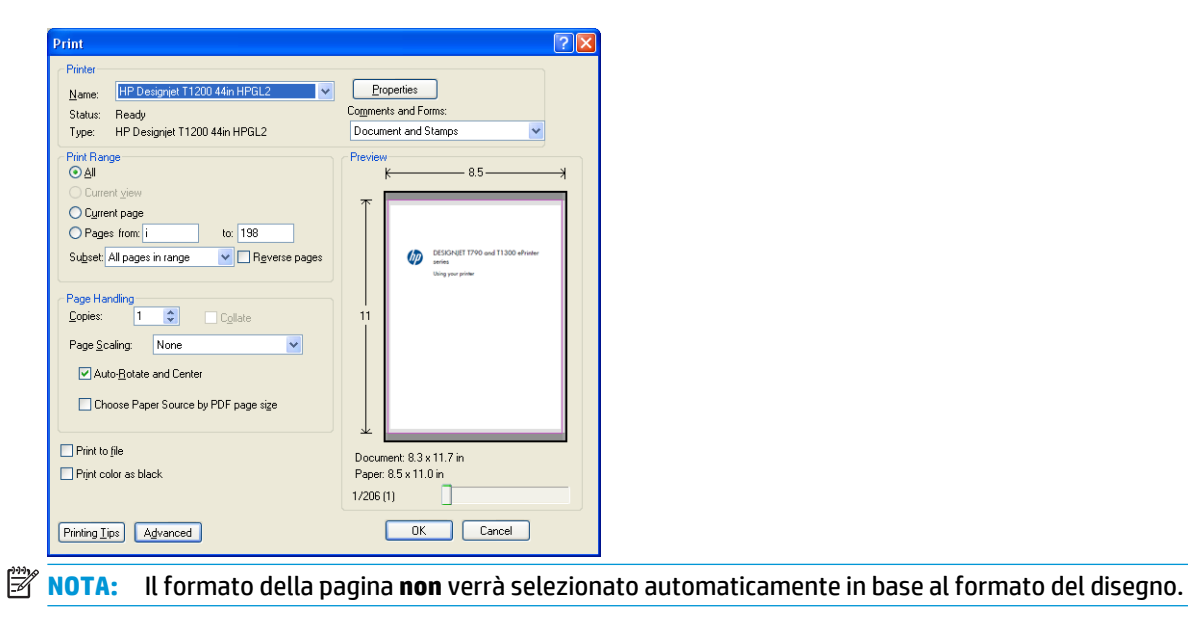

**3.** Premere il pulsante **Proprietà**, quindi selezionare la scheda **Carta/Qualità**.

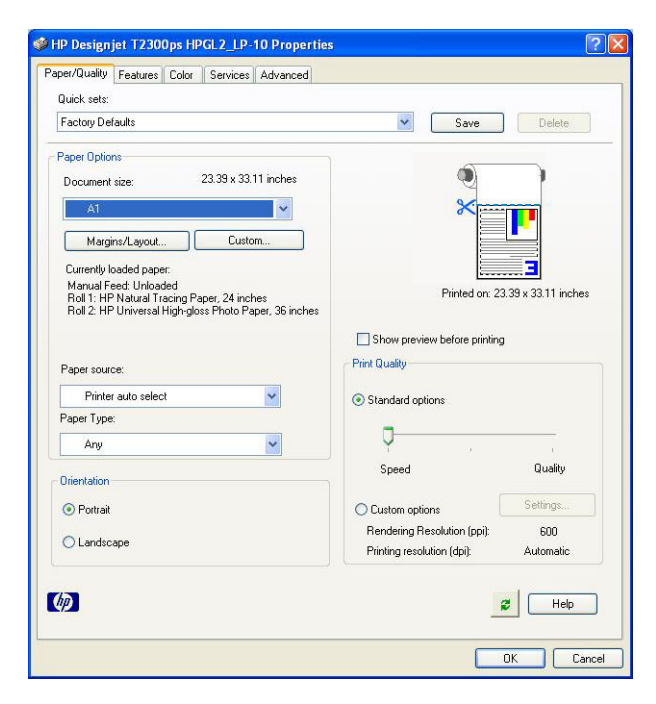

**4.** Scegliere il **formato** e la **qualità di stampa** da utilizzare. Per definire un nuovo formato personalizzato, premere il pulsante **Personalizzato**.

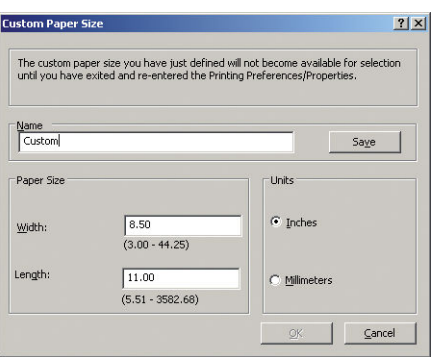

**5.** Selezionare la scheda **Funzionalità**, quindi **Rotazione automatica**.

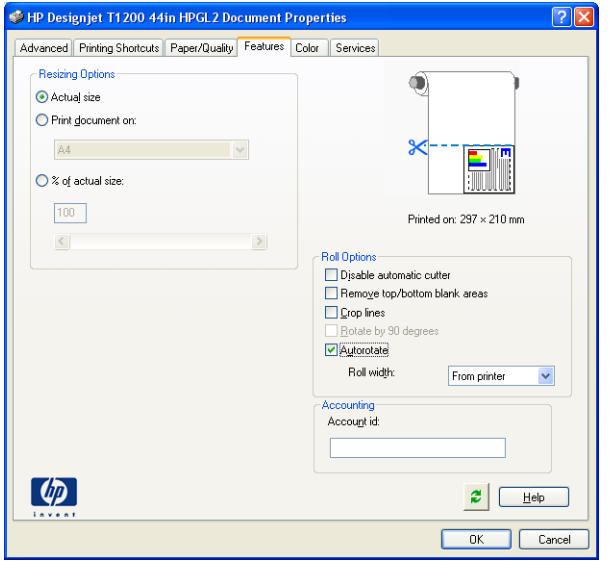

<span id="page-96-0"></span>**6.** Fare clic su **OK** e verificare che l'anteprima di stampa nella finestra di dialogo Stampa sia corretta.

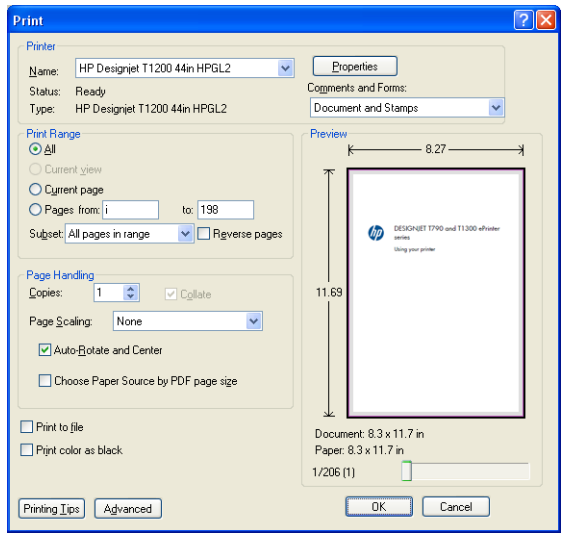

## **Stampa di un progetto**

In questa sezione viene illustrato come stampare un progetto da AutoCAD e da Embedded Web Server.

## **Utilizzo di AutoCAD**

**1.** La finestra di AutoCAD può visualizzare un modello o un layout. In genere, anziché il modello, viene stampato un layout.

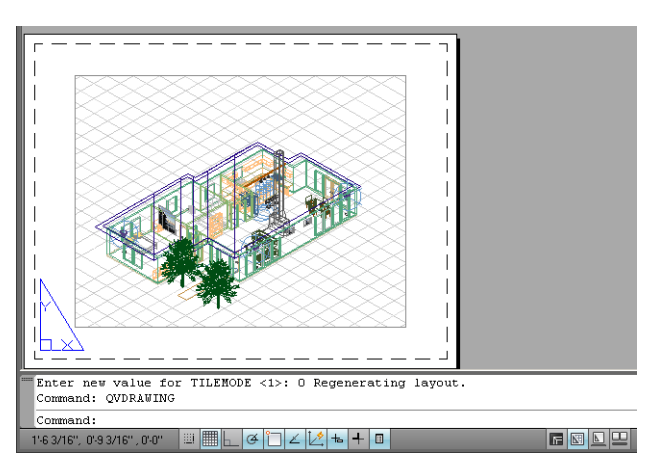

**2.** Fare clic sull'icona di stampa nella parte superiore della finestra.

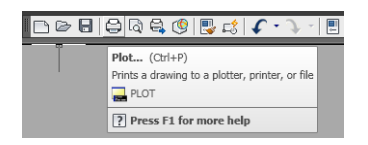

**3.** Viene visualizzata la finestra di stampa.

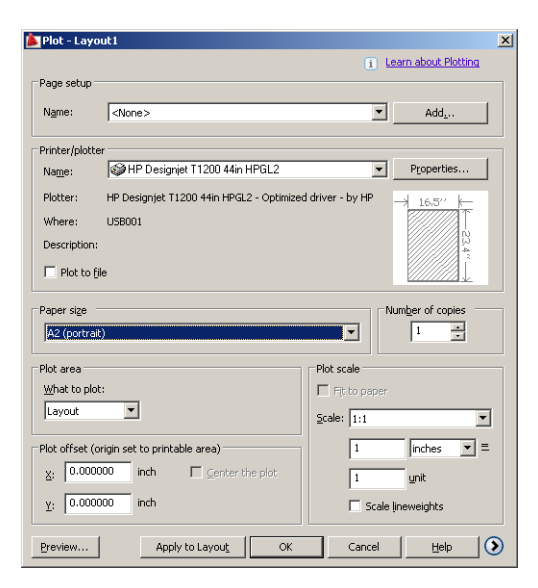

**4.** Per visualizzare altre opzioni, premere il pulsante a forma di cerchio nell'angolo in basso a destra della finestra.

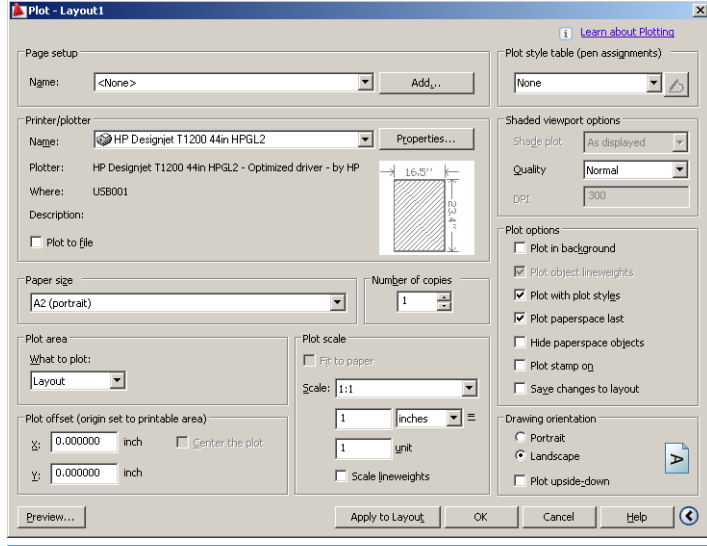

**W** NOTA: L'opzione Qualità non si riferisce alla qualità di stampa finale, ma a quella degli oggetti AutoCAD inviati per la stampa.

#### **5.** Premere il pulsante **Proprietà**.

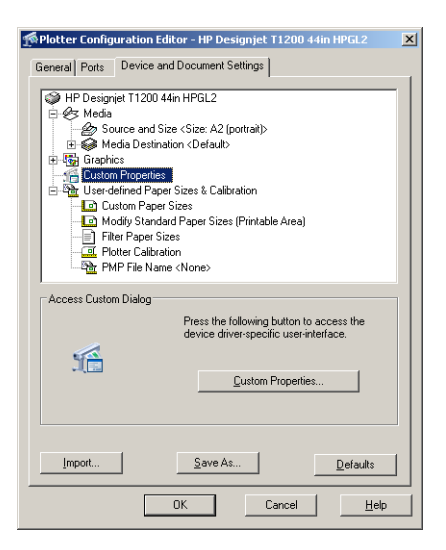

**6.** Selezionare la scheda **Impostazioni dispositivo e documento**, quindi premere il pulsante **Proprietà personalizzate**.

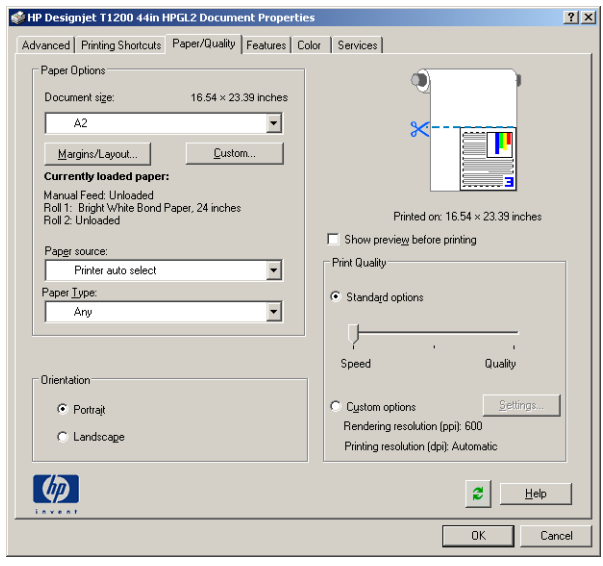

**7.** Nella scheda **Carta/Qualità**, selezionare la casella **Mostra anteprima prima della stampa** e selezionare il tipo di carta che si desidera utilizzare.

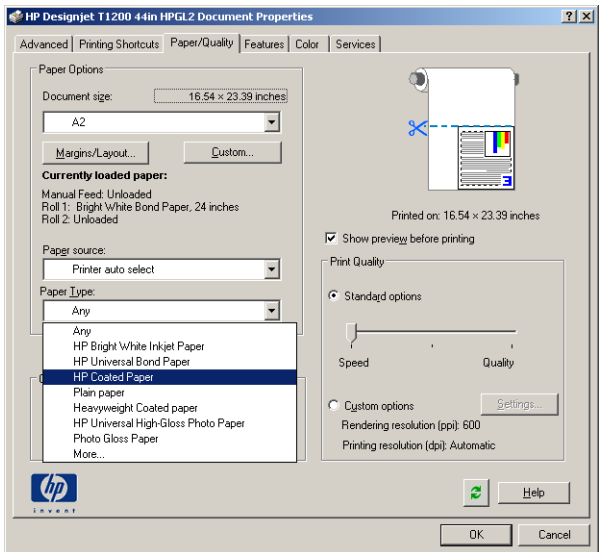

- **MOTA:** Se non si seleziona l'origine carta né il tipo di carta, la stampante non utilizzerà alcun rotolo protetto (vedere [Protezione rotolo \(serie T1300\) a pagina 63](#page-70-0)).
- **8.** Selezionare la qualità di stampa (è possibile scegliere fra la velocità e la qualità di stampa).
- **9.** Per stampare su un rotolo, è necessario stabilire se si desidera che la stampante tagli la carta. Premere il pulsante **Margini/Layout**, quindi selezionare **Taglia contenuto ai margini**.

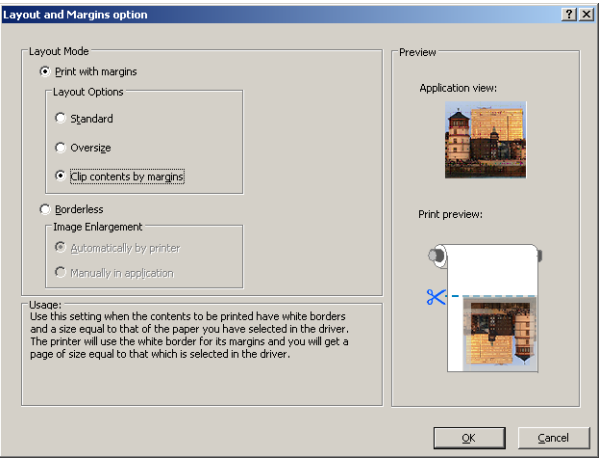

**10.** Selezionare la scheda **Funzionalità**, quindi selezionare l'opzione **Rotazione automatica**. Se si dispone di una stampante serie T1300, selezionare anche l'opzione **Linee di ritaglio**. La rotazione automatica consente di risparmiare carta e le linee di ritaglio mostrano dove tagliare la carta dopo la stampa.

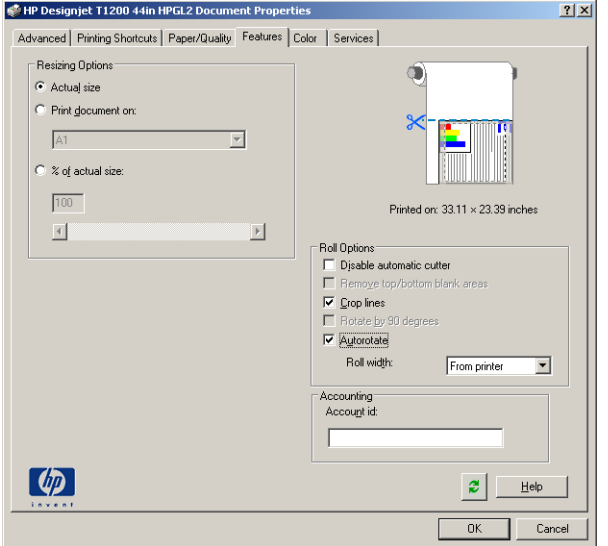

**11.** Premere **OK** e salvare le modifiche alla configurazione in un file PC3.

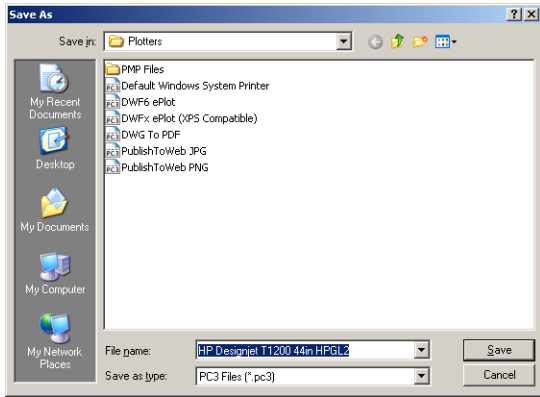

**12.** Dopo avere premuto il pulsante **OK** nella finestra Stampa, la stampante crea un'anteprima di stampa (solo serie T1300).

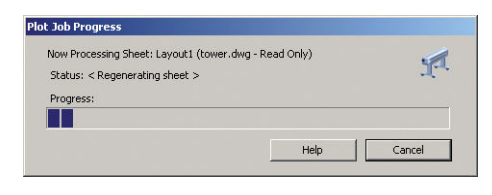

Preview in progress Status: Waiting to receive the job.

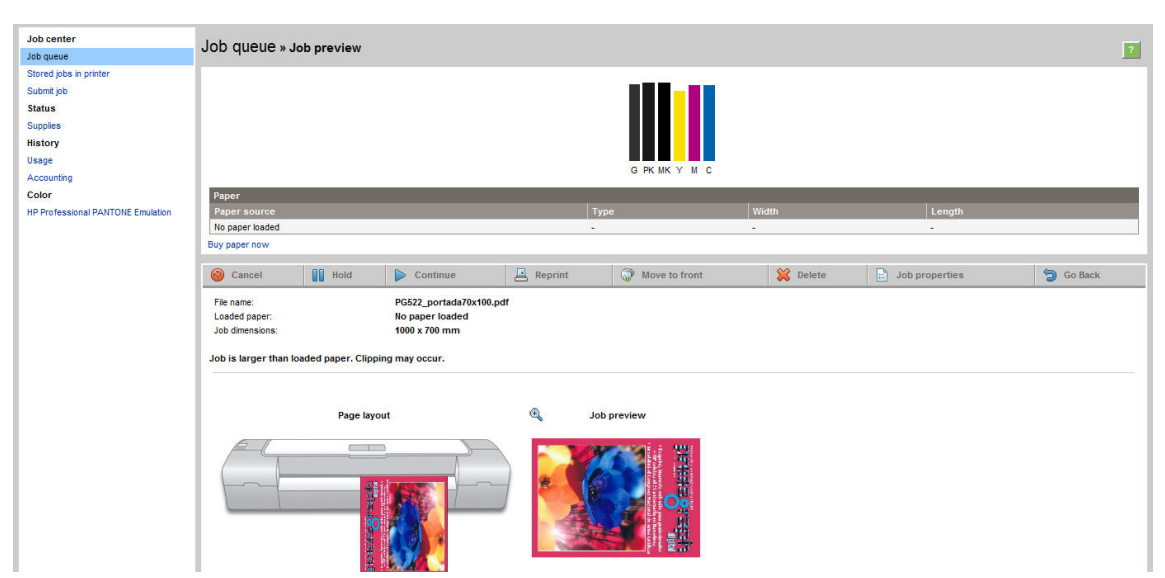

Se è installata la suite software HP DesignJet, verrà visualizzata l'anteprima in Anteprima di HP DesignJet.

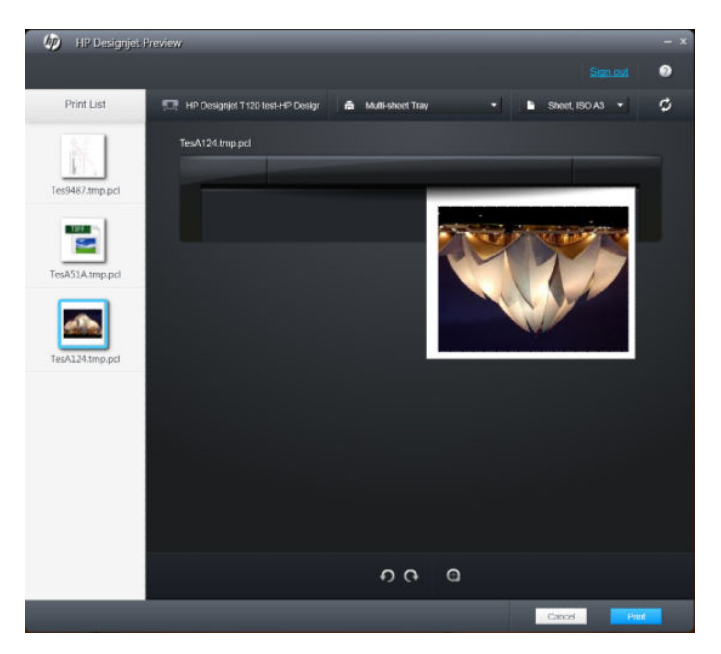

## **Utilizzo di Embedded Web Server per inviare file (serie T1300)**

Da HP Utility o Embedded Web Server, selezionare **Centro processi** > **Invia processo di stampa**. Con alcuni browser Web, viene visualizzata la finestra successiva; con altri browser Web, il meccanismo per l'aggiunta dei file è leggermente diverso.

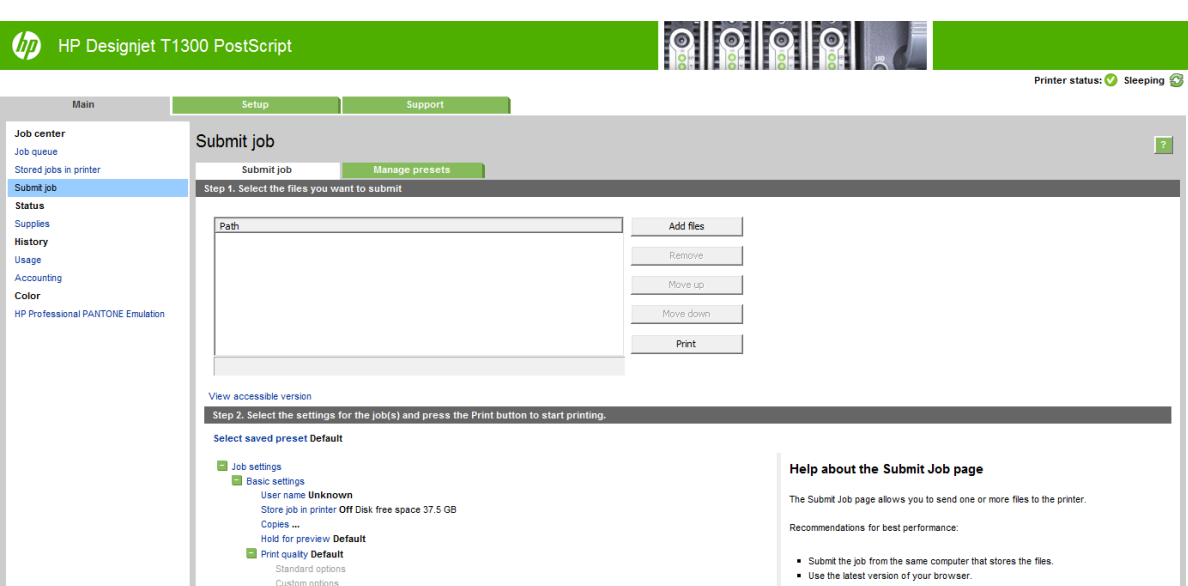

Premere il pulsante **Aggiungi file** (o **Scegli file**, **Aggiungi altro file**) per selezionare i file che si desidera stampare dal computer. I file devono avere uno dei seguenti formati:

- PDF (solo stampanti PostScript)
- PostScript (solo stampanti PostScript)
- TIFF (solo stampanti PostScript)
- JPEG (solo stampanti PostScript)
- $HP-GL/2$
- **RTL**

**X NOTA:** Quando si esegue la stampa su file, il file deve avere uno dei formati sopra riportati, ma il nome può avere un'estensione quale **.plt** o **.prn**.

Se il formato dei file non è supportato, la stampa non verrà eseguita correttamente.

Se i processi sono stati generati con le impostazioni corrette (ad esempio, formato pagina, rotazione, ridimensionamento e numero di copie), è possibile premere semplicemente il pulsante **Stampa** per inviarli alla stampante.

Per specificare le impostazioni di stampa, aprire la sezione **Impostazioni processo** e selezionare le opzioni desiderate. Ogni opzione presenta sulla destra una descrizione dettagliata dell'impostazione. Se questa opzione viene impostata su **Predefinito**, verranno utilizzate le impostazioni salvate nel processo. Se il processo non include alcuna impostazione, verranno utilizzate le impostazioni della stampante.

## **Utilizzo dell'emulazione della stampante**

È possibile richiedere l'emulazione della stampante selezionando **Impostazioni avanzate** > **Colore** > **Gestione del colore** > **Emulazione stampante**.

È possibile selezionare **Disattivato** (nessuna emulazione di stampante) oppure il nome del modello di stampante che si desidera emulare.

Questa impostazione viene applicata ai processi per i quali non è stata salvata un'impostazione di emulazione stampante.

## <span id="page-103-0"></span>**Utilizzo di Taglia contenuto ai margini**

Per selezionare questa opzione, fare clic su **Impostazioni avanzate** > **Carta** > **Layout/margini** > **Stampa con margini** > **Layout** > **Taglia contenuto ai margini**.

Utilizzare questa opzione se il contenuto da stampare include bordi bianchi e un formato uguale a quello della carta selezionata. La stampante utilizzerà il bordo bianco come margini e si otterrà una pagina di formato uguale a quello selezionato nel driver.

## **Stampa di una presentazione**

In questa sezione viene illustrato come stampare una presentazione da AutoCAD e Photoshop.

## **Utilizzo di AutoCAD**

**1.** Aprire il file AutoCAD e selezionare un layout.

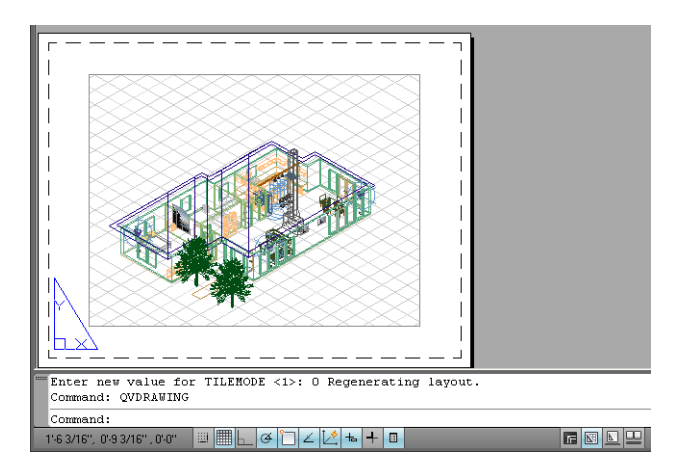

**2.** Fare clic sull'icona di stampa nella parte superiore della finestra.

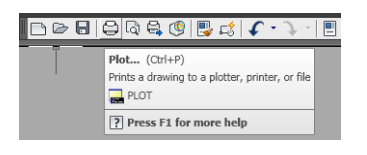

**3.** Assicurarsi di avere selezionato la stampante corretta, quindi premere il pulsante **Proprietà**.

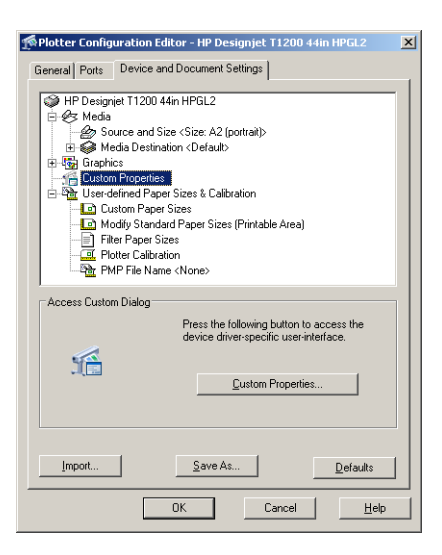

**4.** Selezionare la scheda **Impostazioni dispositivo e documento**, quindi premere il pulsante **Proprietà personalizzate**.

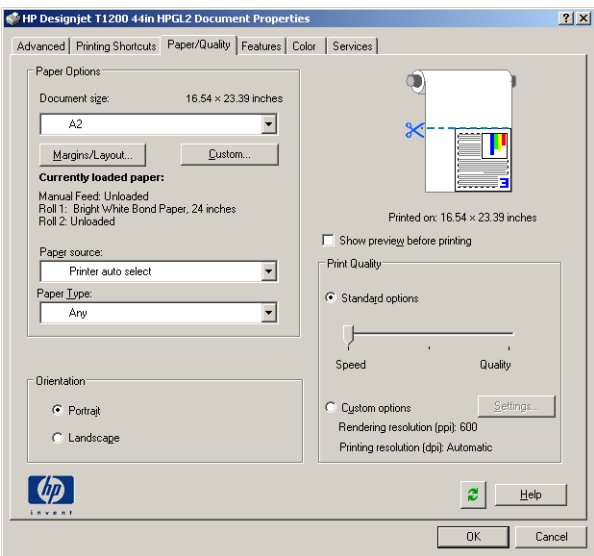

**5.** Nella scheda **Carta/Qualità**, selezionare la casella **Mostra anteprima prima della stampa** e selezionare il tipo di carta che si desidera utilizzare.

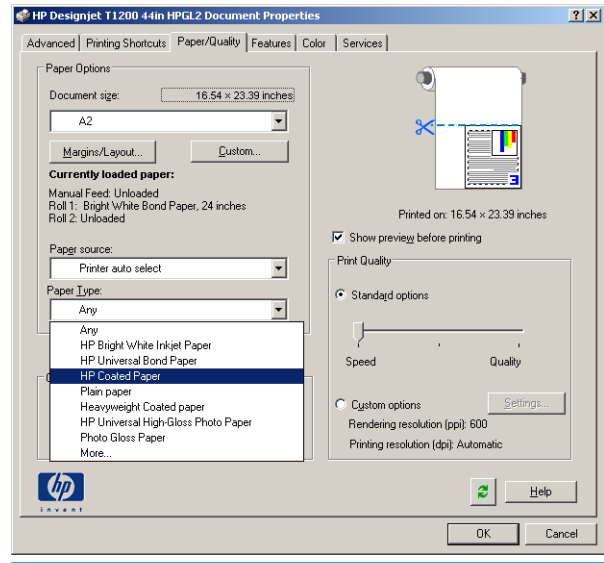

- **NOTA:** Se non si seleziona l'origine carta né il tipo di carta, la stampante non utilizzerà alcun rotolo protetto (vedere [Protezione rotolo \(serie T1300\) a pagina 63](#page-70-0)).
- **6.** Selezionare la qualità di stampa (è possibile scegliere fra la velocità e la qualità di stampa).

**7.** Per stampare su un rotolo, è necessario stabilire se si desidera che la stampante tagli la carta. Premere il pulsante **Margini/Layout**, quindi selezionare **Taglia contenuto ai margini**.

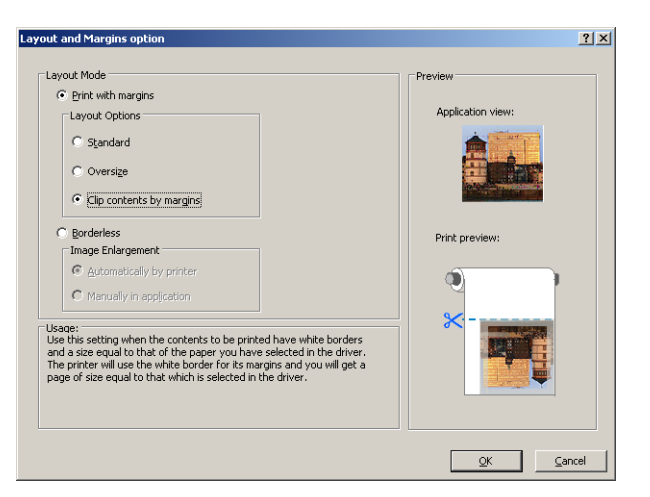

**8.** Se si utilizza carta fotografica o lucida, è possibile selezionare la stampa **Senza bordi** (solo serie T1300).

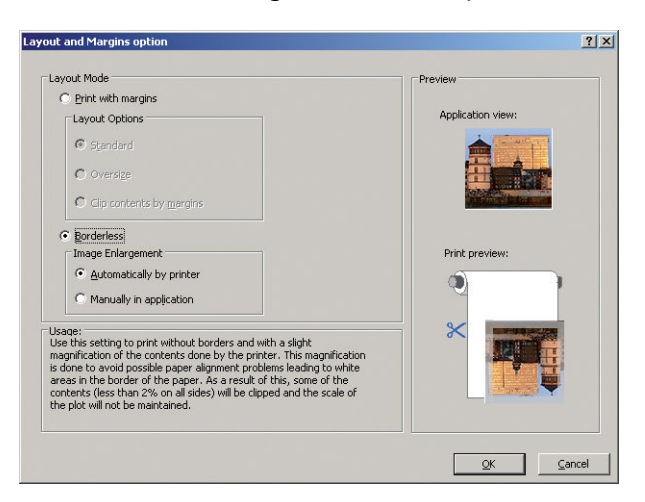

**9.** Selezionare la scheda **Funzionalità**, quindi selezionare l'opzione **Rotazione automatica**. Se si dispone di una stampante serie T1300, selezionare anche l'opzione **Linee di ritaglio**. La rotazione automatica consente di risparmiare carta e le linee di ritaglio mostrano dove tagliare la carta dopo la stampa.

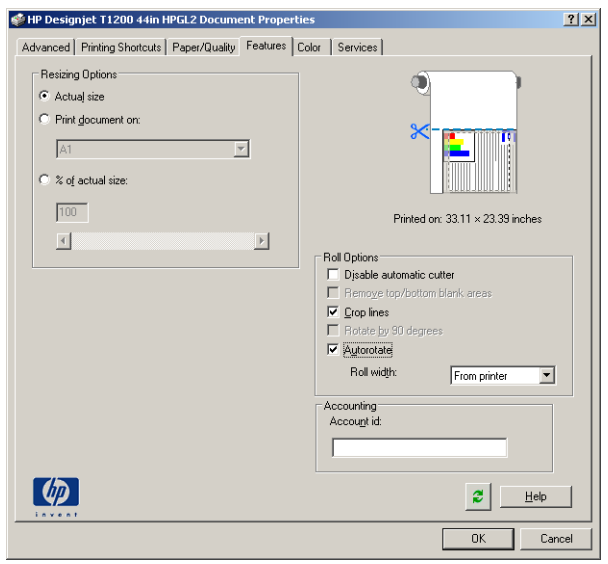

**10.** Premere **OK** e salvare le modifiche alla configurazione in un file PC3.

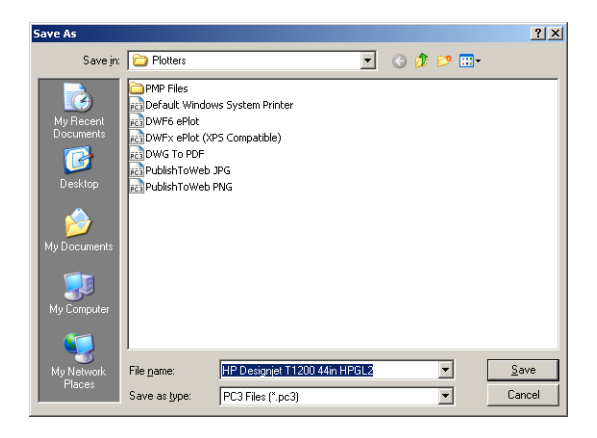

**11.** Dopo avere premuto il pulsante **OK** nella finestra Stampa, la stampante crea un'anteprima di stampa (solo serie T1300).

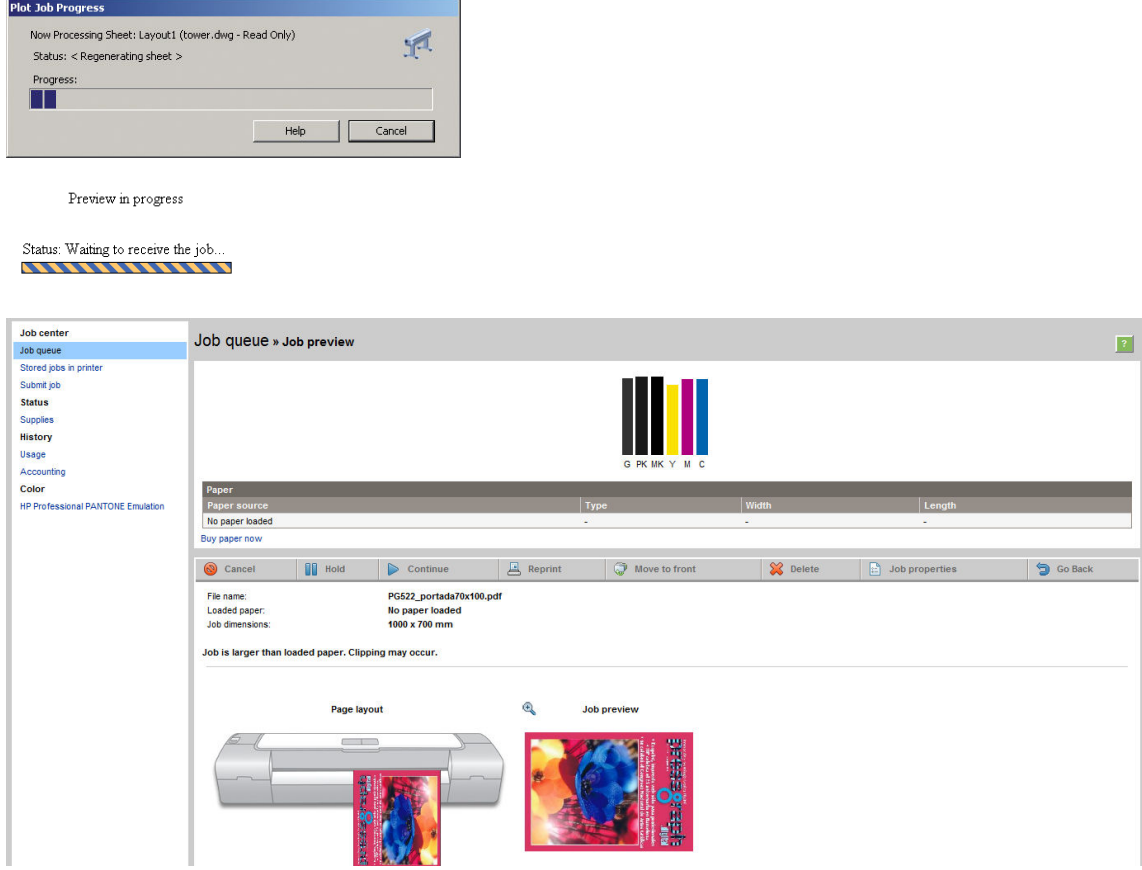

## **Utilizzo di Adobe Photoshop**

**1.** In Photoshop CS5, fare clic su **File** > **Stampa**, quindi selezionare la stampante in uso.

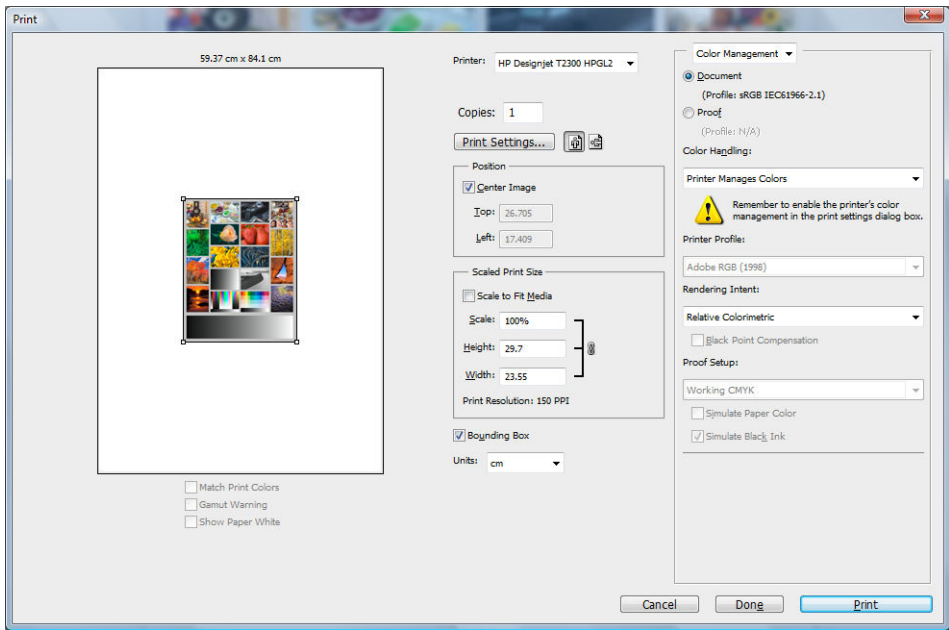

**2.** Scegliere uno dei formati carta disponibili.

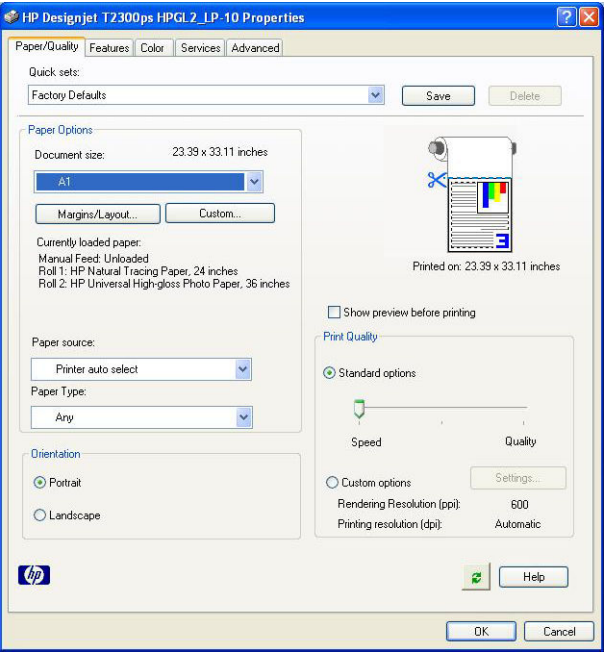

Se il formato desiderato non è disponibile, premere il pulsante **Personalizzato**. Immettere la larghezza, la lunghezza e il nome del formato carta personalizzato. Premere il pulsante **Salva**, quindi **OK**.

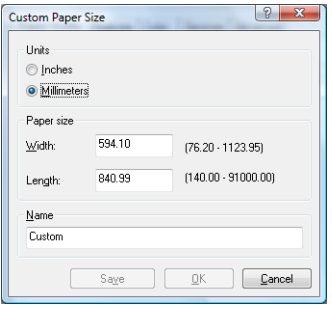
**3.** Selezionare **Mostra anteprima prima di stampa**. È inoltre possibile modificare l'origine e il tipo di carta e la qualità di stampa predefiniti.

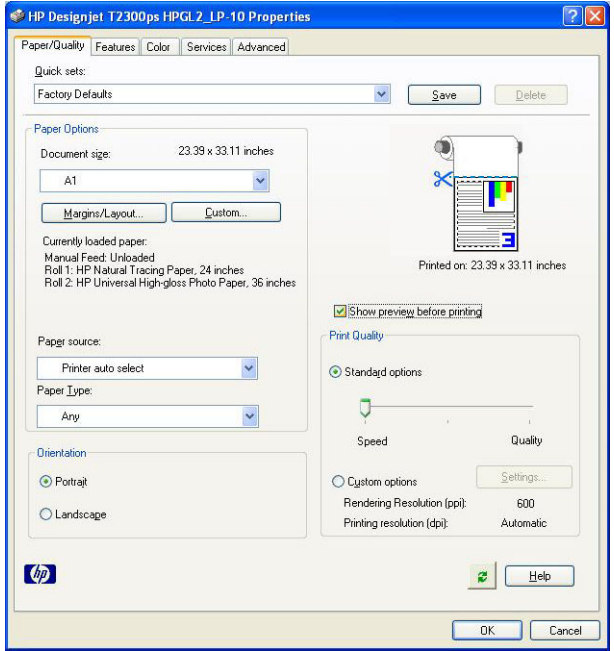

**4.** Nella scheda **Colore**, l'opzione predefinita di gestione del colore è **Colori gestiti dalla stampante**. Si tratta dell'opzione corretta poiché si è già selezionato **Colori gestiti dalla stampante** in Photoshop.

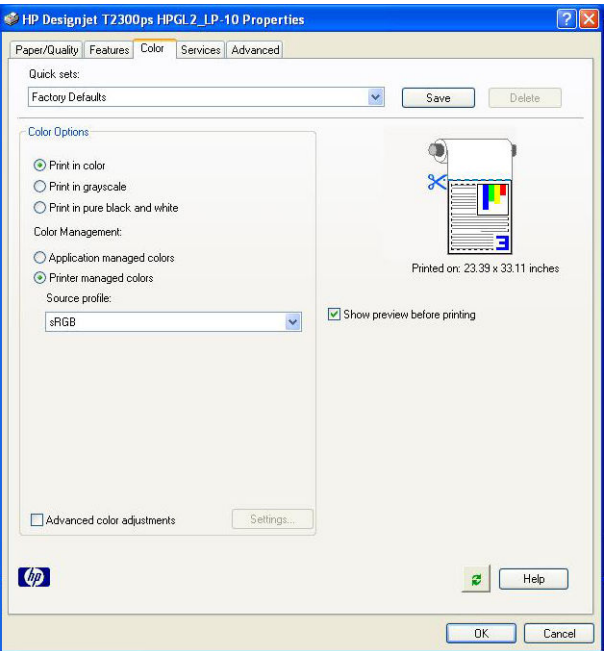

# **Stampa e ridimensionamento da Microsoft Office**

In questa sezione viene illustrata la modalità di stampa e ridimensionamento in Microsoft Office 2007.

### **Utilizzo di PowerPoint**

**1.** Selezionare il Pulsante di Office, quindi **Stampa** e selezionare il nome della stampante.

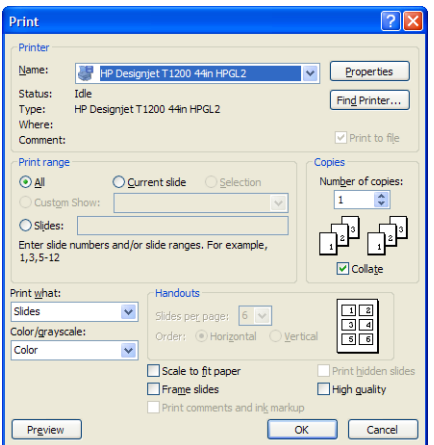

**2.** Selezionare **Proprietà** > **Funzionalità** > **Stampa documento su** per ridimensionare il documento a un formato particolare.

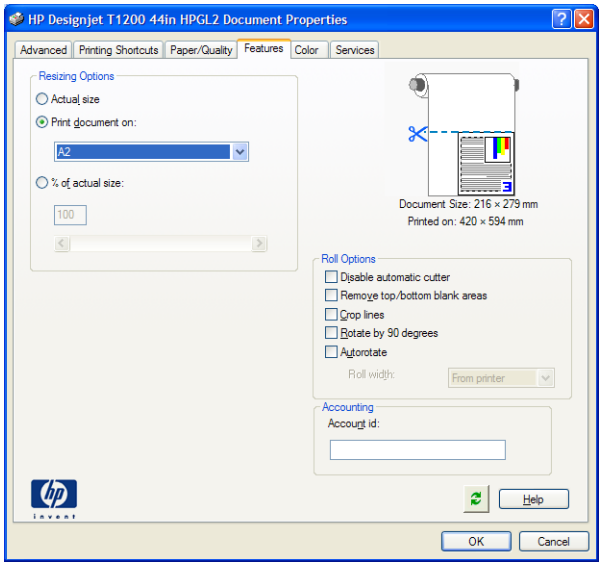

**3.** Selezionare la scheda **Carta/Qualità**, quindi **Origine carta** e **Tipo di carta**.

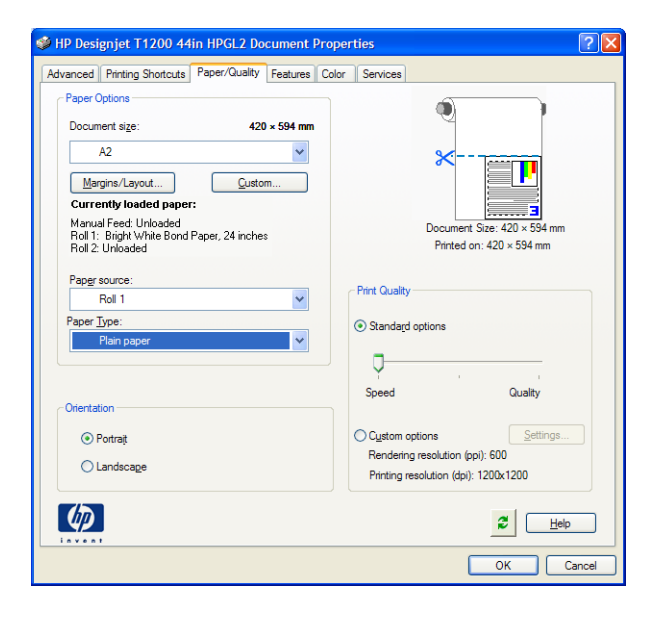

**4.** Selezionare **Margini/Layout**, quindi **Taglia contenuto ai margini** per mantenere il formato.

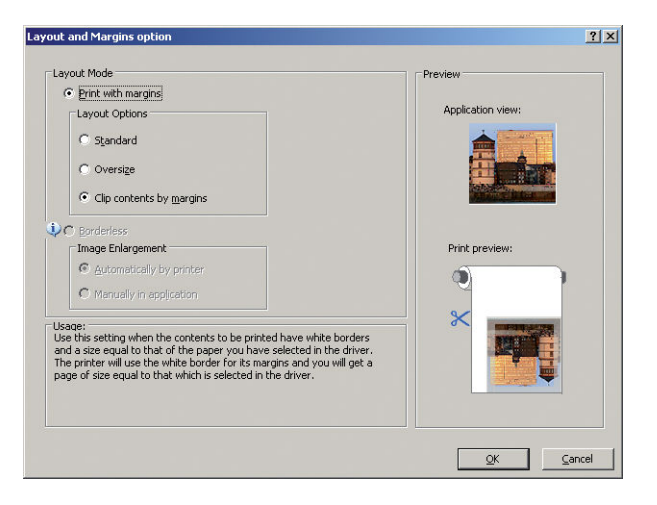

### **Utilizzo di Project**

**1.** Selezionare **File** > **Imposta pagina** > **Stampa**.

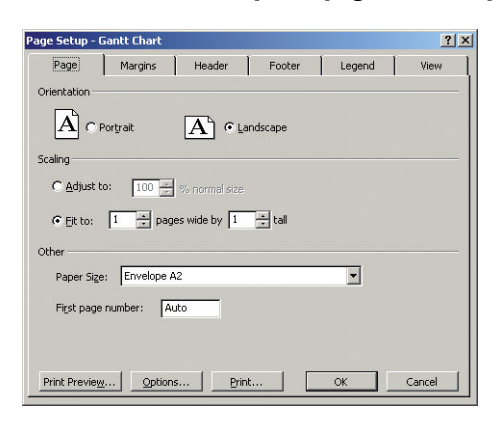

**2.** Selezionare il nome della stampante, quindi **Chiudi**.

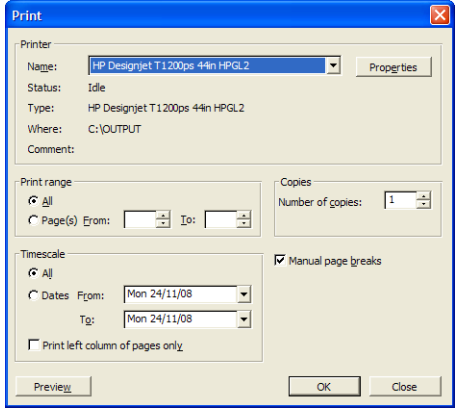

**3.** Selezionare **Imposta pagina**, quindi **Dimensioni carta**.

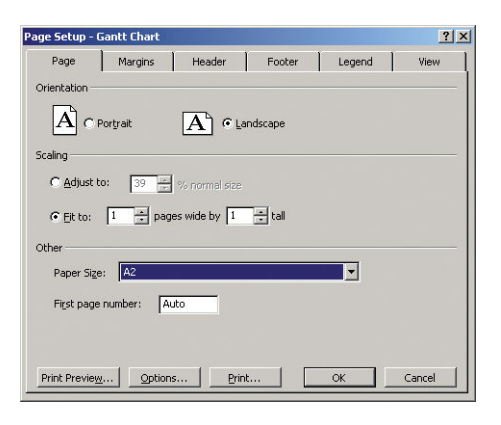

**4.** Selezionare **Opzioni** per andare al driver della stampante. Le opzioni predefinite della scheda **Carta/ Qualità** sono probabilmente adeguate: **Alimentazione carta**: **Selezione automatica stampante** e **Tipo di carta**: **Tutti**.

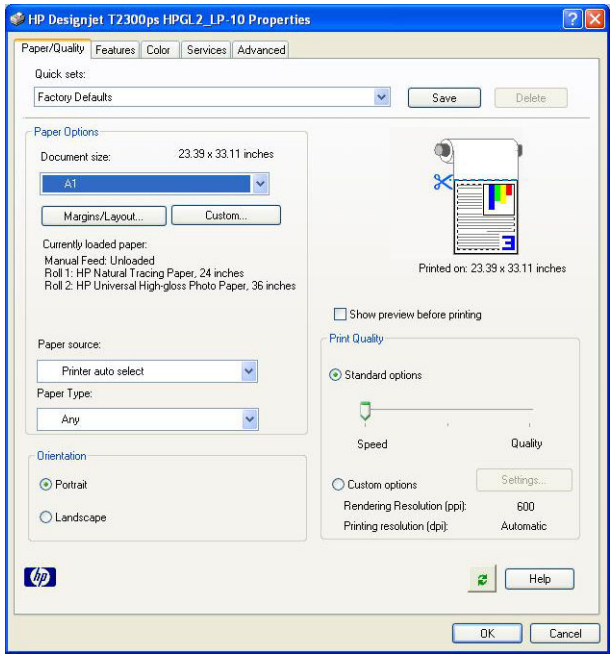

**5.** Selezionare **Funzionalità** > **Stampa documento su** per ridimensionare il documento a un formato particolare. In alternativa, è possibile ridimensionare il documento in Project.

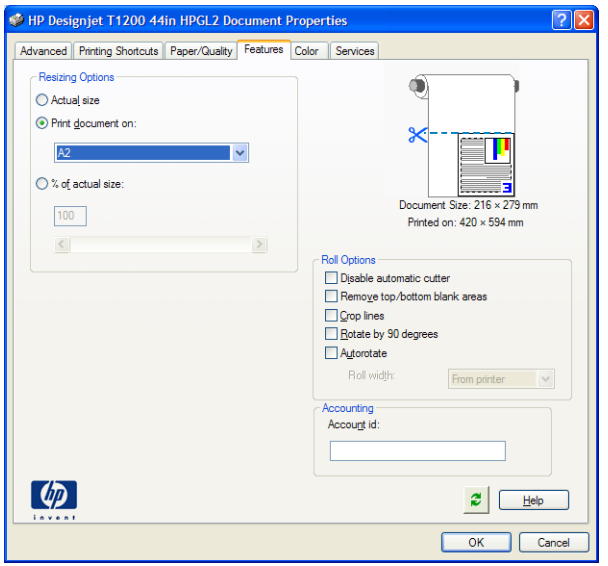

### **Utilizzo di Excel**

**1.** Selezionare il Pulsante di Office, quindi **Stampa**. Selezionare il nome della stampante, quindi fare clic su **Chiudi**.

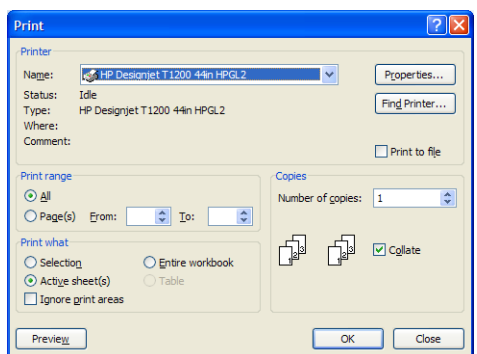

**2.** Selezionare la scheda **Layout pagina**, quindi **Dimensioni** e scegliere le dimensioni della carta desiderate.

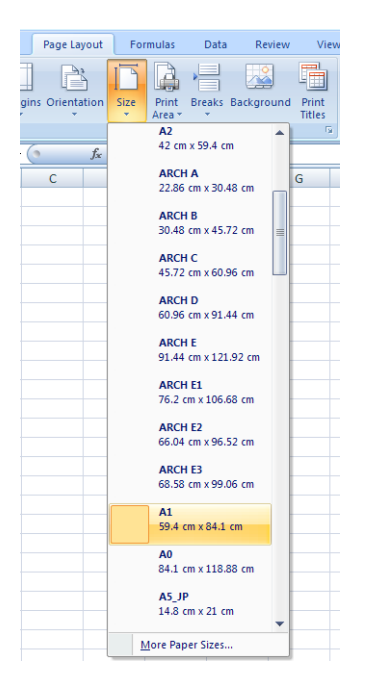

**3.** Selezionare il Pulsante di Office, quindi **Stampa** > **Proprietà** per accedere al driver di stampa. Nella scheda **Carta/Qualità** selezionare **Origine carta**, **Tipo di carta** e **Qualità carta**.

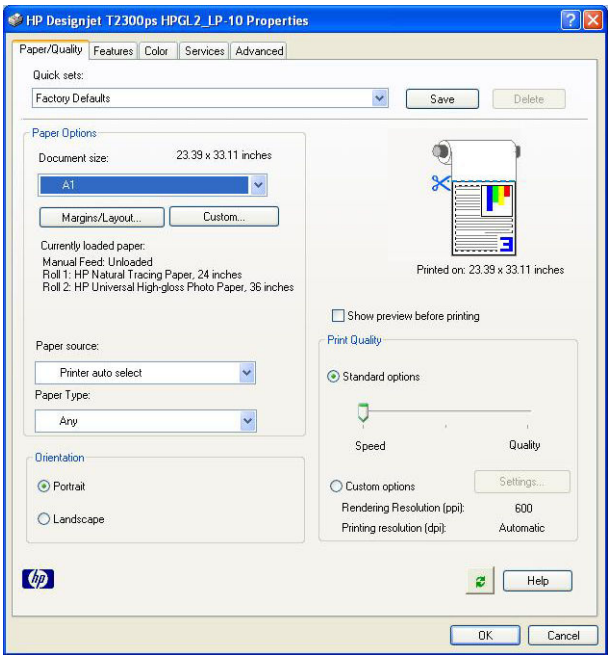

**4.** Selezionare **Funzionalità** > **Stampa documento su** per ridimensionare il documento a un formato particolare. In alternativa, è possibile ridimensionare il documento in Excel.

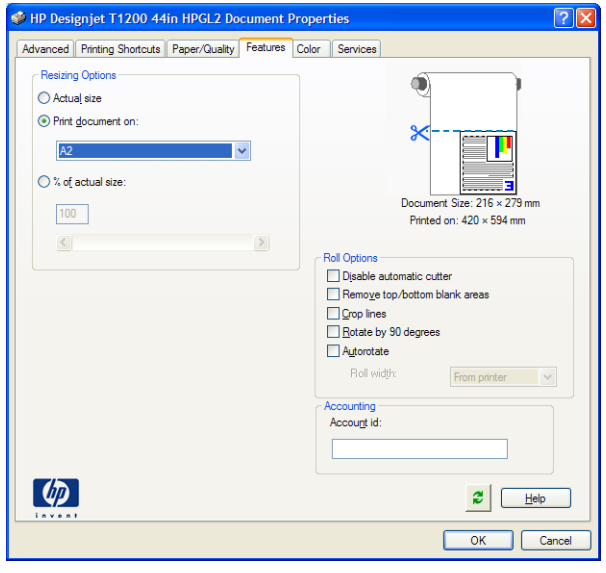

# **12 Recupero delle informazioni sull'utilizzo della stampante**

- [Recupero delle informazioni contabili della stampante](#page-116-0)
- [Controllo delle statistiche sull'utilizzo](#page-116-0)
- [Controllo delle statistiche sull'utilizzo relativo a un processo](#page-116-0)
- [Richiesta dei dati di contabilità tramite posta elettronica](#page-117-0)

# <span id="page-116-0"></span>**Recupero delle informazioni contabili della stampante**

È possibile ottenere informazioni contabili dalla stampante in diversi modi.

- Visualizzazione delle statistiche di utilizzo della stampante relative all'intero ciclo di vita della stampante; vedere Controllo delle statistiche sull'utilizzo a pagina 109.
- Visualizzazione della quantità di inchiostro e carta utilizzati per ciascuno dei processi recenti tramite HP Utility, vedere Controllo delle statistiche sull'utilizzo relativo a un processo a pagina 109. Se HP Utility non è disponibile, vedere [Accesso a HP utility a pagina 30.](#page-37-0)
- Richiesta dei dati di contabilità tramite posta elettronica. Il prodotto invia i dati in formato XML a intervalli regolari a un indirizzo e-mail specificato; i dati vengono interpretati e riepilogati da un'applicazione di terze parti o visualizzati in un foglio di calcolo Excel. Vedere [Richiesta dei dati di](#page-117-0) [contabilità tramite posta elettronica a pagina 110](#page-117-0).
- Utilizzo di un'applicazione di altri produttori per richiedere alla stampante e tramite Internet lo stato o l'utilizzo della stampante oppure i dati di contabilità dei processi. Quando richiesto, la stampante fornisce all'applicazione i dati in formato XML. Per facilitare lo sviluppo di tali applicazioni, HP fornisce un apposito Software Development Kit.

# **Controllo delle statistiche sull'utilizzo**

Sono disponibili diversi metodi di controllo delle statistiche di utilizzo della stampante.

**W** NOTA: la precisione delle statistiche sull'utilizzo non è garantita.

#### **Da Embedded Web Server**

- **1.** Accedere a Embedded Web Server; vedere [Accesso all'Embedded Web Server a pagina 30](#page-37-0).
- **2.** Selezionare la scheda **Principale**.
- **3.** Selezionare **Cronologia** > **Utilizzo**.

#### **Da HP Utility**

- **1.** Accedere a HP Utility, vedere [Accesso a HP utility a pagina 30.](#page-37-0)
- **2.** In Windows, selezionare la scheda **Panoramica** e fare clic sul collegamento **Utilizzo stampante**.

In Mac OS, selezionare **Informazioni** > **Utilizzo stampante**, quindi fare clic sul pulsante **Lookup**.

#### **Dal pannello frontale**

- **1.** Premere i
- **2.** Premere 3.
- **3.** Premere **Stampe interne**.
- **4.** Premere **Stampe info utente**.
- **5.** Premere **Stampa rapporto utilizzo**.

## **Controllo delle statistiche sull'utilizzo relativo a un processo**

Sono disponibili due metodi per controllare le statistiche di utilizzo per un processo particolare.

**X NOTA:** la precisione delle statistiche sull'utilizzo non è garantita.

### <span id="page-117-0"></span>**Statistiche di contabilità con HP Utility (serie T1300)**

- **1.** Accedere a HP Utility, vedere [Accesso a HP utility a pagina 30.](#page-37-0)
- **2.** Selezionare la finestra **Centro processi** per visualizzare le finestre relative ai processi più recenti.
- **3.** In Windows, selezionare il collegamento **Contabilità**.

In Mac OS, selezionare **Contabilità processi** e fare clic sul pulsante **Ricerca**.

### **Statistiche di contabilità con Embedded Web Server**

- **1.** Accedere a Embedded Web Server; vedere [Accesso all'Embedded Web Server a pagina 30](#page-37-0).
- **2.** Selezionare la scheda **Principale**.
- **3.** Selezionare **Cronologia** > **Contabilità**.

# **Richiesta dei dati di contabilità tramite posta elettronica**

- **1.** Rivolgersi al reparto IT dell'organizzazione per ottenere l'indirizzo IP del server di posta in uscita (SMTP); si tratta di un parametro richiesto per l'invio dei messaggi e-mail.
- **2.** Verificare che il server di posta in uscita sia configurato per consentire il relay dei messaggi di posta elettronica inviati dal prodotto.
- **3.** Aprire il browser Web e connettersi all'Embedded Web Server del prodotto.
- **4.** Selezionare la scheda **Impostazione**.
- **5.** Dal menu Configurazione nella colonna di sinistra, selezionare **Data e ora**.
- **6.** Verificate che la data e l'ora della stampante siano state impostate correttamente.
- **7.** Dal menu Configurazione, selezionare **Server di posta elettronica**.
- **8.** Immettere l'indirizzo IP del server di posta in uscita (SMTP).
- **9.** Specificare l'indirizzo e-mail della stampante. Quest'ultimo può anche essere un indirizzo e-mail non valido, perché il prodotto non riceverà messaggi; è tuttavia necessario che abbia il formato di un indirizzo di posta elettronica effettivo. Serve a identificare il prodotto per l'invio di messaggi e-mail.
- **10.** Dal menu Configurazione, selezionare **Impostazioni stampante**.
- **11.** Nella sezione Contabilità, se si imposta **Richiedere ID account** su **Attivato**, ogni volta che un utente invia un processo di stampa al prodotto, tale utente deve fornire un ID account: ad esempio, un ID corrispondente al proprio reparto o a un progetto o cliente specifico. Se qualcuno invia un processo senza fornire un ID account, la stampante terrà in coda il processo non identificato senza stamparlo finché non viene fornito un ID account.

Se si imposta **Richiedere ID account** su **Disattivato**, la stampante stamperà tutti i processi, a prescindere che abbiano o meno un ID account.

- **12.** Impostare **Invia file di contabilità** su Attivato.
- **13.** Impostare **Invia file di contabilità a** sugli indirizzi di posta elettronica a cui si desidera inviare le informazioni. Tali indirizzi possono essere stati creati specificamente per ricevere messaggi generati in modo automatico dal prodotto.
- **14.** Impostare **Invia file di contabilità ogni** secondo la frequenza con cui si desidera inviare le informazioni, scegliendo un numero specifico di giorni o stampe.
- **15.** È possibile impostare **Eliminare informazioni personali dall'account e-mail** su **Attivato**, in modo che i messaggi di contabilità non contengano informazioni personali. Se questa opzione è impostata su **Disattivato**, verranno incluse informazioni quali nome utente, nome processo e ID account.

Una volta completate le operazioni descritte, la stampante invierà i dati di contabilità tramite posta elettronica con la frequenza specificata. I dati vengono forniti in XML e possono essere interpretati con facilità da un programma di terzi. I dati forniti in ciascun processo di stampa includono la data di invio e di stampa del processo, la durata della stampa, il tipo di immagine, il numero di pagine, il numero di copie, il tipo e il formato di carta, la quantità di ciascun inchiostro a colori utilizzata e vari altri attributi del processo. I dati della contabilità vengono anche forniti nei processi di scansione e copia.

È possibile scaricare un modello Excel dal sito Web HP [\(http://www.hp.com/go/designjet/accounting](http://www.hp.com/go/designjet/accounting)) che consentirà di visualizzare i dati XML in modo più leggibile sotto forma di foglio di calcolo.

L'analisi dei dati di contabilità vi consentirà di addebitare i costi ai clienti in modo preciso e flessibile in base all'utilizzo della stampante. Ad esempio, potete:

- Fatturare ai clienti l'importo totale di inchiostro e carta utilizzati in un periodo particolare.
- Fatturare ai clienti ogni processo separatamente.
- Fatturare ai clienti separatamente ogni progetto suddiviso in processi.

**NOTA:** In alcune circostanze Excel potrebbe omettere il punto decimale di un numero o posizionarlo in modo errato: ad esempio, il numero 5.1806 potrebbero essere erroneamente inteso come 51806 e visualizzato come 51.806. Si tratta di un problema di Excel che non può essere risolto da HP.

# <span id="page-119-0"></span>**13 Gestione delle cartucce di inchiostro e delle testine di stampa**

- [Informazioni sulle cartucce di inchiostro](#page-120-0)
- [Controllo dello stato delle cartucce di inchiostro](#page-120-0)
- [Rimozione di una cartuccia di inchiostro](#page-120-0)
- [Inserimento di una cartuccia di inchiostro](#page-121-0)
- [Informazioni sulle testine di stampa](#page-122-0)
- [Controllo dello stato della testina di stampa](#page-123-0)
- [Rimozione di una testina di stampa](#page-123-0)
- [Inserimento di una testina di stampa](#page-126-0)

# <span id="page-120-0"></span>**Informazioni sulle cartucce di inchiostro**

Le cartucce di inchiostro contengono l'inchiostro e sono collegate alle testine di stampa che distribuiscono l'inchiostro sulla carta. Per acquistare altre cartucce, vedere [Accessori a pagina 128.](#page-135-0)

**ATTENZIONE:** Quando si maneggiano le cartucce di inchiostro, osservare particolari precauzioni in quanto si tratta di dispositivi sensibili alle scariche elettrostatiche (vedere il [Glossario a pagina 194](#page-201-0)). Non toccare i piedini, le guide o il circuito elettrico.

# **Controllo dello stato delle cartucce di inchiostro**

Per visualizzare i livelli di inchiostro delle cartucce, premere sul pannello frontale, quindi **. 200**. Nella pagina delle informazioni sull'inchiostro è disponibile l'opzione **Sostituire cartucce inchiostro**, in caso si desideri sostituire le cartucce di inchiostro (vedere anche Rimozione di una cartuccia di inchiostro a pagina 113).

Per ottenere ulteriori informazioni sulle cartucce di inchiostro, è possibile premere il colore della cartuccia desiderata.

Tali informazioni sono disponibili anche in HP Utility.

Per una descrizione dei messaggi sullo stato delle cartucce di inchiostro, vedere [Messaggi di stato delle](#page-175-0) [cartucce di inchiostro a pagina 168.](#page-175-0)

### **Procedure con HP Utility**

- In HP Utility per Windows, selezionare la scheda **Panoramica**, lo stato di ciascuna cartuccia è riportato in **Stato materiali di consumo** > **Cartucce**.
- In HP Utility per Mac OS selezionare **Stato stampante** nel gruppo informazioni.

# **Rimozione di una cartuccia di inchiostro**

Sono due le situazioni in cui è necessario rimuovere una cartuccia di inchiostro.

- Il livello di inchiostro è basso e desiderate sostituire la cartuccia con una cartuccia nuova per una stampa non presidiata (utilizzando l'inchiostro rimanente nella prima cartuccia in un secondo momento).
- La cartuccia di inchiostro è completamente vuota o quasta ed è necessario sostituirla per continuare con le operazioni di stampa.

A **ATTENZIONE:** Non tentare di rimuovere una cartuccia durante la stampa.

**ATTENZIONE:** rimuovere una cartuccia di inchiostro soltanto se si è pronti a inserirne una nuova.

**ATTENZIONE:** Accertarsi che le ruote della stampante siano bloccate (la leva del freno è abbassata) per evitare che la stampante si sposti.

**WATA:** Quando una cartuccia esaurisce l'inchiostro, il processo corrente non viene annullato automaticamente: a meno che non si proceda all'annullamento manuale, la stampa riprenderà una volta sostituita la cartuccia vuota. Se si verifica un ritardo nella sostituzione della cartuccia, è possibile vedere alcune strisce (effetto banding) sulla stampa.

**1.** Sul pannello frontale, premere **in , 888, Sostituire cartucce inchiostro**.

In alternativa, premere **in the set of the set of inchiostro** > **Sostituire cartucce inchiostro**.

<span id="page-121-0"></span>**2.** Aprire il coperchio della cartuccia di inchiostro situato sul lato sinistro della stampante.

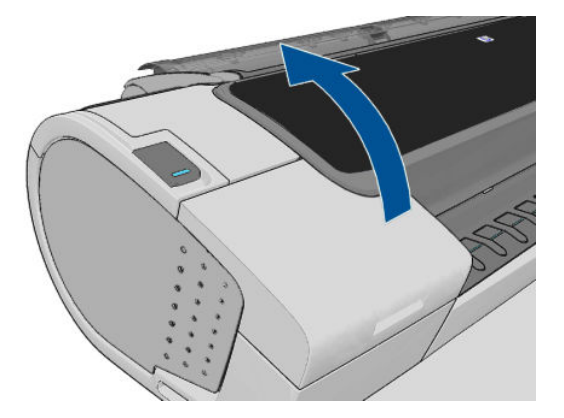

- **3.** Afferrare la cartuccia da rimuovere.
- **4.** Estrarre la cartuccia in senso verticale.

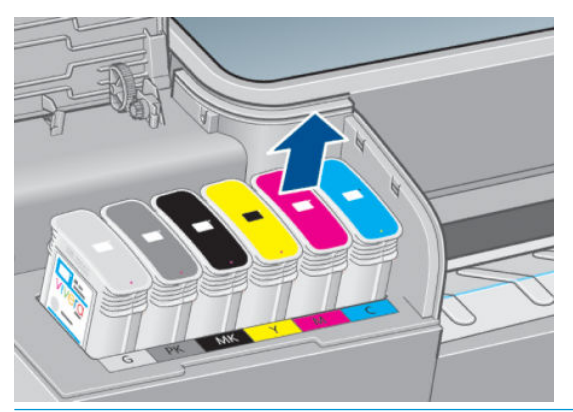

**WEY NOTA:** Non toccare l'estremità della cartuccia che viene inserita nella stampante in quanto potrebbe essere presente dell'inchiostro.

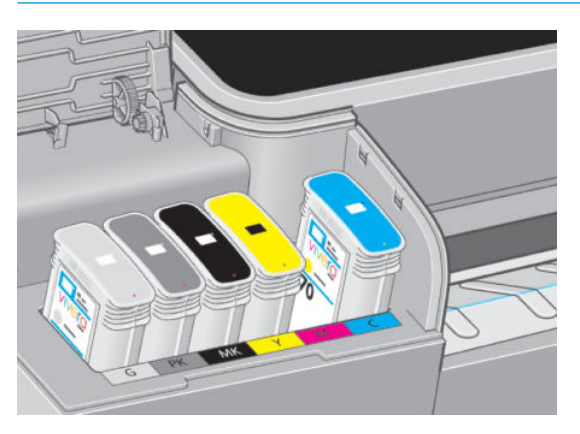

**WAIR:** Non conservare cartucce di inchiostro parzialmente utilizzate.

**5.** Sul display del pannello frontale viene identificata la cartuccia di inchiostro mancante.

# **Inserimento di una cartuccia di inchiostro**

- **1.** Prima di rimuovere la cartuccia dal relativo involucro, agitarla energicamente.
- **2.** Disimballare la nuova cartuccia di inchiostro, individuare l'etichetta che identifica il colore dell'inchiostro. Controllare che la lettera o le lettere (nelle figure, M per magenta) che contrassegnano l'alloggiamento vuoto corrispondano alla lettera o alle lettere riportate sull'etichetta della cartuccia.

<span id="page-122-0"></span>**3.** Inserire la cartuccia di inchiostro nel relativo alloggiamento.

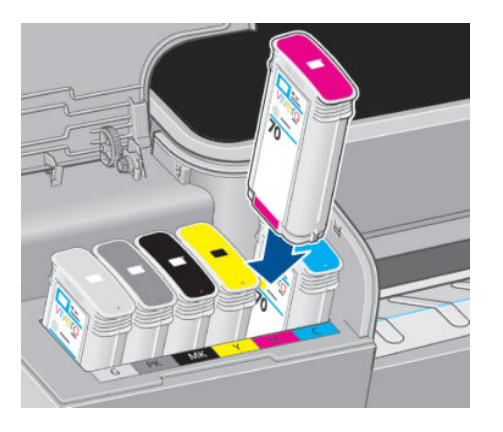

**4.** Spingere la cartuccia nell'alloggiamento fino a quando non si posiziona con uno scatto. Viene emesso un segnale acustico e viene visualizzata la conferma dell'inserimento della cartuccia.

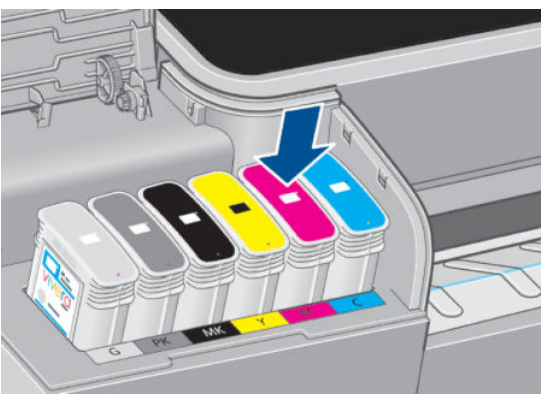

In caso di difficoltà, vedere [Impossibile inserire una cartuccia d'inchiostro a pagina 168.](#page-175-0)

**5.** Dopo aver inserito tutte le cartucce, chiudere il coperchio.

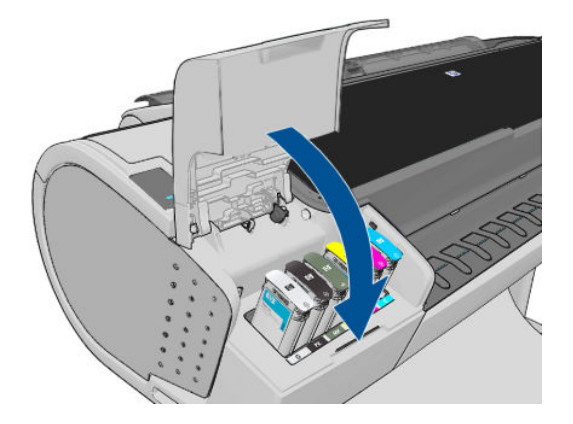

**6.** Sul pannello frontale verrà confermato che tutte le cartucce sono state correttamente inserite.

# **Informazioni sulle testine di stampa**

Le testine di stampa sono collegate alle cartucce di inchiostro e consentono il defluire dell'inchiostro sulla carta.

**ATTENZIONE:** Quando si maneggiano le testine di stampa, osservare particolari precauzioni in quanto si tratta di dispositivi sensibili alle scariche elettrostatiche (vedere il [Glossario a pagina 194](#page-201-0)). Non toccare i piedini, le guide o il circuito elettrico.

# <span id="page-123-0"></span>**Controllo dello stato della testina di stampa**

Dopo ogni stampa, la stampante automaticamente controlla ed esegue la manutenzione delle testine di stampa. Seguire i passaggi riportati di seguito per ottenere più informazioni sulle testine di stampa.

- **1.** Sul pannello frontale, premere **the community of the stampa** su cui si desidera ottenere informazioni.
- **2.** Sul pannello frontale viene visualizzato:
	- Colori
	- Nome del prodotto
	- Numero del prodotto
	- Numero di serie
	- Stato; vedere [Messaggi di errore del pannello frontale a pagina 181](#page-188-0)
	- Volume dell'inchiostro utilizzato
	- Stato garanzia

La maggior parte di tali informazioni è disponibile anche in HP Utility.

Per una spiegazione dei messaggi sullo stato delle testine di stampa, vedere [Messaggi di stato della testina](#page-180-0) [di stampa a pagina 173.](#page-180-0)

Lo stato della garanzia **Vedere la nota della garanzia** indica che si sta utilizzando un inchiostro non HP. Per ulteriori informazioni sulle implicazioni di garanzia, vedere il documento *Informazioni legali* fornito con la stampante.

## **Rimozione di una testina di stampa**

**ATTENZIONE:** Accertarsi che le ruote della stampante siano bloccate (la leva del freno è abbassata) per evitare che la stampante si sposti.

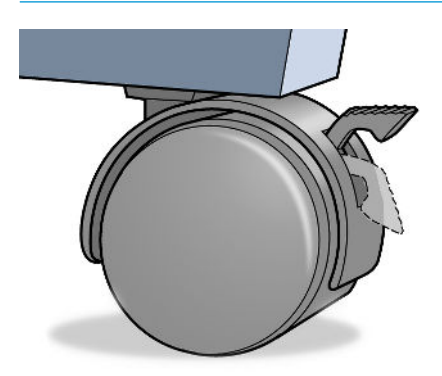

**ATTENZIONE:** La sostituzione delle testine di stampa va eseguita a stampante accesa.

**1.** Sul pannello frontale, premere **in , sostituire testine**.

In alternativa, premere , , quindi **Inchiostro** > **Sostituire testine**.

- **2.** Il carrello della stampante si sposta nella posizione corretta.
- **ATTENZIONE:** Se viene lasciato nella posizione di rimozione per più di tre minuti senza inserire o rimuovere alcuna testina di stampa, il carrello tenta di tornare nella posizione normale a destra.
- **3.** Quando il carrello si arresta, sul display del pannello frontale viene visualizzato un messaggio in cui si richiede di aprire la finestra.

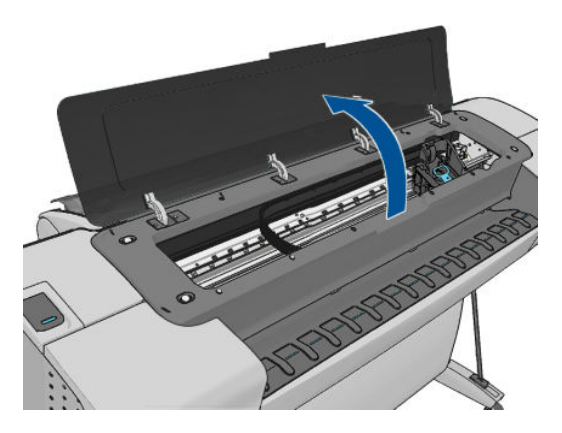

- **4.** Individuare il carrello sul lato destro della stampante.
- **5.** Rilasciare il gancio di metallo sollevando la maniglia e tirandola verso di sé.

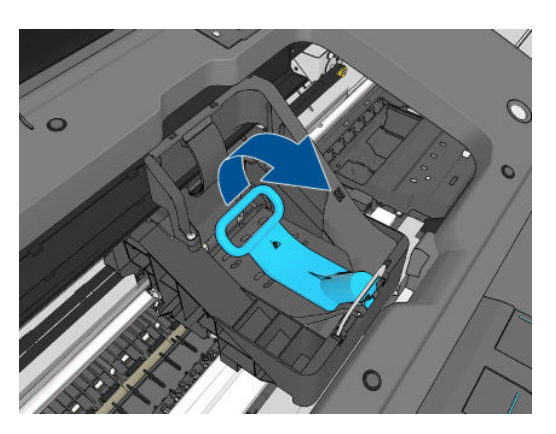

**6.** Spingere indietro la maniglia per sollevare il coperchio.

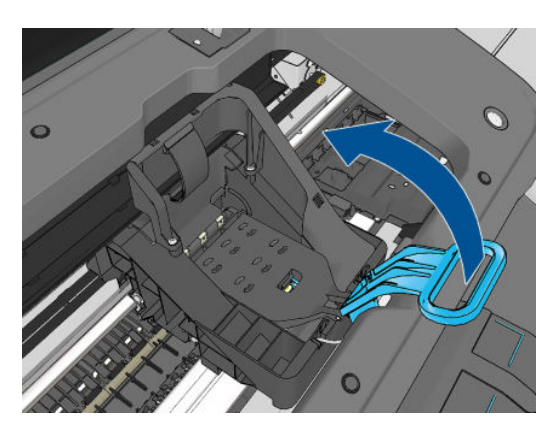

**7.** Accedere alle testine di stampa.

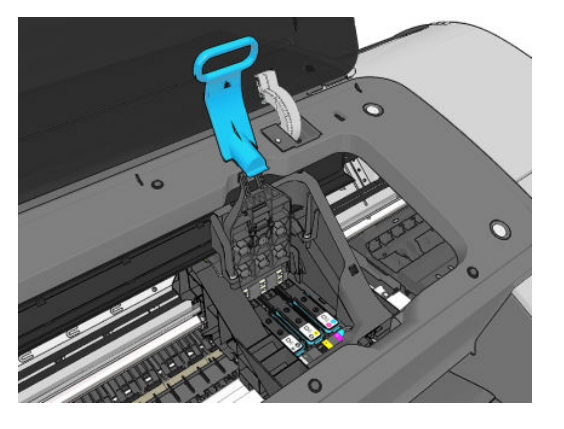

**8.** Per rimuovere una testina di stampa, sollevare la maniglia blu.

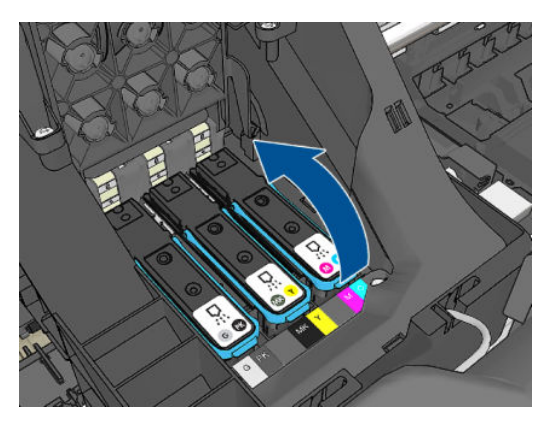

**9.** Utilizzando la maniglia blu, sbloccare con decisione la testina di stampa.

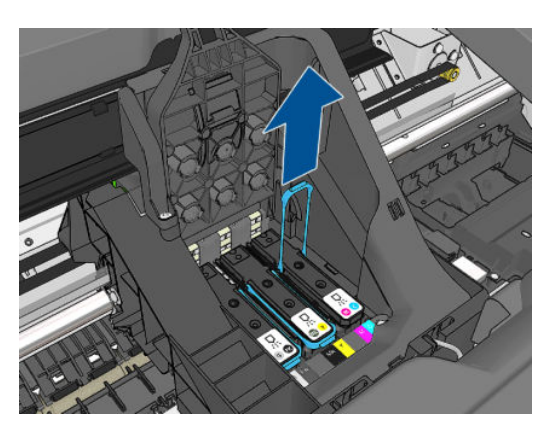

- <span id="page-126-0"></span>**10.** Estrarre la maniglia blu verso l'alto fino al completo rilascio dal carrello.
	- **ATTENZIONE:** Non tirare con forza in quanto in questo modo la testina di stampa potrebbe venire danneggiata.

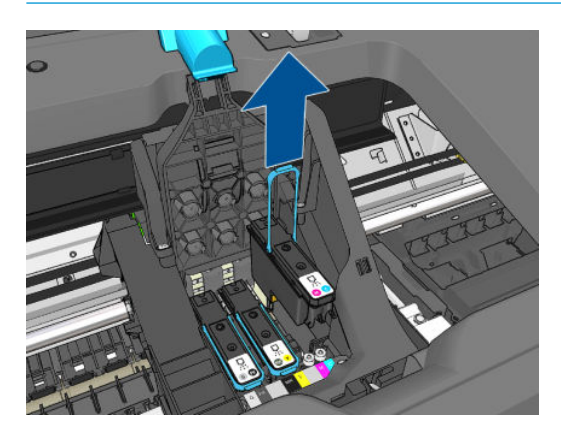

**11.** Sul pannello frontale viene identificata la testina di stampa mancante.

# **Inserimento di una testina di stampa**

- **NOTA:** Non è possibile inserire una nuova testina di stampa se le cartucce d'inchiostro installate sono vuote o quasi vuote. In questo caso, è necessario sostituire la cartuccia prima di inserire la nuova testina di stampa.
	- **1.** Rimuovere le protezioni arancioni tirandole verso il basso.

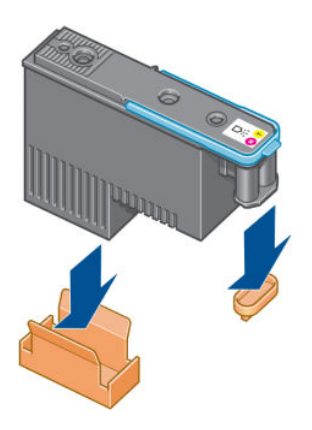

**2.** La testina di stampa è progettata per evitarne l'accidentale inserimento nell'alloggiamento errato. Verificare che l'etichetta colorata sulla testina di stampa corrisponda all'etichetta colorata dell'alloggiamento del carrello in cui verrà inserita la testina.

- **3.** Inserire la nuova testina di stampa nell'alloggiamento corretto nel carrello.
	- **ATTENZIONE:** Inserire la testina delicatamente e in verticale. La testina potrebbe venire danneggiata se dovesse essere inserita troppo velocemente, in maniera obliqua o se dovesse essere girata una volta inserita.

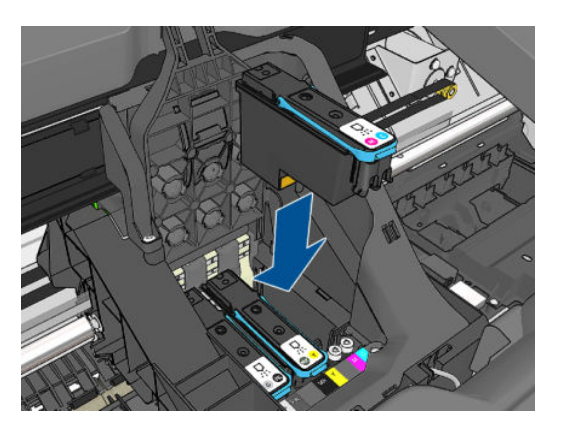

**4.** Esercitare una pressione nel verso indicato dalla freccia riportata di seguito.

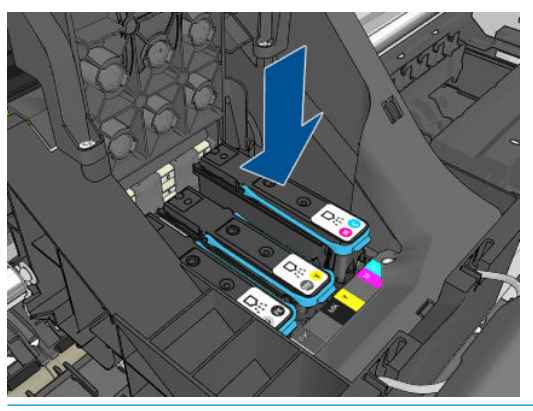

- **ATTENZIONE:** È possibile incontrare resistenza durante l'installazione di una nuova testina, pertanto sarà necessario esercitare una pressione leggera, ma costante. Viene emesso un segnale acustico e, sul display del pannello frontale, viene visualizzata la conferma dell'inserimento della testina di stampa. In caso di difficoltà, vedere [Impossibile inserire una testina di stampa a pagina 168.](#page-175-0)
- **5.** Inserire allo stesso modo le altre testine di stampa, quindi chiudere il coperchio del carrello.

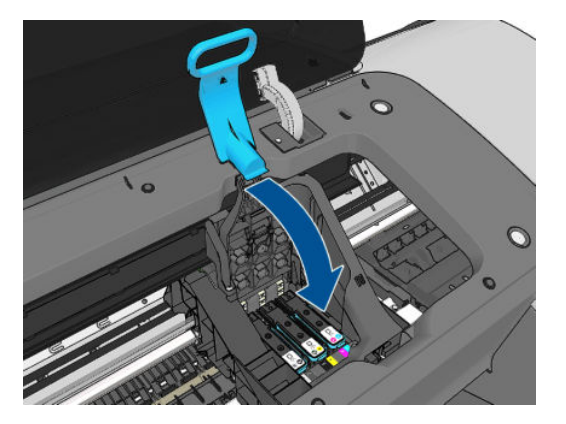

**6.** Accertarsi che l'estremità della maniglia blu afferri il gancio di metallo sul lato in prossimità del carrello.

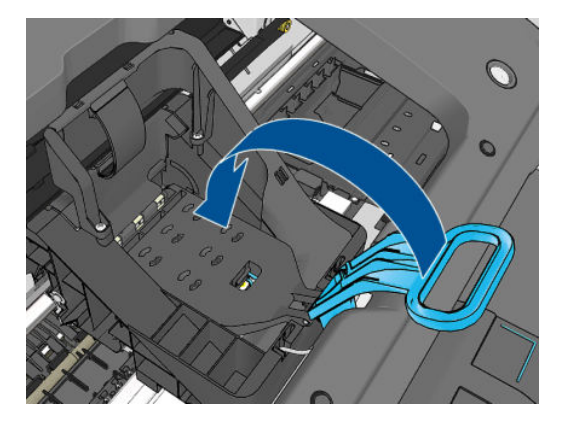

**7.** Sollevare la maniglia e rilasciarla sul coperchio del carrello.

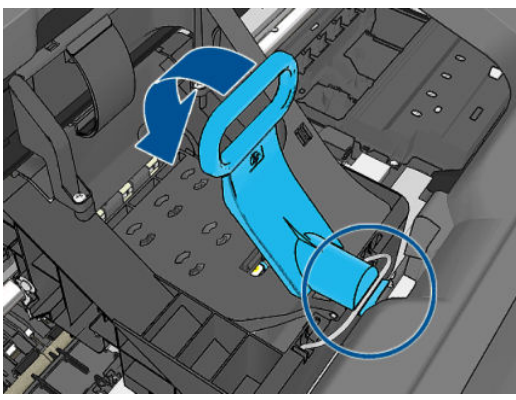

Dopo che tutte le testine sono state inserite correttamente e accettate dalla stampante, viene emesso un segnale acustico.

- **NOTA:** Se non viene emesso alcun segnale acustico quando si inserisce la testina e sul pannello frontale viene visualizzato il messaggio **Sostituisci**, potrebbe essere necessario riposizionare la testina di stampa.
- **8.** Chiudere lo sportello.

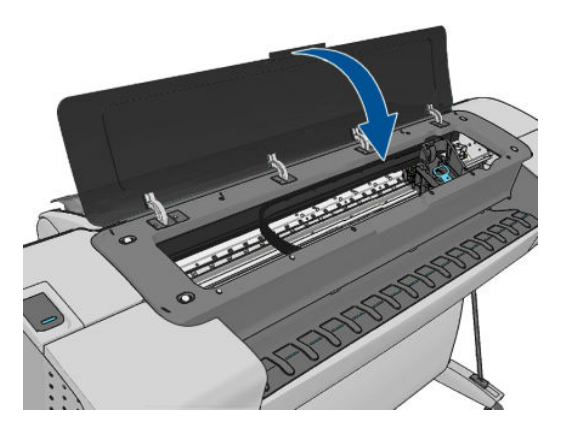

**9.** Sul pannello frontale viene confermato che tutte le testine di stampa sono state inserite correttamente. La stampante avvia il controllo e la preparazione delle testine di stampa. Una volta sostituite tutte le testine di stampa, il processo ordinario predefinito richiede 10 minuti. La stampante impiega più tempo, fino a 45 minuti, nel caso rilevi problemi durante la preparazione delle testine di stampa. Per l'inserimento di una singola testina di stampa, il tempo richiesto può variare fra 2 e 40 minuti. Una volta controllate e preparate tutte le testine di stampa, se è stata caricata la carta viene eseguita

automaticamente la procedura di riallineamento della testina di stampa; vedere Allineamento delle [testine di stampa a pagina 171.](#page-178-0)

**10.** Si consiglia di eseguire una calibrazione del colore dopo avere inserito una nuova testina di stampa. Vedere [Calibrazione del colore a pagina 75](#page-82-0).

# **14 Manutenzione della stampante**

- [Verifica dello stato della stampante](#page-131-0)
- [Pulizia della parte esterna della stampante](#page-131-0)
- [Manutenzione delle cartucce di inchiostro](#page-131-0)
- [Spostamento o conservazione della stampante](#page-131-0)
- [Aggiornamento del firmware](#page-132-0)
- [Aggiornamento del software](#page-133-0)
- [Kit di manutenzione della stampante](#page-133-0)
- [Cancellazione disco sicura](#page-133-0)

# <span id="page-131-0"></span>**Verifica dello stato della stampante**

È possibile controllare lo stato corrente della stampante in vari modi:

- Se si avvia HP Utility e si seleziona la stampante, viene visualizzata una pagina di informazioni che descrivono lo stato della stampante, delle cartucce di inchiostro e della carta.
- Se si accede a Embedded Web Server, vengono visualizzate informazioni sullo stato generale della stampante. Nella scheda **Principale** della pagina Provviste viene descritto lo stato della carta e delle cartucce di inchiostro.
- Dal pannello frontale, premere **in per informazioni sulla carta, i livelli e le cartucce di inchiostro e le** testine di stampa. In caso di problemi, viene visualizzata automaticamente l'area con il problema più urgente.

In caso di presenza di avvisi, nella riga superiore della schermata iniziale è mostrato quello con la massima priorità. Premere il messaggio di avviso per visualizzare un elenco di tutti gli avvisi correnti.

### **Pulizia della parte esterna della stampante**

Pulire l'esterno e tutti gli altri componenti della stampante utilizzati nel corso del normale funzionamento con una spugna inumidita o un panno morbido e un detergente delicato come il sapone liquido non abrasivo.

- **AVVERTENZA!** Per evitare scosse elettriche, assicurarsi che la stampante sia spenta e scollegata prima di procedere alla pulizia. Evitare che la stampante venga a contatto con acqua.
- **ATTENZIONE:** Non utilizzare prodotti di pulizia abrasivi.

### **Manutenzione delle cartucce di inchiostro**

Per la normale durata della cartuccia di inchiostro non è prevista alcuna manutenzione particolare. Per mantenere la migliore qualità di stampa, è tuttavia opportuno sostituire le cartucce che hanno raggiunto la data di scadenza. Sul pannello frontale della stampante verrà notificato quando una cartuccia ha raggiunto la data di scadenza.

È inoltre possibile controllare la data di scadenza di una cartuccia in qualsiasi momento; vedere Verifica dello stato della stampante a pagina 124.

Vedere anche [Gestione delle cartucce di inchiostro e delle testine di stampa a pagina 112](#page-119-0).

### **Spostamento o conservazione della stampante**

Per spostare o immagazzinare la stampante, prepararla in maniera appropriata per evitare che si danneggi. Per preparare la stampante, seguire le istruzioni riportate di seguito.

- **1.** Non rimuovere le cartucce di inchiostro o le testine di stampa.
- **2.** Assicurarsi che non sia caricata della carta.
- **3.** Assicurarsi che la stampante sia inattiva.
- **4.** Scollegare i cavi che collegano la stampante a una rete o a un computer.

Se è necessario lasciare la stampante spenta per un lungo periodo di tempo, attenersi alla seguente procedura aggiuntiva.

- <span id="page-132-0"></span>**1.** Spegnere la stampante mediante il tasto di alimentazione sul pannello frontale.
- **2.** Spegnere inoltre l'interruttore di alimentazione sul retro della stampante.
- **3.** Scollegare il cavo di alimentazione della stampante.

**ATTENZIONE:** Se la stampante viene capovolta, l'inchiostro potrebbe fuoriuscire all'interno di essa e causare danni ingenti.

Quando viene riaccesa, la stampante impiega circa tre minuti per effettuare l'inizializzazione e per controllare e preparare le testine di stampa. La preparazione delle testine di stampa generalmente richiede poco più di un minuto. Se la stampante è rimasta spenta per sei o più settimane, la preparazione delle testine di stampa potrebbe richiedere fino a 45 minuti.

**ATTENZIONE:** Se la stampante resta spenta per un lungo periodo di tempo, le testine di stampa potrebbero diventare inutilizzabili. In questo caso, è necessario sostituirle con testine di stampa nuove.

**SUGGERIMENTO:** Poiché la preparazione e la pulizia delle testine di stampa richiedono l'impiego di tempo e inchiostro, si consiglia vivamente, quando possibile, di lasciare la stampante sempre accesa o in modalità di inattività, per salvaguardare lo stato delle testine di stampa. In entrambi i casi, la stampante periodicamente si riattiva per eseguire il servizio di manutenzione per le testine di stampa, Pertanto è possibile evitare lunghi processi di preparazione prima di utilizzare la stampante.

### **Aggiornamento del firmware**

Le varie funzioni della stampante sono controllate dal firmware installato al suo interno.

Di tanto in tanto saranno disponibili aggiornamenti del firmware da HP. Tali aggiornamenti aumentano la funzionalità della stampante, ne migliorano le caratteristiche e potrebbe correggere i problemi di minore entità.

**IMPORTANTE:** Si consiglia di aggiornare il firmware periodicamente per sfruttare gli ultimi sviluppi.

Di seguito vengono descritti i diversi modi disponibili per scaricare e installare gli aggiornamenti del firmware; è possibile scegliere il metodo che si ritiene più comodo. Gli aggiornamenti possono essere divisi in due categorie: automatici e manuali.

**X NOTA:** Il firmware include una selezione delle impostazioni predefinite della carta più comunemente utilizzate. Ulteriori impostazioni predefinite della carta possono essere scaricate separatamente; vedere [Impostazioni predefinite della carta a pagina 43](#page-50-0).

### **Aggiornamenti automatici del firmware**

La pratica funzione di aggiornamento automatico del firmware è disponibile sulle stampanti dotate di connessione Internet. La stampante può scaricare la versione del firmware più recente e installarla automaticamente.

#### **Note importanti**

- La stampante deve essere collegata a Internet; vedere Impostazione della stampante collegata al Web [a pagina 22.](#page-29-0)
- Per configurare gli aggiornamenti automatici del firmware, è possibile utilizzare il pannello frontale o l'Embedded Web Server; vedere [Impostazione della stampante collegata al Web a pagina 22.](#page-29-0)
- Se è stata impostata una password amministratore, verrà richiesta per modificare queste impostazioni.
- Un pacchetto di aggiornamento del firmware può essere molto grande, pertanto si consiglia di prendere in considerazione le eventuali implicazioni che ciò potrebbe avere sulla rete o sulla connessione

<span id="page-133-0"></span>Internet. I download eseguiti con un adattatore Jetdirect risultano più lenti rispetto a quelli eseguiti con l'adattatore Ethernet integrato.

● il download degli aggiornamenti del firmware avviene in background mentre la stampante può continuare a stampare. La loro installazione, tuttavia, non può essere eseguita in background ed è necessario interrompere le operazioni di stampa.

### **Aggiornamenti manuali del firmware**

Gli aggiornamenti del firmware manuali possono essere eseguiti nei modi seguenti:

- Se si utilizza Embedded Web Server, selezionare la scheda **Gestione aggiornamenti firmware**, quindi **Aggiornamento firmware**. Premere **Controlla ora** per verificare la disponibilità di nuovo firmware. Se è disponibile, vengono visualizzate alcune informazioni su di esso e viene offerta l'opportunità di eseguirne il download e l'installazione.
- Se si utilizza HP Utility per Windows, selezionare la stampante, la scheda **Assistenza**, quindi **Aggiornamento firmware**.
- Se si utilizza HP Utility per Mac OS, selezionare **Aggiornamento firmware** nel gruppo Assistenza.
- Se si utilizza HP Web JetAdmin, è possibile eseguire gli aggiornamenti del firmware manualmente oppure richiederne l'esecuzione automatica.
- Utilizzando un'unità flash USB. Scaricare il file del firmware dal sito [http://www.hp.com/go/T790/](http://www.hp.com/go/T790/firmware) [firmware](http://www.hp.com/go/T790/firmware) o <http://www.hp.com/go/T1300/firmware> a seconda del modello di stampante nell'unità flash USB e inserirla nella porta host Hi-Speed USB a fianco del pannello frontale. Verrà visualizzata la procedura guidata del firmware, che guiderà l'utente durante la procedura di aggiornamento.

### **Aggiornamento del software**

Per aggiornare i driver della stampante e altri software per la stampante, visitare l'indirizzo <http://www.hp.com/go/T790/drivers>o<http://www.hp.com/go/T1300/drivers>.

Se il sistema operativo è Windows, HP Software Update offre regolarmente l'aggiornamento automatico del software.

### **Kit di manutenzione della stampante**

Sono disponibili quattro kit di manutenzione per la stampante, che includono componenti che potrebbero richiedere la sostituzione dopo un utilizzo prolungato. Quando è necessario utilizzare uno di essi, viene visualizzato un messaggio sul pannello frontale e da HP Utility.

Quando viene visualizzato il messaggio, è necessario contattare l'assistenza tecnica HP (vedere [Come](#page-195-0)  [contattare l'assistenza tecnica HP a pagina 188\)](#page-195-0) e richiedere il kit di manutenzione. I kit vengono installati esclusivamente dai tecnici dell'assistenza.

## **Cancellazione disco sicura**

Il disco rigido della stampante viene utilizzato come area di memorizzazione temporanea dei processi di stampa. Con la funzione Secure Disk Erase è possibile cancellare completamente le informazioni dal disco rigido per proteggerlo da accessi non autorizzati. È possibile scegliere di eliminare file specifici o di cancellare l'intero disco rigido.

La funzione Secure Disk Erase fornisce tre diversi livelli di protezione:

● **Cancellazione rapida non sicura:** tutti i puntatori alle informazioni vengono cancellati. Le informazioni rimangono sul disco rigido fino a quando lo spazio che occupano non è richiesto per altre attività e vengono quindi sovrascritte. Quando le informazioni rimangono sul disco, la maggior parte degli utenti

non riesce ad accedervi, tuttavia sono accessibili utilizzando software progettati per tali finalità. Questo è il metodo standard utilizzato per eliminare i file sulla maggior parte dei computer; è il metodo più lento ma più sicuro.

- **Cancellazione rapida sicura:** tutti i puntatori alle informazioni vengono cancellati e le informazioni vengono sovrascritte con un motivo di caratteri fisso. Questo metodo è più lento di Cancellazione rapida non sicura, ma molto più sicuro. Potrebbe essere comunque ancora possibile accedere a frammenti delle informazioni cancellate utilizzando strumenti speciali per il rilevamento delle tracce magnetiche residue.
- **Secure Sanitizing Erase:** tutti i puntatori alle informazioni vengono cancellati e le informazioni vengono sovrascritte ripetutamente utilizzando un algoritmo progettato per eliminare qualsiasi traccia residua. Questo metodo più lento ma più sicuro è conforme agli standard 5220-22.m definiti dal Dipartimento della difesa U.S.A. per la cancellazione e la disinfezione dei supporti disco. Questi standard rappresentano il livello di protezione predefinito quando viene utilizzata la funzione Secure Disk Erase.

Secure Disk Erase è una delle funzioni fornite da Web JetAdmin, un software HP per la gestione della stampa basato sul Web: vedere <http://www.hp.com/go/webjetadmin>.

In caso di difficoltà nell'utilizzo di Secure Disk Erase da Web JetAdmin, contattare l'assistenza tecnica HP: vedere [Come contattare l'assistenza tecnica HP a pagina 188.](#page-195-0)

**X NOTA:** Per cancellare l'intero disco fisso, è possibile che venga richiesto di riavviare la stampante diverse volte durante il processo, che richiede circa 6 ore con Secure Disk Erase o 24 ore con Secure Sanitizing Erase.

# <span id="page-135-0"></span>**15 Accessori**

- [Procedura per ordinare materiali di consumo e accessori](#page-136-0)
- [Informazioni introduttive sugli accessori](#page-140-0)

### <span id="page-136-0"></span>**Procedura per ordinare materiali di consumo e accessori**

Esistono due modi alternativi per ordinare materiali di consumo e accessori per la stampante:

- Visitare l'indirizzo Web<http://www.hp.com/go/T790/accessories> o [http://www.hp.com/go/T1300/](http://www.hp.com/go/T1300/accessories) [accessories.](http://www.hp.com/go/T1300/accessories)
- Contattare l'assistenza tecnica HP (vedere [Come contattare l'assistenza tecnica HP a pagina 188](#page-195-0)).

Nella parte restante di questo capitolo vengono elencati i materiali di consumo e gli accessori disponibili con i relativi numeri parte.

### **Ordinazione degli inchiostri di ricambio**

È possibile ordinare le seguenti cartucce di inchiostro per la stampante.

#### **Tabella 15-1 Cartucce inchiostro**

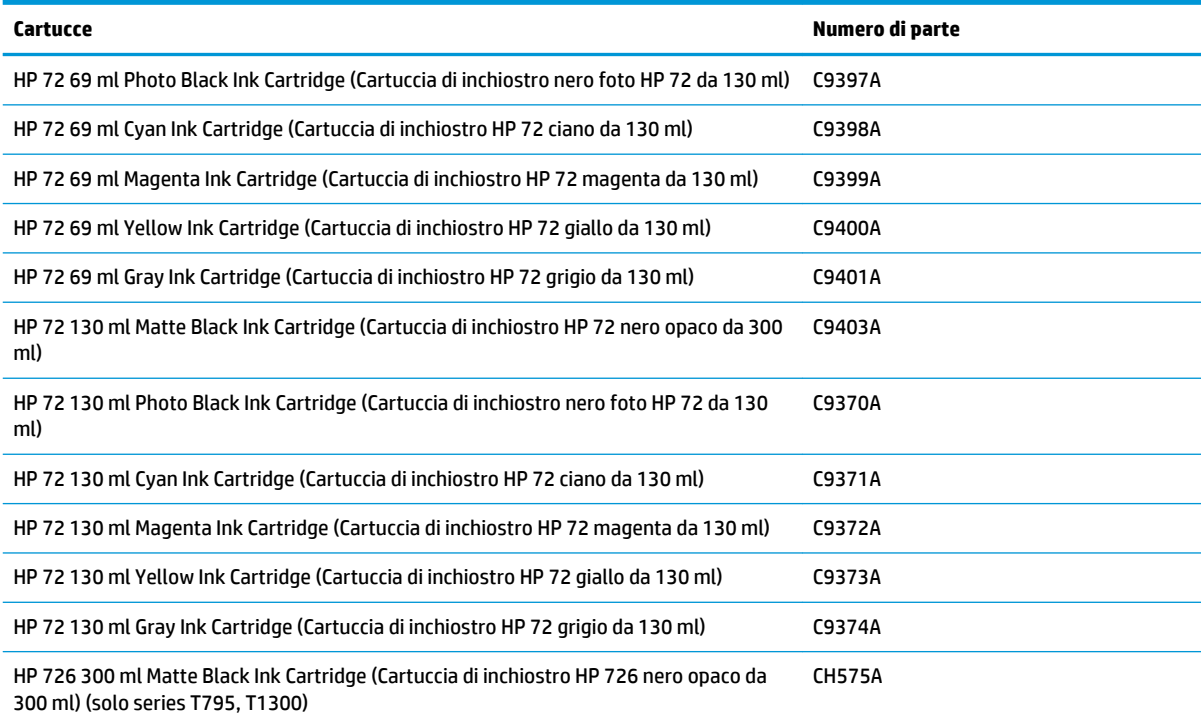

#### **Tabella 15-2 Testine di stampa**

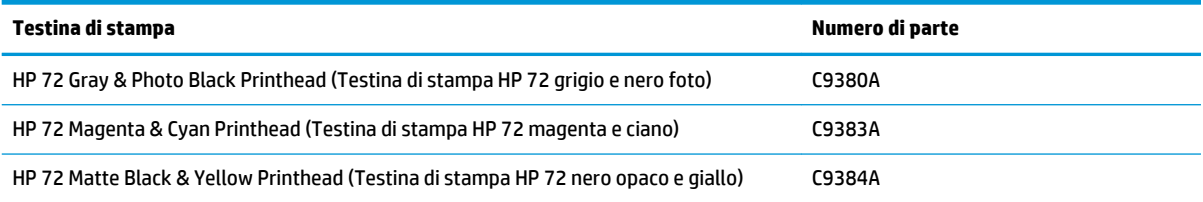

### **Ordinazione della carta**

Sono disponibili i seguenti tipi di carta da utilizzare con la stampante.

**X** NOTA: Queste informazioni potrebbero essere modificate nel tempo. Per informazioni aggiornate, visitare il sito Web<http://www.hp.com/go/T790/accessories> o [http://www.hp.com/go/T1300/accessories.](http://www.hp.com/go/T1300/accessories)

#### **X NOTA:** In molti casi, i tipi di carta che non sono supportati da HP potrebbero essere compatibili con la stampante.

Chiave per la disponibilità:

- (A) indica la carta disponibile in Asia (escluso Giappone)
- (C) indica la carta disponibile in Cina
- (E) indica la carta disponibile in Europa, Medio Oriente e Africa
- (J) indica la carta disponibile in Giappone
- (L) indica la carta disponibile in America Latina
- (N) indica la carta disponibile in America settentrionale

Se il numero parte non è seguito da parentesi, la carta è disponibile in tutte le regioni.

#### **Tabella 15-3 Rotolo di carta**

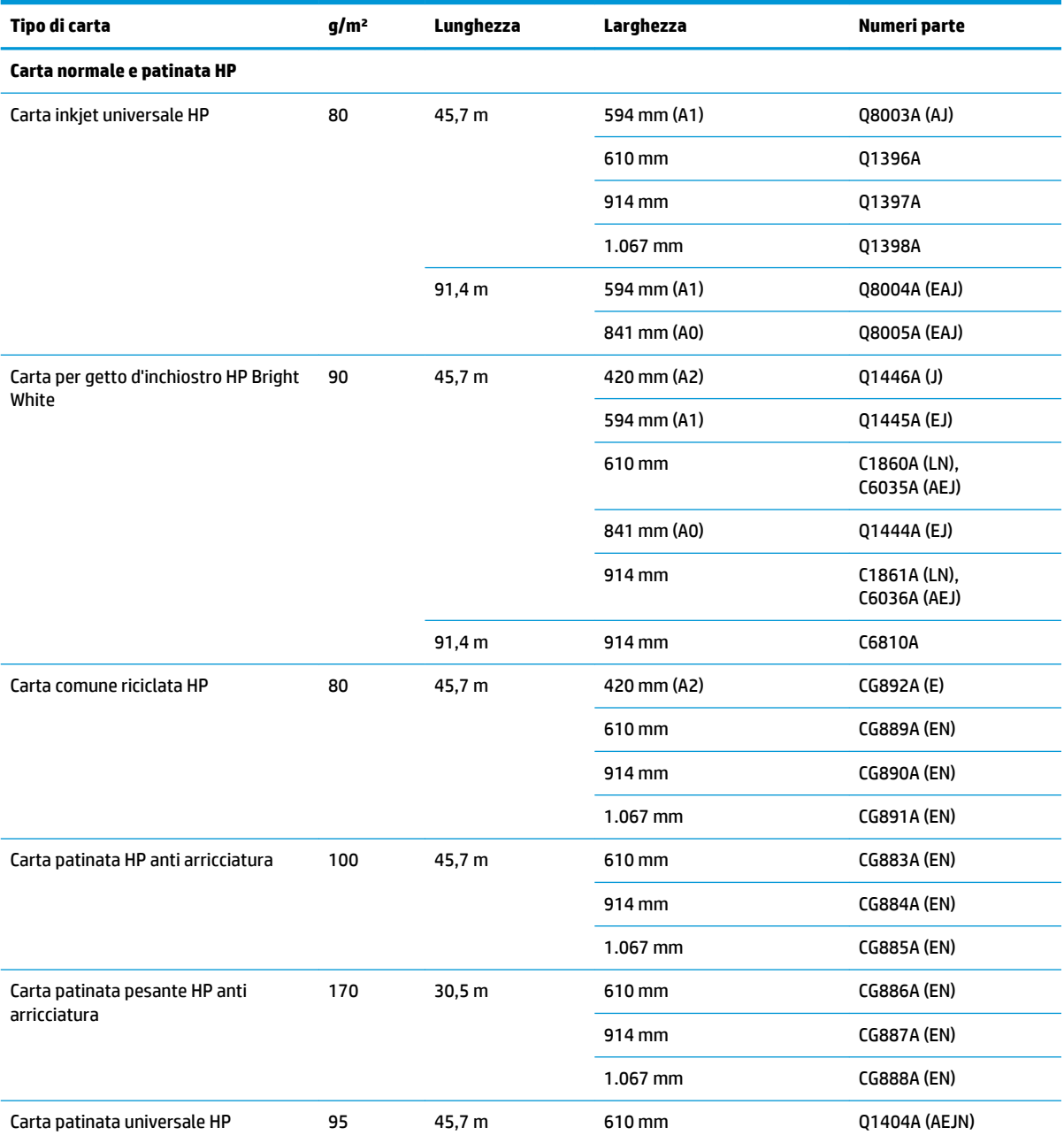

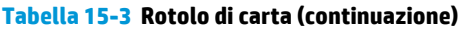

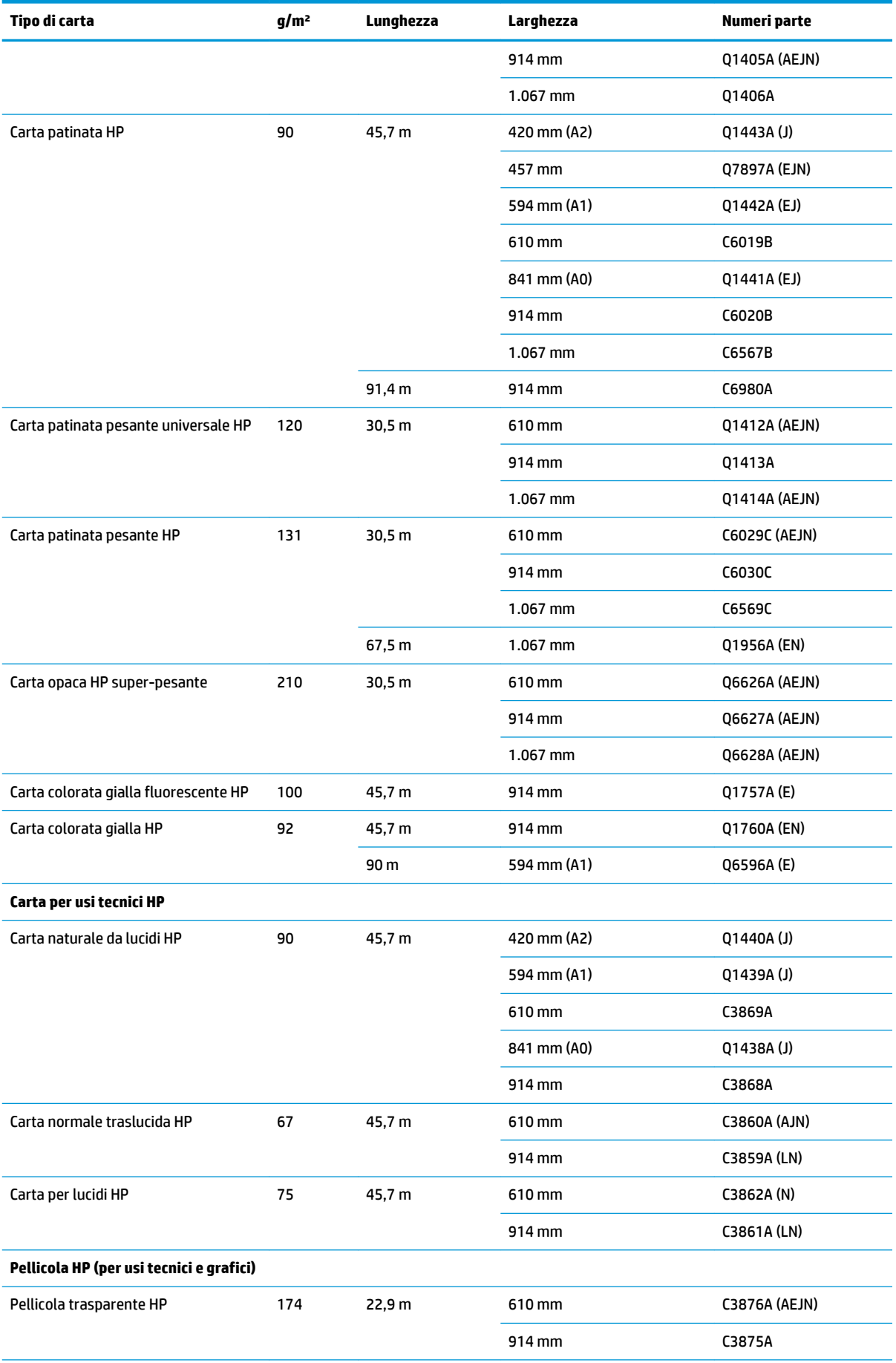

#### **Tabella 15-3 Rotolo di carta (continuazione)**

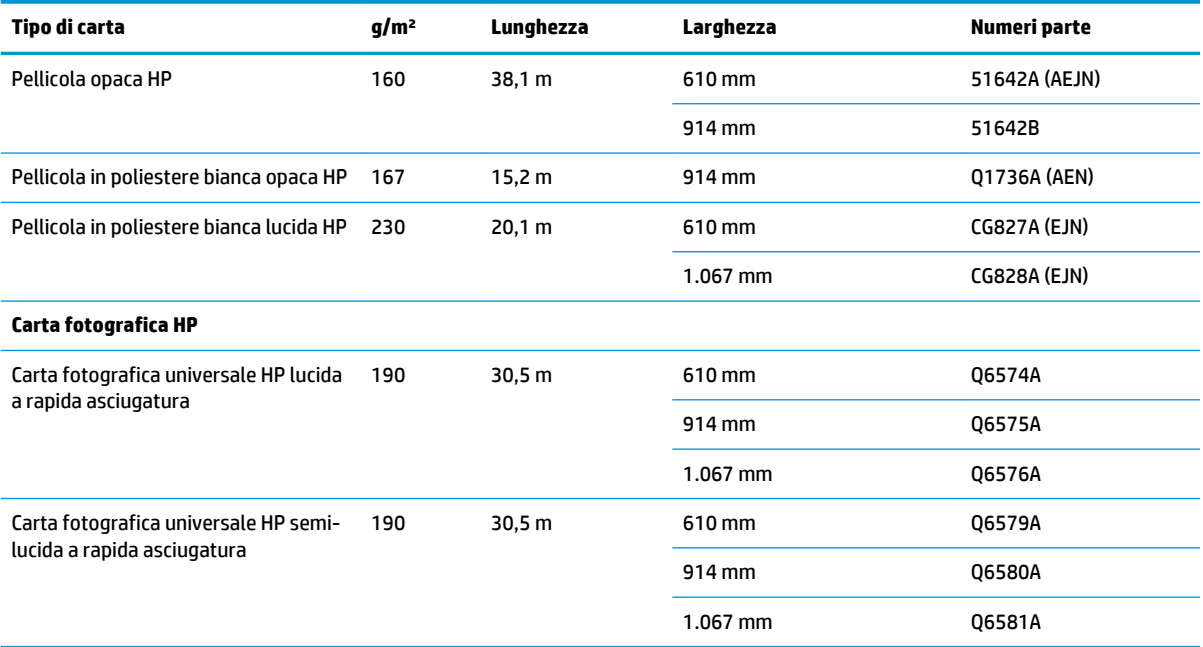

**SUGGERIMENTO:** Gli inchiostri a tinte utilizzati dalla stampante sbiadiscono rapidamente sulla carta fotografica con asciugatura immediata. Se si intende visualizzare le stampe per più di due settimane, per farle durare un tempo maggiore si dovrebbe eseguire la laminatura.

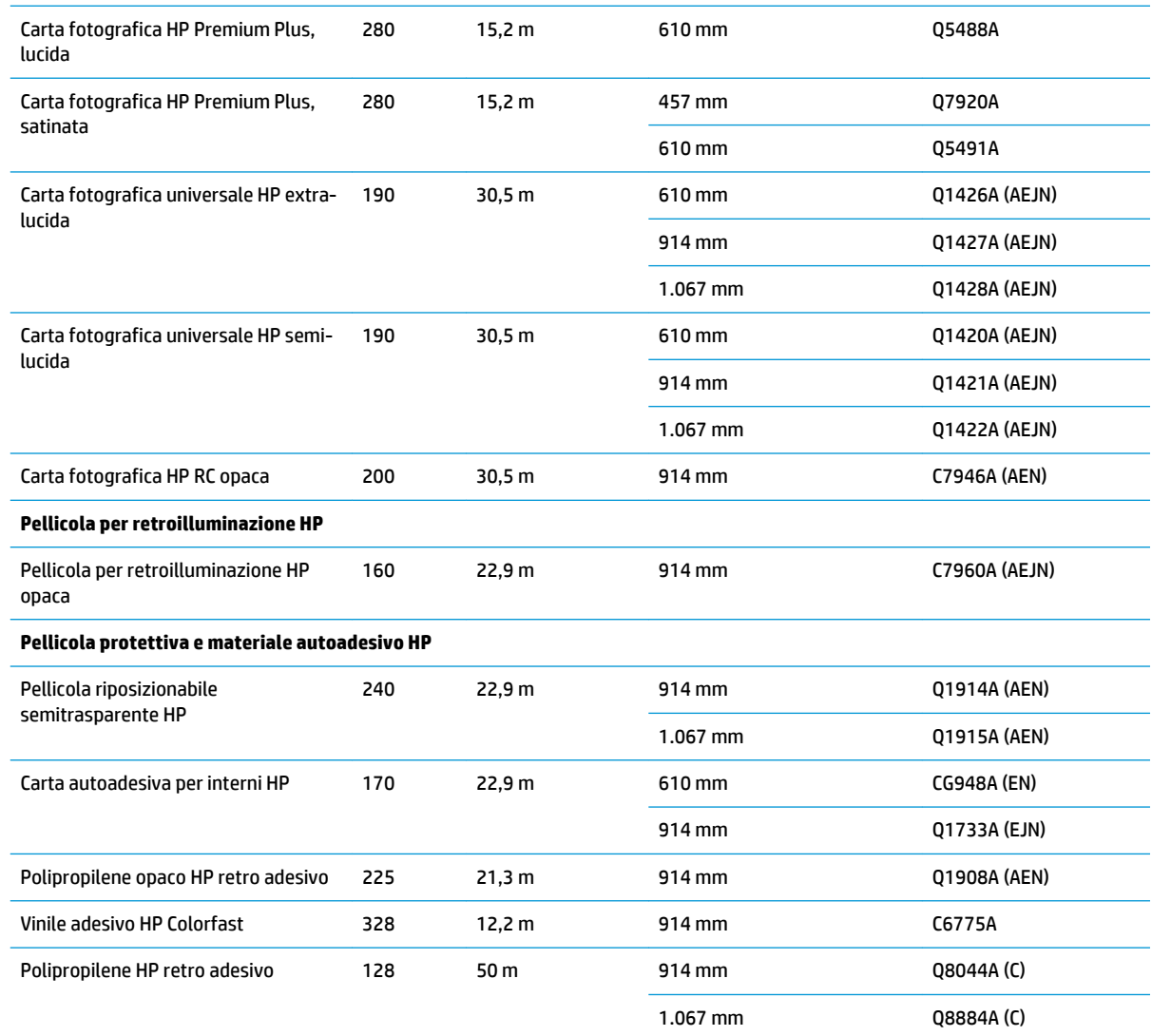

#### <span id="page-140-0"></span>**Tabella 15-3 Rotolo di carta (continuazione)**

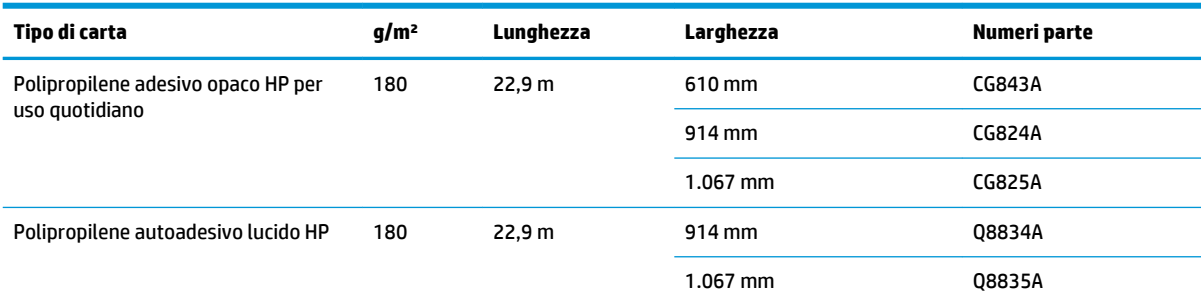

#### **Tabella 15-4 Foglio di carta**

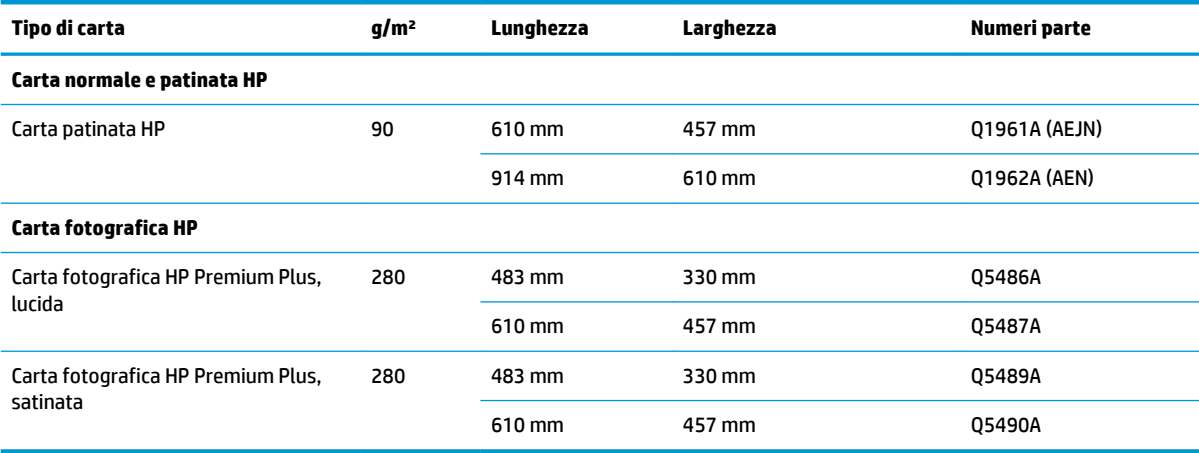

### **Ordinazione degli accessori**

È possibile ordinare i seguenti accessori per la stampante.

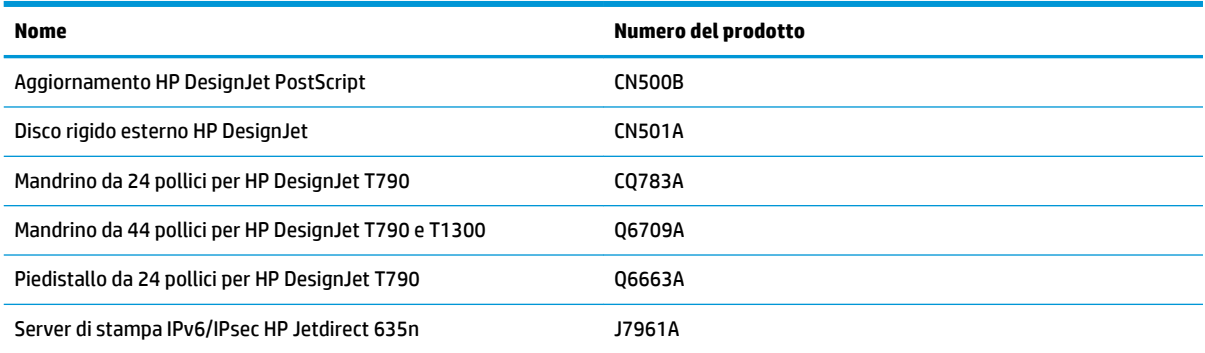

# **Informazioni introduttive sugli accessori**

### **Aggiornamento PostScript**

L'aggiornamento PostScript consente alle stampanti T790, T795 o T1300 di stampare gli stessi tipi di file delle stampanti T790 PS o T1300 PS. L'aggiornamento PostScript può essere inserito nell'host USB della stampante.

#### **Mandrino**

Utilizzando più mandrini, è possibile passare rapidamente da un tipo di carta a un altro.

### **Server di stampa Jetdirect**

I server di stampa Jetdirect supportano opzioni di connettività e sicurezza aggiuntive rispetto a quelle fornite nell'interfaccia Ethernet standard incorporata nella stampante.

### **Disco rigido esterno (serie T790 PS e T1300)**

Il disco rigido esterno sostituisce il disco rigido interno della stampante come archivio di dati personali (la coda dei processi, compresi i file temporanei, la contabilità e così via). Dopo aver spento la stampante, il disco rigido esterno può essere rimosso e riposto in un luogo sicuro.

Non può essere utilizzato per condividere file fra più stampanti HP DesignJet o per scaricare file sulla stampante da qualsiasi computer.

Per ulteriori informazioni sull'utilizzo di questo accessorio, vedere [Risoluzione dei problemi a pagina 136.](#page-143-0)

**ATTENZIONE:** Il disco rigido esterno è stato esclusivamente concepito per l'utilizzo con le stampanti HP DesignJet e potrebbe essere danneggiato se viene tentato il collegamento ad altre periferiche.

**WEMENTA:** La porta del dispositivo USB della stampante non è compatibile con il disco rigido esterno. Mentre il disco rigido esterno è collegato, la porta del dispositivo USB è disattivata e pertanto non è riconosciuta dal sottosistema plug and play del computer. Di conseguenza, non sarà possibile inviare processi dal computer alla porta USB. Tuttavia, la porta host USB è ancora attiva e sarà possibile stampare processi da un'unità flash USB. Se è necessario stabilire una connessione point-to-point fra il computer e la stampante in assenza di un'infrastruttura di rete, utilizzare un cavo Ethernet standard e installare il driver dal DVD HP Start-up Kit in modalità di rete.

#### **Installazione**

- **1.** Premere con decisione la parte adesiva del supporto del disco rigido alla gamba sinistra del supporto della stampante.
- **2.** Inserire il disco rigido esterno nel supporto e collegare il cavo USB come illustrato.

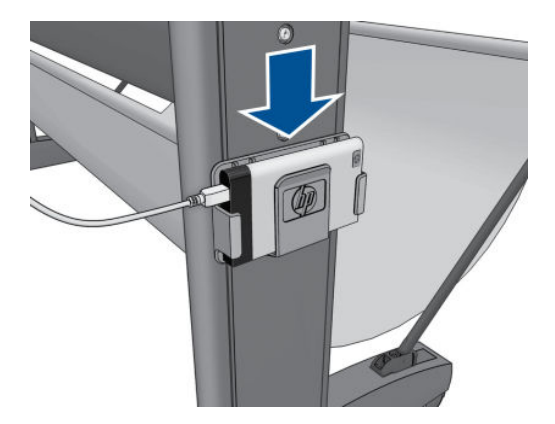

- **3.** Assicurarsi che la stampante sia accesa.
- **4.** Sul pannello frontale, premere **in A. A., quindi Impostazione** > **Disco rigido esterno** > **Inst. disco rigido esterno**.
- **5.** Sul pannello frontale viene visualizzato il messaggio **Collegare un disco rigido esterno o premere Annulla per interrompere**.

<span id="page-142-0"></span>**6.** Collegare l'altra estremità del cavo USB al retro della stampante in corrispondenza del simbolo:

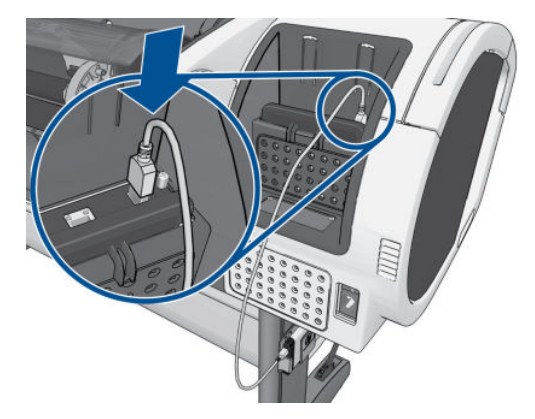

- **7.** Sul pannello frontale viene visualizzato il messaggio **Selezionare il livello Cancellazione disco sicura o Annulla per interrompere**.
- **8.** Scegliere il livello Cancellazione disco sicura da applicare al disco rigido interno.

La funzione Secure Disk Erase fornisce tre diversi livelli di protezione:

- **Modalità non sicura** o **Cancellazione rapida non sicura:** tutti i puntatori alle informazioni vengono cancellati. Le informazioni rimangono sul disco rigido fino a quando lo spazio che occupano non è richiesto per altre attività e vengono quindi sovrascritte. Quando le informazioni rimangono sul disco, la maggior parte degli utenti non riesce ad accedervi, tuttavia sono accessibili utilizzando software progettati per tali finalità. Questo è il metodo standard utilizzato per eliminare i file sulla maggior parte dei computer; è il metodo più lento ma più sicuro.
- **Modalità a 1 passaggi** o **Livello 1:** tutti i puntatori alle informazioni vengono cancellati e le informazioni vengono sovrascritte con un motivo di caratteri fisso. Questo metodo è più lento di Modalità non sicura/Cancellazione rapida non sicura ma molto più sicuro. Potrebbe essere comunque ancora possibile accedere a frammenti delle informazioni cancellate utilizzando strumenti speciali per il rilevamento delle tracce magnetiche residue.
- **Modalità a 5 passaggi** o **Livello 5:** tutti i puntatori alle informazioni vengono cancellati e le informazioni vengono sovrascritte ripetutamente utilizzando un algoritmo progettato per eliminare qualsiasi traccia residua. Questo è il metodo più lento ma più sicuro. È conforme agli standard 5220-22.m definiti dal Dipartimento della difesa U.S.A. per la cancellazione e la disinfezione dei supporti disco. Questi standard rappresentano il livello di protezione predefinito quando viene utilizzata la funzione Secure Disk Erase. Se si sceglie questo livello, l'operazione di elaborazione potrebbe richiedere fino a sei ore.
- **9.** Sul pannello frontale viene visualizzato il messaggio **Premere OK per continuare l'installazione del disco rigido esterno oppure Annulla per annullare l'operazione. La stampante verrà riavviata durante il processo.**
- **10.** Premere **OK**.
- **11.** Sul pannello frontale viene visualizzato il messaggio **Installazione del disco rigido esterno in corso. Non rimuovere il disco USB. Il processo richiederà qualche minuto e la stampante verrà riavviata.**
- **12.** La stampante si riavvia.
- **13.** Sul pannello frontale viene visualizzato un messaggio in inglese. Attendere finché non viene visualizzato **Pronto**.

Se il cavo USB è stato collegato alla stampante senza prima avere utilizzato il pannello frontale, attenersi alla seguente procedura:

- <span id="page-143-0"></span>**1.** Sul pannello frontale viene visualizzato il messaggio **Rilevato disco rigido esterno. Premere OK per continuare l'installazione del disco rigido esterno oppure Annulla per interrompere l'operazione.**
- **2.** Premere **OK**.
- **3.** Andare al passaggio [7](#page-142-0) precedente.

#### **Disinstallazione**

- **1.** Assicurarsi che la stampante sia accesa.
- **2.** Sul pannello frontale, premere **in A. A. A.** quindi **Impostazione** > **Disco rigido esterno** > **Disinstalla disco rigido esterno**.
- **3.** Scegliere il livello Cancellazione disco sicura per il disco rigido esterno.
- **4.** Sul pannello frontale viene visualizzato il messaggio **Disco rigido esterno: premere OK per continuare la disinstallazione del disco rigido esterno o Annulla per annullare l'operazione. La stampante verrà riavviata.**
- **5.** Premere **OK**.
- **6.** Sul pannello frontale viene visualizzato il messaggio **Disco rigido esterno: rimuovere il disco rigido esterno.**
- **7.** Rimuovere il disco rigido esterno.
- **8.** La stampante si riavvia.

#### **Risoluzione dei problemi**

- L'utilizzo del disco rigido esterno con dispositivi diversi da HP DesignJet non è supportato e potrebbe causare gravi danni al disco rigido che non è coperto dalla garanzia.
- Se il disco rigido esterno è stato precedentemente inserito in una stampante HP DesignJet diversa, sul pannello frontale verrà visualizzato il messaggio: **Disco rigido esterno non valido per questa stampante. Spegnere la stampante, collegare il disco rigido corretto e riaccenderla.**

Se si utilizza un disco rigido esterno con una stampante HP DesignJet e successivamente si desidera collegarlo a un'altra:

- Se in HP DesignJet è già stato installato un disco rigido esterno, è necessario innanzitutto disinstallare il disco dalla prima stampante HP DesignJet utilizzata, quindi installarlo sulla stampante HP DesignJet che si desidera utilizzare.
- Se in HP DesignJet non è installato alcun disco rigido esterno, la procedura di installazione viene avviata e i contenuti presenti nel disco rigido esterno vengono eliminati.
- La porta del dispositivo USB della stampante non è compatibile con il disco rigido esterno. Mentre il disco rigido esterno è collegato, la porta del dispositivo USB è disattivata e pertanto non è riconosciuta dal sottosistema plug and play del computer. Di conseguenza, non sarà possibile inviare processi dal computer alla porta USB. Tuttavia, la porta host USB è ancora attiva e sarà possibile stampare processi da un'unità flash USB.

Se è necessario stabilire una connessione point-to-point fra il computer e la stampante in assenza di un'infrastruttura di rete, utilizzare un cavo Ethernet standard e installare il driver dal DVD HP Start-up Kit in modalità di rete.

Se si disconnette in seguito il disco rigido esterno per ripristinare l'utilizzo del disco rigido interno, sarà possibile utilizzare di nuovo la porta USB.
Il disco rigido esterno non deve essere rimosso quando la stampante è accesa. Se lo si rimuove, verrà visualizzato il seguente messaggio di errore del pannello frontale (64:1:01): **Accessorio HDD USB non collegato. Ricollegarlo e riavviare la stampante.**

Se la stampante viene riavviata quando il disco rigido esterno non è collegato, verrà visualizzato lo stesso messaggio di errore.

Se il disco rigido esterno viene perso o danneggiato, è necessario riconfigurare la stampante affinché utilizzi il disco rigido interno.

Accendere la stampante. Attendere finché non vengono visualizzate contemporaneamente tutte le icone fisse nella parte sinistra e destra del pannello frontale. Premere tre icone nella sequenza corretta:  $\hat{\Omega}$ , quindi  $\sum$ , quindi  $\times$ .

Sul pannello frontale viene visualizzato: **Sistema configurato per l'uso del disco rigido esterno. Riconfigurare il sistema per l'uso del disco rigido interno? Premere OK per continuare.**

Premere **OK**.

Sul pannello frontale viene visualizzato: **Sistema riconfigurato per l'uso del disco rigido interno. Premere OK per riavviare la stampante.**

Premere **OK**. La stampante viene riavviata ed è possibile utilizzarla con il relativo disco rigido interno.

# **16 Risoluzione dei problemi relativi alla carta**

- [Impossibile caricare correttamente la carta](#page-146-0)
- [Il tipo di carta non è presente nel driver](#page-148-0)
- [Si è stampato sul tipo di carta errato](#page-149-0)
- [Messaggio "in attesa di carta" \(serie T1300\)](#page-149-0)
- [Il rotolo di carta non avanzerà](#page-151-0)
- [La carta si è inceppata](#page-151-0)
- [Una striscia resta nel vassoio di uscita, causando inceppamenti](#page-154-0)
- [La stampante visualizza il messaggio di carta esaurita quando vi è ancora carta a disposizione](#page-154-0)
- [Le stampe non fuoriescono correttamente nel raccoglitore](#page-154-0)
- [Il foglio resta nella stampante al termine della stampa](#page-155-0)
- [La carta viene tagliata al termine della stampa](#page-155-0)
- [La taglierina non funziona correttamente](#page-155-0)
- [Il rotolo non è avvolto strettamente al mandrino](#page-155-0)
- [Ricalibrazione dell'avanzamento carta](#page-155-0)

# <span id="page-146-0"></span>**Impossibile caricare correttamente la carta**

- Verificare di avere caricato la carta.
- Assicurarsi che la carta sia stata inserita correttamente nella stampante. Dovrebbe essere possibile sentire che la stampante preleva i fogli.
- Non raddrizzare la carta durante il processo di allineamento, se non richiesto dal display del pannello frontale. La stampante tenta automaticamente di raddrizzare i fogli.
- La carta potrebbe essere spiegazzata o deformata, oppure presentare dei bordi irregolari.

### **Problemi generali relativi al caricamento dei rotoli**

- Se la carta non viene caricata, il bordo iniziale potrebbe non essere diritto o inserito in modo corretto e potrebbe pertanto essere necessario ritagliarlo. Rimuovere 2 cm dalla parte iniziale del rotolo e riprovare. Questa operazione può essere necessaria anche con un rotolo nuovo.
- Assicurarsi che le estremità del rotolo siano posizionate correttamente sulle estremità del mandrino.
- Assicurarsi che il mandrino sia inserito correttamente.
- Assicurarsi che la carta sia caricata correttamente sul mandrino e che si carichi sul rotolo verso l'esterno.
- Assicurarsi di avere rimosso tutte le spine alle estremità del rotolo.
- Assicurarsi che la carta sia strettamente avvolta al rotolo.
- Non toccare il rotolo né la carta durante il processo di allineamento.
- In caso di caricamento di un rotolo su una stampante serie T1300, il coperchio del rotolo deve rimanere aperto fino a quando sul pannello frontale non viene richiesto di chiuderlo.
- Quando si carica il rotolo superiore (l'unico rotolo nelle stampanti T790), evitare di inserire la carta nell'alloggiamento dei fogli singoli.

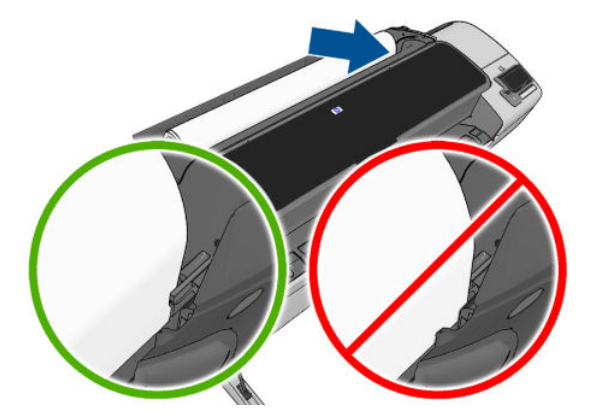

### **Caricamento del rotolo non eseguito correttamente**

Se la carta non è stata inserita correttamente, sul pannello frontale vengono visualizzate le seguenti istruzioni.

- **1.** Quando viene visualizzata la richiesta sul display del pannello frontale, sollevare la leva blu a sinistra. La stampante tenta di raddrizzare il rotolo.
- **2.** Quando viene visualizzata la richiesta sul display del pannello frontale, abbassare la leva blu. La stampante verifica l'allineamento. Se il rotolo è allineato, la stampante serie T1300 richiede di chiudere il coperchio del rotolo, quindi sarà possibile stampare.

Se il rotolo non è allineato, sul pannello frontale vengono visualizzati un errore e le istruzioni su come ripetere la procedura.

Per avviare nuovamente il caricamento, annullare il processo dal pannello frontale e riavvolgere il rotolo dall'estremità del mandrino finché il bordo non viene rimosso dalla stampante.

**W NOTA:** Se il rotolo si è allentato, la stampante non è in grado di caricare la carta.

#### **Caricamento dei fogli non eseguito correttamente**

- Guidare il foglio, in particolare nel caso di carta spessa, mentre la stampante inizia a prelevarlo.
- Verificare che il foglio sia allineato con la linea di riferimento sul coperchio del rotolo.
- Non raddrizzare il foglio durante il processo di caricamento, se non richiesto dal display del pannello frontale.
- Non utilizzare fogli tagliati a mano che potrebbero avere forme irregolari. Utilizzare soltanto fogli acquistati.

In caso di eventuali problemi, seguire le istruzioni visualizzate sul display del pannello frontale.

Per avviare nuovamente il caricamento, annullare il processo dal pannello frontale; il foglio viene espulso dalla parte anteriore della stampante.

### **Messaggi di errore relativi al caricamento della carta**

Di seguito viene riportato un elenco dei messaggi relativi al caricamento della carta visualizzati sul pannello frontale e delle corrispondenti azioni correttive.

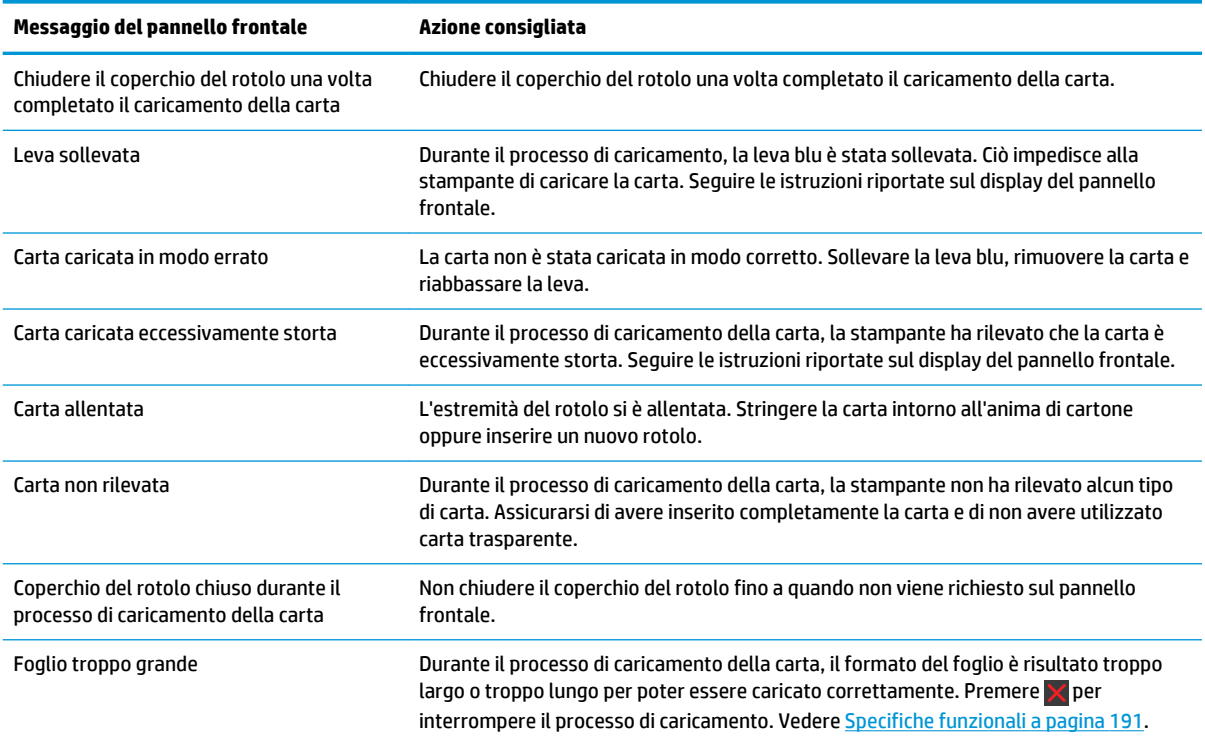

<span id="page-148-0"></span>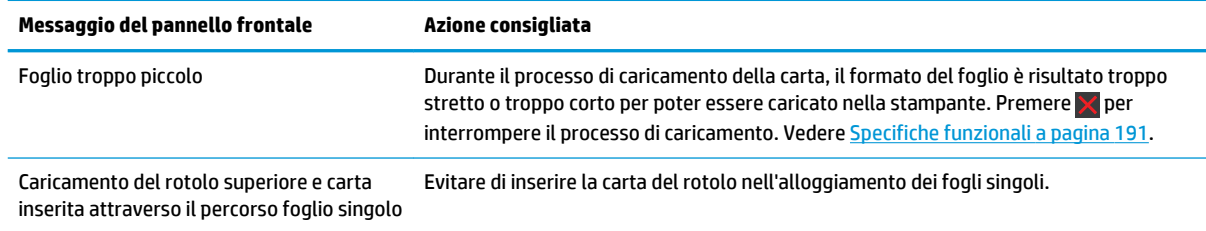

# **Il tipo di carta non è presente nel driver**

Per utilizzare un tipo di carta non presente nel driver, è possibile utilizzare la carta come una delle preimpostazioni già presenti nel driver. Tuttavia, è necessario verificare se la carta è trasparente o traslucida, lucida o opaca.

**X NOTA:** Per la carta lucida, è importante utilizzare un tipo di carta lucido, poiché l'inchiostro nero opaco non produce buoni risultati sulla carta lucida.

### **Carta lucida o traslucida**

Se la carta è una pellicola trasparente (ad esempio, un lucido), selezionare il tipo di carta **Pellicola** > **Pell. trasparente**.

Se la carta è traslucida (ad esempio, carta per usi tecnici), selezionare **Carta per usi tecnici** > **Naturale da lucidi**, **Carta pergamena** oppure **Carta traslucida**.

#### **Carta lucida**

In caso di carta fotografica, utilizzare la categoria **Carta fotografica**. Per carta lucida o extra-lucida, selezionare il tipo di carta **Fotografica Photo Gloss**.. Per le finiture semilucide, satinate, perlate o metallizzate, selezionare **Semi-luc/satin**.

Per aumentare la gamma di colori su carta fotografica, selezionare **Carta fotografica universale HP extralucida** o **Carta fotografica universale HP semi-lucida**, a seconda della finitura.

#### **Carta opaca**

La selezione del tipo di carta opaca dipende dalla capacità di assorbimento dell'inchiostro da parte della carta stessa. Per selezionare una categoria e un tipo di carta, è necessario stabilire se la carta viene utilizzata per scopi generici o fotografici. Dopo tale decisione, è possibile selezionare il tipo di carta consigliato.

#### **Carta per scopi generici**

- Per carta da ricalco naturale, selezionare **Carta da ricalco naturale < 65 g/m2** o **Carta da ricalco naturale > 65 g/m2**, a seconda del peso della carta.
- Per carta sottile (< 90 g/m<sup>2</sup>) o non patinata (ad esempio, carta comune o carta bianca lucida) selezionare il tipo di carta **Carta normale e patinata** > **Carta comune**.
- Per carta patinata leggera (< 110 g/m<sup>2</sup> ), selezionare **Carta normale e patinata** > **Carta patinata HP**.
- Per carta patinata pesante (< 200 g/m<sup>2</sup> ), selezionare **Carta normale e patinata** > **Carta patinata pesante**.
- Per carta molto pesante priva di ondulature (> 200 g/m<sup>2</sup> ), selezionare **Carta normale e patinata** > **Super Pat. Pesante**.

#### <span id="page-149-0"></span>**Carta fotografica**

Per carta fotografica, selezionare il tipo di carta **Carta fotografica** > **Fotografica opaca**.

### **L'inchiostro nero si rimuove con facilità se viene toccato**

Questo problema si verifica se la carta non è compatibile con l'inchiostro nero opaco. Per utilizzare inchiostro nero non opaco, selezionare **Carta fotografica** > **Fotografica Photo Gloss**.

#### **Dopo la stampa, la stampa presenta arricciature o una quantità eccessiva di inchiostro**

Questo problema si verifica quando si utilizza troppo inchiostro. Per utilizzare una quantità inferiore di inchiostro, selezionare una categoria più sottile. Di seguito sono indicate le categorie della carta opaca, dalla più sottile alla più spessa:

- Carta comune
- Carta patinata
- Patinata pesante
- Super pat. pesante HP

Per informazioni su altri problemi di qualità delle immagini, vedere [Risoluzione dei problemi relativi alla](#page-158-0) [qualità di stampa a pagina 151.](#page-158-0)

### **Si è stampato sul tipo di carta errato**

Se la stampa viene eseguita prima che si sia riusciti a caricare la carta desiderata, è possibile che si sia selezionata l'opzione **Tutti** per il tipo di carta nel driver della stampante. Se si seleziona l'opzione **Tutti**, la stampa viene eseguita immediatamente su qualsiasi carta caricata. Caricare la carta desiderata, vedere [Gestione della carta a pagina 35,](#page-42-0) e selezionare il tipo di carta specifico nel driver.

- **Nella finestra di dialogo del driver di Windows:** selezionare la scheda **Carta/Qualità**, quindi selezionare il tipo di carta utilizzato dall'elenco a discesa Tipo di carta.
- **Nella finestra di dialogo Stampa di Mac OS (stampanti non PostScript):** selezionare il riquadro **Carta/ Qualità**, quindi selezionare il tipo di carta utilizzato dall'elenco a discesa Tipo di carta.
- **Nella finestra di dialogo Stampa di Mac OS PostScript (stampanti PostScript):** selezionare il riquadro **Carta/Qualità**, quindi selezionare il tipo di carta utilizzato dall'elenco a discesa Tipo di carta.

**NOTA:** L'opzione **Tutti** è l'impostazione predefinita del driver.

# **Messaggio "in attesa di carta" (serie T1300)**

In base a un gruppo di condizioni che è possibile stabilire al momento dell'invio di un processo di stampa (vedere [Azione disallineamento carta a pagina 23\)](#page-30-0), la stampante deciderà quale rotolo di carta tra quelli caricati nella stampante sia il più adatto per la stampa. Se non è disponibile alcun rotolo di carta in grado di soddisfare tutte le condizioni, la stampante metterà il processo in attesa di carta. È possibile riprendere manualmente la stampa del processo, forzandola su una carta diversa da quella specificata in origine; in caso contrario, rimarrà in attesa.

#### **Quali criteri vengono utilizzati per decidere il rotolo su cui stampare un processo?**

Durante l'invio di un processo, un utente può impostare il tipo di carta che desidera utilizzare (nel driver o nell'Embedded Web Server). Il processo verrà quindi stampato su un rotolo di carta del tipo desiderato e di un formato abbastanza grande da evitare troncamenti. Qualora fossero disponibili più rotoli su cui stampare il

processo che rispondono a tutti i requisiti specificati, la scelta verrà fatta in base alle preferenze dell'utente. Tali preferenze possono essere impostate dal pannello frontale: vedere [Opzioni cambio rotolo a pagina 24](#page-31-0).

### **Quando un processo viene messo in attesa di carta?**

Se l'opzione Azione disallineamento carta viene impostata su **Processo in attesa** (vedere [Azione](#page-30-0)  [disallineamento carta a pagina 23](#page-30-0)), un processo viene messo in attesa di carta nei seguenti casi:

- Il tipo di carta selezionato dall'utente non è attualmente caricato sul rotolo specificato o su uno dei rotoli, qualora non sia stato specificato alcun rotolo.
- Il tipo di carta selezionato dall'utente è attualmente caricato sul rotolo specificato, ma il disegno è troppo grande per rientrare nelle dimensioni del rotolo, oppure è caricato su uno dei rotoli, qualora non sia stato specificato alcun rotolo.

#### **Se si carica un nuovo rotolo di carta, i processi che erano in attesa di carta verranno automaticamente stampati?**

Sì. Ogni volta che un nuovo rotolo di carta viene caricato, la stampante controlla se vi sono processi in attesa che è possibile stampare sul rotolo appena caricato.

### **Se non si desidera mettere i processi in attesa di carta, è possibile evitarlo?**

Sì, è possibile eseguire questa operazione dal pannello frontale: vedere [Azione disallineamento carta](#page-30-0)  [a pagina 23.](#page-30-0)

### **L'opzione "Azione disallineamento carta" è stata impostata su Stampa comunque, ma alcuni lavori di stampa sono ancora in attesa**

Se nel driver o nell'Embedded Web Server è selezionata l'opzione **Mostra anteprima di stampa**, i processi vengono messi in attesa fino a che non si disattiva l'anteprima e si riprende il processo. Verificare che l'opzione **Mostra anteprima di stampa** non sia selezionata nel driver e che non vi siano finestre di anteprima in attesa in cui si chiede conferma di continuare la stampa.

### **Il processo ha la stessa larghezza del rotolo di carta caricato nella stampante ma è stato messo in attesa di carta**

I margini vengono gestiti in modo diverso a seconda del tipo di file:

- Per i file HP-GL/2 e HP RTL, per impostazione predefinita, i margini sono inclusi all'interno del disegno, pertanto un file HP-GL/2 e HP RTL di 914 mm può essere stampato con i margini su un rotolo di carta di 914 mm e non verrà messo in attesa di carta.
- Per gli altri formati di file, come PostScript, PDF, TIFF o JPEG, per impostazione predefinita, la stampante considera che i margini debbano essere aggiunti all'esterno del disegno (in molti casi, questi formati vengono utilizzati per fotografie e altre immagini in cui i margini non sono inclusi). Ciò significa che, per stampare un TIFF da 914 mm , è necessario che la stampante aggiunga margini e occorrono 925 mm di carta da stampare; ciò potrebbe comportare la messa in pausa del lavoro se la larghezza della carta caricata nella stampante è di 914 mm .

Per questi formati di file, se si desidera stampare senza aggiungere margini supplementari all'esterno del disegno, è possibile utilizzare l'opzione **Taglia contenuto ai margini**. Con questa opzione, i margini vengono impostati all'interno del disegno, in modo che un file TIFF di 914 mm possa essere stampato su un rotolo di carta di 914 mm senza essere messo in attesa. Tuttavia, se non è già incluso uno spazio vuoto nei bordi del disegno, è possibile che parte del contenuto venga tagliato a causa dei margini.

# <span id="page-151-0"></span>**Il rotolo di carta non avanzerà**

Se la stampante è stata posizionata contro una parete, è possibile che il rotolo tocchi il muro dietro la stampante. Utilizzare i distanziatori per assicurarsi che vi sia una distanza minima tra la stampante e la parete. Vedere [Distanziatori a pagina 7.](#page-14-0)

# **La carta si è inceppata**

Quando si verifica un inceppamento della carta, viene visualizzato il messaggio **Probabile inceppam. carta**  sul display del pannello frontale.

**1.** Spegnere la stampante dal pannello frontale, quindi spegnere anche l'interruttore di alimentazione posizionato sul retro.

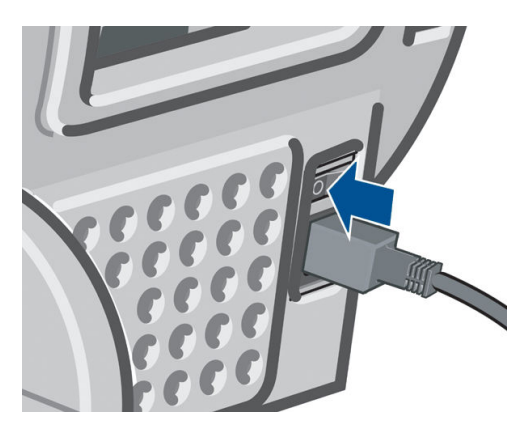

**2.** Aprire lo sportello.

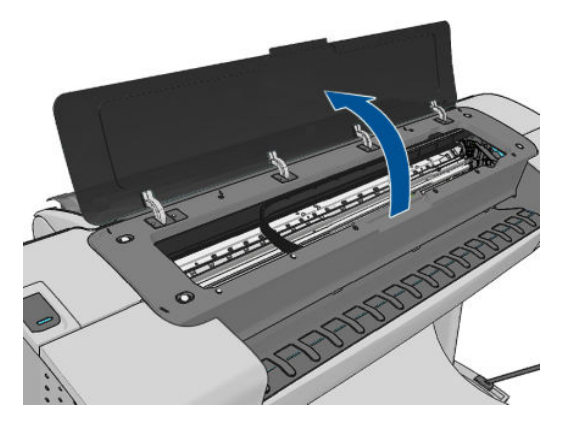

**3.** Spostare il carrello delle testine.

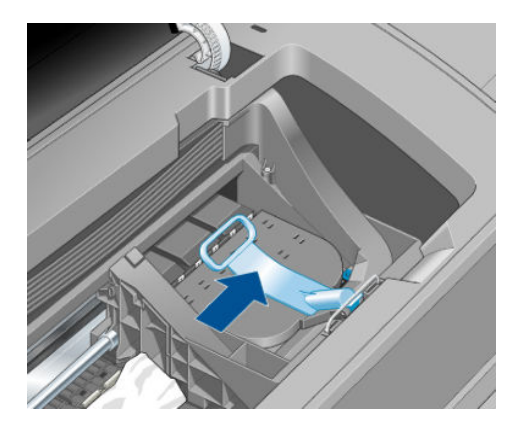

**4.** Sollevare al massimo la leva blu.

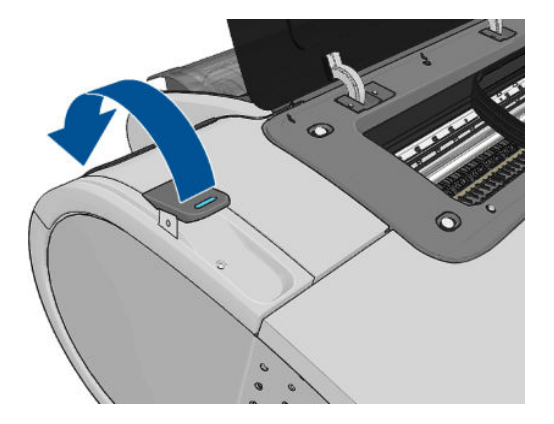

**5.** Rimuovere delicatamente la carta inceppata dalla parte superiore della stampante.

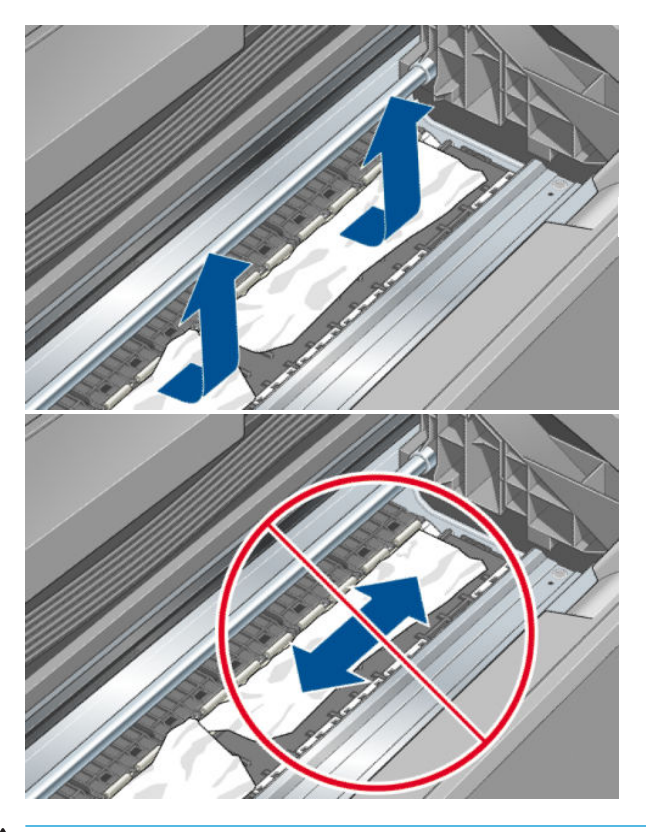

A **ATTENZIONE:** Non spostare lateralmente la carta, perché si potrebbe danneggiare la stampante.

**6.** Riavvolgere il rotolo. Se la carta è bloccata e non può essere riavvolta ulteriormente, tagliarla dal rotolo.

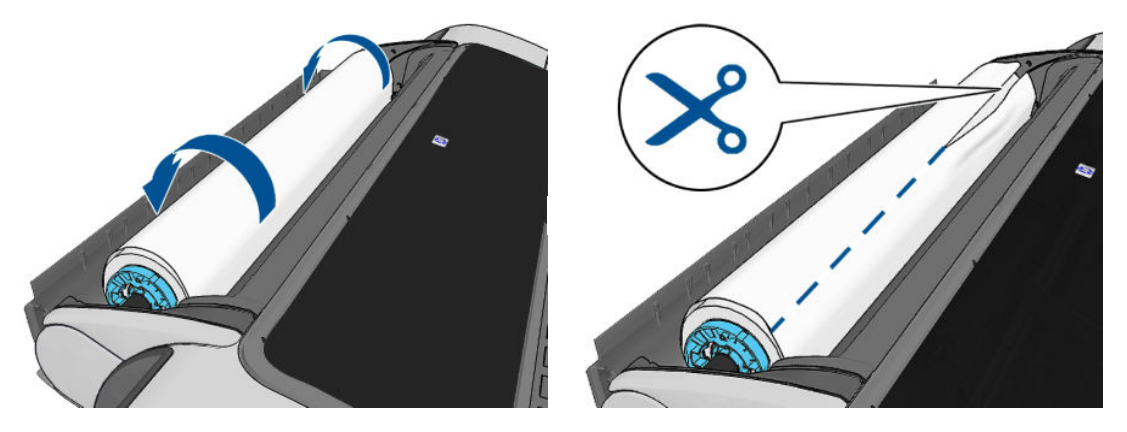

**7.** Rimuovere tutti i pezzi di carta dal retro della stampante.

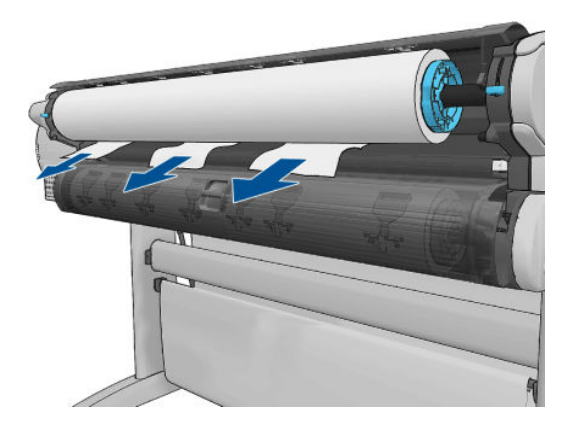

**8.** Abbassare la leva blu.

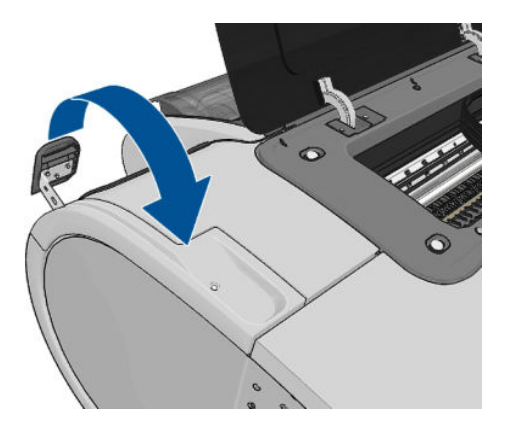

**9.** Chiudere lo sportello.

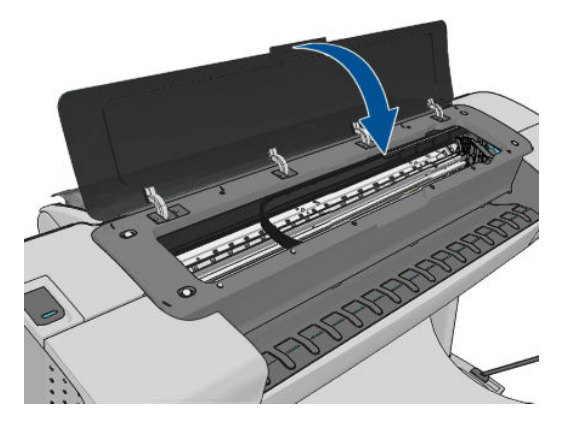

<span id="page-154-0"></span>**10.** Accendere la stampante.

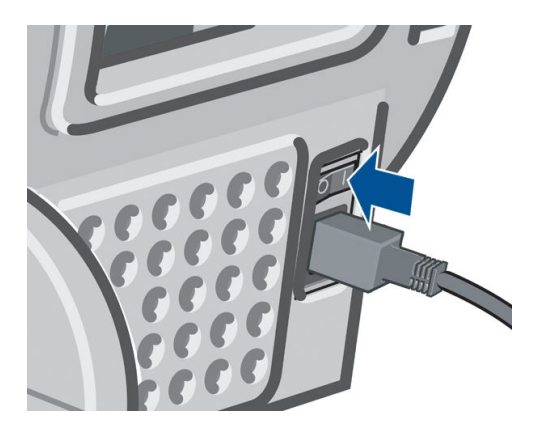

- **11.** Caricare di nuovo il rotolo oppure caricare un nuovo foglio. Vedere [Gestione della carta a pagina 35.](#page-42-0)
- **NOTA:** Se nella stampante sono ancora presenti frammenti di carta che causano ostruzioni, ricominciare la procedura e rimuovere con attenzione tutti i frammenti.

# **Una striscia resta nel vassoio di uscita, causando inceppamenti**

Se si è tagliato un piccolo pezzo di carta (200 mm o inferiore), ad esempio prima del caricamento di un nuovo rotolo o dopo la stampa di una pagina intera oppure dopo che è stata utilizzata l'opzione del pannello frontale **Avanzamento e taglio carta**, la striscia tagliata resta nel vassoio di uscita. Accedere al vassoio e rimuovere la striscia solo quando la stampa non è in corso.

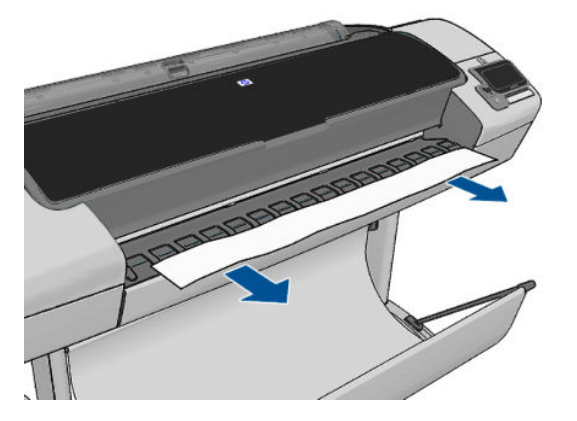

# **La stampante visualizza il messaggio di carta esaurita quando vi è ancora carta a disposizione**

Se il rotolo si è allentato, non verrà alimentato correttamente e la stampante non sarà in grado di caricare la carta. Se possibile, stringere la carta sull'anima di cartone oppure caricare un nuovo rotolo.

# **Le stampe non fuoriescono correttamente nel raccoglitore**

- Assicurarsi di avere correttamente installato il cesto.
- Assicurarsi che il cesto sia aperto.
- Assicurarsi che il cesto non sia pieno.
- La carta spesso tende ad arricciarsi quando si avvicina la fine del rotolo, il che può provocare problemi di uscita. Caricare un nuovo rotolo oppure rimuovere manualmente le stampe man mano che vengono completate.

# <span id="page-155-0"></span>**Il foglio resta nella stampante al termine della stampa**

La stampante trattiene la carta per consentirne l'asciugatura dopo la stampa; vedere [Modifica del tempo di](#page-52-0) [asciugatura a pagina 45](#page-52-0). Se la carta fuoriesce solo parzialmente dopo l'asciugatura, estrarre con delicatezza il foglio dalla stampante. Se la taglierina automatica è disattivata, utilizzare l'opzione **Avanzamento carta & taglio** del pannello frontale; vedere [Avanzamento e taglio della carta a pagina 46.](#page-53-0)

# **La carta viene tagliata al termine della stampa**

Per impostazione predefinita, la stampante taglia la carta al termine dell'asciugatura; vedere [Modifica del](#page-52-0) [tempo di asciugatura a pagina 45.](#page-52-0) È possibile disattivare la taglierina; vedere [Attivazione e disattivazione](#page-52-0) [della taglierina a pagina 45.](#page-52-0)

# **La taglierina non funziona correttamente**

Per impostazione predefinita, la stampante taglia automaticamente la carta al termine dell'asciugatura.

Se la taglierina è attivata, ma non funziona correttamente, verificare che il binario sia pulito e privo di ostacoli.

# **Il rotolo non è avvolto strettamente al mandrino**

Potrebbe essere necessario sostituire o ricaricare il rotolo.

### **Ricalibrazione dell'avanzamento carta**

Un preciso avanzamento della carta è importante per la qualità delle immagini, poiché fa parte del controllo del corretto posizionamento dei punti sulla carta. Se la carta non viene fatta avanzare con la distanza corretta fra i passaggi delle testine, le stampe presenteranno bande più chiare o più scure e la sgranatura delle immagini potrebbe aumentare.

La stampante viene calibrata per l'avanzamento appropriato di tutta la carta presente sul pannello frontale. Quando si seleziona il tipo di carta caricata, la stampante modifica la frequenza di avanzamento della carta durante la stampa. Tuttavia, se non si è soddisfatti della calibrazione predefinita della stampante, potrebbe essere necessario ricalibrare la frequenza di avanzamento della carta. Vedere Risoluzione dei problemi [relativi alla qualità di stampa a pagina 151](#page-158-0) per la procedura che consente di stabilire se la calibrazione dell'avanzamento carta risolverà il problema.

È possibile verificare lo stato di calibrazione dell'avanzamento della carta attualmente caricata in qualsiasi momento premendo  $\mathbf{B}$ , quindi sul pannello frontale. Lo stato può essere uno dei seguenti.

- PREDEFINITO: questo stato viene visualizzato quando viene caricata una carta che non è stata calibrata. Le carte HP visualizzate nel Pannello frontale sono state ottimizzate con valori predefiniti e a meno che non si verifichino problemi di qualità dell'immagine, come effetto banding o granulosità, non si consiglia di ricalibrare l'avanzamento della carta.
- OK: questo stato indica che la carta caricata è stata calibrata in precedenza. Potrebbe tuttavia essere necessario ripetere la calibrazione se si verificano problemi di qualità dell'immagine, come effetto banding o granulosità, nell'immagine stampata.

**X NOTA:** Ogni volta che si aggiorna il firmware della stampante, lo stato di calibrazione della carta di tutti i tipi di carta viene reimpostato sui valori predefiniti. Vedere [Aggiornamento del firmware](#page-132-0)  [a pagina 125](#page-132-0).

#### **ATTENZIONE:** È necessario calibrare carta e pellicole premendo **de la partida della prostazione qualità**

**immagine** > **Calibrazione avanz. carta** > **Regola avanzamento carta**., dal passo quattro in Ricalibrazione dell'avanzamento carta.

#### **Ricalibrazione dell'avanzamento carta**

- **1.** Sul pannello frontale, premere , , **Manutenzione qualità immagine** > **Calibrazione avanzamento carta** > **Calibra avanzamento carta**. La stampante ricalibra automaticamente l'avanzamento carta e viene stampata un'immagine della calibrazione dell'avanzamento carta.
- **2.** Attendere finché sul pannello frontale non viene visualizzata la schermata di stato, quindi ripetere la stampa.
	- **X NOTA:** La procedura di ricalibrazione richiede all'incirca tre minuti. Non è necessario preoccuparsi dell'immagine di calibrazione dell'avanzamento carta. Sul display del pannello frontale vengono mostrati gli eventuali errori della procedura.

Se si è soddisfatti della stampa, continuare a utilizzare questa calibrazione per il tipo di carta in uso. Se si notano miglioramenti nella stampa, andare al punto tre. Se i risultati non sono quelli previsti, ripristinare la calibrazione predefinita; vedere [Ripristino della calibrazione predefinita a pagina 150.](#page-157-0)

- **3.** Per effettuare una calibrazione più precisa o se si utilizza un tipo di carta trasparente, premere **in l**a , **Impost. qualità immagine** > **Calibrazione avanzamento carta** > **Calibra avanzamento carta**.
- **4.** Selezionare la percentuale di regolazione, da -100% a 100%. Per correggere l'effetto banding chiaro, diminuire la percentuale.

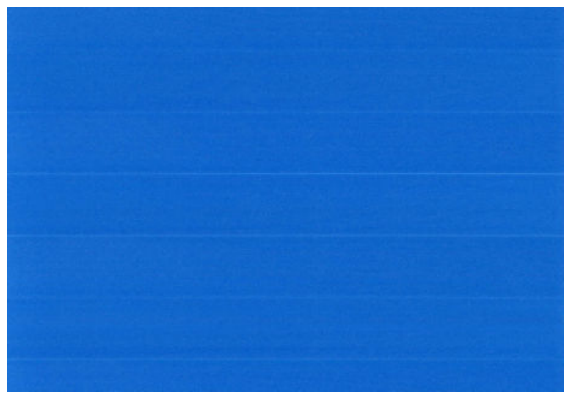

Per correggere l'effetto banding scuro, aumentare la percentuale.

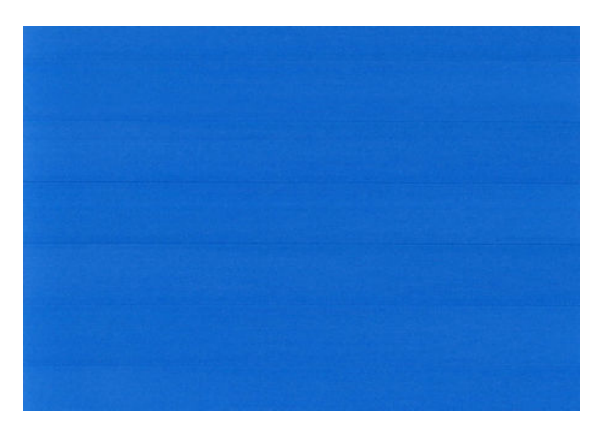

- **5.** Per salvare il valore, premere **OK** sul pannello frontale.
- **6.** Attendere finché sul pannello frontale non viene visualizzata la schermata di stato, quindi ripetere la stampa.

### <span id="page-157-0"></span>**Ripristino della calibrazione predefinita**

Il ripristino della calibrazione predefinita imposta tutte le correzioni effettuate dalla calibrazione dell'avanzamento della carta su zero. Per ripristinare il valore predefinito della calibrazione dell'avanzamento carta, è necessario ripristinare la calibrazione.

- **1.** Sul pannello frontale premere **in A. A. Manutenzione qualità immagine** > **Calibrazione avanzamento carta** > **Reimposta avanzamento carta**.
- **2.** Attendere che sul pannello frontale venga visualizzato il corretto completamento dell'operazione.

# <span id="page-158-0"></span>**17 Risoluzione dei problemi relativi alla qualità di stampa**

- [Consigli generali](#page-160-0)
- [Procedura guidata di risoluzione dei problemi relativi alla qualità di stampa](#page-160-0)
- [Linee orizzontali sull'immagine \(banding\)](#page-161-0)
- [Le linee sono troppo spesse, troppo sottili o mancanti](#page-162-0)
- [Le linee sono interrotte o frastagliate](#page-162-0)
- [Le linee vengono stampate due volte o con i colori non corretti](#page-163-0)
- **[Linee discontinue](#page-163-0)**
- [Le linee sono sfocate](#page-164-0)
- [Le lunghezze della riga sono imprecise](#page-164-0)
- [L'intera immagine è sfocata o granulosa](#page-165-0)
- [Carta non perfettamente piana](#page-165-0)
- [La stampa risulta macchiata o graffiata](#page-166-0)
- [Macchie di inchiostro sul supporto](#page-166-0)
- [L'inchiostro nero si stacca quando si tocca la stampa](#page-167-0)
- [I bordi degli oggetti sono irregolari](#page-167-0)
- [I bordi degli oggetti sono più scuri del previsto](#page-167-0)
- [Strisce orizzontali nella parte inferiore del foglio](#page-168-0)
- [Strisce verticali di vari colori](#page-168-0)
- [Punti bianchi sulla stampa](#page-168-0)
- [I colori non sono precisi](#page-168-0)
- [I colori sono sfumati](#page-169-0)
- [L'immagine è incompleta \(tagliata nella parte inferiore\)](#page-169-0)
- [L'immagine è tagliata](#page-170-0)
- [Alcuni oggetti risultano mancanti nell'immagine stampata](#page-171-0)
- [File PDF tagliato o con oggetti mancanti](#page-171-0)
- [Stampa diagnostica immagine](#page-171-0)
- [Se il problema persiste](#page-173-0)

# <span id="page-160-0"></span>**Consigli generali**

Quando si verifica un problema relativo alla qualità di stampa:

- Per ottenere le migliori prestazioni dalla stampante, si consiglia di utilizzare soltanto materiali di consumo e accessori originali, la cui affidabilità è stata testata in modo da garantire prestazioni ottimali e una eccellente qualità di stampa. Per ulteriori dettagli sui tipi di carta consigliati, vedere [Ordinazione](#page-136-0)  [della carta a pagina 129.](#page-136-0)
- Assicurarsi che il tipo di carta selezionato sul pannello frontale sia uguale a quello caricato nella stampante (vedere [Visualizzazione delle informazioni sulla carta a pagina 43](#page-50-0)). Controllare anche che il tipo di carta sia stato calibrato. Assicurarsi anche che il tipo di carta selezionato nel software sia lo stesso tipo caricato nella stampante.

**ATTENZIONE:** Un tipo di carta errato potrebbe causare stampe di scarsa qualità, colori non corretti, nonché danni alle testine di stampa.

- Assicurarsi che si stiano utilizzando le impostazioni per la qualità di stampa più adatte ai propri scopi (vedere [Stampa a pagina 49\)](#page-56-0). La qualità di stampa potrebbe diminuire se il cursore della qualità di stampa viene spostato su "Velocità" oppure se il livello di qualità personalizzato viene impostato su **Veloce**.
- Verificare che le condizioni ambientali (temperatura, umidità) rientrino nell'intervallo consigliato. Vedere [Specifiche ambientali a pagina 193](#page-200-0).
- Controllare che le cartucce di inchiostro e le testine di stampa non siano scadute: vedere [Manutenzione](#page-131-0) [delle cartucce di inchiostro a pagina 124](#page-131-0).

# **Procedura guidata di risoluzione dei problemi relativi alla qualità di stampa**

La procedura guidata di risoluzione dei problemi relativi alla qualità di stampa può essere utile quando si verificano i seguenti problemi:

- Linee orizzontali sull'immagine (banding)
- L'intera immagine è sfocata o granulosa
- Le linee sono troppo spesse, troppo sottili o mancanti
- I colori non sono precisi

Per avviare la procedura guidata:

- **In HP Utility per Windows:** nella scheda **Assistenza** selezionare **Risoluzione dei problemi relativi alla stampa**.
- **In HP Utility per Mac OS:** selezionare **Risoluzione dei problemi relativi alla qualità di stampa** nella casella di gruppo Assistenza.
- **Nella finestra di dialogo Stampa di Mac OS:** nel pannello **Assistenza**, selezionare **Manutenzione dispositivo**, quindi **Risoluzione dei problemi relativi alla qualità di stampa** dall'elenco delle attività di manutenzione.
- **Da Embedded Web Server:** nella scheda **Assistenza** selezionare **Risoluzione dei problemi relativi alla stampa**, quindi **Risoluzione dei problemi relativi alla qualità di stampa**.

<span id="page-161-0"></span>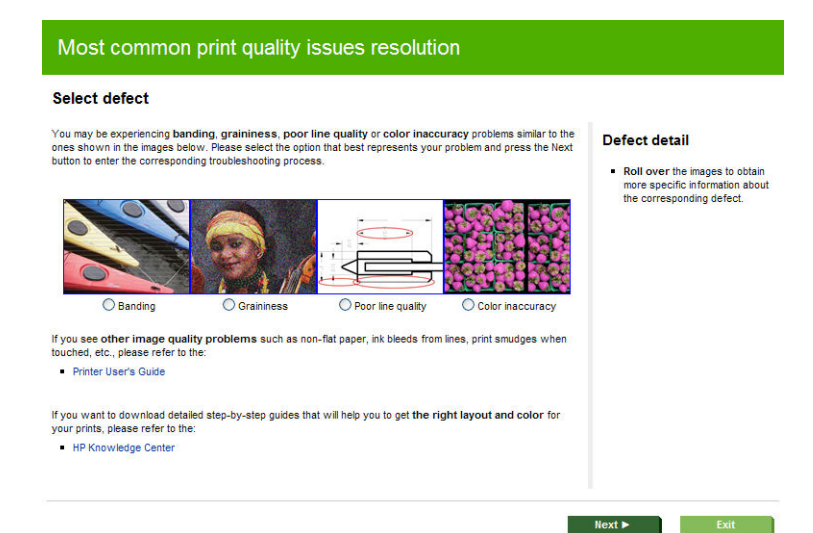

In alternativa o se si verificano altri problemi della qualità di stampa, è possibile continuare a consultare questo capitolo.

# **Linee orizzontali sull'immagine (banding)**

Se l'immagine stampata presenta linee orizzontali aggiuntive (il colore può variare):

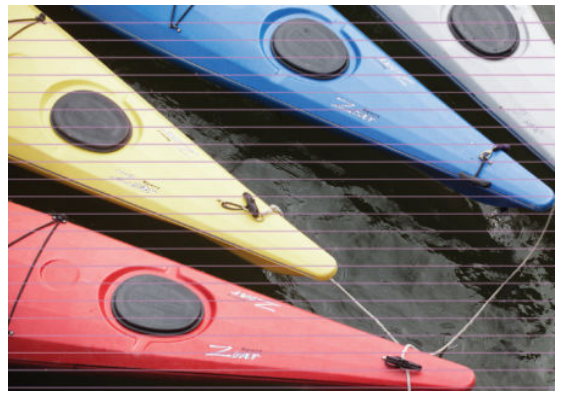

- **1.** Controllare che il tipo di carta caricato corrisponda a quello selezionato sul pannello frontale e nel software. Vedere [Visualizzazione delle informazioni sulla carta a pagina 43.](#page-50-0)
- **2.** Assicurarsi che si stiano utilizzando le impostazioni per la qualità di stampa adatte ai propri scopi (vedere [Stampa a pagina 49\)](#page-56-0). In alcuni casi, per risolvere un problema di qualità di stampa è sufficiente selezionare un livello di qualità superiore. Ad esempio, se il cursore Qualità di stampa è stato impostato su **Velocità**, impostarlo su **Qualità**. Se le impostazioni di qualità di stampa sono state modificate e il problema è stato risolto, ristampare il processo.
- **3.** Eseguire la stampa diagnostica immagine. Vedere [Stampa diagnostica immagine a pagina 164](#page-171-0).
- **4.** Se le testine di stampa funzionano correttamente, dal pannello frontale premere **in it**, quindi **quindi per** visualizzare lo stato di calibrazione dell'avanzamento carta. Se lo stato è PREDEFINITO, eseguire la calibrazione dell'avanzamento carta: vedere [Ricalibrazione dell'avanzamento carta a pagina 148](#page-155-0).

Se il problema persiste, contattare l'assistenza clienti.

### <span id="page-162-0"></span>**Le linee sono troppo spesse, troppo sottili o mancanti**

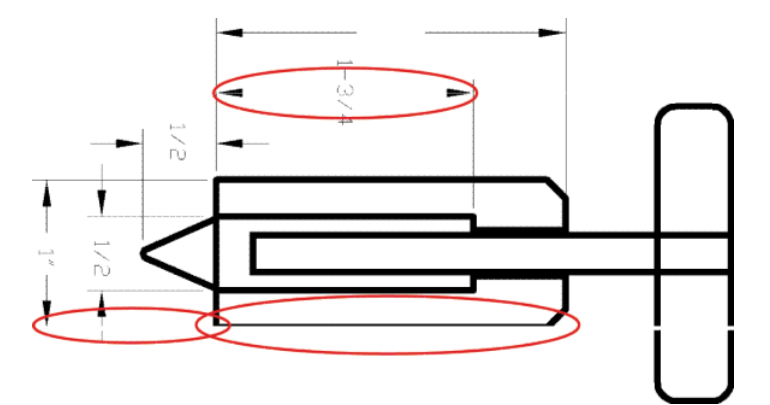

- **1.** Controllare che il tipo di carta caricato corrisponda a quello selezionato sul pannello frontale e nel software. Vedere [Visualizzazione delle informazioni sulla carta a pagina 43.](#page-50-0)
- **2.** Assicurarsi che si stiano utilizzando le impostazioni per la qualità di stampa adatte ai propri scopi (vedere [Stampa a pagina 49\)](#page-56-0). Selezionare le opzioni personalizzate della qualità di stampa nella finestra di dialogo del driver e selezionare l'opzione **Dettagli massimi** (se disponibile). Se il problema è stato risolto, ristampare il processo.
- **3.** Se la risoluzione dell'immagine è superiore a quella di stampa, la qualità delle linee potrebbe risultare diminuita. Se si utilizzano i driver PCL o HP-GL/2 e HP RTL per Windows, nella scheda **Avanzate** della finestra di dialogo del driver è disponibile l'opzione **Risoluzione max applicazione**, in **Opzioni documento** > **Caratteristiche stampante**. Se si modifica questa opzione, si consiglia di ristampare il lavoro in caso il problema sia stato risolto.
- **4.** Se le linee sono troppo sottili o mancanti, utilizzare Stampa diagnostica immagine. Vedere [Stampa](#page-171-0)  [diagnostica immagine a pagina 164.](#page-171-0)
- **5.** Se il problema persiste, sul pannello frontale premere **in algundi per per visualizzare lo stato** dell'allineamento delle testine di stampa. Se lo stato è IN ATTESA, allineare le testine di stampa. Vedere [Allineamento delle testine di stampa a pagina 171](#page-178-0). Dopo l'allineamento, si consiglia di ristampare il lavoro in caso il problema sia stato risolto.
- **6.** Per visualizzare lo stato di calibrazione dell'avanzamento carta, sul pannello frontale premere **e la cali**e quindi . Se lo stato visualizzato è PREDEFINITO, eseguire la calibrazione dell'avanzamento carta: vedere [Ricalibrazione dell'avanzamento carta a pagina 148](#page-155-0).

Se il problema persiste, contattare l'assistenza clienti.

# **Le linee sono interrotte o frastagliate**

Se le linee nell'immagine stampata appaiono interrotte o frastagliate:

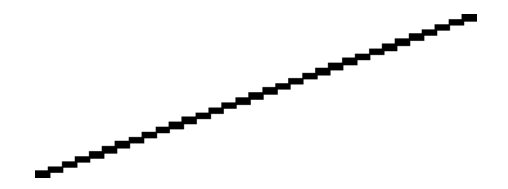

- <span id="page-163-0"></span>**1.** Il problema potrebbe essere dovuto all'immagine. Provare a migliorare l'immagine con l'applicazione che si utilizza per modificarla.
- **2.** Assicurarsi di avere selezionato le impostazioni di qualità di stampa appropriate. Vedere [Stampa](#page-56-0)  [a pagina 49.](#page-56-0)
- **3.** Selezionare le opzioni personalizzate della qualità di stampa nella finestra di dialogo del driver e selezionare l'opzione **Dettagli massimi** (se disponibile).

# **Le linee vengono stampate due volte o con i colori non corretti**

Questo problema ha più sintomi particolarmente evidenti:

Le righe colorate vengono stampate a doppio con colori differenti.

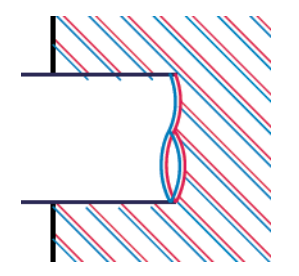

I bordi dei blocchi colorati sono stampati con colori non corretti.

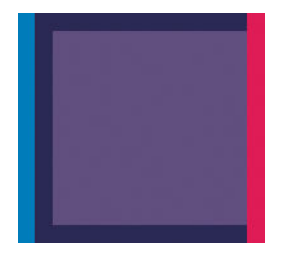

Per correggere questo tipo di problema:

- **1.** Riposizionare le testine di stampa rimuovendole e inserendole nuovamente. Vedere [Rimozione di una](#page-123-0) [testina di stampa a pagina 116](#page-123-0) e [Inserimento di una testina di stampa a pagina 119.](#page-126-0)
- **2.** Allineare le testine di stampa. Vedere [Allineamento delle testine di stampa a pagina 171.](#page-178-0)

### **Linee discontinue**

Se le righe si presentano interrotte come illustrato di seguito:

- <span id="page-164-0"></span>**1.** Assicurarsi di avere selezionato le impostazioni di qualità di stampa appropriate. Vedere [Stampa](#page-56-0)  [a pagina 49.](#page-56-0)
- **2.** Riposizionare le testine di stampa rimuovendole e inserendole nuovamente. Vedere [Rimozione di una](#page-123-0) [testina di stampa a pagina 116](#page-123-0) e [Inserimento di una testina di stampa a pagina 119.](#page-126-0)
- **3.** Allineare le testine di stampa. Vedere [Allineamento delle testine di stampa a pagina 171.](#page-178-0)

### **Le linee sono sfocate**

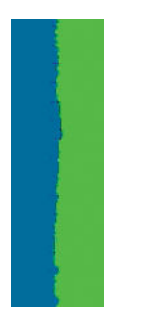

A causa dell'umidità, l'inchiostro potrebbe impregnare la carta, rendendo le linee poco nitide e sfocate. Procedere come segue:

- **1.** Verificare che le condizioni ambientali (temperatura e umidità) siano adatte per la stampa ad alta qualità. Vedere [Specifiche ambientali a pagina 193.](#page-200-0)
- **2.** Assicurarsi che il tipo di carta selezionato sul pannello frontale sia lo stesso tipo di carta che si sta utilizzando. Vedere [Visualizzazione delle informazioni sulla carta a pagina 43.](#page-50-0)
- **3.** Utilizzare un tipo di carta più pesante, come la Carta patinata pesante HP e la Carta opaca HP superpesante.
- **4.** Selezionare un tipo di carta leggermente più sottile rispetto alla carta caricata; in questo modo, la stampante utilizzerà meno inchiostro. Di seguito sono riportati alcuni esempi di tipi di carta in ordine ascendente dal punto di vista dello spessore: Carta comune, Carta patinata, Patinata pesante, Carta opaca superpesante.
- **5.** Se si utilizza carta lucida, provare un tipo diverso.
- **6.** Allineare le testine di stampa. Vedere [Allineamento delle testine di stampa a pagina 171.](#page-178-0)

# **Le lunghezze della riga sono imprecise**

Se vengono misurate le righe stampate che si rivelano non sufficientemente precise, è possibile migliorare la relativa precisione nei seguenti modi.

**1.** Stampare su Pellicola Opaca HP, per la quale è specificata la precisione della lunghezza della riga della stampante. Vedere [Specifiche funzionali a pagina 191.](#page-198-0)

La pellicola in poliestere è circa dieci volte più stabile della carta. Tuttavia, utilizzando la pellicola che è più sottile o più spessa della Pellicola Opaca HP, si riduce la precisione della lunghezza della riga.

- **2.** Impostare il dispositivo di scorrimento di Qualità di stampa su **Qualità**.
- **3.** Mantenere la stanza a una temperatura costante compresa tra 10 e 30°C (50 e 86°F).
- **4.** Caricare il rotolo di pellicola e attendere cinque minuto prima di iniziare la stampa.
- **5.** Se ancora non si è soddisfatti, provare a calibrare nuovamente l'avanzamento della carta. Vedere [Ricalibrazione dell'avanzamento carta a pagina 148](#page-155-0).

# <span id="page-165-0"></span>**L'intera immagine è sfocata o granulosa**

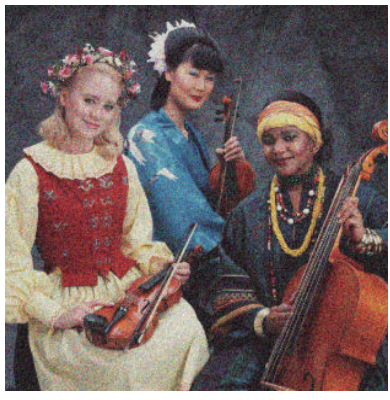

- **1.** Controllare che il tipo di carta caricato corrisponda a quello selezionato sul pannello frontale e nel software. Vedere [Visualizzazione delle informazioni sulla carta a pagina 43.](#page-50-0)
- **2.** Assicurarsi che la stampa sia eseguita sul lato corretto del foglio.
- **3.** Assicurarsi di avere selezionato le impostazioni di qualità di stampa appropriate (vedere [Stampa](#page-56-0) [a pagina 49\)](#page-56-0). In alcuni casi, per risolvere un problema di qualità di stampa è sufficiente selezionare un livello di qualità superiore. Ad esempio, se il cursore Qualità di stampa è stato impostato su **Velocità**, impostarlo su **Qualità**. Se le impostazioni di qualità di stampa sono state modificate e il problema è stato risolto, ristampare il processo.
- **4.** Sul pannello frontale, premere **the final quindi per visualizzare lo stato dell'allineamento delle** testine di stampa. Se lo stato è IN ATTESA, allineare le testine di stampa. Vedere [Allineamento delle](#page-178-0) [testine di stampa a pagina 171.](#page-178-0) Dopo l'allineamento, si consiglia di ristampare il lavoro in caso il problema sia stato risolto.
- **5.** Per visualizzare lo stato di calibrazione dell'avanzamento carta, sul pannello frontale premere **e la cali**e quindi . Se lo stato visualizzato è PREDEFINITO, eseguire la calibrazione dell'avanzamento carta: vedere [Ricalibrazione dell'avanzamento carta a pagina 148](#page-155-0).

Se il problema persiste, contattare l'assistenza clienti.

### **Carta non perfettamente piana**

Se la carta non è perfettamente piana all'uscita della stampante ma è leggermente ondulata, è possibile che sull'immagine stampata vengano visualizzati dei difetti, come ad esempio delle strisce verticali. Ciò si verifica quando si usano fogli di carta sottili che vengono saturati con l'inchiostro.

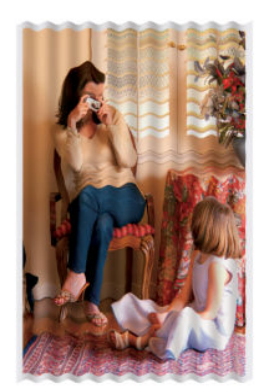

- <span id="page-166-0"></span>**1.** Controllare che il tipo di carta caricato corrisponda a quello selezionato sul pannello frontale e nel software. Vedere [Visualizzazione delle informazioni sulla carta a pagina 43.](#page-50-0)
- **2.** Utilizzare un tipo di carta più spesso, come la Carta patinata pesante HP o la Carta opaca HP superpesante.
- **3.** Selezionare un tipo di carta leggermente più sottile rispetto alla carta caricata; in questo modo, la stampante utilizzerà meno inchiostro. Di seguito sono riportati alcuni esempi di tipi di carta in ordine ascendente dal punto di vista dello spessore: Carta comune, Carta patinata, Patinata pesante, Carta opaca superpesante.

# **La stampa risulta macchiata o graffiata**

I pigmenti di inchiostro nero possono lasciare macchie o graffi se vengono toccati con le dita, una penna o altri oggetti. Ciò si verifica in particolare con carta patinata.

La carta lucida può risultare particolarmente sensibile al contatto con il cesto o con qualsiasi altro oggetto dopo la stampa, in base alla quantità di inchiostro usato e alle condizioni ambientali presenti al momento della stampa.

Per ridurre il rischio di macchie e graffi:

- Maneggiare con cura le stampe.
- Non impilare le stampe.
- Prendere le stampe quando vengono tagliate dal rotolo e non lasciare che cadano nel cesto. In alternativa, lasciare un foglio nel raccoglitore in modo da evitare che i fogli appena stampati entrino in contatto diretto con esso.

# **Macchie di inchiostro sul supporto**

Questo problema può verificarsi per diversi motivi.

#### **Macchie orizzontali sulla superficie della carta patinata**

Se viene utilizzato troppo inchiostro su una carta patinata o carta comune, questa assorbe rapidamente l'inchiostro che poi si espande. Nel momento in cui le testine si muovono sulla carta, queste potrebbero entrare in contatto con la carta e macchiare l'immagine stampata. Questo problema si verifica in genere con i fogli e non con i rotoli di carta.

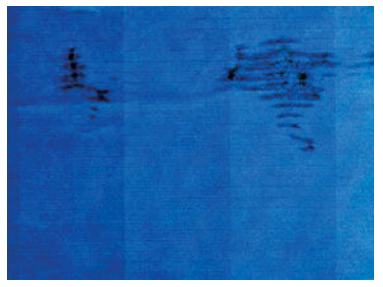

Non appena si nota questo problema, annullare immediatamente la stampa. Premere  $\blacktriangleright$  ed eliminare il processo dall'applicazione del computer. La carta bagnata può danneggiare le testine di stampa.

Per evitare questo problema, provare ad adottare le seguenti soluzioni:

- **1.** Controllare che il tipo di carta caricato corrisponda a quello selezionato sul pannello frontale e nel software. Vedere [Visualizzazione delle informazioni sulla carta a pagina 43.](#page-50-0)
- **2.** Utilizzare un tipo di carta consigliato (vedere [Ordinazione della carta a pagina 129\)](#page-136-0) e selezionare le corrette impostazioni di stampa.
- <span id="page-167-0"></span>**3.** Se si utilizzano fogli di carta, ruotarli di 90 gradi. L'orientamento delle fibre della carta potrebbe incidere sulle prestazioni.
- **4.** Utilizzare un tipo di carta più spesso, come la Carta Patinata Pesante HP o la Carta opaca HP superpesante.
- **5.** Selezionare un tipo di carta leggermente più sottile rispetto alla carta caricata; in questo modo, la stampante utilizzerà meno inchiostro. Di seguito sono riportati alcuni esempi di tipi di carta in ordine ascendente dal punto di vista dello spessore: Carta comune, Carta patinata, Patinata pesante, Carta opaca superpesante.
- **6.** Aumentare i margini posizionando l'immagine al centro della pagina utilizzando l'applicazione software.

### **Macchie di inchiostro sulla parte posteriore della carta**

Questo problema si verifica dopo che sono state eseguite molte stampe senza bordo, in particolare con formati carta non standard. I residui di inchiostro sulla piastra potrebbero macchiare il retro della carta.

Pulire la piastra con un panno morbido. Pulire separatamente ciascuna scanalatura, senza toccare la schiuma.

### **L'inchiostro nero si stacca quando si tocca la stampa**

Il problema potrebbe dipendere dall'utilizzo per la stampa di un inchiostro nero opaco su carta lucida. La stampante non utilizza inchiostro nero opaco se rileva che non viene assorbito correttamente dalla carta. Per essere certi di non utilizzare l'inchiostro nero opaco, è possibile selezionare Carta fotografica lucida come tipo di carta (nella categoria Carta fotografica).

# **I bordi degli oggetti sono irregolari**

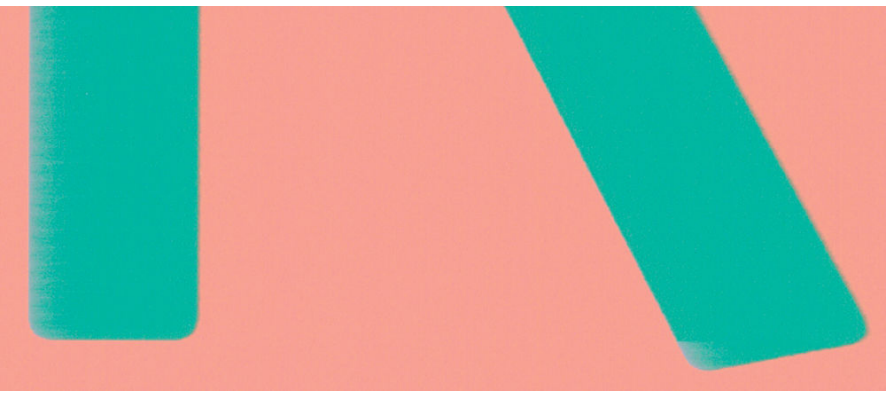

Se i bordi degli oggetti risultano poco definiti o di densità inferiore e il cursore della qualità di stampa è già posizionato su **Qualità** nella finestra di dialogo del driver, selezionare le impostazioni personalizzate della qualità di stampa e portare il livello di qualità su **Normale**. Vedere [Stampa a pagina 49](#page-56-0).

# **I bordi degli oggetti sono più scuri del previsto**

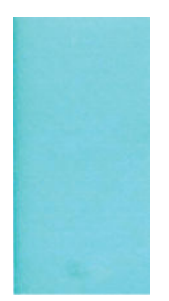

<span id="page-168-0"></span>Se i bordi degli oggetti risultano più scuri del previsto e il cursore della qualità di stampa è già posizionato su **Qualità** nella finestra di dialogo del driver, selezionare le impostazioni personalizzate della qualità di stampa e portare il livello di qualità su **Normale**. Vedere [Stampa a pagina 49.](#page-56-0)

# **Strisce orizzontali nella parte inferiore del foglio**

Si tratta di un difetto che riguarda solo la parte inferiore di una stampa, entro 30 mm dalla parte finale del foglio. Sulla stampa potrebbero apparire linee orizzontali molto sottili.

Per evitare questo problema:

- **1.** Eseguire la stampa diagnostica immagine. Vedere [Stampa diagnostica immagine a pagina 164](#page-171-0).
- **2.** Utilizzare rotoli di carta per la stampa.
- **3.** Applicare margini più ampi intorno all'immagine.

# **Strisce verticali di vari colori**

Se la stampa presenta righe verticali di vari colori:

- **1.** Utilizzare carta più spessa, ad esempio la Carta patinata pesante HP e la Carta superpesante HP. Vedere [Ordinazione della carta a pagina 129](#page-136-0).
- **2.** Selezionare impostazioni più elevate per la qualità di stampa (vedere [Stampa a pagina 49](#page-56-0)). Ad esempio, se il cursore Qualità di stampa è stato impostato su **Velocità**, impostarlo su **Qualità**.

# **Punti bianchi sulla stampa**

Nelle stampe potrebbero essere presenti punti bianchi. Questo problema è probabilmente causato dalle fibre della carta, dalla polvere o dal materiale di patinatura non perfettamente aderente. Per evitare questo problema:

- **1.** Spazzolare la carta prima di stampare, per rimuovere l'eventuale presenza di fibre o polvere.
- **2.** Tenere chiuso il coperchio della stampante.
- **3.** Proteggere i rotoli e i fogli di carta conservandoli in buste o scatole.

# **I colori non sono precisi**

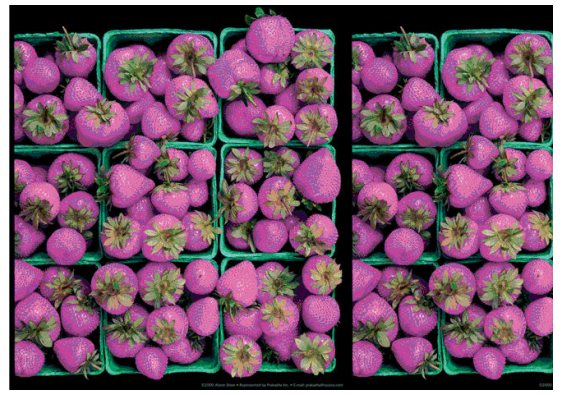

Se i colori delle stampe non sono quelli previsti, procedere come segue:

**1.** Controllare che il tipo di carta caricato corrisponda a quello selezionato sul pannello frontale e nel software. Vedere [Visualizzazione delle informazioni sulla carta a pagina 43.](#page-50-0) Inoltre, premere **e della pagina** e <span id="page-169-0"></span>quindi per controllare lo stato di calibrazione del colore. Se lo stato è IN ATTESA oppure OBSOLETO, eseguire la calibrazione del colore: vedere [Calibrazione del colore a pagina 75.](#page-82-0) Se sono state apportate modifiche, si consiglia di ristampare il lavoro in caso il problema sia stato risolto.

- **2.** Assicurarsi che la stampa sia eseguita sul lato corretto del foglio.
- **3.** Assicurarsi di avere selezionato le impostazioni di qualità di stampa appropriate (vedere [Stampa](#page-56-0) [a pagina 49\)](#page-56-0). Se sono state selezionate le opzioni **Velocità** o **Veloce**, i colori riprodotti potrebbero non essere di qualità ottimale. Se le impostazioni di qualità di stampa sono state modificate e il problema è stato risolto, ristampare il processo.
- **4.** Se si utilizza la gestione dei colori dell'applicazione, controllare che il profilo utilizzato corrisponda al tipo di carta selezionato e alle impostazioni della qualità di stampa. Per informazioni sulle impostazioni dei colori da utilizzare, vedere [Gestione del colore a pagina 74.](#page-81-0)
- **5.** Se il problema è causato dalle differenze di colore fra la stampa e il monitor, seguire le istruzioni fornite nella sezione "Calibrazione del monitor" di HP Color Center. A questo punto, si consiglia di ristampare il lavoro in caso il problema sia stato risolto.
- **6.** Eseguire la stampa diagnostica immagine. Vedere [Stampa diagnostica immagine a pagina 164](#page-171-0).
- **7.** Utilizzare le opzioni di regolazione del colore per ottenere i colori desiderati. Vedere [Opzioni di](#page-85-0) [regolazione del colore a pagina 78](#page-85-0).

Se il problema persiste, contattare l'assistenza clienti.

### **Accuratezza dei colori mediante immagini EPS o PDF nelle applicazioni per il layout delle pagine**

Le applicazioni per il layout delle pagine, quali Adobe InDesign e QuarkXPress, non supportano la gestione dei colori di file EPS, PDF o in scala di grigi.

Se è necessario utilizzare questi file, cercare di garantire che le immagini EPS, PDF o in scala di grigi si trovino già nello stesso spazio colori che si desidera utilizzare successivamente con Adobe InDesign o QuarkXPress. Ad esempio, se si desidera stampare il processo con una macchina da stampa conforme allo standard SWOP, convertire l'immagine in SWOP al momento della creazione.

# **I colori sono sfumati**

Se si stampa su carta fotografica a rapida asciugatura, le stampe sbiadiranno rapidamente. Se si intende visualizzare le stampe per più di due settimane, per farle durare un tempo maggiore si dovrebbe eseguire la laminatura.

Le stampe su carta fotografica non porosa sbiadirà molto meno rapidamente. Tuttavia, la laminatura aumenterà la durata delle stampe (a seconda del tipo di laminatura) con tutti i tipi di carta. Per ulteriori informazioni, consultare il fornitore della laminatura.

# **L'immagine è incompleta (tagliata nella parte inferiore)**

- È stato premuto prima che tutti i dati fossero ricevuti dalla stampante? In questo caso, la trasmissione dei dati è terminata prima del tempo e pertanto è necessario stampare di nuovo la pagina.
- Il valore dell'impostazione **Timeout I/O** potrebbe essere troppo basso. Questa impostazione determina il periodo di attesa della stampante per l'invio di dati da parte del computer, prima di stabilire che il processo è terminato. Dal pannello frontale, impostare **Timeout I/O** su un valore più alto e inviare nuovamente la stampa. Premere **in alguindi 4, quindi Impostazione** > **Connettività** > Avanzate > **Selezionare timeout I/O**.
- <span id="page-170-0"></span>● Potrebbe essersi verificato un problema di comunicazione tra il computer e la stampante. Controllare il cavo USB o quello di rete.
- Verificare che le impostazioni software siano corrette per il formato pagina corrente (ad esempio, le stampe ad asse lungo).
- Se si utilizza un software di rete, verificare che non sia scaduto.

# **L'immagine è tagliata**

Questo problema di solito indica una discrepanza tra l'area stampabile sulla carta caricata e l'area stampabile intesa dal software. Spesso è possibile identificare questo problema prima della stampa eseguendo un'anteprima (vedere [Anteprima di stampa a pagina 57](#page-64-0)).

Controllare l'area stampabile effettiva per il formato della carta caricato.

area stampabile = formato carta - margini

- Verificare come viene rilevata l'area stampabile da parte del software (che potrebbe essere chiamata anche "area di stampa" o "area delle immagini"). Ad esempio, alcune applicazioni software presumono che le aree stampabili siano maggiori di quelle utilizzate in questa stampante.
- Se si è definito un formato pagina personalizzato con margini molto ristretti, la stampante potrebbe imporre i propri margini, ritagliando leggermente l'immagine. Si consiglia di utilizzare un formato della carta più ampio oppure la funzione di stampa senza bordi (vedere [Selezione delle opzioni dei margini](#page-62-0) [a pagina 55\)](#page-62-0).
- Se l'immagine è già dotata di margini, per ottenere la stampa desiderata è possibile selezionare l'opzione **Taglia contenuto sui margini** (vedere [Selezione delle opzioni dei margini a pagina 55\)](#page-62-0).
- Se si desidera stampare un'immagine lunga su un rotolo di carta, verificare prima che il software sia in grado di stampare un'immagine di quel formato.
- La pagina potrebbe essere stata ruotata da verticale a orizzontale per un formato carta non sufficientemente largo.
- Se necessario, ridurre le dimensioni dell'immagine o del documento nell'applicazione software, in modo che rientri nei margini.

Esiste inoltre un'altra spiegazione possibile per quando un'immagine viene tagliata. Alcune applicazioni, come ad esempio Adobe Photoshop, Adobe Illustrator e CorelDRAW, utilizzano un sistema coordinato a 16 bit interno, il che significa che non sono in grado di gestire un'immagine con più di 32.768 pixel.

**X** NOTA: Un'immagine di 32.768 pixel viene stampata con una lunghezza di 1,39 m se nel driver si seleziona Ottimale o Qualità e con una lunghezza di 2,78 m se nel driver si seleziona Veloce, Normale o Velocità.

Se si prova a stampare un'immagine con un numero di pixel superiore a quello consentito da queste applicazioni, la parte inferiore dell'immagine potrebbe essere troncata. Per stampare l'intera immagine, provare i seguenti suggerimenti:

- Utilizzare il driver della stampante PostScript per stampare il processo, se ancora non è stato fatto.
- Le finestre di dialogo del driver HP-GL/2 e HP RTL di Windows includono un'opzione denominata **Risoluzione max. applicazione**, che consente di stampare correttamente con questa impostazione. Generalmente, non è necessario modificare l'impostazione predefinita, **Automatico**. Tuttavia, questa opzione è disponibile nella scheda **Avanzate**, in **Opzioni documento** > **Caratteristiche stampante**.
- Salvare il file in un altro formato, come TIFF o EPS, e aprirlo con un'altra applicazione.
- Utilizzare RIP per stampare il file.

# <span id="page-171-0"></span>**Alcuni oggetti risultano mancanti nell'immagine stampata**

Per stampare un processo di stampa con formato grande di alta qualità, potrebbe essere necessario un numero elevato di dati e in determinati flussi di lavoro potrebbero presentarsi problemi di mancanza di oggetti nell'output. Di seguito vengono riportati alcuni suggerimenti per evitare questo problema.

- Utilizzare il driver della stampante PostScript per stampare il processo, se ancora non è stato fatto.
- Selezionare una dimensione della pagina inferiore e ridimensionarla alla dimensione di pagina finale desiderata nel driver o sul pannello frontale.
- Salvare il file in un altro formato, come TIFF o EPS, e aprirlo con un'altra applicazione.
- Utilizzare RIP per stampare il file.
- Ridurre la risoluzione delle immagini bitmap nell'applicazione in uso.
- Selezionare una qualità di stampa inferiore per ridurre la risoluzione dell'immagine stampata.

**W NOTA:** Se si utilizza Mac OS, non sono disponibili tutte le opzioni descritte in precedenza.

Queste opzioni vengono proposte per favorire la risoluzione dei problemi e potrebbero influire sulla qualità dell'output finale o sul tempo necessario per generare il processo di stampa. Pertanto, se l'utilizzo di tali opzioni non consente di risolvere il problema, è necessario annullarne la selezione.

### **File PDF tagliato o con oggetti mancanti**

Con le versioni precedenti di Adobe Acrobat o Adobe Reader, quando si esegue la stampa con il driver HP-GL/2 e HP RTL ad alta risoluzione, i file PDF di grandi dimensioni potrebbero venire troncati o perdere alcuni oggetti. Per evitare questi problemi, aggiornare la versione del software Adobe Acrobat o Adobe Reader. A partire dalla versione 7, questi problemi dovrebbero essere risolti.

# **Stampa diagnostica immagine**

Stampa diagnostica immagine si compone di modelli progettati per evidenziare i problemi di affidabilità della testina di stampa; Consente di valutare le prestazioni delle testine di stampa al momento installate nella stampante e di rilevare eventuali ostruzioni o altri problemi.

Per utilizzare Stampa diagnostica immagine:

- **1.** Utilizzare lo stesso tipo di carta impiegato quando si è verificato il problema.
- **2.** Controllare che il tipo di carta selezionato sia identico al tipo caricato nella stampante. Vedere [Visualizzazione delle informazioni sulla carta a pagina 43](#page-50-0).
- **3.** Sul pannello frontale della stampante, premere **in algumentical example in postazione qualità immagine** > **Stampa immagine diagnostica**..

La stampa di Stampa diagnostica immagine richiede circa due minuti.

La stampa si divide in due parti di verifica delle prestazioni delle testine di stampa.

- La parte 1 (in alto) è formata da rettangoli di colore, uno per ciascuna testina di stampa. Questa parte rappresenta la qualità di stampa ottenibile da ciascun colore.
- La parte due (in basso) si compone di trattini, uno per ciascun ugello delle testine di stampa. Si tratta di un complemento della prima parte e ha lo scopo specifico di rilevare il numero di ugelli difettosi di ciascuna testina di stampa.

Osservare attentamente la stampa. I nomi dei colori vengono mostrati sopra i rettangoli e al centro degli schemi di trattini.

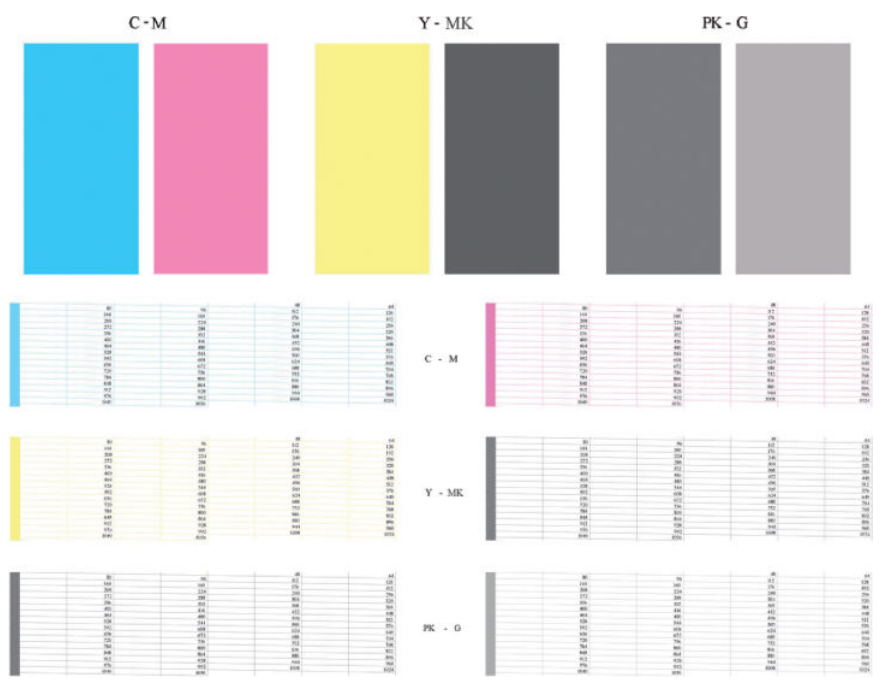

Osservare la parte superiore della stampa (parte 1). Il colore dei rettangoli colorati dovrebbe essere uniforme, senza presenza di linee orizzontali.

Osservare quindi la parte inferiore della stampa (parte 2). Per ciascun motivo colorato, verificare che sia presente la maggior parte dei trattini.

Se sono presenti linee orizzontali nella parte 1 e alcuni trattini risultano assenti nella parte 2 per lo stesso colore, è necessario pulire la relativa testina di stampa. Tuttavia, se il colore dei rettangoli è uniforme, l'assenza di trattini nella parte 2 non costituisce un problema in quanto la stampante è in grado di compensare la presenza di alcuni ugelli ostruiti.

Di seguito viene fornito un esempio di una testina di stampa grigio in buono stato:

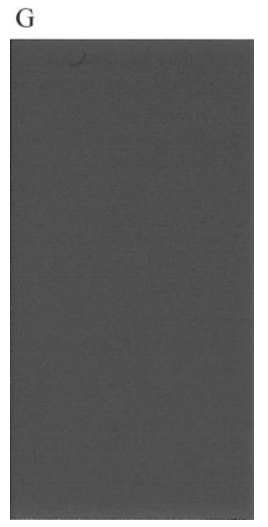

Di seguito viene fornito un esempio della stessa testina di stampa difettosa:

<span id="page-173-0"></span>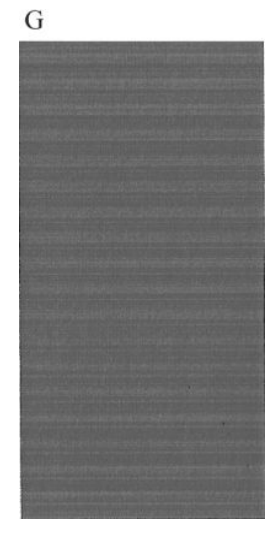

### **Misura correttiva**

- **1.** Pulire le testine di stampa difettose (vedere [Pulizia delle testine di stampa a pagina 169](#page-176-0)). Utilizzare quindi nuovamente Stampa diagnostica immagine per assicurarsi di avere risolto il problema.
- **2.** Se il problema persiste, pulire nuovamente le testine di stampa e utilizzare nuovamente Stampe diagnostica immag. per verificare se è stato risolto.
- **3.** Se il problema persiste, pulire manualmente le testine di stampa (vedere [Pulizia delle testine di stampa](#page-176-0) [a pagina 169](#page-176-0)). Stampare nuovamente il processo corrente, per valutare se la stampa risulta soddisfacente.
- **4.** Se il problema persiste, provare a pulire il rilevamento gocce della testina di stampa. La stampante in genere visualizza un messaggio di avviso quando è necessaria questa operazione, ma potrebbe valere la pena di effettuarla ugualmente anche se non è la stampante a suggerirlo. Vedere Pulizia del sensore [di rilevamento gocce della testina di stampa a pagina 169](#page-176-0).
- **5.** Se il problema persiste, sostituire le testine di stampa difettose (vedere [Gestione delle cartucce di](#page-119-0) [inchiostro e delle testine di stampa a pagina 112](#page-119-0)) o contattare l'assistenza tecnica HP (vedere [Come](#page-195-0) [contattare l'assistenza tecnica HP a pagina 188\)](#page-195-0).

# **Se il problema persiste**

Se i problemi relativi alla qualità di stampa persistono dopo avere applicato le procedure descritte in questo capitolo, è possibile adottare le seguenti soluzioni:

- Selezionare un'opzione di qualità di stampa superiore. Vedere [Stampa a pagina 49](#page-56-0).
- Verificare il driver utilizzato con la stampante. Se si tratta di un driver non HP, contattare il fornitore per informazioni sul problema. Se possibile, utilizzare il corretto driver HP. Le versioni più aggiornate dei driver HP sono disponibili all'indirizzo <http://www.hp.com/go/T790/drivers> o [http://www.hp.com/go/](http://www.hp.com/go/T1300/drivers) [T1300/drivers](http://www.hp.com/go/T1300/drivers).
- Se si utilizza un driver diverso da HP RIP, le impostazioni potrebbero essere errate. Vedere la documentazione fornita con RIP.
- Verificare che il firmware della stampante sia aggiornato. Vedere [Aggiornamento del firmware](#page-132-0) [a pagina 125](#page-132-0).
- Verificare che le impostazioni dell'applicazione software siano corrette.

# **18 Risoluzione dei problemi relativi alle cartucce di inchiostro e alla testina di stampa**

- [Impossibile inserire una cartuccia d'inchiostro](#page-175-0)
- [Messaggi di stato delle cartucce di inchiostro](#page-175-0)
- [Impossibile inserire una testina di stampa](#page-175-0)
- [Sul pannello frontale viene consigliato di riposizionare o sostituire una testina di stampa](#page-175-0)
- [Pulizia delle testine di stampa](#page-176-0)
- [Pulizia del sensore di rilevamento gocce della testina di stampa](#page-176-0)
- [Allineamento delle testine di stampa](#page-178-0)
- [Messaggi di stato della testina di stampa](#page-180-0)

# <span id="page-175-0"></span>**Impossibile inserire una cartuccia d'inchiostro**

- **1.** Assicurarsi di utilizzare il tipo corretto di cartuccia (numero modello).
- **2.** Assicurarsi che l'etichetta sulla cartuccia sia dello stesso colore dell'etichetta sull'alloggiamento.
- **3.** Assicurarsi che la cartuccia sia orientata correttamente. La lettera o le lettere dell'etichetta destra devono essere rivolte verso l'alto e leggibili.

**ATTENZIONE:** Non eseguire mai interventi di pulizia all'interno degli alloggiamenti delle cartucce di inchiostro.

# **Messaggi di stato delle cartucce di inchiostro**

Di seguito sono indicati i possibili messaggi relativi allo stato delle cartucce di inchiostro:

- **OK**: la cartuccia funziona normalmente e non sono stati rilevati problemi noti.
- **Mancante**: non è presente alcuna cartuccia oppure la cartuccia non è inserita correttamente nella stampante.
- **Basso:** il livello di inchiostro è basso.
- **Molto basso:** il livello di inchiostro è molto basso.
- **Vuoto**: la cartuccia è vuota.
- **Ricollocare**: è opportuno rimuovere la cartuccia e quindi reinserirla.
- **Sostituire**: si consiglia di sostituire la cartuccia vuota con una nuova.
- **Modificata**: lo stato della cartuccia presenta alcune anomalie.
- **Scaduta**: la cartuccia è scaduta.

### **Impossibile inserire una testina di stampa**

- **1.** Assicurarsi di utilizzare il tipo corretto di testina di stampa (numero modello).
- **2.** Assicurarsi di avere rimosso i due tappi protettivi arancioni dalla testina di stampa.
- **3.** Assicurarsi che l'etichetta sulla testina sia dello stesso colore dell'etichetta sull'alloggiamento.
- **4.** Assicurarsi di avere inserito correttamente la testina (confrontarla con le altre testine).
- **5.** Assicurarsi di avere chiuso e bloccato il coperchio delle testine di stampa; vedere [Inserimento di una](#page-126-0) [testina di stampa a pagina 119.](#page-126-0)

### **Sul pannello frontale viene consigliato di riposizionare o sostituire una testina di stampa**

- **1.** Spegnere e riaccendere la stampante dal pannello frontale.
- **2.** Controllare il messaggio sul pannello frontale. Se viene visualizzato Pronto, la stampante è pronta a stampare. Se il problema persiste, passare al punto successivo.
- **3.** Rimuovere la testina di stampa; vedere [Rimozione di una testina di stampa a pagina 116.](#page-123-0)
- <span id="page-176-0"></span>**4.** Pulire con un panno liscio i connettori elettrici sul retro della testina di stampa. Per rimuovere i residui, è possibile inumidire il panno con alcool. Non utilizzare acqua.
	- **ATTENZIONE:** Effettuare la pulizia con estrema cautela per non danneggiare la testina di stampa. Non toccare gli ugelli sul lato inferiore della testina di stampa. In particolare, non utilizzare alcool.

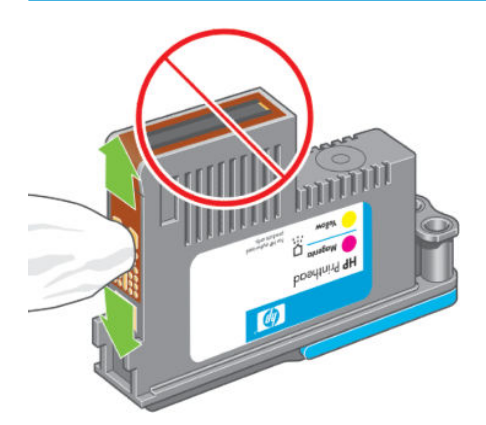

- **5.** Reinserire la testina di stampa; vedere [Inserimento di una testina di stampa a pagina 119](#page-126-0).
- **6.** Controllare il messaggio visualizzato sul pannello frontale. Se il problema persiste, inserire una nuova testina.

# **Pulizia delle testine di stampa**

La pulizia della testina di stampa viene eseguita automaticamente a intervalli regolari se la stampante viene tenuta accesa. Tale operazione ha lo scopo di fornire inchiostro fresco agli ugelli per prevenire ostruzioni e garantire l'accuratezza dei colori. Prima di procedere, vedere [Stampa diagnostica immagine a pagina 164,](#page-171-0) se ancora non è stato fatto.

Per pulire le testine di stampa, sul pannello frontale premere **, , , , quindi Impost. qualità immagine** 

> **Pulisci testine di stampa**. L'eventuale stampa diagnostica della qualità dell'immagine eseguita in precedenza consente di individuare i colori mancanti o difettosi. Selezionare la coppia di testine di stampa con i colori difettosi. In caso di dubbi sulle testine di stampa da pulire, è anche possibile selezionare tutte le testine. La pulizia di tutte le testine richiede circa nove minuti. La pulizia di una singola coppia di testine richiede circa sei minuti.

**NOTA:** La pulizia di tutte le testine di stampa richiede più inchiostro di quella di una singola coppia.

# **Pulizia del sensore di rilevamento gocce della testina di stampa**

Il rilevamento gocce della testina di stampa è un sensore che rileva quali ugelli delle testine di stampa non funzionano per sostituirli con ugelli di stampa funzionanti. Se particelle, come fibre, capelli o frammenti di carta, bloccano il sensore, la qualità di stampa ne risulta influenzata.

Quando sul pannello frontale viene visualizzato un messaggio di avviso che indica che è necessario il processo di pulizia, è consigliabile pulire il sensore di rilevamento gocce della testina di stampa. Se l'operazione non viene effettuata immediatamente, la stampante continua a funzionare come di consueto, ma nel display del pannello frontale continua a essere visualizzato il messaggio di avviso.

**ATTENZIONE:** Indossare i guanti per evitare di sporcarsi le mani con l'inchiostro.

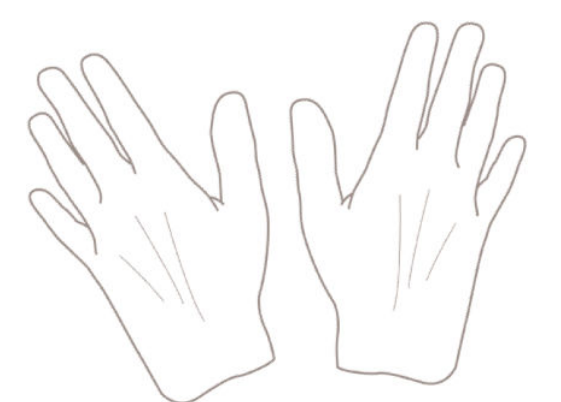

- **1.** Spegnere la stampante utilizzando il pannello frontale.
- **2.** Per evitare scosse elettriche, spegnere e scollegare la stampante.

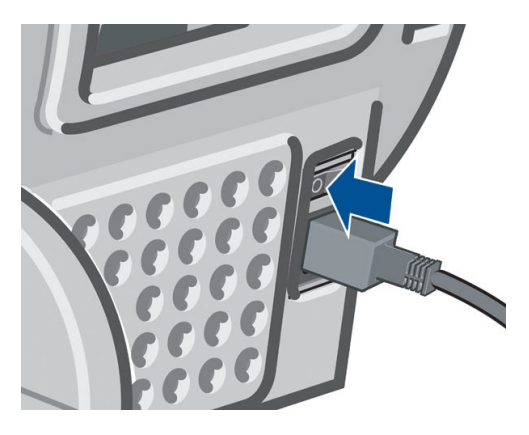

**3.** Aprire lo sportello.

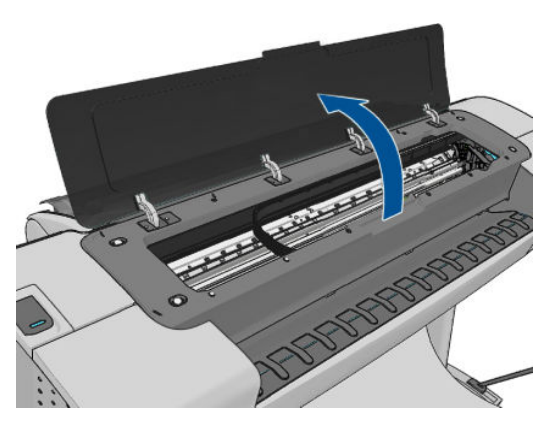

**4.** Individuare il sensore di rilevamento gocce della testina di stampa accanto al carrello della testina di stampa posizionato.

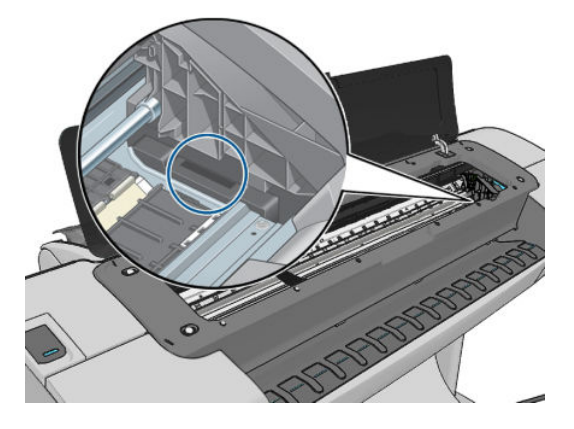

- <span id="page-178-0"></span>**5.** Rimuovere i frammenti che bloccano il rilevamento gocce della testina di stampa.
- **6.** Con un panno asciutto e privo di pelucchi pulire la superficie del rilevamento gocce per rimuovere tutti i frammenti non visibili.

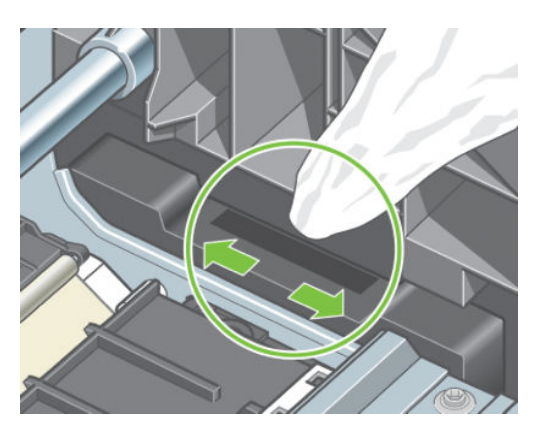

**7.** Chiudere lo sportello.

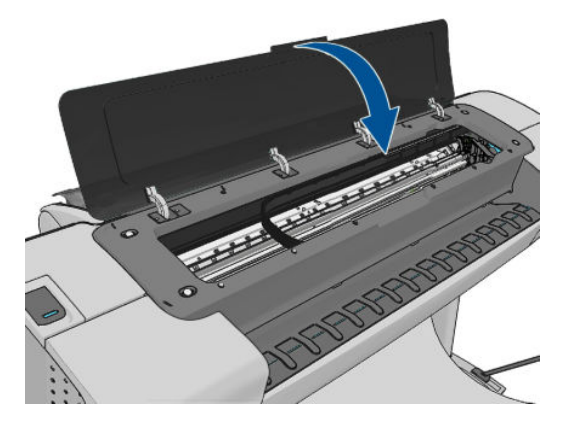

**8.** Collegare e accendere la stampante.

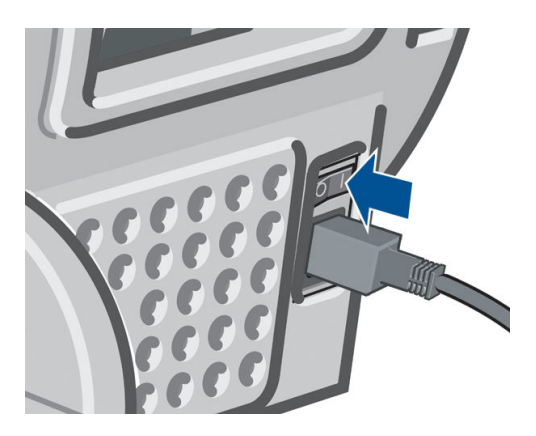

**9.** Accendere la stampante dal pannello frontale.

# **Allineamento delle testine di stampa**

Un corretto allineamento fra le testine di stampa è fondamentale per ottenere colori accurati, transizioni fluide ai colori e bordi nitidi negli elementi grafici. La stampante effettua l'allineamento automatico della testina di stampa ogni volta che si accede o si sostituisce una testina di stampa.

Se la carta è inceppata o se i colori non sono accurati, vedere [Gestione del colore a pagina 74](#page-81-0); potrebbe essere necessario allineare le testine di stampa.

**X NOTA:** In caso di inceppamento della carta, reinserire le testine di stampa e avviare la procedura di riallineamento premendo **, in algeba, quindi Impost. qualità immagine** > **Allinea testine di stampa**.

**ATTENZIONE:** Non utilizzare carta trasparente o semitrasparente per allineare le testine di stampa.

### **Procedura di reinserimento delle testine di stampa**

- **1.** Se è in corso il processo di riallineamento ed è stato caricato un tipo di carta errato, premere si sul pannello frontale.
- **ATTENZIONE:** Non effettuare alcuna stampa se il processo di riallineamento è stato annullato. È possibile riavviare l'allineamento premendo , , quindi **Impost. qualità immagine** > **Allinea testine di stampa**.
- **2.** Caricare la carta desiderata; vedere [Gestione della carta a pagina 35.](#page-42-0) È possibile utilizzare un rotolo di almeno 610 mm di larghezza oppure un foglio tagliato di formato A2 o superiore, caricato in senso orizzontale.

A **ATTENZIONE:** Non utilizzare carta trasparente o semitrasparente per allineare le testine di stampa.

- **3.** Rimuovere e reinserire tutte le cartucce di stampa; vedere [Rimozione di una testina di stampa](#page-123-0) [a pagina 116](#page-123-0) e [Inserimento di una testina di stampa a pagina 119](#page-126-0). La procedura di allineamento delle testine di stampa ha inizio.
- **4.** Assicurarsi che la finestra sia chiusa e che la stampante non sia in prossimità di una forte sorgente luminosa, in quanto potrebbe incidere sull'allineamento delle testine di stampa.

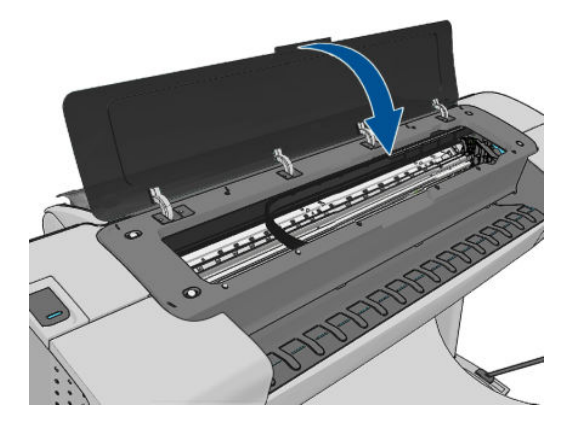

**5.** Il processo richiede all'incirca sei minuti. Prima di utilizzare la stampante, attendere che nel pannello frontale venga mostrato il completamento della procedura.

**<sup>2</sup> NOTA:** Viene stampata l'immagine della calibrazione. Non è necessario preoccuparsi dell'immagine. Sul display del pannello frontale vengono mostrati gli eventuali errori della procedura.

### **Procedura del menu Impostazione qualità immagine**

**1.** Caricare la carta desiderata; vedere [Gestione della carta a pagina 35.](#page-42-0) È possibile utilizzare un rotolo oppure dei fogli. In ogni caso, il formato deve essere A3 o superiore (420 x 297 mm) e la carta deve essere caricata in senso orizzontale.

A **ATTENZIONE:** Non utilizzare carta trasparente o semitrasparente per allineare le testine di stampa.

**2.** Sul pannello frontale, premere **in A. A., Manutenzione qualità immagine** > **Allinea testine di stampa**.. La stampante controlla se la carta è sufficiente per eseguire il riallineamento.
<span id="page-180-0"></span>**3.** Se la carta caricata è sufficiente, la stampante esegue il riallineamento e viene stampato il relativo motivo. Assicurarsi che la finestra sia chiusa e che la stampante non sia in prossimità di una forte sorgente luminosa, in quanto potrebbe incidere sull'allineamento delle testine di stampa.

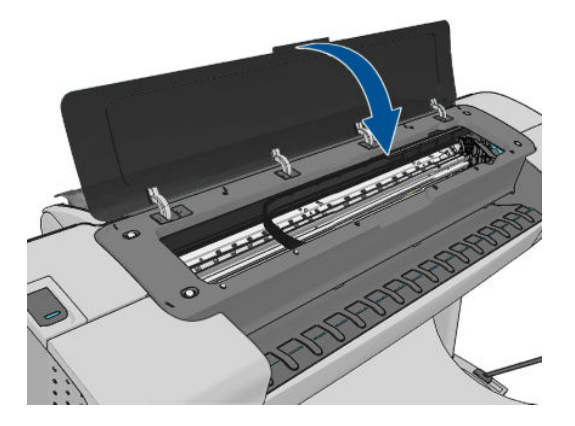

**4.** Il processo richiede all'incirca cinque minuti. Prima di utilizzare la stampante, attendere che nel pannello frontale venga mostrato il completamento della procedura.

### **Errori di scansione durante l'allineamento**

Se l'allineamento non viene eseguito correttamente, sul pannello frontale viene visualizzato un messaggio relativo ai problemi di scansione. Tale messaggio indica che l'allineamento non è stato eseguito correttamente. La stampante pertanto non è allineata ed è necessario ripetere l'allineamento per ottenere stampe con immagini di buona qualità. Di seguito sono indicate le possibili cause del problema:

- La carta utilizzata non era corretta. Ripetere l'allineamento con carta adeguata
- La testina di stampa è difettosa. Pulire le testine di stampa; vedere Pulizia delle testine di stampa [a pagina 169](#page-176-0)
- L'allineamento è stato eseguito con la finestra aperta. Ripetere l'allineamento con la finestra chiusa

Se il problema persiste dopo aver utilizzato carta valida, aver pulito le testine e mantenuto chiusa la finestra, è possibile che ci sia un guasto nel sistema di scansione. Oppure è possibile che le testine di stampa, sebbene pulite, non funzionino e debbano essere sostituite.

## **Messaggi di stato della testina di stampa**

Di seguito sono indicati i possibili messaggi relativi allo stato della testina di stampa:

- OK: la testina di stampa funziona normalmente e non sono stati rilevati problemi noti
- **Mancante**: non è presente alcuna testina di stampa oppure la testina non è installata correttamente nella stampante.
- **Test. le testine singolarmen.**: si consiglia di controllare singolarmente le testine di stampa per individuare quella difettosa. Rimuovere tutte le testine di stampa e reinserirle singolarmente, chiudendo il fermo e il coperchio del carrello dopo ciascun inserimento. Un messaggio con la richiesta di riposizionamento o sostituzione sul pannello frontale indica la testina di stampa difettosa.
- **Ricollocare**: è opportuno rimuovere la testina di stampa e quindi reinserirla. Se il problema persiste, pulire i connettori elettrici; vedere Sul pannello frontale viene consigliato di riposizionare o sostituire [una testina di stampa a pagina 168](#page-175-0). Se il problema persiste, sostituire la testina di stampa con una nuova; vedere [Rimozione di una testina di stampa a pagina 116](#page-123-0) e [Inserimento di una testina di stampa](#page-126-0)  [a pagina 119.](#page-126-0)
- **Sostituire**: la testina di stampa è difettosa. Sostituire la testina di stampa con una nuova funzionante; vedere [Rimozione di una testina di stampa a pagina 116](#page-123-0) e [Inserimento di una testina di stampa](#page-126-0)  [a pagina 119](#page-126-0).
- **Sostituzione testina incompleta**: la procedura di sostituzione della testina di stampa non è stata eseguita correttamente. Riavviare la procedura e attenderne il completamento. Non è necessario sostituire le testine di stampa.
- **Rimuovere**: il tipo di testina di stampa non è adatto all'uso.

# **19 Risoluzione dei problemi generali della stampante**

- [La stampante non si avvia](#page-183-0)
- [La stampante non stampa](#page-183-0)
- [La stampante è lenta](#page-184-0)
- [Errori di comunicazione fra computer e stampante](#page-184-0)
- [Impossibile accedere a HP Utility](#page-185-0)
- [Accesso impossibile a Embedded Web Server](#page-185-0)
- [Impossibile collegarsi a Internet](#page-185-0)
- [Problemi relativi ai servizi Web](#page-186-0)
- [Verifica automatica del file system](#page-186-0)
- [Avvisi](#page-186-0)

## <span id="page-183-0"></span>**La stampante non si avvia**

Se la stampante non si avvia (il pannello frontale è vuoto o i LED di diagnostica sono tutti spenti), si consiglia di sostituire il firmware nel modo seguente.

- **1.** Accedere al Knowledge Center (vedere [Portale informazioni a pagina 186](#page-193-0)) e scaricare il firmware.
- **2.** Salvare il firmware su un'unità flash USB. Se possibile, l'unità flash USB deve essere vuota e formattata con il file system FAT.
- **3.** Assicurarsi che la stampante sia spenta. Collegare l'unità flash USB alla porta host Hi-Speed USB accanto al pannello frontale, quindi accendere la stampante.
- **4.** La stampante impiega circa un minuto per leggere il file del firmware, quindi chiede di rimuovere l'unità flash USB.
- **5.** Vengono eseguiti automaticamente l'installazione del nuovo firmware e il riavvio della stampante.

### **La stampante non stampa**

Se dopo aver eseguito tutte le verifiche possibili (carta caricata, tutti i componenti di inchiostro installati e nessun errore file), un file inviato dal computer continua a non essere stampato quando previsto:

- Potrebbe trattarsi di un problema di alimentazione elettrica. Se non si rileva alcuna attività dalla stampante e il pannello frontale non risponde, assicurarsi che il cavo di alimentazione sia collegato correttamente e la presa elettrica sia funzionante.
- Si potrebbe trattare di insoliti fenomeni elettromagnetici, ad esempio forti campi elettromagnetici o disturbi elettrici gravi che possono causare comportamenti anomali della stampante o l'interruzione del funzionamento. In questo caso, spegnere la stampante utilizzando il tasto di alimentazione sul pannello frontale e scollegare il cavo di alimentazione, attendere il ripristino della normalità dell'ambiente elettromagnetico, quindi accendere di nuovo la stampante. Se il problema persiste, contattare l'assistenza clienti.
- L'opzione di annidamento potrebbe essere attivata (solo serie T1300) e la stampante è in attesa che trascorra il periodo di attesa di annidamento specificato prima di calcolare gli annidamenti appropriati. In questo caso, sul pannello frontale della stampante viene visualizzato il tempo restante per l'annidamento.
- Potrebbe essere stata selezionata un'impostazione del linguaggio grafico non corretta, vedere [Modifica](#page-40-0) [dell'impostazione del linguaggio grafico a pagina 33](#page-40-0).
- È possibile che sul computer non sia stato installato il driver corretto per la stampante; vedere *Istruzioni per l'assemblaggio*.
- Se si sta stampando su fogli, è necessario specificare Alimentazione manuale come origine della carta nel driver della stampante.
- È possibile che il processo sia stato messo in attesa poiché non è presente carta nella stampante (solo serie T1300) oppure è necessario immettere le informazioni di contabilità, vedere [Messaggi di stato del](#page-79-0) [processo a pagina 72.](#page-79-0)
- Potrebbe essere stata richiesta un'anteprima di stampa (solo serie T1300) dal driver della stampante. Questa funzione può essere utilizzata per verificare che l'immagine che si sta per stampare sia quella desiderata. In questo caso l'anteprima viene visualizzata sullo schermo ed è necessario fare clic su un pulsante **Stampa** per avviare il processo di stampa.
- Se si utilizza Mac OS con una connessione USB, potrebbe essere necessario modificare la codifica dei dati (solo stampanti PostScript). Premere **, in Augustia, quindi Impostazione** > **Preferenze di stampa** > **PS** > **Selezionare codifica** > **ASCII**. Configurare l'applicazione per l'invio di dati ASCII.

# <span id="page-184-0"></span>**La stampante è lenta**

Di seguito sono riportate alcune possibili spiegazioni.

- La qualità di stampa è stata impostata su **Ottimale** o **Nitidezza massima**? Le stampe con qualità ottimale e dettagli massimi richiedono più tempo.
- È stato specificato il tipo di carta corretto durante il caricamento? Alcuni tipi di carta richiedono più tempo per la stampa. Ad esempio, la carta fotografica e quella patinata richiedono un tempo di asciugatura più lungo tra le passate. Per individuare l'impostazione del tipo di carta attualmente in uso nella stampante, vedere [Visualizzazione delle informazioni sulla carta a pagina 43](#page-50-0).
- Se la stampante è connessa mediante rete, assicurarsi che tutti i componenti utilizzati nella rete (schede di rete, hub, router, switch e cavi) consentano il funzionamento ad alta velocità. Il traffico di rete è molto intenso per la presenza di altre periferiche?
- Se la stampante è collegata tramite USB, verificare che il controller host USB e gli hub USB utilizzati (se presenti) siano USB 2.0; controllare inoltre che i cavi USB dispongano di certificazione USB 2.0.
- È stato specificato **Esteso** come tempo di asciugatura sul pannello frontale? Provare a impostare **Ottimale** come tempo di asciugatura.

# **Errori di comunicazione fra computer e stampante**

Di seguito sono riportati alcuni sintomi.

- Sul pannello frontale non viene visualizzato il messaggio **Ricezione in corso** quando viene inviata un'immagine alla stampante.
- Il computer visualizza un messaggio di errore quando si cerca di stampare.
- Durante la comunicazione il computer o la stampante "si interrompono" (rimangono inattivi).
- L'output di stampa visualizza errori casuali o inspiegabili come linee spostate, grafici stampati solo parzialmente e così via.

Per risolvere un problema di comunicazione:

- Assicurarsi di avere selezionato la stampante corretta nel software; vedere [Stampa a pagina 49.](#page-56-0)
- Assicurarsi che la stampante funzioni correttamente se avviata da un'altra applicazione.
- È possibile che stampe di dimensioni ingenti impieghino molto tempo per essere ricevute, elaborate e stampate.
- Se la stampante è collegata a una rete, utilizzarla collegandola direttamente al computer mediante un cavo USB.
- Se la stampante è collegata al computer tramite dispositivi intermedi di altro tipo, ad esempio commutatori, buffer, adattatori e convertitori del cavo e così via, utilizzarla collegandola direttamente al computer.
- Provare un altro cavo di interfaccia.
- Assicurarsi che l'impostazione del linguaggio grafico sia corretta; vedere [Modifica dell'impostazione del](#page-40-0) [linguaggio grafico a pagina 33.](#page-40-0)
- Se la stampante è collegata mediante un cavo USB, provare a scollegare e ricollegare il cavo USB. Provare inoltre ad utilizzare una porta USB diversa nel computer.

# <span id="page-185-0"></span>**Impossibile accedere a HP Utility**

Leggere [Accesso a HP utility a pagina 30](#page-37-0), se non è ancora stato fatto.

Dal pannello frontale, premere , , quindi **Impostazione** > **Connettività** > **Avanzate** > **Servizi Web** >

**Utility della stampante** > **Attivato**.

Se la connessione risulta ancora impossibile, spegnere e riaccendere la stampante con il tasto di alimentazione del pannello frontale.

# **Accesso impossibile a Embedded Web Server**

Leggere [Accesso all'Embedded Web Server a pagina 30](#page-37-0), se non è ancora stato fatto.

**WEY NOTA:** Se la stampante è collegata direttamente con un cavo USB, utilizzare HP Utility.

Dal pannello frontale, premere , , quindi **Impostazione** > **Connettività** > **Avanzate** > **Embedded Web Server** > **Consenti EWS** > **Attivato**.

Se si utilizza un server proxy, ignorare il server e accedere direttamente al server Web.

- In Internet Explorer 6 per Windows, selezionare **Strumenti** > **Opzioni Internet** > **Connessioni** > **Impostazioni LAN**, quindi selezionare la casella **Ignora server proxy per indirizzi locali**. In alternativa, per un controllo più preciso, fare clic sul pulsante **Avanzate** e aggiungere l'indirizzo IP della stampante all'elenco di eccezioni per le quali il server proxy non verrà utilizzato.
- In Safari per Mac OS, selezionare **Safari** > **Preferenze** > **Avanzate**, quindi fare clic sul pulsante **Proxy: modifica impostazioni**. Aggiungere l'indirizzo IP della stampante o il nome del dominio all'elenco di eccezioni per cui il server proxy non verrà utilizzato.

Se la connessione risulta ancora impossibile, spegnere e riaccendere la stampante con il tasto di alimentazione del pannello frontale.

# **Impossibile collegarsi a Internet**

Quando si riscontrano problemi di connessione della stampante a Internet, viene avviata automaticamente la procedura guidata per le stampanti connesse al Web. La procedura può essere anche avviata manualmente in qualsiasi momento.

- Da Embedded Web Server: selezionare **Assistenza** > **Risoluzione problemi connettività** > **Connettività guidata**.
- **<sup>2</sup> NOTA:** Non è possibile modificare le impostazioni di connettività dall'Embedded Web Server.
- Dal pannello frontale: Premere , , **Connettività** > **Connettività guidata**.
- Dal pannello frontale: premere **in integral interne Stampe interne** > **Stampe info servizi** > **Stampare config. conness.**. In questo caso, i risultati vengono stampati
- **W NOTA:** I risultati stampati sono dell'ultima esecuzione della procedura guidata di connettività, pertanto, per ottenerli, è necessario averla già eseguita.

La procedura di connettività guidata esegue una serie di test in modo automatico. È possibile anche scegliere di eseguire test specifici. Sul pannello frontale, premere **, in dependicional A**, **Connettività** > **Diagnostica e risol. problemi** > **Diagnostica e risol. problemi**. Sono disponibili le seguenti opzioni.

- <span id="page-186-0"></span>● **Tutti i test**
- **Test connettività rete**: consente di controllare la connessione della stampante alla rete LAN.
- **Test connettività Internet**: consente di controllare la connessione della stampante a Internet
- **Test HP Connected**: consente di controllare la connessione della stampante a HP Connected.
- **Test aggiornamento firmware**: controlla il collegamento della stampante ai server di aggiornamento del firmware HP.

Se un test non riesce, la stampante fornisce una descrizione del problema e la relativa soluzione consigliata. È possibile modificare le impostazioni ed eseguire nuovamente il test, a meno che non si utilizza Embedded Web Server o le impostazioni non siano protette.

# **Problemi relativi ai servizi Web**

Per eventuali problemi con HP ePrint, visitare HP Connected: [\(la disponibilità varia in base al prodotto, al](http://www.hpconnected.com) [paese e alla regione\).](http://www.hpconnected.com)

## **Verifica automatica del file system**

Quando si accende la stampante, verranno visualizzate le seguenti informazioni sul pannello frontale.

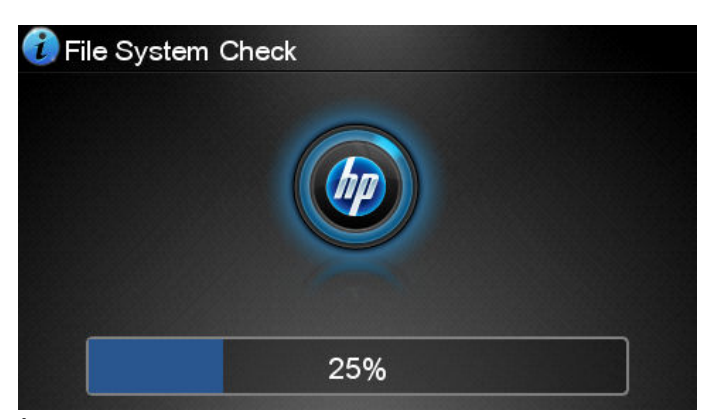

È in corso un controllo del file system; questa operazione può richiedere fino a 40 minuti. Attendere il completamento.

**ATTENZIONE:** Se si spegne la stampante prima del completamento della verifica del file system, quest'ultimo potrebbe risultarne danneggiato rendendo il disco rigido della stampante inutilizzabile. In qualsiasi caso, la verifica del file system verrà riavviata alla riaccensione della stampante.

La verifica del file system viene effettuata ogni 90 giorni per garantire l'integrità del disco fisso.

**MOTA:** Quando viene accesa, la stampante impiega circa tre minuti per effettuare l'inizializzazione e per controllare e preparare le testine di stampa. Tuttavia, in alcuni casi questo processo potrebbe impiegare fino a 40 minuti, ad esempio se la stampante non è stata utilizzata per un lungo periodo, la preparazione delle testine di stampa richiede più tempo.

### **Avvisi**

La stampante utilizza due tipi di avvisi per le comunicazioni:

- **Errori:** in particolar modo, informano l'utente che la stampante non è in grado di funzionare normalmente. Tuttavia, nel driver della stampante, gli errori possono anche indicare condizioni che potrebbero pregiudicare la stampa, come il ritaglio, anche se la stampante funziona correttamente.
- **Avvertenze:** indicano quando è necessario intervenire sulla stampante, ad esempio per eseguire una calibrazione o se non è possibile stampare, come nel caso della manutenzione preventiva o in assenza di inchiostro.

Il sistema della stampante dispone di quattro diversi dispositivi di avviso.

- **Display del pannello frontale:** sul pannello frontale viene visualizzato l'avviso più importante. Se si tratta di un'avvertenza, questa scompare al raggiungimento del timeout. Alcuni avvisi permanenti, ad esempio "Errore cartuccia X: inchiostro in esaurimento", vengono nuovamente visualizzati quando la stampante non è attiva e non vi sono avvisi più urgenti.
- **SUGGERIMENTO:** Dal display del panello frontale è possibile configurare gli avvisi relativi al disallineamento della carta, vedere [Opzioni di idoneità della carta \(serie T1300\) a pagina 23](#page-30-0).
- **Embedded Web Server:** nell'angolo in alto a destra della finestra EWS viene visualizzato lo stato della stampante. Se la stampante genera un avviso, il relativo testo viene mostrato nello stato.
- **Driver:** il driver mostra gli avvisi. Il driver fornisce informazioni sulle impostazioni di configurazione del processo che potrebbero causare un problema nell'output finale. Se la stampante non è pronta, viene visualizzata un'avvertenza.
- **Utility HP:** per visualizzare gli avvisi, selezionare la scheda **?** ed esaminare l'elenco **Elementi che richiedono attenzione** sul lato destro.

Per impostazione predefinita, gli avvisi vengono visualizzati solo durante la stampa. Se gli avvisi sono attivati e si è verificato un problema che impedisce il completamento di un processo, viene visualizzata una finestra a comparsa in cui è spiegato il motivo del problema. Seguire le istruzioni per ottenere i risultati desiderati.

**NOTA:** In determinati ambienti la comunicazione bidirezionale non è supportata, ad esempio: un computer Windows collegato alla stampante tramite un cavo USB. In questi casi, gli avvisi non raggiungono il proprietario del processo.

# <span id="page-188-0"></span>**20 Messaggi di errore del pannello frontale**

A volte sul display del pannello frontale potrebbero venire visualizzati i seguenti messaggi. In questo caso, attenersi alle istruzioni fornite nella colonna Soluzione.

Se viene visualizzato un messaggio di errore non incluso nella tabella seguente e non si è sicuri su come procedere o se l'azione consigliata non risolve il problema, contattare l'assistenza HP. Vedere Come [contattare l'assistenza tecnica HP a pagina 188.](#page-195-0)

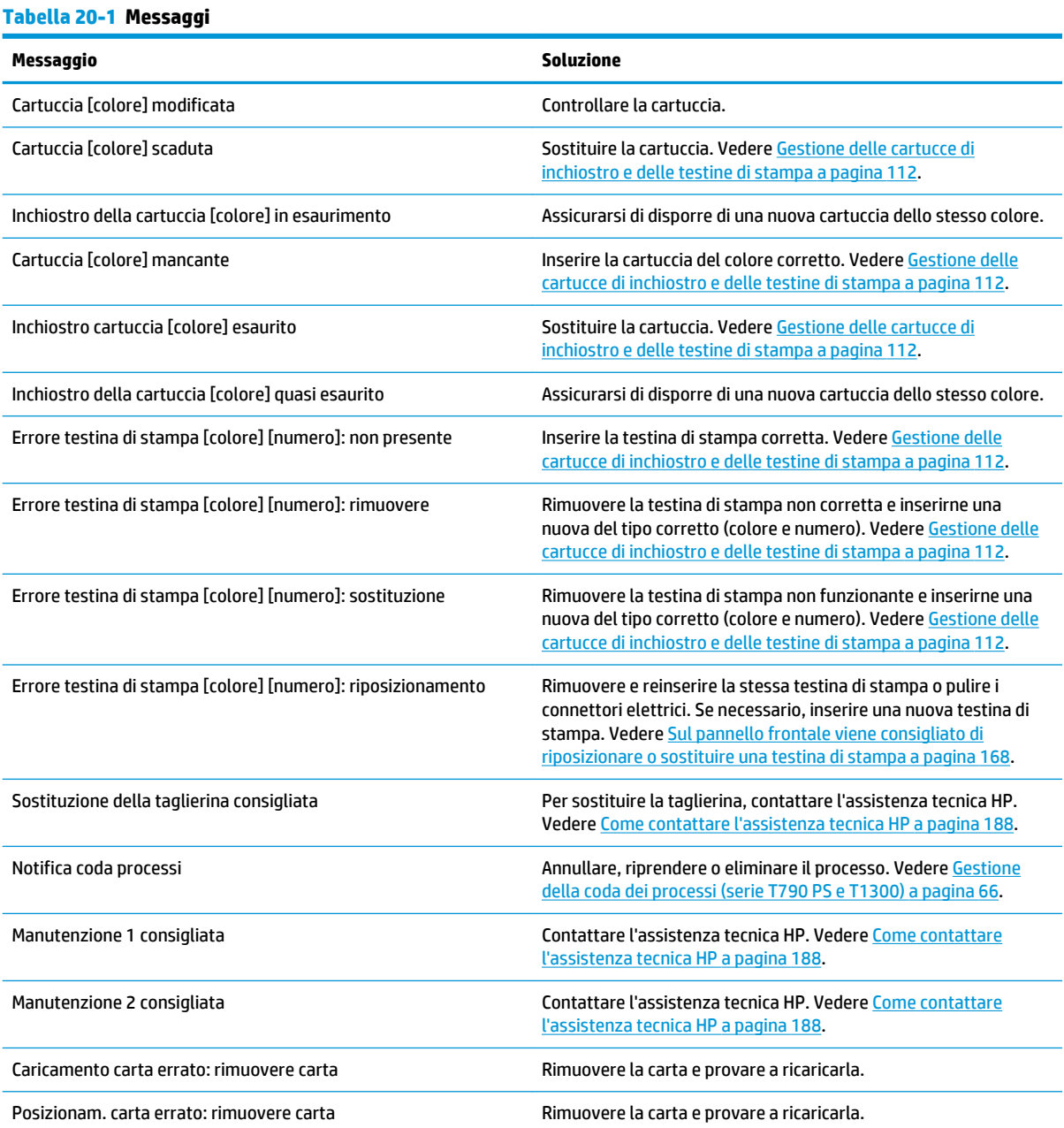

#### **Tabella 20-1 Messaggi (continuazione)**

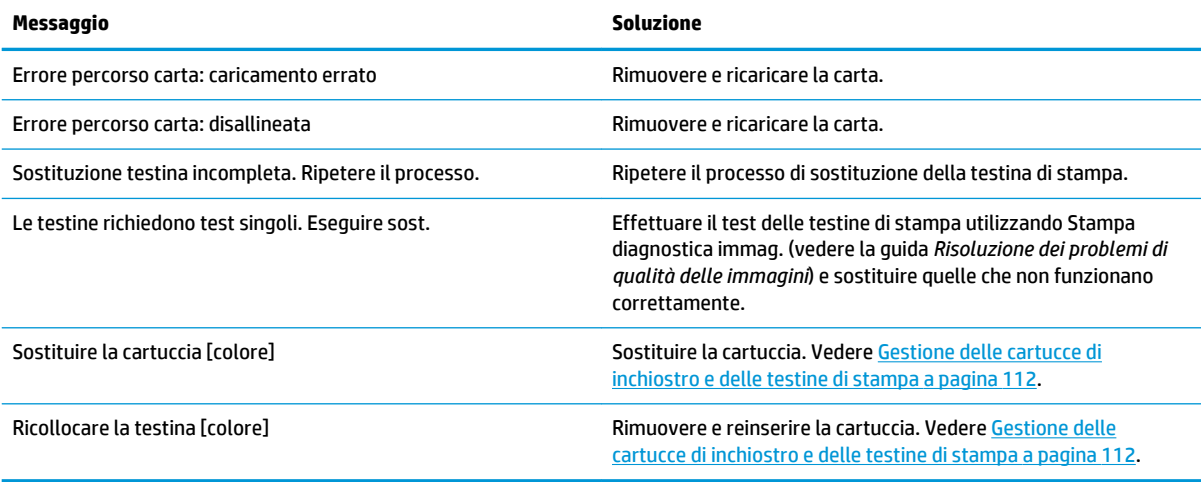

#### **Tabella 20-2 Codici numerici di errore**

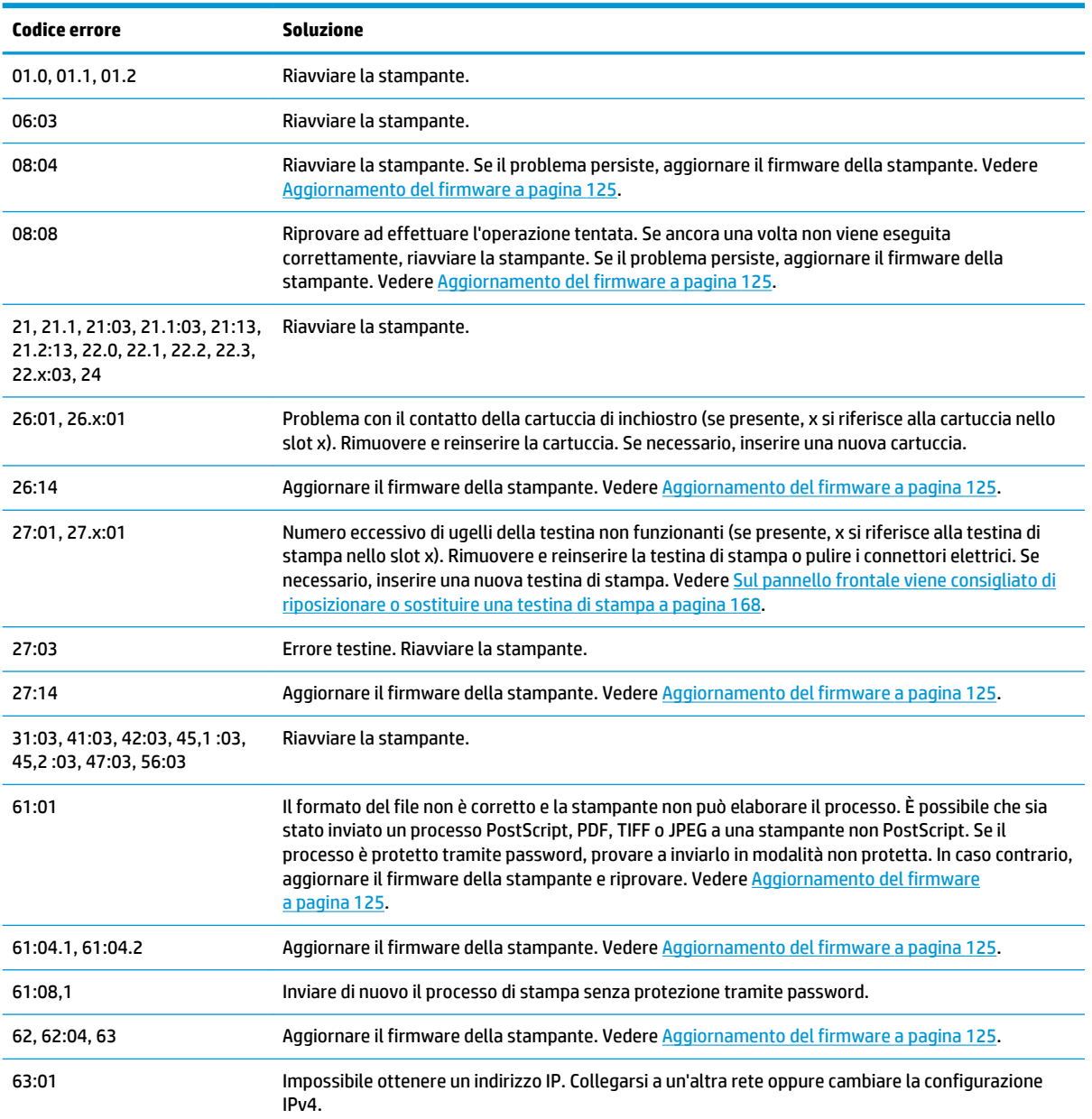

#### <span id="page-190-0"></span>**Tabella 20-2 Codici numerici di errore (continuazione)**

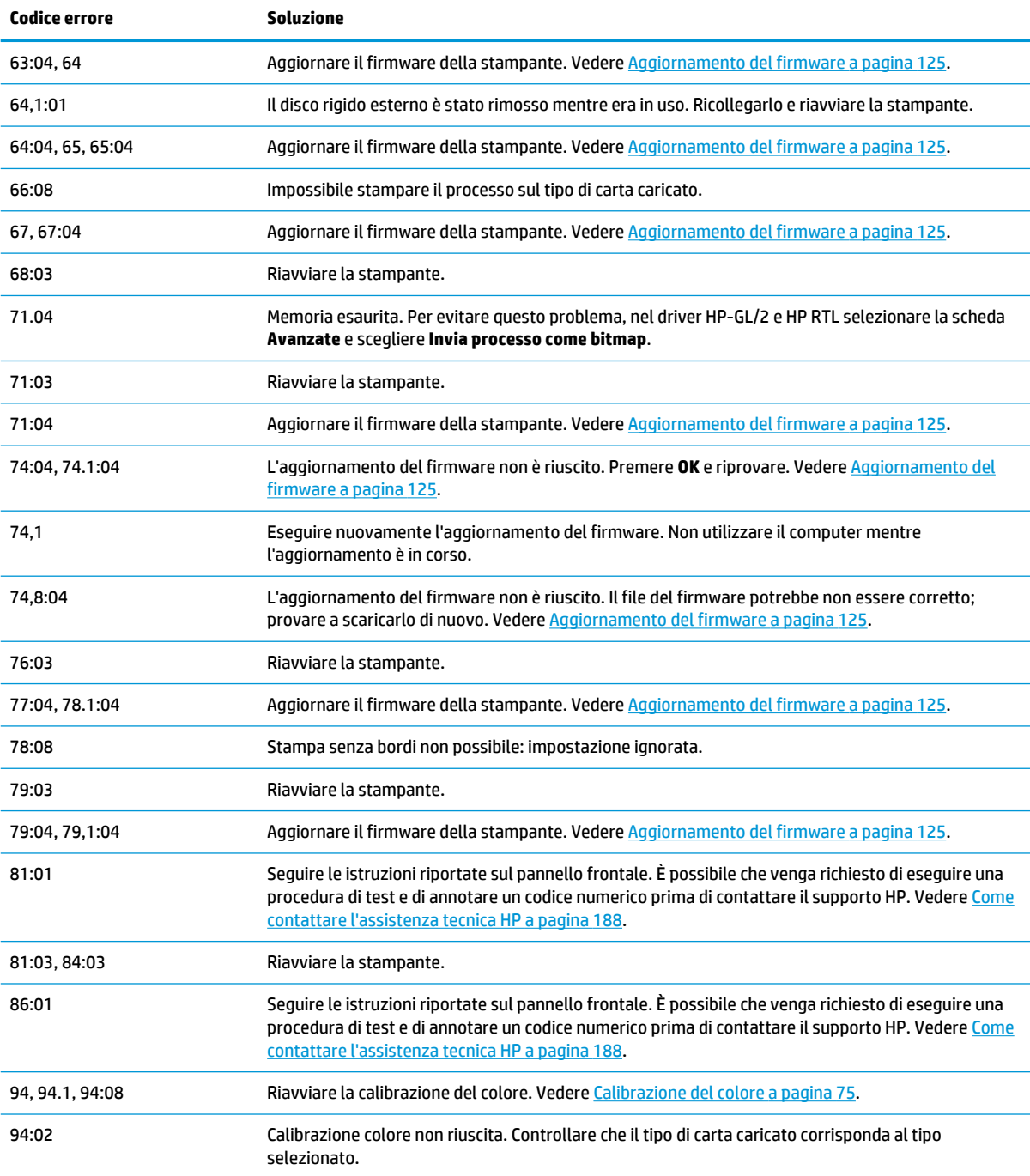

# **Registro degli errori di sistema**

La stampante salva un registro degli errori di sistema al quale è possibile accedere nei modi riportati di seguito.

#### **Utilizzando un'unità flash USB**

- **1.** Creare un file vuoto denominato **pdipu\_enable.log** in un'unità flash USB.
- **2.** Inserire l'unità flash USB nella porta host Hi-Speed USB presente sulla parte anteriore della stampante. Il registro viene copiato automaticamente nell'unità.

#### **Utilizzando Embedded Web Server**

- **1.** Nel browser Web, accedere a http://*indirizzo IP stampante*/hp/device/webAccess/log.html.
- **2.** Embedded Web Server invierà un file denominato **log.tar.gz** contenente il registro degli errori di sistema.

# **21 Assistenza clienti HP**

- [Introduzione](#page-193-0)
- [Servizi professionali HP](#page-193-0)
- [HP Instant Support](#page-194-0)
- [HP Proactive Support](#page-194-0)
- [Customer Self Repair](#page-195-0)
- [Come contattare l'assistenza tecnica HP](#page-195-0)

### <span id="page-193-0"></span>**Introduzione**

Il servizio HP Customer Care fornisce supporto altamente qualificato per ottenere le migliori prestazioni con l'uso delle stampanti HP DesignJet. Dispone inoltre di solide competenze e di un background tecnologico sempre aggiornato, in grado di garantire agli utenti un supporto costante e sempre efficace. Il servizio si occupa di eseguire la configurazione e l'installazione, di offrire strumenti per la risoluzione dei problemi, aggiornamenti, riparazione e sostituzione di prodotti in garanzia, assistenza telefonica e telematica, aggiornamenti software e operazioni di manutenzione eseguibili dal cliente. Per ulteriori informazioni sull'assistenza clienti HP, visitare il sito Web all'indirizzo:

#### <http://www.hp.com/go/graphic-arts>

oppure chiamare il numero telefonico (vedere [Come contattare l'assistenza tecnica HP a pagina 188](#page-195-0)). Per registrare la garanzia:

<http://register.hp.com/>

# **Servizi professionali HP**

### **Portale informazioni**

Un mondo di servizi e risorse rivolti a garantire agli utenti le migliori prestazioni delle stampanti e delle soluzioni HP DesignJet.

Accedere alla più grande comunità di stampa HP del Knowledge Center, disponibile 24 ore su 24, 7 giorni alla settimana, per:

- **Esercitazioni multimediali**
- Guide passo-passo
- Prodotti scaricabili: le versioni più recenti del firmware della stampante, dei driver, del software, delle impostazioni predefinite della carta e così via
- Assistenza tecnica: risoluzione dei problemi online, contatti dell'assistenza clienti e altro
- Flussi di lavoro e consigli dettagliati per il completamento di varie attività di stampa da particolari applicazioni software
- Forum per contattare direttamente utenti esperti, sia HP che colleghi
- Monitoraggio della garanzia online
- Informazioni aggiornate sui prodotti: stampanti, ricambi, accessori, software e così via
- Informazioni sui ricambi (inchiostro e carta)

Per accedere al Knowledge Center, utilizzare i seguenti indirizzi, a seconda della stampante:

- <http://www.hp.com/go/T790/knowledgecenter>
- <http://www.hp.com/go/T790ps/knowledgecenter>
- <http://www.hp.com/go/T1300/knowledgecenter>
- <http://www.hp.com/go/T1300ps/knowledgecenter>

Personalizzando la registrazione per i prodotti acquistati e per il tipo di attività e impostando le preferenze di comunicazione è possibile decidere che tipo di informazioni ottenere.

### <span id="page-194-0"></span>**HP Start-Up Kit**

HP Start-Up Kit è il DVD in dotazione con la stampante; contiene il software e la documentazione della stampante.

### **HP Care Pack ed estensioni della garanzia**

Gli HP Care Pack e le estensioni della garanzia consentono di estendere la garanzia della stampante oltre il periodo standard.

È inclusa l'assistenza a distanza. Se necessario, è possibile anche usufruire dell'assistenza in loco, con due diverse opzioni in termini di tempo.

- Giorno lavorativo successivo
- Stesso giorno lavorativo, entro quattro ore (in alcuni paesi/regioni potrebbe non essere disponibile)

Per ulteriori informazioni sugli HP Care Pack, visitare il sito Web all'indirizzo [http://www.hp.com/go/](http://www.hp.com/go/printservices) [printservices](http://www.hp.com/go/printservices).

### **Servizio di installazione HP**

È possibile ricorrere al servizio HP Installation per l'impostazione e il collegamento della stampante.

Questo è uno dei servizi di HP Care Pack. Per ulteriori informazioni, consultare [http://www.hp.com/go/](http://www.hp.com/go/printservices) [printservices](http://www.hp.com/go/printservices).

## **HP Instant Support**

HP Instant Support Professional Edition è una serie di strumenti di supporto HP che raccolgono informazioni dalla stampante e le associano alle soluzioni HP, consentendo la risoluzione dei problemi il più rapidamente possibile.

È possibile avviare una sessione di HP Instant Support facendo clic sul collegamento nella pagina della Risoluzione dei problemi di Embedded Web Server della stampante. Vedere [Accesso all'Embedded Web](#page-37-0)  [Server a pagina 30.](#page-37-0)

Per utilizzare HP Instant Support:

- È necessario che sia presente una connessione TCP/IP alla stampante, in quanto è possibile accedere ad HP Instant Support soltanto mediante Embedded Web Server.
- È necessario poter accedere a Internet, in quanto HP Instant Support è un servizio basato su Web.

HP Instant Support è disponibile in inglese, coreano, cinese semplificato e cinese tradizionale.

Per ulteriori informazioni su HP Instant Support, visitare il sito Web all'indirizzo<http://www.hp.com/go/ispe>.

### **HP Proactive Support**

HP Proactive Support consente di ridurre il tempo di inattività della stampante che potrebbe incidere sui costi identificando, diagnosticando e risolvendo tempestivamente problemi della stampante prima ancora che diventino problemi per l'utente. Lo strumento HP Proactive Support è progettato per consentire ad aziende di tutte le dimensioni di ridurre i costi di assistenza e di aumentare al massimo la produttività, in modo semplice.

Componente della serie di servizi di elaborazione delle immagini e di stampa HP, Proactive Support consente di ottenere il controllo dell'ambiente di stampa, concentrando l'attenzione sull'ottimizzazione del valore dell'investimento, migliorando il tempo di attività della stampante e riducendo i costi di gestione della stampante.

<span id="page-195-0"></span>HP consiglia di attivare subito HP Proactive Support per risparmiare tempo e prevenire i problemi prima che si verifichino, riducendo il tempo di inattività che potrebbe incidere sui costi. HP Proactive Support esegue analisi di diagnostica e verifiche alla ricerca di aggiornamenti del software e del firmware.

È possibile attivare Proactive Support in HP Utility per Windows o HP Printer Monitor per Mac OS, in cui è possibile specificare la frequenza delle connessioni tra il computer e il server Web HP e la frequenza delle verifiche di diagnostica.. È inoltre possibile scegliere di eseguire le verifiche di diagnostica in qualsiasi momento. Per modificare queste impostazioni, attenersi alla seguente procedura:

- In HP Utility per Windows, selezionare il menu **Strumenti**, quindi **HP Proactive Support**.
- In HP Printer Monitor per Mac OS selezionare **Preferenze** > **Monitoraggio** > **HP Proactive Support**.

Se HP Proactive Support rileva un potenziale problema, lo notifica all'utente con un messaggio di avviso che spiega il problema e consiglia una soluzione. In alcuni casi, la soluzione potrebbe venire applicata automaticamente; in altri casi, è possibile che, per risolvere il problema, venga chiesto all'utente di eseguire alcune operazioni.

## **Customer Self Repair**

Il programma HP Customer Self Repair (Riparazione da parte del cliente) offre ai clienti HP un servizio più rapido durante il periodo di validità della garanzia o del contratto. Permette ad HP di inviare i componenti da sostituire direttamente all'utente finale che provvederà a sostituirli. Utilizzando questo programma, il cliente può provvedere alla sostituzione dei componenti quando più comodo.

#### **Pratico, facile da utilizzare**

- Un tecnico dell'assistenza tecnica HP diagnosticherà e accerterà se è necessario effettuare la sostituzione di un componente per risolvere un guasto hardware.
- Le parti di ricambio vengono inviate tramite corriere e la maggior dei componenti in magazzino vengono spediti il giorno stesso in cui il cliente ha contattato HP.
- Disponibile per la maggior parte di prodotti HP attualmente coperti da garanzia o contratto.
- Disponibile nella maggior parte dei Paesi.

Per ulteriori informazioni su Customer Self Repair, vedere [http://www.hp.com/go/selfrepair.](http://www.hp.com/go/selfrepair)

## **Come contattare l'assistenza tecnica HP**

È possibile contattare telefonicamente l'assistenza tecnica HP. Prima di contattare HP:

- Rileggere le istruzioni per la risoluzione dei problemi descritte in questo manuale.
- Consultare la relativa documentazione del driver.
- Se è stato installato un driver software e dei RIP di terze parti, consultare la relativa documentazione dell'utente.
- Se si decide di chiamare uno degli uffici di HP, avere a disposizione le seguenti informazioni per aiutare i tecnici a rispondere alle domande in modo più rapido:
	- La stampante in uso (il codice del prodotto e il numero di serie presenti sull'etichetta posta sul retro del prodotto)
	- Annotare il codice di errore eventualmente visualizzato sul pannello frontale; vedere Messaggi di [errore del pannello frontale a pagina 181](#page-188-0)
		- L'ID servizio del prodotto: sul pannello frontale, premere **del 1908**, quindi **.**

◦

- <span id="page-196-0"></span>◦ Il computer in uso
- Tutti i dispositivi e le applicazioni software in uso (ad esempio, spooler, reti, switch, modem o driver particolari).
- Il cavo in uso (con numero di parte e il luogo dove è stato acquistato
- Il tipo di interfaccia utilizzata con il prodotto (USB o di rete)
- Il nome e la versione del software in uso
- Se possibile, stampare i seguenti rapporti, perché ne potrebbe essere richiesto l'invio via fax al centro di assistenza: Configurazione, Rapporto sull'utilizzo e "tutte le pagine precedenti" da Informazioni di servizio (vedere [Stampe interne della stampante a pagina 11\)](#page-18-0)

### **Numero di telefono**

Il numero di telefono dell'assistenza tecnica HP è disponibile sul Web alla pagina [http://welcome.hp.com/](http://welcome.hp.com/country/us/en/wwcontact_us.html) [country/us/en/wwcontact\\_us.html](http://welcome.hp.com/country/us/en/wwcontact_us.html).

# **22 Specifiche stampante**

- [Specifiche funzionali](#page-198-0)
- [Specifiche fisiche](#page-199-0)
- [Specifiche della memoria](#page-199-0)
- [Specifiche tecniche di alimentazione](#page-200-0)
- [Specifiche ecologiche](#page-200-0)
- [Specifiche ambientali](#page-200-0)
- [Specifiche acustiche](#page-200-0)

# <span id="page-198-0"></span>**Specifiche funzionali**

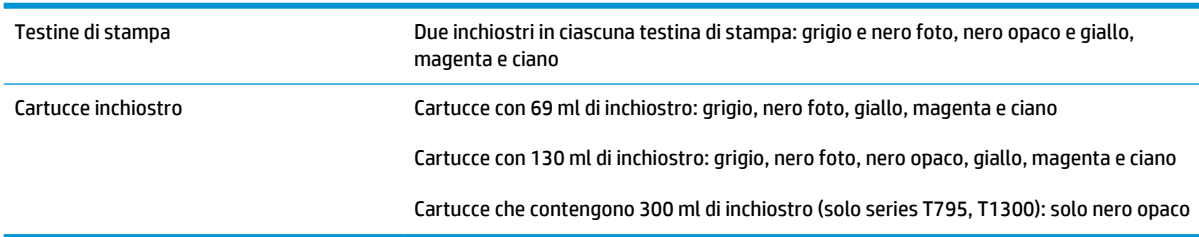

#### **Tabella 22-1 Forniture di inchiostro HP 72**

#### **Tabella 22-2 Formati carta**

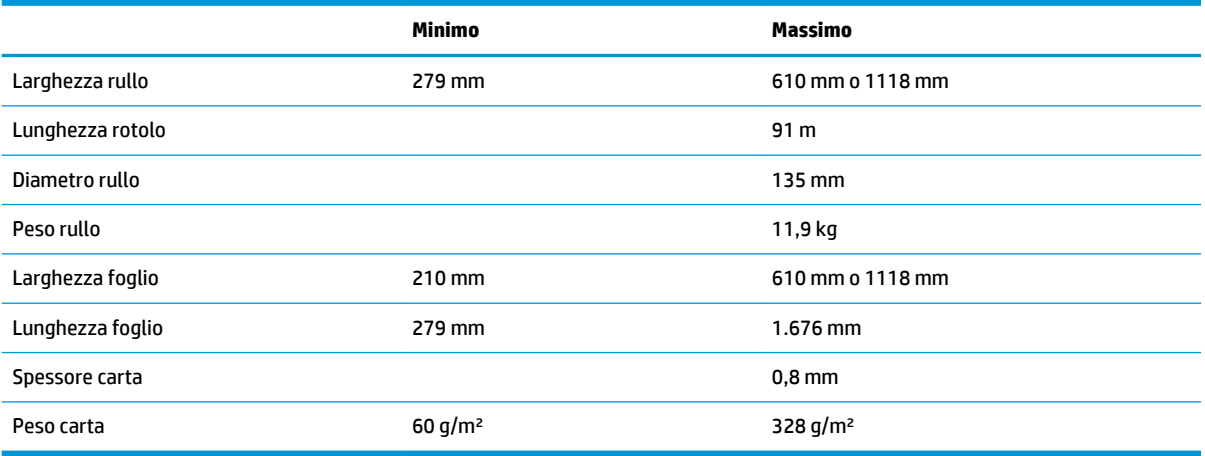

#### **Tabella 22-3 Risoluzioni di stampa**

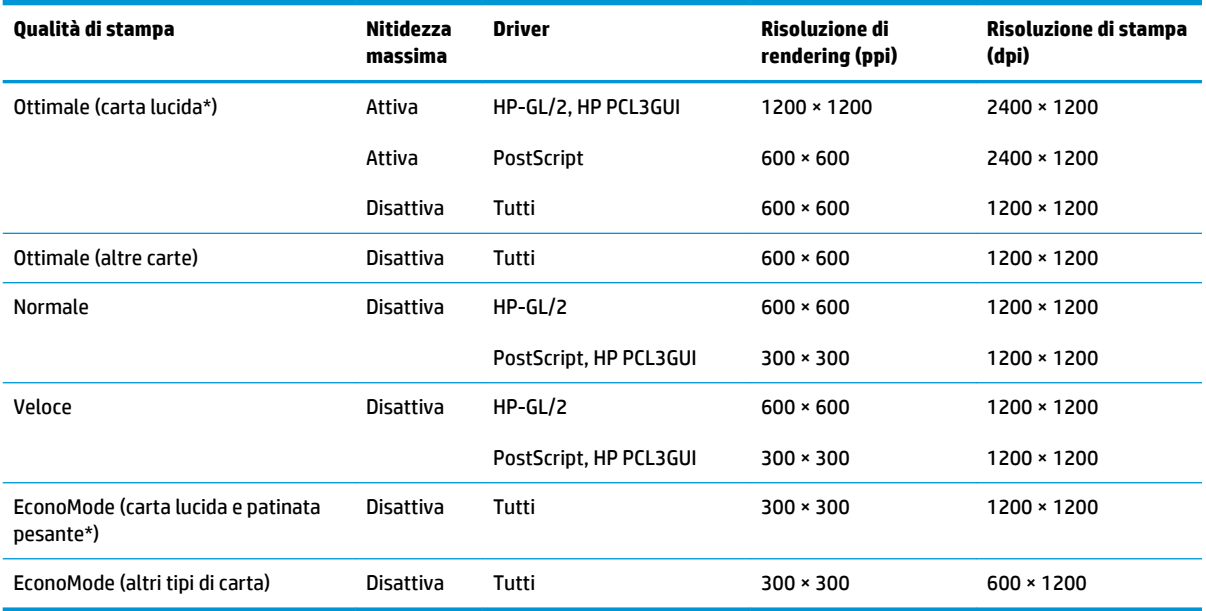

\*Per un elenco dei tipi di carta lucida supportati, vedere [Ordinazione della carta a pagina 129](#page-136-0).

<span id="page-199-0"></span>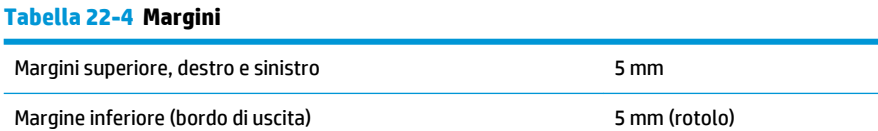

#### **Tabella 22-5 Precisione meccanica**

±0,1% della lunghezza vettore specificata o ±0,2 mm (a seconda di quale sia il valore maggiore) a 23°C, 50-60% di umidità relativa, su materiale di stampa E/A0 in modalità Ottimale o Normale con rotolo Pellicola Opaca HP.

17 mm (foglio)

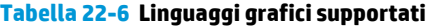

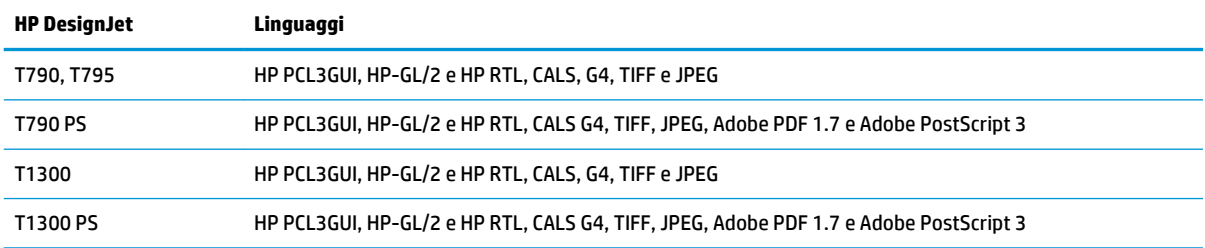

# **Specifiche fisiche**

#### **Tabella 22-7 Specifiche fisiche della stampante**

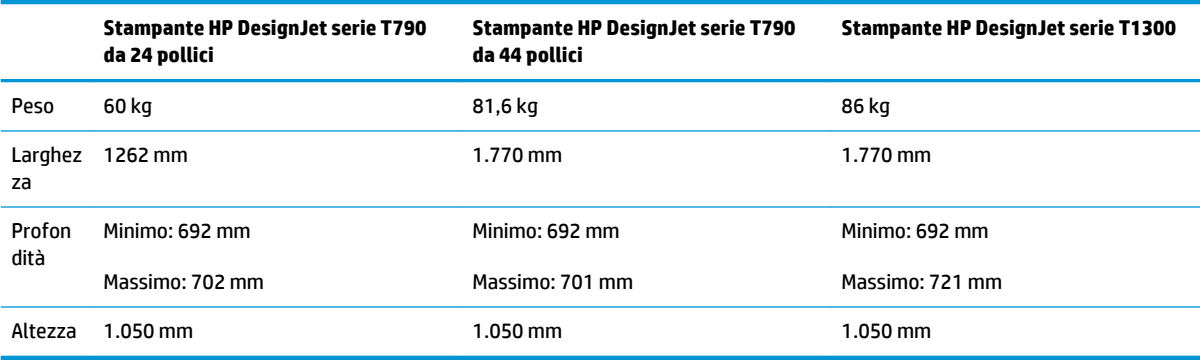

La profondità deve essere misurata senza il mandrino superiore; distanziatori su; coperchio inchiostro aperto; coperchi rotolo e cesto chiusi.

# **Specifiche della memoria**

### **Tabella 22-8 Specifiche della memoria**

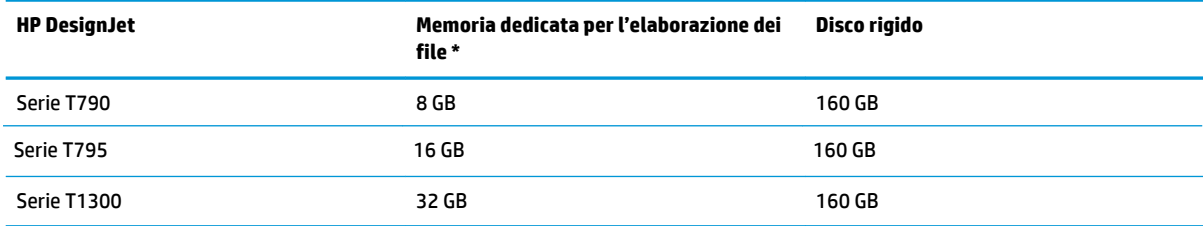

\* 640 MB di DRAM fisica

# <span id="page-200-0"></span>**Specifiche tecniche di alimentazione**

#### **Tabella 22-9 Specifiche alimentazione stampante**

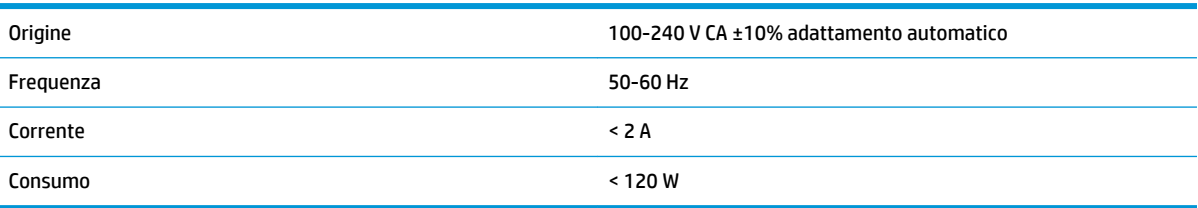

# **Specifiche ecologiche**

Questo prodotto è conforme alla direttive UE WEEE e RoHS. Per determinare lo stato di qualificazione ENERGY STAR® di questi prodotti, visitare il sito<http://www.hp.com/go/energystar>.

# **Specifiche ambientali**

#### **Tabella 22-10 Specifiche ambientali stampante**

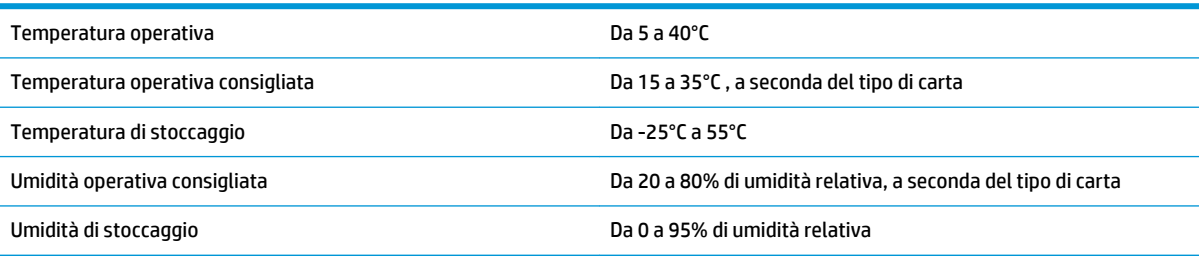

# **Specifiche acustiche**

Specifiche acustiche della stampante (dichiarazione in base a ISO 9296).

### **Tabella 22-11 Specifiche acustiche della stampante**

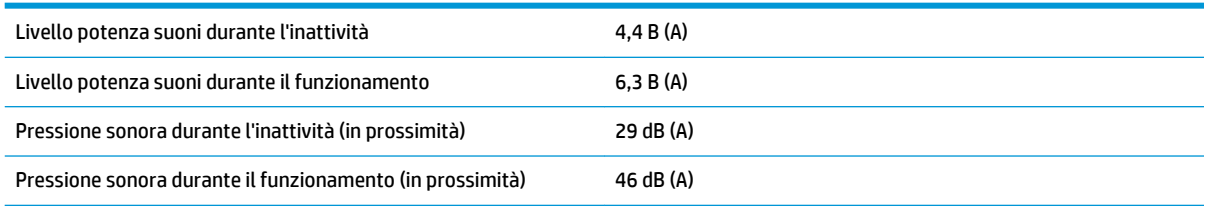

# **Glossario**

#### **AppleTalk**

Una serie di protocolli sviluppata da Apple Computer nel 1984 per la connessione in rete dei computer. Apple oggi consiglia di utilizzare la connessione in rete TCP/IP e Bonjour. I prodotti HP DesignJet non supportano più AppleTalk.

#### **Bonjour**

Nome commerciale attribuito da Apple Computer all'implementazione della struttura di specifiche IETF Zeroconf, una tecnologia di rete utilizzata nei sistemi operativi Mac OS X di Apple a partire dalla versione 10.2. Viene utilizzata per rilevare i servizi disponibili in una rete LAN. Originariamente era denominata Rendezvous.

#### **Carta**

Un materiale sottile e piano utilizzato per la scrittura o la stampa. In genere è composta di fibre di vario tipo che vengono macerate, asciugate e pressate.

#### **Cartuccia di inchiostro**

Un componente estraibile della stampante in cui è contenuto inchiostro di un particolare colore, che viene erogato alle testine di stampa.

#### **Driver della stampante**

Software che converte un processo di stampa di un formato generale in dati adatti a una stampante particolare.

#### **ESD**

Acronimo di ElectroStatic Discharge, scarica elettrostatica. L'elettricità statica è un fenomeno molto comune. Viene prodotta sotto forma di scintille quando si tocca, ad esempio, uno sportello di una vettura o quando si indossano abiti di tessuti sintetici. L'elettricità statica controllata viene impiegata in alcune utili applicazioni, tuttavia le scariche elettrostatiche non controllate rappresentano uno dei principali pericoli per i prodotti elettronici. Pertanto, per evitare danni, è necessario adottare alcune precauzioni durante l'installazione della stampante o il maneggiamento di dispositivi sensibili alle scariche elettrostatiche. Questo tipo di danno può ridurre la durata del dispositivo. Per ridurre le scariche elettrostatiche non controllate e di conseguenza i danni causati da tali fenomeni, toccare le parti con messa a terra esposte della stampante (in genere, i componenti metallici) prima di maneggiare i dispositivi sensibili alle scariche elettrostatiche, ad esempio le testine di stampa o le cartucce di inchiostro. Inoltre, per ridurre il rischio di formazione di carica elettrostatica nel corpo, non adoperare il dispositivo in ambienti con tappeti e ridurre al minimo i movimenti durante il maneggiamento dei dispositivi sensibili alle scariche elettrostatiche. Se possibile, non lavorare in ambienti a basso tasso di umidità.

#### **Ethernet**

Una comune tecnologia di connessione per le reti LAN.

#### **Ethernet veloce**

Rete Ethernet in grado di trasferire fino a 100.000.000 bit di dati al secondo. Le interfacce Ethernet veloce sono in grado di negoziare velocità inferiori quando necessario per la compatibilità con i dispositivi Ethernet meno recenti.

#### **Firmware**

Software che controlla le funzionalità della stampante e che viene memorizzato in maniera semipermanente nella stampante. Può essere aggiornato.

#### **Gamma**

L'intervallo di colori e di valori di densità riproducibili su una periferica di destinazione, come una stampante o un monitor.

#### **Gigabit Ethernet**

Rete Ethernet in grado di trasferire fino a 1.000.000.000 bit di dati al secondo. Le interfacce Gigabit Ethernet sono in grado di negoziare velocità inferiori quando necessario per la compatibilità con i dispositivi Ethernet meno recenti.

#### **Hi-Speed USB**

Versione USB, conosciuta anche come USB 2.0, la cui velocità di esecuzione è 40 volte maggiore dell'USB originaria, comunque compatibile con questa versione. La maggior parte dei personal computer attuali utilizzano Hi-Speed USB.

#### **HP-GL/2**

HP Graphics Language 2: un linguaggio definito da HP per descrivere la grafica vettoriale.

#### **HP RTL**

HP Raster Transfer Language: un linguaggio definito da HP per descrivere la grafica raster (bitmap).

#### **I/O**

Input/Output: questo termine descrive il trasferimento di dati fra i vari dispositivi.

#### **ICC**

International Color Consortium, un gruppo di aziende che ha sottoscritto uno standard comune per i profili colore.

#### **indirizzo IP**

Può indicare un indirizzo IPv4 (più probabile) o un indirizzo IPv6.

#### **Indirizzo IPv4**

Identificativo univoco che identifica un nodo particolare di una rete IPv4. Un indirizzo IPv4 è costituito da quattro numeri interi separati da punti. La maggior parte delle reti mondiali utilizzano gli indirizzi IPv4.

#### **Indirizzo IPv6**

Identificativo univoco che identifica un nodo particolare di una rete IPv6. Un indirizzo IPv6 è costituito da massimo otto gruppi di cifre esadecimali separati da due punti. Ogni gruppo è costituito da massimo quattro cifre esadecimali. Solo poche nuove reti utilizzano gli indirizzi IPv6.

#### **indirizzo MAC**

Indirizzo Media Access Control: un identificativo univoco utilizzato per identificare un dispositivo particolare di una rete TCP/IP. Si tratta di un identificativo di livello inferiore rispetto all'indirizzo IP. Pertanto, un dispositivo può avere un indirizzo MAC e un indirizzo IP.

#### **IPSec**

Meccanismo sofisticato per fornire sicurezza di rete mediante l'autenticazione e la crittografia dei pacchetti IP inviati tra i nodi di una rete. Ogni nodo di rete (computer o dispositivo) dispone di una configurazione IPSec. Generalmente le applicazioni non sono consapevoli dell'utilizzo o meno di IPSec.

#### **Jetdirect**

Nome commerciale HP della serie di server di stampa che consentono di collegare direttamente la stampante a una rete LAN.

#### **LED**

Acronimo di Light-Emitting Diode: un dispositivo semiconduttore che emette luce se stimolato elettricamente.

#### **Mandrino**

Una barra che supporta un rotolo di carta durante la stampa.

#### **Modello colori**

Un sistema di rappresentazione dei colori in base ai numeri, come RGB o CMYK.

#### **Piastra**

La superficie piana della stampante sulla quale passa la carta durante la stampa.

#### **Porta dispositivo USB**

Presa USB quadrata presente sui dispositivi USB attraverso la quale è possibile controllare il dispositivo da un computer. Per stampare da un computer sulla stampante in uso utilizzando una connessione USB, è necessario che il computer sia collegato alla porta dispositivo USB della stampante.

#### **Porta host USB**

Presa USB rettangolare come quelle presenti sui computer. Una stampante può controllare i dispositivi USB collegati a tale porta. La stampante in uso include due porte host USB che è possibile utilizzare per controllare accessori e unità flash USB.

#### **Precisione del colore**

La possibilità di stampare colori quanto più simili a quelli dell'immagine originale, tenendo presente che tutti i dispositivi dispongono di una gamma limitata di colori e che potrebbero non essere in grado fisicamente di riprodurre con precisione determinati colori.

#### **Rete**

Una rete è una serie di connessioni che permettono il passaggio dei dati tra i computer e i dispositivi. Ogni dispositivo è in grado di comunicare con qualsiasi altro dispositivo presente nella stessa rete. Ciò permette il trasferimento dei dati tra i computer e i dispositivi e consente a più computer di condividere alcuni tipi di dispositivi, ad esempio le stampanti.

#### **Spazio colore**

Un modello colori in cui ciascun colore è rappresentato da una serie specifica di numeri. Molti spazi colore diversi possono utilizzare lo stesso modello: ad esempio, i monitor in genere utilizzano il modello colori RGB, ma hanno diversi spazi colore poiché una serie particolare di numeri RGB crea colori diversi in base al monitor.

#### **Taglierina**

Un componente della stampante che scorre avanti e indietro sulla piastra per tagliare la carta.

#### **TCP/IP**

Acronimo di Transmission Control Protocol/Internet Protocol: i protocolli di comunicazione alla base di Internet.

#### **Testina di stampa**

Un componente estraibile della stampante che preleva l'inchiostro di uno o più colori dalle cartucce di inchiostro corrispondenti e lo deposita sulla carta tramite una serie di ugelli. Nelle stampanti serie HP DesignJet T790 e T1300, ogni testina stampa due colori diversi.

#### **Ugello**

Uno dei molti forellini di una testina di stampa attraverso i quali l'inchiostro viene depositato sulla carta.

#### **Uniformità dei colori**

La possibilità di stampare gli stessi colori di un particolare processo di stampa varie volte e con stampanti diverse.

#### **USB**

Acronimo di Universal Serial Bus: un bus seriale standard progettato per il collegamento dei dispositivi ai computer. La stampante in uso supporta Hi-Speed USB (conosciuto anche come USB 2.0).

# **Indice analitico**

### **A**

accessori ordinazione [133](#page-140-0) Accuratezza della lunghezza di riga [157](#page-164-0) aggiornamento firmware [125](#page-132-0) impostazione [22](#page-29-0) impostazione manuale [23](#page-30-0) Aggiornamento PostScript [133](#page-140-0) aggiornamento software [126](#page-133-0) alimentazione attivazione/disattivazione [10](#page-17-0) annidamento [T1300] [61](#page-68-0) attivazione e disattivazione [24](#page-31-0) anteprima di stampa [57](#page-64-0) Embedded Web Server [71](#page-78-0) pannello frontale [67](#page-74-0) Assistenza clienti [186](#page-193-0) Assistenza clienti HP [186](#page-193-0) Assistenza proattiva [187](#page-194-0) avvisi attivazione e disattivazione [26](#page-33-0) Avvertenze [179](#page-186-0) errori [179](#page-186-0) azione disallineamento carta [T1300] [23](#page-30-0)

#### **B**

bianco e nero [79](#page-86-0) bozza per revisione, stampa [87](#page-94-0)

#### **C**

calibrazione colore [75](#page-82-0) Campionario PANTONE [83](#page-90-0) Cancellazione disco sicura [126](#page-133-0) cancellazione disco, sicura [126](#page-133-0) cancellazione sicura del disco rigido [126](#page-133-0) caricamento della carta carta non presente in driver [141](#page-148-0) consigli generali [36](#page-43-0) foglio [42](#page-49-0)

il rotolo non può caricare [139](#page-146-0) impossibile caricare [139](#page-146-0) impossibile caricare il foglio [140](#page-147-0) rotolo nella stampante [38](#page-45-0) rotolo sul mandrino [36](#page-43-0) carta avanzamento [46](#page-53-0) avanzamento e taglio [46](#page-53-0) calibrazione dell'avanzamento carta [148](#page-155-0) carta non presente in driver [141](#page-148-0) formati (massimo e minimo) [191](#page-198-0) formato [53](#page-60-0) impossibile caricare [139](#page-146-0) impostazioni predefinite [43](#page-50-0) impostazioni predefinite della carta scaricate [43](#page-50-0) inceppamento causato da strisce di carta tagliate [147](#page-154-0) inceppata [144](#page-151-0) manutenzione [44](#page-51-0) Messaggi di errore relativi al caricamento [140](#page-147-0) messaggio di carta esaurita quando vi è ancora carta a disposizione [147](#page-154-0) non piana [158](#page-165-0) problemi di uscita nel raccoglitore [147](#page-154-0) rotolo lento sul mandrino [148](#page-155-0) selezione del tipo [56](#page-63-0) spostamento [44](#page-51-0) stampa su carta caricata [56,](#page-63-0) [142](#page-149-0) stampato su carta errata [142](#page-149-0) tagliata non bene [148](#page-155-0) taglio dopo stampa [148](#page-155-0) trattenuta dalla stampante [148](#page-155-0) uso [109](#page-116-0) uso economico [61](#page-68-0)

Visualizza informazioni [43](#page-50-0) visualizzazione di informazioni [44](#page-51-0) carta non presente in driver [141](#page-148-0) cartuccia di inchiostro informazioni [113](#page-120-0) inserimento [114](#page-121-0) manutenzione [124](#page-131-0) messaggi di stato [168](#page-175-0) ordinazione [129](#page-136-0) problema inserimento [168](#page-175-0) rimuovere [113](#page-120-0) specifiche [191](#page-198-0) stato [113](#page-120-0) coda processi Embedded Web Server [70](#page-77-0) pannello frontale [67](#page-74-0) collegamento della stampante generali [14](#page-21-0) rete Mac OS [17](#page-24-0) rete Windows [15](#page-22-0) scelta del metodo [14](#page-21-0) USB, Mac OS [19](#page-26-0) Windows USB [16](#page-23-0) colore calibrazione [75](#page-82-0) CMYK [75](#page-82-0) emulazione [80](#page-87-0) emulazione stampante [77](#page-84-0) imprecisi [161](#page-168-0) opzioni di regolazione [78](#page-85-0) profilo [75](#page-82-0) RGB [75](#page-82-0) sfumato [162](#page-169-0) vantaggi [75](#page-82-0) colori non allineati [156](#page-163-0) colori sfumati [162](#page-169-0) Compensazione punto nero [83](#page-90-0) componenti della stampante [5](#page-12-0) comunicazione computer problemi di comunicazione tra stampante e computer [177](#page-184-0) Configurazione [32](#page-39-0)

Connessione Internet impostazione [22](#page-29-0) impostazione manuale [22](#page-29-0) risoluzione dei problemi [178](#page-185-0) connessione Web impostazione [22](#page-29-0) contabilità [109](#page-116-0) controllo dell'accesso [26](#page-33-0) Customer Self Repair [188](#page-195-0)

### **D**

dati di contabilità tramite posta elettronica [110](#page-117-0) disco rigido esterno [134](#page-141-0) disco rigido, esterno [134](#page-141-0) disco rigido, specifiche [192](#page-199-0) distanziatori [7](#page-14-0) due rotoli [T1300] [47](#page-54-0) DVD HP Start-Up Kit [2](#page-9-0)

### **E**

Embedded Web Server accesso [30](#page-37-0) accesso impossibile [178](#page-185-0) anteprima di stampa [71](#page-78-0) coda processi [70](#page-77-0) lingua [31](#page-38-0) statistiche utilizzo [109](#page-116-0) uso per processo [109](#page-116-0) Emulazione PANTONE [80](#page-87-0) estensioni della garanzia [187](#page-194-0)

### **F**

foglio di carta caricamento [42](#page-49-0) rimozione [43](#page-50-0) formato pagina [53](#page-60-0) Funzioni della stampante [4](#page-11-0)

### **G**

gestione dei colori da EWS [T1300] [82](#page-89-0) dai driver [76](#page-83-0) dai driver PS [80](#page-87-0) dal pannello frontale [84](#page-91-0) opzioni [76](#page-83-0) processo [75](#page-82-0) granulosità [158](#page-165-0)

### **H**

HP Care Pack [187](#page-194-0) HP ePrint disattivazione [27](#page-34-0) HP Instant Support [187](#page-194-0) HP Proactive Support [187](#page-194-0) HP Start-Up Kit [187](#page-194-0) HP-GL/2 [33](#page-40-0)

### **I**

ID account [T1300] richiesta [28](#page-35-0) Idoneità carta [T1300] [23](#page-30-0) Immagazzinaggio della stampante [124](#page-131-0) immagine tagliata [163](#page-170-0) impossibile caricare la carta [139](#page-146-0) Impostazioni di rete [32](#page-39-0) in attesa di carta attiva/disattiva [143](#page-150-0) messaggio [T1300] [142](#page-149-0) inchiostro uso [109](#page-116-0) uso economico [63](#page-70-0) indirizzo IP [30](#page-37-0) informazioni sull'uso attivazione e disattivazione [25](#page-32-0) Intento di resa [83](#page-90-0) IPSec [15](#page-22-0) IPv6 [15](#page-22-0)

**K**

kit di manutenzione [126](#page-133-0)

### **L**

la stampante non si avvia [176](#page-183-0) la stampante non stampa [176](#page-183-0) linee di ritaglio [T1300] [60](#page-67-0) linee frastagliate [155](#page-162-0) linee sfocate [157](#page-164-0) linee sovrapposte [57](#page-64-0) lingua [30](#page-37-0) linguaggi grafici [192](#page-199-0) luminosità del pannello frontale [31](#page-38-0)

### **M**

mandrino [133](#page-140-0) caricamento rotolo [36](#page-43-0) margini [55](#page-62-0) nessuno [T1300] [59](#page-66-0) specifiche [192](#page-199-0) memoria, specifiche [192](#page-199-0) messaggi di errore pannello frontale [181](#page-188-0) registro [183](#page-190-0) Microsoft Office stampare da [101](#page-108-0) misure di sicurezza [2](#page-9-0) modelli di stampante [4](#page-11-0)

modelli, stampante [4](#page-11-0)

### **N**

notifiche e-mail [26](#page-33-0) numero di telefono [189](#page-196-0)

### **O**

oggetti mancanti PDF [164](#page-171-0) opzione del pannello frontale Abilita EconoMode [58](#page-65-0) Abilita linee di ritaglio [60](#page-67-0) Abilita nitidezza max [59](#page-66-0) Abilita segnale acustico [31](#page-38-0) Abilitare fusione [57](#page-64-0) Abilitare taglierina [45](#page-52-0) Allinea testine di stampa [172](#page-179-0) avanzamento e taglio carta [46](#page-53-0) azione disallineamento carta [24](#page-31-0) Calibra avanzamento carta [149](#page-156-0) Calibra colore [76](#page-83-0) colore/scala di grigi [84](#page-91-0) Compensazione punto nero [85](#page-92-0) Connettività guidata [22,](#page-29-0) [178](#page-185-0) connettività Internet [22](#page-29-0) consentire EWS [178](#page-185-0) emula stampante [84](#page-91-0) Emulazione PANTONE [85](#page-92-0) Info sulle testine [116](#page-123-0) Intento di resa [84](#page-91-0) modifica configurazione [32](#page-39-0) opzioni cambio rotolo [24](#page-31-0) Profilo origine CMYK [84](#page-91-0) Profilo origine RGB [84](#page-91-0) Protezione rotolo [63](#page-70-0) Pulisci testine di stampa [169](#page-176-0) qualità di stampa [53](#page-60-0) Regola avanzamento carta [149](#page-156-0) Reimposta avanzamento carta [150](#page-157-0) Ridimensiona [57](#page-64-0) rimozione della carta [41](#page-48-0) Selez. linguaggio grafico [33](#page-40-0) Selez. tempo asciugatura [45](#page-52-0) Selez. tempo di attesa [62](#page-69-0) Selez. unità di misura [31](#page-38-0) Seleziona formato carta [53](#page-60-0) Seleziona luminosità display [31](#page-38-0) Seleziona tipo carta [141,](#page-148-0) [142](#page-149-0) Selezionare lingua [30](#page-37-0) Selezionare timeout I/O [162](#page-169-0) Sostituire cartucce inch. [113](#page-120-0) Sostituire le testine di stampa [117](#page-124-0) spostamento carta [44](#page-51-0)

Stampa immagini diagnostica [164](#page-171-0) Stampare config. conness. [178](#page-185-0) timeout per modo inattivo [31](#page-38-0) Utility della stampante [178](#page-185-0) opzioni cambio rotolo [T1300] [24](#page-31-0) ordinazione accessori [133](#page-140-0) carta [129](#page-136-0) cartucce di inchiostro [129](#page-136-0) testine di stampa [129](#page-136-0)

#### **P**

pannello frontale [8](#page-15-0) anteprima di stampa [67](#page-74-0) coda processi [67](#page-74-0) lingua [30](#page-37-0) luminosità [31](#page-38-0) unità [31](#page-38-0) PDF tagliato [164](#page-171-0) Portale informazioni [186](#page-193-0) porte [7](#page-14-0) porte di comunicazione [7](#page-14-0) precisione meccanica [192](#page-199-0) preferenze del driver [28](#page-35-0) preferenze, driver Windows [28](#page-35-0) presentazione, stampa [96](#page-103-0) problemi di caricamento carta [139](#page-146-0) problemi di immagine immagine tagliata [163](#page-170-0) oggetti mancanti [164](#page-171-0) problemi PDF [164](#page-171-0) tagliata nella parte inferiore [162](#page-169-0) problemi di qualità di stampa bordi irregolari [160](#page-167-0) bordi più scuri del previsto [160](#page-167-0) carta non piana [158](#page-165-0) colori non allineati [156](#page-163-0) distacco di inchiostro nero [160](#page-167-0) generali [153](#page-160-0) graffi [159](#page-166-0) granulosità [158](#page-165-0) linee discontinue [156](#page-163-0) linee frastagliate [155](#page-162-0) linee sfocate [157](#page-164-0) lunghezze della riga imprecise [157](#page-164-0) macchie [159](#page-166-0) macchie di inchiostro [159](#page-166-0) parte inferiore della stampa [161](#page-168-0) procedura guidata [153](#page-160-0) punti bianchi [161](#page-168-0) righe orizzontali [154](#page-161-0)

spessore delle linee [155](#page-162-0) strisce [154](#page-161-0) strisce verticali di vari colori [161](#page-168-0) problemi di strisce [148](#page-155-0) processo di stampa annidamento [T1300] [61](#page-68-0) progetto, stampa [89](#page-96-0) proteggere un rotolo [T1300] [63](#page-70-0) protezione del rotolo [T1300] [63](#page-70-0) protezione della stampante [33](#page-40-0) puliscitestina specifiche [191](#page-198-0) Pulizia della piastra [160](#page-167-0) pulizia della piastra [160](#page-167-0) Pulizia della stampante [124](#page-131-0)

#### **Q**

qualità di stampa selezionare [52](#page-59-0) qualità, alta [59](#page-66-0)

### **R**

raccoglitore problemi di uscita [147](#page-154-0) ridimensionamento di una stampa [56](#page-63-0) Rilevamento gocce della testina di stampa pulizia [169](#page-176-0) rimozione della carta foglio [43](#page-50-0) rotolo [41](#page-48-0) risoluzioni di stampa [191](#page-198-0) risparmiare risparmio carta [61](#page-68-0) risparmio inchiostro [63](#page-70-0) rotolo di carta caricamento [38](#page-45-0) caricamento mandrino [36](#page-43-0) rimozione [41](#page-48-0)

### **S**

scala di grigi [79](#page-86-0) Segnale acustico attivo/disattivato [31](#page-38-0) Server di stampa Jetdirect [134](#page-141-0) servizi di assistenza Assistenza clienti HP [186](#page-193-0) estensioni della garanzia [187](#page-194-0) HP Care Pack [187](#page-194-0) HP Instant Support [187](#page-194-0) HP Proactive Support [187](#page-194-0) HP Start-Up Kit [187](#page-194-0)

installazione della stampante [187](#page-194-0) Portale informazioni [186](#page-193-0) supporto HP [188](#page-195-0) servizi Web introduzione [10](#page-17-0) risoluzione dei problemi [179](#page-186-0) Servizio di installazione HP [187](#page-194-0) Sicurezza [26](#page-33-0) software [9](#page-16-0) software della stampante [9](#page-16-0) disinstallazione in Mac OS [20](#page-27-0) disinstallazione in Windows [17](#page-24-0) specifiche acustiche [193](#page-200-0) alimentazione [193](#page-200-0) ambientali [193](#page-200-0) disco rigido [192](#page-199-0) ecologiche [193](#page-200-0) fisiche [192](#page-199-0) formato carta [191](#page-198-0) forniture di inchiostro [191](#page-198-0) funzionali [191](#page-198-0) linguaggi grafici [192](#page-199-0) margini [192](#page-199-0) memoria [192](#page-199-0) precisione meccanica [192](#page-199-0) risoluzioni di stampa [191](#page-198-0) specifiche acustiche [193](#page-200-0) specifiche ambientali [193](#page-200-0) specifiche dell'alimentazione [193](#page-200-0) specifiche ecologiche [193](#page-200-0) specifiche fisiche [192](#page-199-0) specifiche funzionali [191](#page-198-0) spessore delle linee [155](#page-162-0) Spostamento della stampante [124](#page-131-0) stampa [49](#page-56-0) stampa di una bozza [58](#page-65-0) stampa diagnostica immagine [164](#page-171-0) stampa e-mail [65](#page-72-0) stampa lenta [177](#page-184-0) stampa non presidiata [T1300] [63](#page-70-0) stampa notturna [T1300] [63](#page-70-0) stampa tramite e-mail [65](#page-72-0) stampante multirotolo [T1300] [47](#page-54-0) Stampante, componenti principali [5](#page-12-0) Stampante, funzioni principali [4](#page-11-0) stampare da driver della stampante [52](#page-59-0) Embedded Web Server [T1300] [51](#page-58-0) HP Utility [T1300] [51](#page-58-0) Unità flash USB [50](#page-57-0) stampe graffiate [159](#page-166-0)

stampe interne [11](#page-18-0) stampe macchiate [159](#page-166-0) statistiche cartuccia di inchiostro [113](#page-120-0) uso [109](#page-116-0) uso per processo [109](#page-116-0) stato stampante [124](#page-131-0) supporto HP [188](#page-195-0)

#### **T**

tagliata nella parte inferiore [162](#page-169-0) taglierina attivazione/disattivazione [45](#page-52-0) tempo di asciugatura modifica [45](#page-52-0) testina di stampa allineamento [171](#page-178-0) informazioni [115](#page-122-0) inserimento [119](#page-126-0) messaggi di stato [173](#page-180-0) ordinazione [129](#page-136-0) problema inserimento [168](#page-175-0) pulizia; pulitura [169](#page-176-0) rimuovere [116](#page-123-0) sostituzione, riposizionamento [168](#page-175-0) specifiche [191](#page-198-0) stato [116](#page-123-0) timeout per modo inattivo [31](#page-38-0) tipi di carta [129](#page-136-0)

#### **U**

Utility HP accesso [30](#page-37-0) accesso impossibile [178](#page-185-0) lingua [31](#page-38-0) Utilizzo di questa guida [2](#page-9-0)

#### **V**

Verifica file system [179](#page-186-0) vista frontale [5](#page-12-0) vista posteriore [6](#page-13-0)